# PBX Call Assist 5 UCServer

**8.4.1.8864**

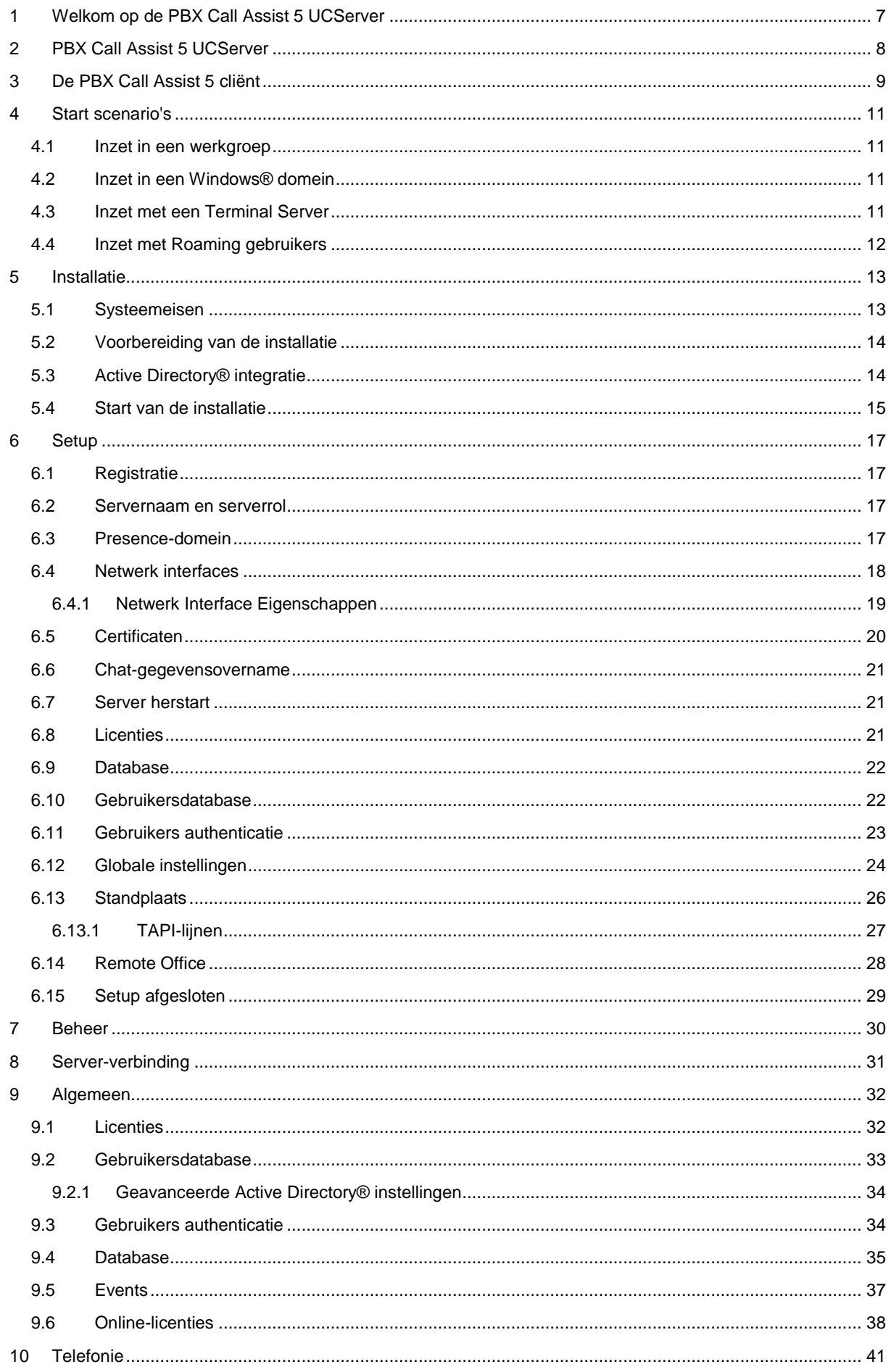

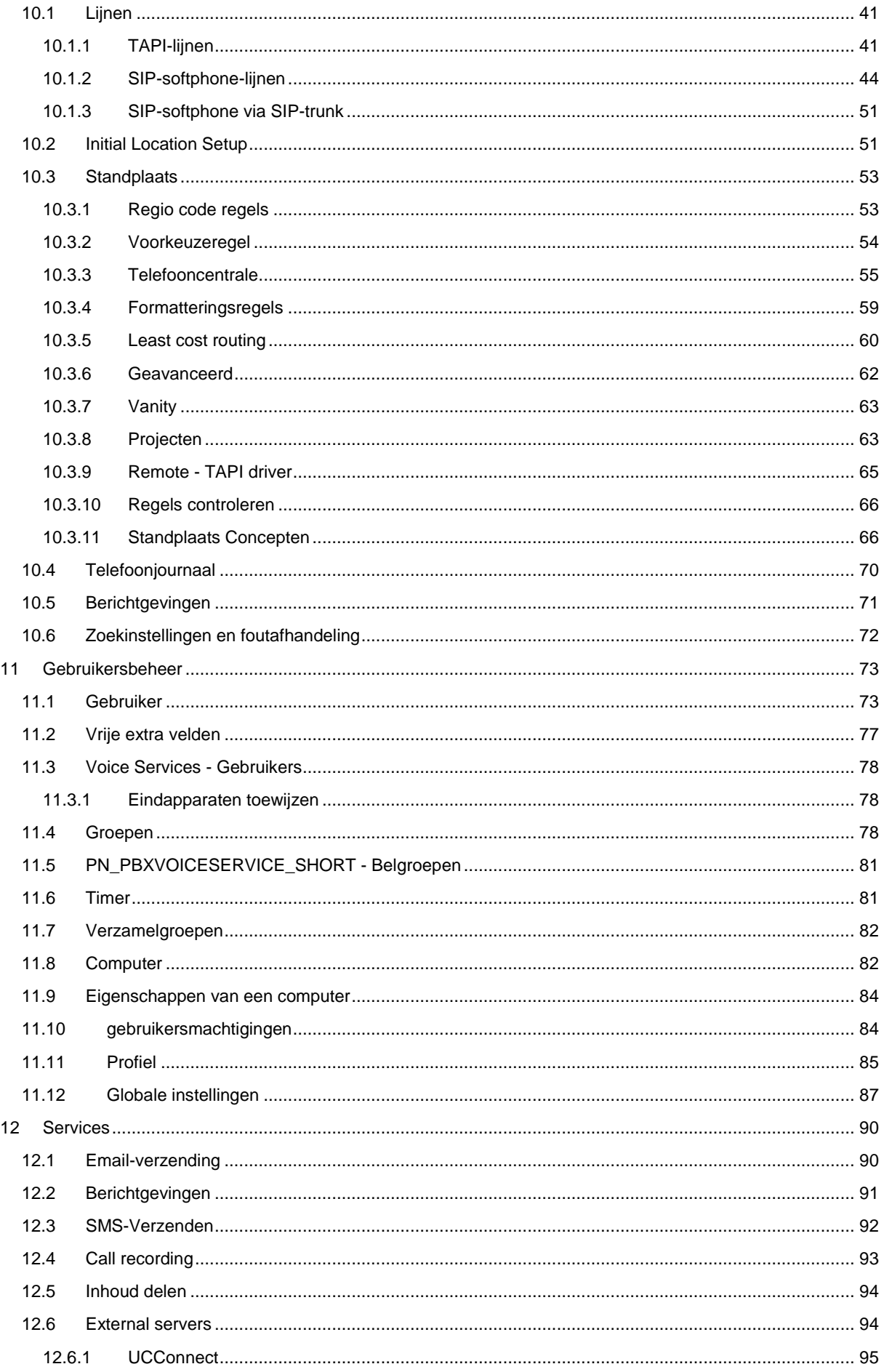

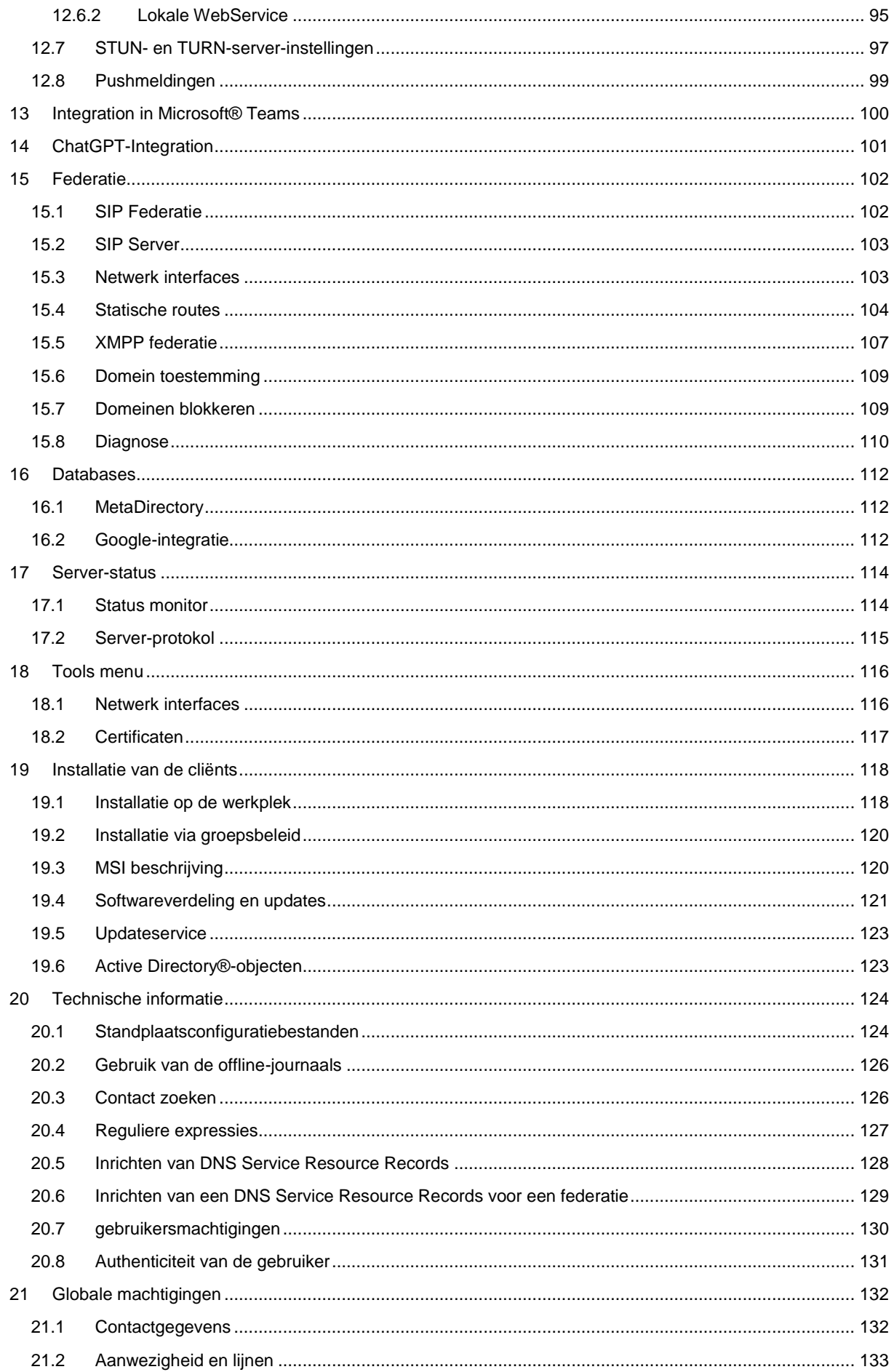

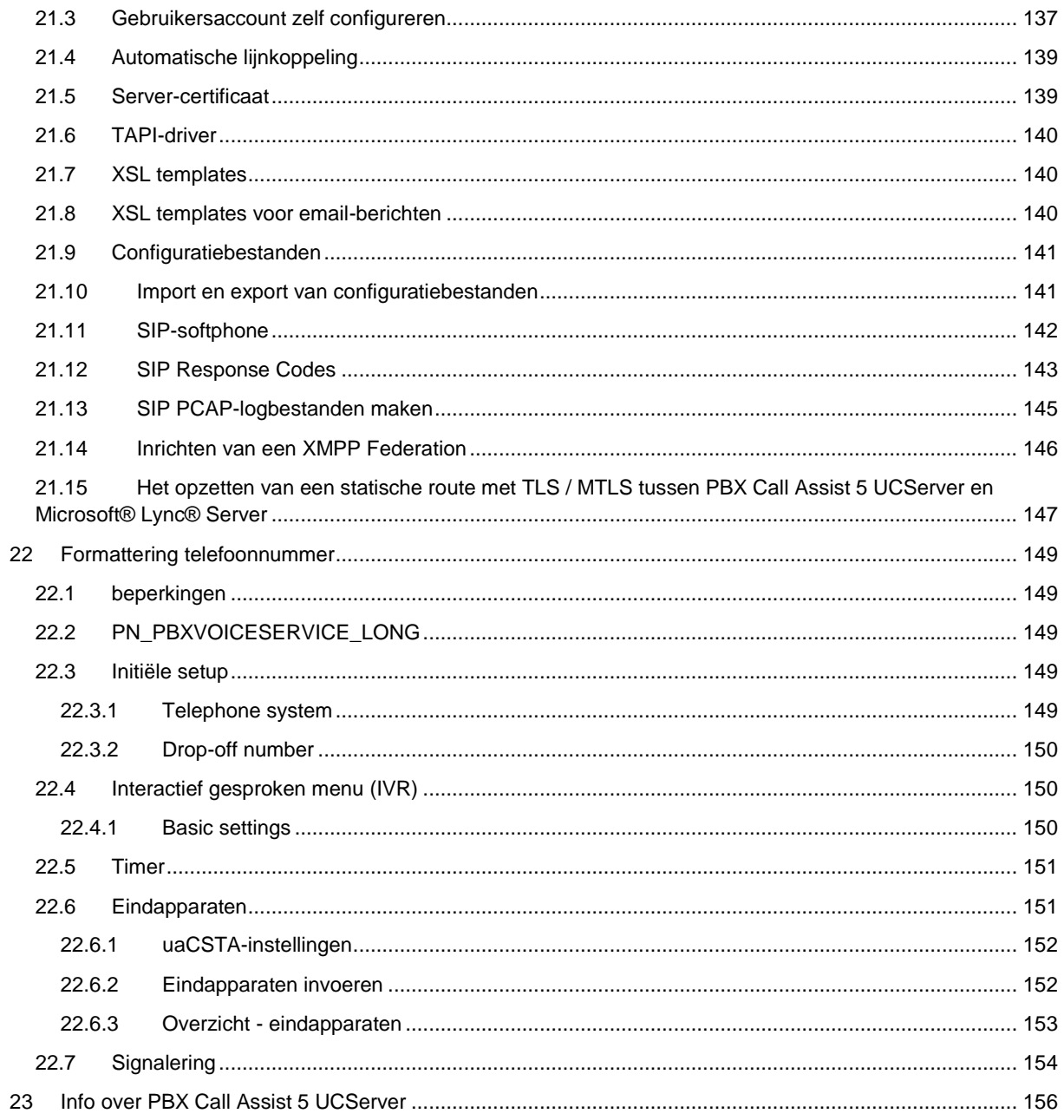

# <span id="page-6-0"></span>**1 Welkom op de PBX Call Assist 5 UCServer**

De online Help voert u door de installatie en configuratie van de PBX Call Assist 5 UCServer.

- Een overzicht over wezenlijke eigenschappen van de server vindt u op de bladzijde De PBX Call Assist 5 UCServer.
- Een overzicht van de functies van de PBX Call Assist 5 uit het perspectief van de gebruikers vindt u op bladzijde De PBX Call Assist 5 cliënt.
- Voordat u installeert, kunt u zich over typische Startscenarios informeren.
- Hoe u de PBX Call Assist 5 UCServer installeert, leest u onder Installatie.
- Hoe u de belangrijkste instellingen van de PBX Call Assist 5 UCServer setup uitvoert, leest u onder Setup.
- Help bij de configuratieschermen van de PBX Call Assist 5 UCServer vindt u onder Beheer.
- Informatie bij de installatie van de PBX Call Assist 5 cliënts vindt u onder Installatie van de clients.
- Detail informatie en speciale thema's zijn onder Technische informatie samengevat.
- Links naar Software-updates en support vindt u onder Produktondersteuning.

De Help functie kunt u op elk moment vanuit de PBX Call Assist 5 UCServer programma schermen middels de **Help** oproepen. Standaard wordt de Help bij het onderwerp geopend, welke juist bij de door u gebruikte functie behoort.

In de Help worden de volgende symbolen gebruikt:

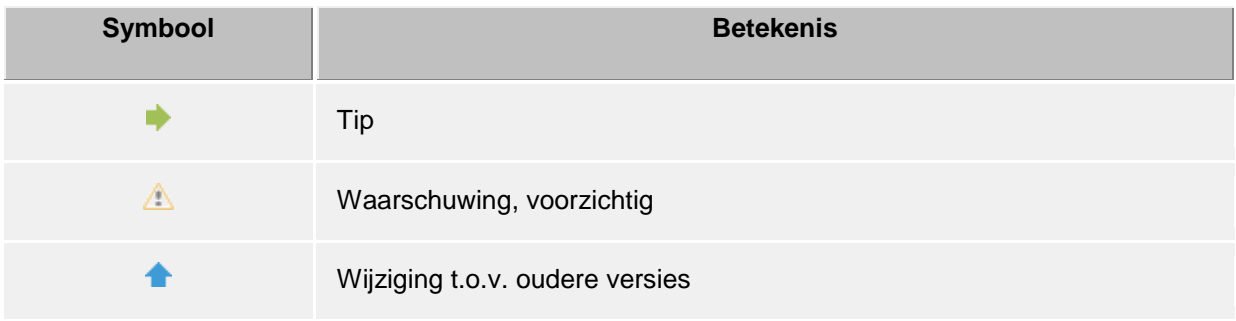

# <span id="page-7-0"></span>**2 PBX Call Assist 5 UCServer**

# **Wat is Computer Telefonie Integratie?**

Computer Telefonie Integratie (CTI) betekent de verbinding van telefonie en gegevensverwerking. Met CTI kan men vanuit computerprogramma's oproepen opbouwen, aannemen en beëindigen. CTI maakt het mogelijk gesprekken en de opbouw van conferentieschakelingen samen te stellen. De meeste CTI-programma's signaleren de gebruiker de status van al zijn telefoontoestellen, ongeacht of het bedrade of mobiele DECT-telefoons zijn. Via interfaces kunnen verschillende programma's uit de bedrijfs- en kantooromgeving worden aangesloten.

# **WAT IS DE PBX Call Assist 5 UCServer?**

PBX Call Assist 5 UCServer is server component van PBX Call Assist 5. Het is de mMiddleware naar uw telefoonsysteem. PBX Call Assist 5 UCServer heeft een sterke performance en schaleerbare 3rd-Party CTI-implementatie ter beschikking, die met alle VoIP-, hybride- of klassieke telefoonsystemen samenwerken, in zover deze CSTA - of TAPI interfaces ondersteunen. Bovendien ondersteunt de PBX Call Assist 5 UCServer de registratie van SIP-lijnen om de PBX Call Assist 5 beschikbaar te maken als softphone.

PBX Call Assist 5 UCServer controleert en bestuurt de lijnen van de CTI-compatibele eindapparaten centraal. Hij wordt gebruikt voor de administratie van de gebruikers, beheert de machtigingen en biedt veiligheid door authenticatie. In PBX Call Assist 5 UCServer worden centrale loggegevens en journaals bijgehouden en centrale databases gekoppeld. Via een ontwikkelkit kunnen verschillende services worden aangesloten.

# **Wat is een PBX Call Assist 5 Cliënt?**

PBX Call Assist 5 Client is de software op het werkstation van de gebruiker. Met PBX Call Assist 5 beheert de gebruiker zijn contacten, ziet hij de aanwezigheid van andere gebruikers, kan hij contacten zoeken en worden hem nog vele andere functies geboden die het dagelijks werk gemakkelijker maken. Hij kan zijn telefoon besturen en zien wie hem belt.

Meer informatie betreffende de cliënt, vindt u op de bladzijde van PBX Call Assist 5 Cliënt.

# <span id="page-8-0"></span>**3 De PBX Call Assist 5 cliënt**

De PBX Call Assist 5 cliënt wordt op de werkplekcomputer van de gebruiker geïnstalleerd en biedt de volgende functies en performancekenmerken:

# **Contactzoeken - informatie om actuele contacten te vinden**

PBX Call Assist 5 zoekt bij binnenkomende en uitgaande gesprekken op grond van het telefoonnummer automatisch naar passende contactinformatie (vooral van de gesprekspartner) en toont deze dan. Welke contactbronnen daartoe en in welke volgorde dit wordt doorzocht, kan in de configuratie van de PBX Call Assist 5 en (door de administrator) in de PBX Call Assist 5 UCServer worden ingesteld. Worden de bij het telefoonnummer contacten uit meerdere databronnen gevonden, dan worden de laatst gebruikte contactgegevens getoond.

Omgekeerd kan de gebruiker in het zoekvenster van de PBX Call Assist 5 via een invoer van een naam of een deel daarvan naar de contactgegevens van de persoon zoeken en dan uit het contactdetailvenster een gesprek of andere taak starten.

# **ActiveContacts - contacten actief beheren**

De ActiveContacts Technologie in de PBX Call Assist 5 toont extra bij de contactgegevens van de gebruiker verdere informatie, bv. uit de agenda functie van Microsoft Outlook®. Die Informatie wordt "life" geactualiseerd. De gebruiker is altijd in beeld, wanneer en via welk medium de aanspraakpartner bereikbaar is. Vanuit een contextmenu kan dan de communicatie, afhankelijk van de beschikbare informatie, worden gestart en gestopt.

# **Presence - De beschikbaarheid van de contacten weten**

Ieder aan het systeem aangesloten gebruiker heeft een eigen toestand, zijn *presence*. Deze informatie wordt uit gedefiniëerde regels uit de stati van meerdere services opgebouwd: Telefoniestatus (Telefonie-service), Agenda status (Agenda-service), Aan-Afgemeld (System-service) en een door de gebruiker handmatig ingestelde status.

De presence geeft op elk moment over de actuele beschikbaarheid van een communicatiepartner uitsluitsel.

# **Federatie - Het vertrouwensnetwerk**

Een federatie is een veilige structuur voor de communicatie tussen deelnemers van verschillende organisaties (bv. twee ondernemingen, onderneming en klant) met het doel, de samenwerking te verbeteren.

Zo wordt presence-management binnen de federatie mogelijk gemaakt, actuele informatie over de bereikbaarheid/beschikbaarheid van personen ook over de organisatiegrenzen heen, zodat een passend communicatiemiddel (bv. telefoon, email, chat enz.) kan worden gekozen.

In het raam van de federatie legt elke organisatie voor zich vast welke informatie prijs wordt gegeven en besluit, welke service en systemen voor de uitwisseling van deze informatie gebruikt kan worden.

# **Journaal - Communicatie volgen en plannen**

Het journaal op de PBX Call Assist 5 UCServer informeert over alle gebeurtenissen rondom de communicatie, bv. plaatsgevonden oproepen, binnengekomen oproepen tijdens afwezigheid en niet bereikte gesprekspartner. De informatie kan door verschillende criteria worden gefilterd en geordend.

De journaalinvoeren kunnen worden bewerkt, gekenmerkt, van notities worden voorzien en met andere gebruikers worden gedeeld.

Telefoongesprekken, die later gevoerd dienen te worden, kunnen vooraf van alle details worden voorzien en bewerkt.

#### **Audio-/VideoChat - Realtime communicatie met WebRTC**

De PBX Call Assist 5 maakt rechtstreekse communicatie mogelijk met andere gebruikers via audio / video-chat en beeldschermvrijgave. Dit is mogelijk op het interne netwerk of zelfs per Federation over ondernemingsgrenzen heen.

# **Softphone - Met de pc via een telefoonsysteem bellen**

De PBX Call Assist 5-client kan via de UCServer op een SIP-compatibele telefooninstallatie aangemeld worden. De pc met een koptelefoon wordt zo omgevormd tot een VoIP-telefoon.

# **Computer-smartphone-integratie via Bluetooth (CSPI)**

De PBX Call Assist 5 kan een met Bluetooth gekoppeld mobiele telefoon besturen en monitoren. Aanvullend kan een koptelefoon die op de pc is aangesloten voor mobiele telefoongesprekken worden gebruikt.

# <span id="page-10-0"></span>**4 Start scenario's**

De PBX Call Assist 5 UCServer kan op verschillende methodes in een gegeven IT-infrastructuur worden geïntegreerd.

Op de bladzijde Inzet in een eenvoudige werkgroep leest u, hoe u de PBX Call Assist 5 UCServer inricht, wanneer u een netwerk zonder domein gebruikt,waarin elke gebruiker zijn eigen computer en zijn eigen telefoon gebruikt.

Op de bladzijde Inzet in een Windows® domein leest u, hoe u de PBX Call Assist 5 UCServer inricht, wanneer u een Windows® Netwerk met Domain Server en Active Directory® hebt.

Op de bladzijde Inzet met een Terminal Server leest u, hoe u de PBX Call Assist 5 UCServer inricht voor een Terminal Server scenario.

Op de bladzijde Inzet met Roaming Users leest u, hoe u de PBX Call Assist 5 UCServer inricht, als u gebruikers hebt, die zich op verschillende werkplekken willen aanmelden.

# <span id="page-10-1"></span>**4.1 Inzet in een werkgroep**

Om de PBX Call Assist 5 UCServer in een werkgroep zonder domein in te zetten, installeer dan de PBX Call Assist 5 UCServer zoals in Installatie is beschreven. Let daarbij op het volgende:

- 1. Gebruik de geïntegreerde Gebruikersdatabase.
- 2. Legt u de Gebruikersaanmelding vast. Kies uw UC-Password, omdat geen centraal Windows®-Gebruikersbeheer aanwezig is.
- 3. Leg de Globale instellingen vast. Als u de gebruikers aan de configuratie wilt laten deelnemen, kies dan **PBX Call Assist 5 UCServer Account zelf configureren**. U kunt globaal alle gebruikers dezelfde rechten geven. In een kleine werkgroep is het typisch dat de meeste rechten globaal voor iedereen gelden.

# <span id="page-10-2"></span>**4.2 Inzet in een Windows® domein**

Om de PBX Call Assist 5 UCServer in een Windows® domein in te zette, installeer dan eerst de server zoals in Installatie is beschreven. Let daarbij op het volgende:

- 1. Gebruik Active Directory® als gebruikers database. Beslis voor de installatie of u de Active Directory® schema uitbreiding wilt gebruiken of niet.
- 2. Installeer optioneel de Active Directory® SnapIn. Als u het schema wilt uitbreiden, moet u de SnapIn-Installatie uitvoeren.
- 3. Leg de Gebruikerslogin vast. Als alle gebruikers bij het domein zijn aangemeld, gebruik dan *Domein-authenticatie*.
- 4. Leg de opties van de Globale instellingen vast. Als u de gebruiker in de configuratie wilt laten opnemen, kies dan **PBX Call Assist 5 UCServer Account zelf configureren**. U kunt nog globaal alle gebruikers onder elkaar rechten geven. Er wordt aanbevolen, het recht **Presence zien** aan alle gebruikers onder elkaar te geven.
- 5. Nadat u de server hebt geïnstalleerd, installeert u de werkstations handmatig (direct op het werkstation) met de softwaredistributie in de PBX Call Assist 5 UCServer of met behulp van een Active Directory®-groepsbeleid. Lees ook Installatie via groepsbeleid.

# <span id="page-10-3"></span>**4.3 Inzet met een Terminal Server**

Om de PBX Call Assist 5 UCServer met een Terminal Server of Citrix® Metaframe in te zetten, installeer dan de server als in Installatie is beschreven.

In tegenstelling tot de TapiServer 2.x zijn bij de PBX Call Assist 5 UCServer voor PBX Call

Assist 5 op de Terminal Server omgevingen geen TAPI-drivers meer nodig. De Multi-lijn TAPI-driver moet u dan alleen installeren, als alle andere toepassingen op TAPI staan.

Als u een andere toepassing hebt geïnstalleerd, die TAPI gebruikt, neem dan de andere voorwaarden in acht:

#### **PBX Call Assist 5 UCServer is op de Terminal Server geïnstalleerd**

Is de PBX Call Assist 5 UCServer op de Terminal Server geïnstalleerd, dan wordt geen Remote TAPIdriver gebruikt. De lijnen, die door de TAPI-driver aan het telefoonsysteem ter beschikking zijn gesteld, zijn voor alle gebruikers zichtbaar en bruikbaar. De PBX Call Assist 5 UCServer neemt de opgave over van de toewijzing van de lijnen naar de gebruikers.

# **PBX Call Assist 5 UCServer is niet op de Terminal Server geïnstalleerd**

Is de PBX Call Assist 5 UCServer op een andere server geïnstalleerd, dan wordt op de Terminal Server de Multiline TAPI-driver geïnstalleerd. In de configuratie van de Computer worden aan de Multiline TAPI-driver alle lijnen toegewezen, die door de gebruikers van de terminal server nodig zijn. Deze lijnen zijn dan voor alle gebruikers zichtbaar, er wordt altijd de juiste lijn voor aangemelde gebruikers gebruikt.

#### **Iedere gebruiker gebruikt de Terminal Server vanaf zijn vaste werkplek**

In dit geval kan elke gebruiker zijn eigen telefoon worden toegewezen. Elke gebruiker is eigenaar van een eigen telefoon. Welke naast zijn werkplek staat.

#### **Iedere gebruiker gebruikt de Terminal Server naar keuze vanaf een willekeurige werkplek** De gebruikers hebben geen eigen telefoonnummer:

In dit geval worden de gebruikers geen eigen lijnen toegewezen. De computer, waarnaast de telefoons staan, krijgen de telefoons toegewezen. Als een gebruiker zich vanaf een werkplek zich aanmeldt bij de Terminal Server krijgt hij een telefoon toegewezen., die naast de computer staat, waaraan hij werkt.

Iedere gebruiker heeft een eigen telefoonnummer:

In dit geval kan elke gebruiker zijn eigen telefoon toegewezen worden. De gebruiker neemt de telefoon dan of aan zijn werkplek met (mobiel) of hij kan zich bij de telefoon aanmelden, opdat hij daar zijn telefoonnummer ter beschikking heeft.

# <span id="page-11-0"></span>**4.4 Inzet met Roaming gebruikers**

Om de PBX Call Assist 5 UCServer met Roaming gebruikers in te zetten, installeer dan de server als in Installatie is beschreven. Let daarbij op het volgende:

- 1. In geval van Roaming-gebruikers heeft u in elk geval een domein. Het profiel van de gebruikers worden op de server opgeslagen. De zin van Roaming profielen bestaat uit, dat gebruikers zich op een willekeurige werkplek aanmelden kunnen en vandaar hun software, instellingen en documenten kunnen gebruiken.
- 2. Om met snoerverbonden telefoons veilig te stellen, dat gebruikers, die zich op de werkplek aanmelden, daar ook naast de PC staande telefoons kan gebruiken, moeten de telefoons in de configuratie van de Computer worden vastgelegd. Dit zijn de standplaatsen van de telefoons vastgelegd.
- 3. Bij draadloze telefoons moeten de gebruikers van de telefoon in de configuratie Gebruikers ingevoerd zijn.

# <span id="page-12-0"></span>**5 Installatie**

Over Inzetscenario's en de betekenis hiervan voor de installatie, is het belangrijk dat u hiervan vooraf kennis hebt genomen.

Op de volgende bladzijden komt u meer te weten over, hoe u de PBX Call Assist 5 UCServer installeert:

- Informatie over de vereisten voor het besturingssysteem en de TAPI-driver vindt u op de pagina Systeemvereisten.
- Op de bladzijde Voorbereiding van de installatie leest u welke stappen en in welke volgorde deze moeten worden uitgevoerd.
- De pagina Start van installatie biedt informatie over het installatieproces.

# **Installatiepakketten**

De software wordt in een ZIP\_bestand uitgeleverd, welke meerde installatiepakketten (*.msi*) bevat. Voordat u de *.msi*-bestanden uitvoert, moet u deze eerst uitpakken!

De verschillende pakketten bevatten in de bestandsnaam een kleine letter afkorting voor de taalversie en een hoofdletter afkorting voor de regio van de software. Bijvoorbeeld, "en" staat voor de taal Engels en "US" voor de regio Verenigde Staten.

Voorbeeld: *UCServer\_en-US.msi* is het Engelse Installatiepakket van de Server voor de Regio USA. In het volgende zijn de afkortingen neutraal met *xx-XX* aangegeven.

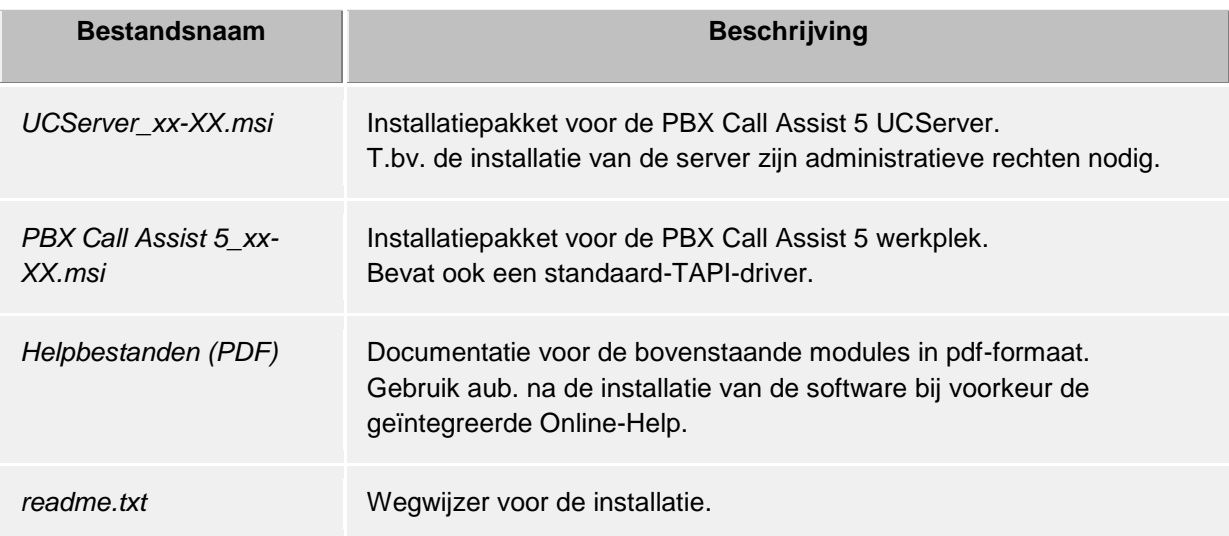

# <span id="page-12-1"></span>**5.1 Systeemeisen**

Voor de besturingssystemen die door PBX Call Assist 5 worden ondersteund, verwijzen wij u naar de webpagina's. (https://support.estos.de/de/procall-enterprise/procall-8-enterprisesystemvoraussetzungen)

De meegeleverde TAPI-drivers zijn ook volledig geschikt voor 64-bits systemen en worden automatisch in de juiste versie geïnstalleerd.

# <span id="page-13-0"></span>**5.2 Voorbereiding van de installatie**

Bij het installeren van de PBX Call Assist 5 UCServer in het netwerk worden eerst de drivers en gegevensbronnen, aanlsuitend de PBX Call Assist 5 UCServer zelf, en als laatste de werkplekken geinstalleerd en geconfigureerd.

Let u ook op de aanwijzingen in Inzetscenarios.

Werk de installatiestappen in deze volgorde af:

# 1. **TAPI-driver voor uw PBX installeren**

Eerst moet u de TAPI-driver voor uw telefoonsysteem op de server installeren. Deze driver stelt op de server alle neventoestellen van het telefoonsysteem als TAPI/lijn ter beschikking.

# 2. **Optioneel: estos MetaDirectory installeren** Wanneer u de MetaDirectory wilt gebruiken, om de PBX Call Assist 5 UCServer meerdere databases voor het contactzoeken ter beschikking te stellen, installeer deze dan nu.

# 3. **Installatie van de Server software**

Voor de installatie moet u het bestand *UCServer\_xx-XX.msi* uitvoeren. Voor meer informatie, zie de bladzijde Start de installatie.

# 4. **Installatie van de werkplekken**

De cliënt-software op de werkplekken kunt u op verschillende methodes installeren. Een overzicht vindt u onder Installatie van cliënts.

# 5. **Configuratie van de werkplekken**

De werkplekken worden of gedurende de handmatige installatie geci=onfigureerd of kunnen op elk moment in de Server-administratie centraal worden geconfigureerd. U kunt de gebruikers ook zelfverantwoordelijkheid geven om deze instellingen in te voeren (zie Globale instellingen).

# <span id="page-13-1"></span>**5.3 Active Directory® integratie**

De Active Directory® kan voor gebruikersbeheer aan de PBX Call Assist 5 UCServer worden gekoppeld. Daarbij zijn er de volgende opties:

- **Zonder schema-uitbreiding** Alle Informatie, die de PBX Call Assist 5 UCServer opslaat, worden onder het veld **extensionName** vastgelegd.
- **Met schemauitbreiding** PBX Call Assist 5 UCServer gebruikt standaard een schema-uitbreiding, die *voor* de installatie van de server in het respectievelijke schema-master van de domeinen moet worden ingericht.

# **Inrichting zonder schemauitbreiding**

Ò

Moet de PBX Call Assist 5 UCServer zonder schema-uitbreiding worden gebruikt, dan moet er niets worden ingericht. Het kan toch tot conflicten met andere software komen, die het gegevensveld **extensionName** in de Active Directory® voor het opslaan van gegevens gebruikt.

Parallelle werking van verschillende versies, bijvoorbeeld Versie 2.2 en de nieuwere versie 3.0 (bijv migratie of de nieuwe versie evalueren), is in dit geval alleen mogelijk als een van de servers wordt gebruikt met schema-uitbreiding!

# **Inrichting met schemauitbreiding**

Voor het gebruik van de Active Directory® met schemauitbreiding moet het schema voor het eerste gebruik in de schemamaster van het domein worden ingericht. Een ZIP-bestand met alle noodzakelijke programma's is in het uitgeleverde PBX Call Assist 5 UCServer installatiepakket aanwezig.

Voor een succesvolle installatie heeft men schemaadministrator-rechten op het schemamaster nodig.

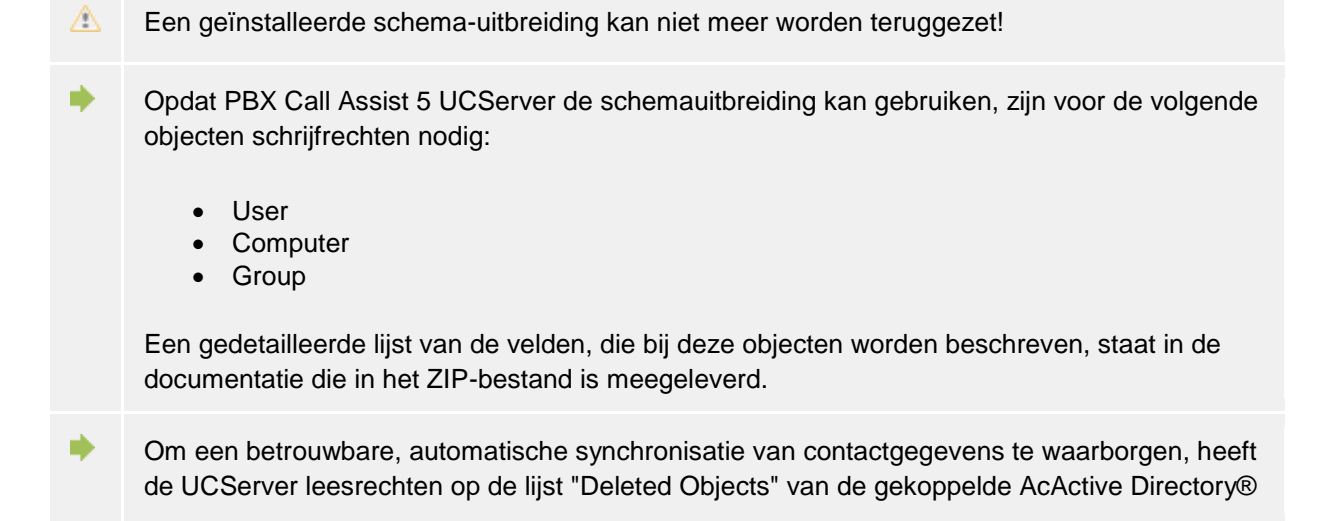

# **Beheer over het managementconsole**

Om het beheer van grote omgevingen te ondersteunen, is er voor het managementconsole een SnapIn, die zich bij bij gebruikers, computers en groepen meldt.Deze SnapIn maakt een beheer van de genoemde elementen direct uit de gewende Active Directory® omgeving mogelijk.

# <span id="page-14-0"></span>**5.4 Start van de installatie**

#### **Installatie uitvoeren**

- 1. Door te klikken op de *UCServer\_xx-XX.msi*, wordt de server installatie gestart.
- 2. Op het welkom-startscherm wordt het versienummer getoond. Is er een oudere installatie versie aanwezig, dan wordt deze verwijderd. Om het overnemen van al aanwezige instellingen kan later in de PBX Call Assist 5 UCServer setup een keuze worden gemaakt.
- 3. Lees en bevestig de licentieovereenkomst.
- 4. Na een korte wachttijd krijgt u de melding "PBX Call Assist 5 UCServer werd succesvol geïnstalleerd". Klik op **Afmaken**.
- 5. Als u het haakje bij **PBX Call Assist 5 UCServer Server Set-up nu starten** niet verwijderd, begint automatisch de PBX Call Assist 5 UCServer Setup, waarin u de belangrijkste basisinstellingen uitvoert. U kunt de PBX Call Assist 5 UCServer Set-up ook op elk moment vanuit het Windows® Startmenu oproepen, om instellingen te controleren of te wijzigen. Online-Help bij de vensters van de PBX Call Assist 5 UCServer Set-up vindt u onder Setup.
- De installatie van de server moet niet direct worden gedaan vanuit het bijgeleverde ZIP bestand, omdat de Windows® Installer dan de *PBX Call Assist 5\_xx-XX.msi* niet kan vinden, die nodig is om de werkplekken te installeren of te upgraden.

# **Aanwijzing voor de installatie met de Microsoft® Installer op een Terminal Server**

Volgende punten moeten in acht worden genomen, als een *.msi*-bestand op een Terminal Server wordt uitgevoerd:

- Administrators en niet-Administrators kunnen de Windows® Installer vanuit het console uitvoeren.
- In een Terminal Server Remote Session kunnen installaties alleen door Administrators uitgevoerd worden.
- Administraters kunnen Windows® Installer installaties vanuit een Remote Session alleen dan uitvoeren als de EnableAdminTSRemote System Policy is aangevinkt. Deze policy is eerst vanaf de Windows® Installer Version 1.1 en Windows® 2000 of hoger beschikbaar.
- Omdat de Windows® Installer als Systeemservice wordt gestart, kan deze niet bij verbonden netwerkschijven. Als u een *.msi* van een netwerk resource uit uitvoert, gebruik dan UNCpaden (\\Server\directory\produkt.msi).
- Als u van de Installer de melding **Error 2755: Server returned unexpected error 3 attempting to install package** krijgt, dan ligt dat meestal aan het feit, dat u de setup vanaf een Netwerk-drive hebt uitgevoerd en geen UNC-paden gebruikt hebt( De Installlerservicekan het *.msi* bestand niet vinden).

# <span id="page-16-0"></span>**6 Setup**

Met de PBX Call Assist 5 UCServer setup worden de belangrijkste server-instellingen uitgevoerd.

De setup start automatisch na een installatie van de server. Het kan op elk moment vanuit het Windows® startmenu worden gestart.

Help bij de diverse schermen van de setup vindt u op de volgende bladzijden:

- **Registratie**
- Presence-domein
- Database
- Netwerk interfaces
- Upgrade
- Server herstart
- **Licenties**
- Gebruikersdatabase
- Gebruikers authenticatie
- Globale instellingen
- Inhoud delen
- UCConnect
- **Standplaats**
- Lijnen
- Setup afgesloten

# <span id="page-16-1"></span>**6.1 Registratie**

Voer hier de gebruikersnaam en het wachtwoord voor de PBX Call Assist 5 UCServer Administrator in.

U hebt de gebruikersnaam en wachtwoord nodig om bij het PBX Call Assist 5 UCServer gebruikersbeheer programma in te loggen. Met dit programma worden de instellingen van de PBX Call Assist 5 UCServer overgenomen.

U kunt het wachtwoord later in Tools menu aanpassen.

# <span id="page-16-2"></span>**6.2 Servernaam en serverrol**

Voer in dit scherm de naam van de computer in, waarop de PBX Call Assist 5 UCServer nu wordt geïnstalleerd, in zover de computernaam niet automatisch weergegeven wordt. De computernaam kan niet worden veranderd, zeker als de computer in een domein is geregistreerd.

De volledige servernaam is nodig, om de gebruiker aan deze server toe te wijzen. Onder deze naam moet de server vanuit de werkplek bereikbaar zijn.

# <span id="page-16-3"></span>**6.3 Presence-domein**

De PBX Call Assist 5 UCServer heeft voor elke gebruiker een eenduidig adres voor presence en chat, die zg. "identiteit". De identiteit wordt uit de gebruikersnaam en het presence-domein samengesteld.

Een presence-domein wordt aan een PBX Call Assist 5 UCServer eenduidig en permanent toegewezen. De PBX Call Assist 5 UCServer is doormee aangewezen voor de overdracht van de presence informatie van al zijn gebruikers. Dit kan, als dat gewenst is, met gebruik van federatie ook over de bedrijfsgrenzen heen plaats vinden.

Dezelfde presence-domeinen mogen nooit op meerdere servers worden gebruikt. Ook moet worden veiliggesteld dat de presence- domeinen niet meer gewijzigd worden. Let op, dat bij een wijziging van presence-domeinen alle gebruikers op de server voor externe contacten niet meer bereikbaar zijn, daar bij wijziging van de presence-domeinen ook de gebruikersidentiteiten wijzigen.

Het presence-domein kan uitsluitend via de server-setup, d.w.z. bij nieuw installatie, upgrade of update, worden gewijzigd. Let op, dat bij een wijziging van het presence-domein alle gebruikersprofielen op de server worden aangepast. Ook wordt door de setup getracht, de favoriet- en monitorinhoud van de werkpleksoftware op de gewijzigde gebruikersidentiteiten te actualiseren. Na de actualisering wordt u gevraagd de gebruikersprofielen, in het bijzonder de identiteit van de gebruiker, te controleren.

Idealiter zou de identiteit van elke gebruiker met het e-mail adres overeen moeten komen. Dit speelt vooral een belangrijke rol, als je Presence-informatie en Chat over de bedrijfsgrenzen heen met externe gebruikers wilt uitwisselen. De PBX Call Assist 5 UCServer kan voor externe gebruikers de communicatie via het e-mail adres zekerstellen. Om zeker te stellen, dat de identiteit en het emailadres overeenstemmen, moet u voor het presence domain hetzelfde domein gebruiken als voor uw e-mailadres.

# <span id="page-17-0"></span>**6.4 Netwerk interfaces**

De verbinding tussen de software op de werkplek en de PBX Call Assist 5 UCServer gebeurt via netwerkinterfaces. Hiervoor stelt de PBX Call Assist 5 UCServer verschillende netwerkinterfaces op de server computer beschikbaar, die in de "Type" -kolom worden vermeld. Elke netwerkinterface is gekoppeld aan een eigen combinatie van zijn IP adres en poort nummer, dat wordt weergegeven in de kolom "Verbonden over IP" en "poort". Als netwerkinterfaces versleuteld worden gebruikt, dan wordt het gebruikte Certifikaat getoond. De instellingen worden weergegeven in de kolommen "versleuteling" en "certificaat". Kleurenbeeldbuis met behulp tooltip geeft de huidige status van het bijbehorende netwerkinterface.

# **Default settings**

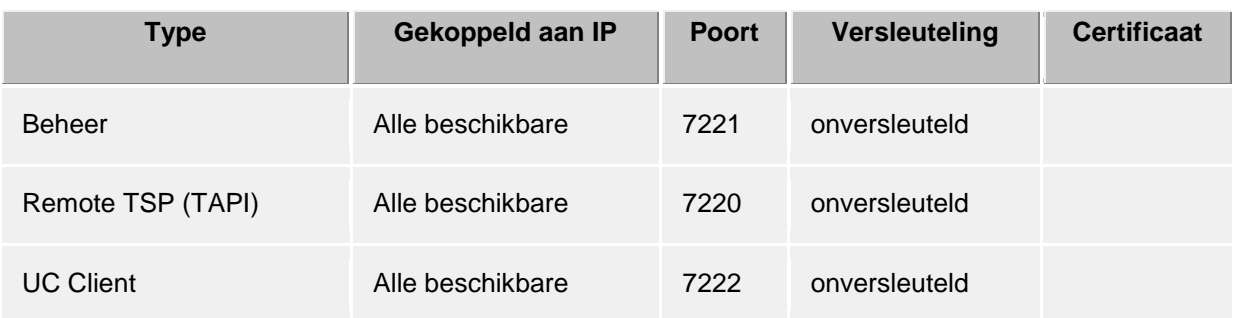

De volgende standaardwaarden zijn gebruikt voor de netwerk interface types:

Standaard worden de Poorten op alle IP-Interfaces van de computer gekoppeld. Als het nodig is, kunnen ze tot bepaalde IP-Interfaces beperkt worden.

A U moet de Poort Instellingen alleen wijzigen, als andere server software gebruik maakt van dezelfde poort. Als poort conflicten optreden, ziet u dit als foutmelding in het event log van de PBX Call Assist 5 UCServer.

Met de drukknop **Standaard** zet u de standaardinstellingen weer terug.

Met de knop **Toevoegen** kunt u een nieuwe netwerkverbinding instellen.

Met de drukknop **Verwijderen** kunt u een netwerkverbinding verwijderen.

Met de knop **Eigenschappen**kunt u een netwerkverbinding wijzigen.

# <span id="page-18-0"></span>**6.4.1 Netwerk Interface Eigenschappen**

De verbinding tussen de software op de werkstations en de PBX Call Assist 5 UCServer gebeurt via netwerkinterfaces.

# **Type**

De volgende netwerk interface types zijn beschikbaar:

- De UC Client is de PBX Call Assist 5-software op de werkplekken.
- Met de **Remote TSP** worden via het netwerk Tapi Service Providers (TSP) ter beschikking gesteld.
- Beheer is de applicatie voor het configureren van de PBX Call Assist 5 UCServer.

# **IP-Adres en Poort**

Elke netwerkinterface wordt met zijn eigen combinatie van IP-adres en poortnummer aangesloten. Het IP-adres is standaard ingesteld op "Alle beschikbare". Maar het is ook mogelijk om één van de vastgestelde IP-adressen te selecteren. Een overzicht van de standaard ingestelde poortnummers is in het hoofdstuk Netwerkinterfaces te vinden.

Λ U moet de Poort Instellingen alleen wijzigen, als andere server software gebruik maakt van dezelfde poort. Als poort conflicten optreden, ziet u dit als foutmelding in het event log van de PBX Call Assist 5 UCServer.

# **Versleuteling**

De netwerkinterface kan op verschillende beveiligingsniveaus worden geconfigureerd:

• **Onversleuteld:** De PBX Call Assist 5 UCServer communiceert onversleuteld over de netwerk interface.

• **Starttls optional:** De PBX Call Assist 5 UCServer communiceert via de netwerkinterface via Starttls encryptie, indien beschikbaar.

• **Starttls vereist:** de PBX Call Assist 5 UCServer vereist via de netwerkinterface, communicatie via Starttls encryptie.

# **Standaard**

Als alle verbindingen van het huidige type netwerk deze interface als standaard moeten gebruiken, dan kunt u deze optie selecteren.

# **Certificaat voor TLS-verbindingen**

Voor de versluetelde communicatie van de netwerkinterfaces is een **Certificaat** nodig.

Met de drukknop **Certificaat uitkiezen** kunt u een certificaat configureren, waarmee zich de betreffende netwerkinterface moet authenticeren Als er geen certificaat beschikbaar is, kan alleen onversleuteld worden gecommuniceerd, of u moet een certificaat in het certificaatarchief van het besturingssysteem installeren. Een korte handleiding over certificaten, vindt u in het hoofdstuk **Zertifikate**.

Een meer gedetailleerde beschrijving is te vinden in de online help van de *Microsoft® Management Console* Snap-In voor Certificaten "certmgr.msc".

Met de drukknop **Certificaat verwijderen**kunt u een geselecteerd certificaat uit de lijst verwijderen.

# **DNS Naam voor deze interface**

Vul de naam in, waaronder deze netwerkinterface beschikbaar is in DNS (bijvoorbeeld rechnername.domain.com). Als de software voor de eerste keer wordt gestart, wordt voor het invoerveld een naam voorgesteld, op basis van deze configuratie pagina.

# <span id="page-19-0"></span>**6.5 Certificaten**

Ter verhoging van de veiligheid kan het gegevensverkeer tussen de PBX Call Assist 5 UCServer en PBX Call Assist 5 met TLS/SSL worden versleuteld.

Voor de TLS/SSL versleuteling van de gegevens moet een geldig certificaat aanwezig zijn en uitgekozen worden, hetgeen op de FQDN (Full Qualified Computer Name, bv. "server.domain.com") van de computer werd opgesteld, waarop de PBX Call Assist 5 UCServer loopt.

Een korte inleiding over het thema certificaten, hoe krijgt men deze en hoe certificaten in te richten, kan men in het hoofdstuk Server-certificaat nalezen.

Een heel uitvoerige beschrijving vindt u in de OnlineHelp van de *Microsoft® Management Console* Snap-Ins voor certificaten "certmgr.msc" .

# **Veiligheidsnivo voor verbindingen met PBX Call Assist 5**

• **Beveiligde gegevensoverdracht met TLS mogelijk maken**

Als de TLS/SSL-versleuteling is geactiveerd, kunnen programma's op de PBX Call Assist 5 UCServer versleuteld en onversleuteld worden verbonden.

PBX Call Assist 5 herkent deze mogelijkheid en wordt bij de volgende login gebruikt. Daarom kunnen alleen cliënts inloggen, die in de verbindingsinstellingen de volledige servernaam (precies als op het certificaat opgegeven) ingevoerd hebben, bv. "servername.domain.com". Wijzigingen in de TLS/SSL-instellingen worden alleen voor nieuwe binnenkomende verbindingen overgenomen. Al bestaande cliëntverbindingen blijven door de nieuwe instellingen ongewijzigd.

• **Onbeveiligde verbindingen afwijzen** Als de TLS/SSL-versleuteling is geactiveerd, dan kan met deze extra optie onbeveiligde verbindingen op de PBX Call Assist 5 UCServer worden afgewezen.

#### **Certificaat voor SSL-/TLS-communicatie met PBX Call Assist 5**

Hier wordt getoond, welk certificaat voor de beveiligde gegevensoverdracht werd uitgekozen.

• **Certificaat verwijderen**

Verwijder het certificaat uit de configuratie. Is er geen certificaat ingesteld, dan kan PBX Call Assist 5 niet meer met de UCServer worden verbonden.

• **Certificaat uitkiezen...** Opent een scherm om de op de computer beschikbare certificaten te tonen en één daarvan voor de gegevensoverdracht te kiezen.

# <span id="page-20-0"></span>**6.6 Chat-gegevensovername**

In deze dialoog kunt u tijdens de upgrade selecteren of u de bestaande chats wilt overnemen of dat deze gegevensoverdracht niet moet worden uitgevoerd.

De PBX Call Assist 5 UCServer gebruikt ten opzichte van de voorgaande versie een nieuw chatdatabase-schema. Bestaande chats kunnen nu alleen worden gebruikt wanneer zij worden omgezet naar het nieuwe database-schema.

Δ Afhankelijk van de databaseomvang en het systeem, kan de conversie enkele minuten duren en mag daarbij niet worden onderbroken.

Δ Het naderhand converteren van de database is niet mogelijk.

# <span id="page-20-1"></span>**6.7 Server herstart**

Om de setup voort te zetten, moet de PBX Call Assist 5 UCServer worden gestart. Als de set-up in lopende uitvoering wordt uitgevoerd, gaat het om een Opnieuw starten. Klik op **Doorgaan**.

# <span id="page-20-2"></span>**6.8 Licenties**

PBX Call Assist 5 UCServer vereist een licentiesleutel om te kunnen werken. De licentiesleutel bepaalt de basiseigenschappen van de PBX Call Assist 5 UCServer.

# **Licentiemodel kiezen**

Op deze plaats zijn er de volgende mogelijkheden:

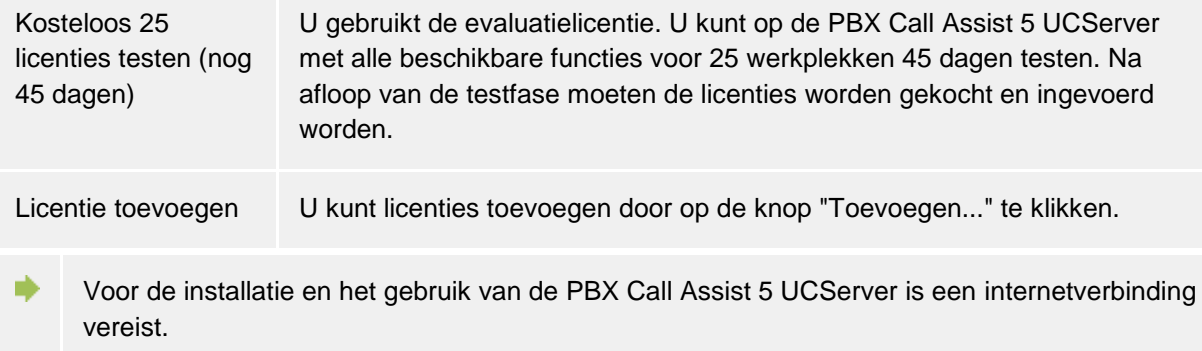

De PBX Call Assist 5 UCServer-licenties worden regelmatig online gecontroleerd op een geldig Software Assurance (SWA)-contract. Voor uitbreidingen van het systeem kunnen extra licenties worden ingevoerd.

Licenties voor de Mobility Services moeten worden ingevoerd in de UCConnect en worden weergegeven in het menu Online-licenties.

#### **Lijst van gebruikte licenties**

Dit is een overzicht van de ingevoerde certificaten, en hun eigenschappen worden weergegeven.

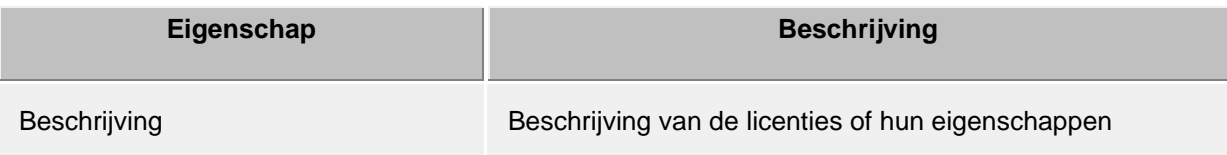

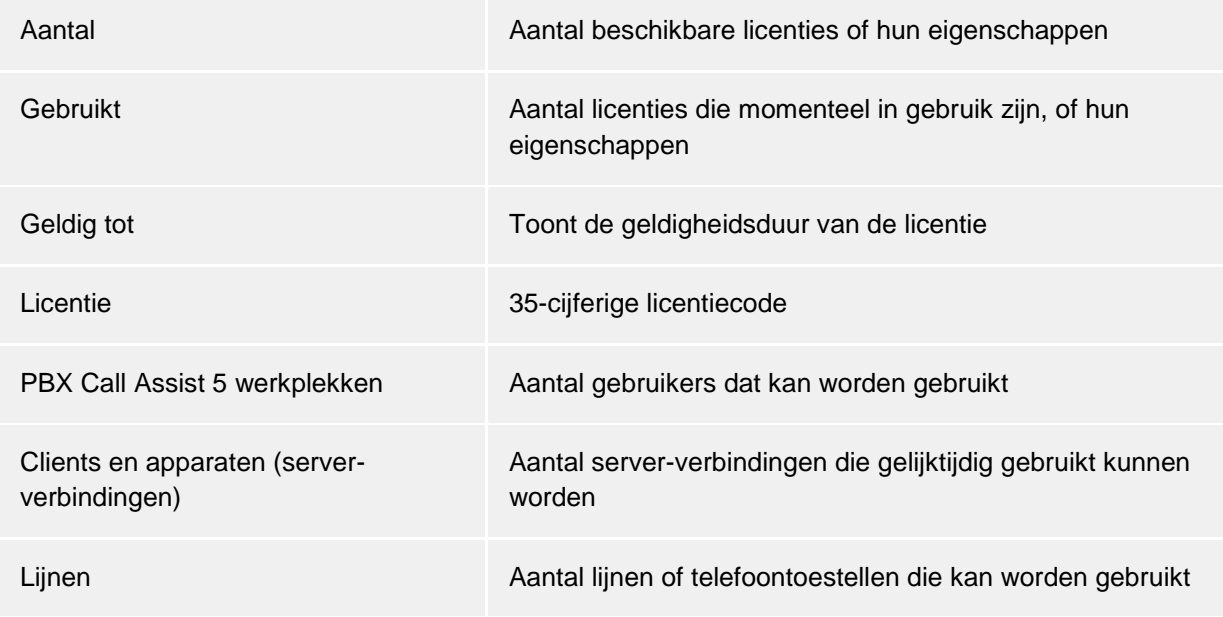

**Totale licenties** toont de actuele samenvatting van de geldige licenties

# **Toevoegen**

Hiermee kunnen nieuwe licenties aan de lijst worden toegevoegd. Er kunnen onbeperkt veel licenties worden ingevoerd.

# **Verwijderen**

Verwijderd de gemarkeerde licentie uit het overzicht.

# **Hardware-ID**

Een gebruikt hardware-ID wordt gebruikt om de aan de hardware gebonden licentie aan te maken.

# <span id="page-21-0"></span>**6.9 Database**

De verschillende diensten van de PBX Call Assist 5 UCServer, zoals telefonie, agenda, geplande oproepen en chat, maken gebruik van een database. Als database kunt u SQLite of Microsoft SQL Server® (vanaf versie 2000) gebruiken.

Het gebruik van bestaande Microsoft Access®-databases wordt niet meer ondersteund.

Δ Voor de conversie van de serverdatabase van SQlite naar Microsoft SQL Server® zijn de algemene aanwijzingen voor SQL-databases geldig. Er vindt geen gegevensoverdracht plaats bij de wijziging. De gegevens van de eerder gebruikte database blijven volledig behouden.

Voor meer informatie over het converteren van Microsoft Access®-databases of SQlite naar Microsoft SQL Server®, lees Serverdatabase

# <span id="page-21-1"></span>**6.10 Gebruikersdatabase**

Om de computer, gebruikers, en groepen te beheren kan of een op de PBX Call Assist 5 UCServer geïntegreerd gebruikersbeheer of een Active Directory® server worden gebruikt.

# **PBX Call Assist 5 UCServer gebruikersbeheer (bestandgebaseerd)**

De PBX Call Assist 5 UCServer gebruikt een eigen gebruikersbeheer, de gegevens worden in Configuratiebestanden opgeslagen.

# **Extern gebruikersbeheer met Active Directory® server**

Er worden gebruikers, computer en groepen uit de Active Directory® gebruikt. Alle instellingen worden direct in de Active Directory® opgeslagen. De informatie wordt in de Active Directory® naar keuze volgens de standaard met een schemauitbreiding of in een gereserveerd veld opgeslagen. U kunt de gebruikers, computer en groepen op de PBX Call Assist 5 UCServer beheer configureren. *Optioneel* kan daarvoor ook de Active Directory® SnapIn worden geïnstalleerd. Op de PBX Call Assist 5 UCServer beheer worden onder de gebruikers, computer en groepen maximaal 1000 records getoond. Als u meer dan 1000 gebruikers heeft, *moet* de configuratie met de Active Directory® Snap-In worden uitgevoerd.

# **Active Directory® Server**

Voer hier de computernaam van de server in.

#### **Gebruikersnaam**

Voer hier de gebruikersnaam in die schrijftoegang heeft tot de gebruikers, groepen en computers (optioneel) van de Active Directory®. Dit kan bijvoorbeeld het beheerdersaccount zijn. Voer de gebruikersnaam in dit formaat in het formulier in: *Administrator@mijndomein.nl*.

# **Wachtwoord**

Voer hier het wachtwoord van de gebruiker in.

# **LDAPS forceren**

Wanneer deze optie is geactiveerd, wordt een versleutelde netwerkverbinding met de Active Directory®-server geforceerd (LDAPS). De verbinding wordt gemaakt op poort 636 (of de poort die in de computernaam is opgegeven). De verbinding komt alleen tot stand als LDAPS daadwerkelijk kan worden geactiveerd.

# **PBX Call Assist 5 UCServer gebruikersbeheer (SQL-ondersteund, alleen voor speciale eisen)**

De PBX Call Assist 5 UCServer gebruikt een eigen SQL databank voor het beheer van de gebruikers, groepen en computer. Deze instelling wordt alleen voor die installaties zichtbaar, die gebruikersgegevens uit externe, schrijfbeschermde gegevensbronnen mag gebruiken.

# <span id="page-22-0"></span>**6.11 Gebruikers authenticatie**

De aanmelding op de computer volgt altijd met de computernaam. Het inloggen van de gebruiker op de server kan op verschillende methodes. Kies zorgvuldig uit, welke methode voor uw infrastructuur mogelijk en zinvol is.

Voorbeelden van inlog methodes in verschillende scenario's zijn:

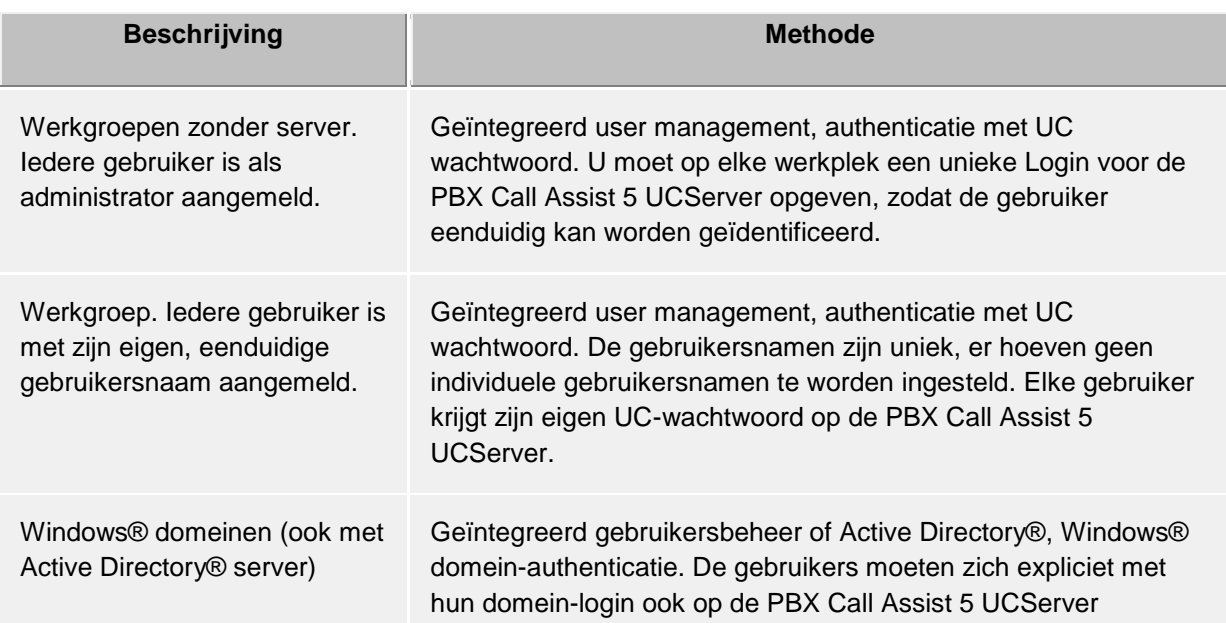

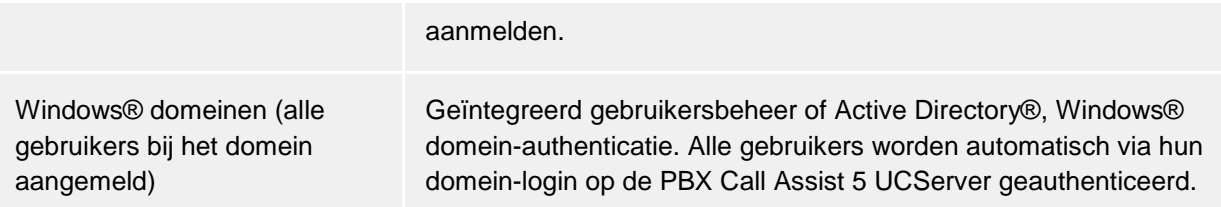

# **Authenticatie met UC-wachtwoord**

Elke gebruiker gebruikt om in te loggen op PBX Call Assist 5 UCServer, een individueel UC wachtwoord. Dit UC-wachtwoord is geconfigureerd in het user management en heeft niets te maken met het Windows®-wachtwoord.

#### **Windows® domein authenticatie**

Voor authenticering van de gebruikers worden altijd de Windows®-gebruikersnamen en het Windows®-wachtwoorden gebruikt. Is de gebruiker met zijn werkplek al bij het domein aangemeld, dan wordt deze direct via zijn Windows®-login geauthenticeerd. Is de gebruiker niet bij een domein aangemeld, dan kan deze zich alsnog met zijn Windows®-login op de PBX Call Assist 5 UCServer aanmelden.

Dit hoogst mogelijke veiligheidsniveau verhindert, dat onbevoegde gebruikers een telefoon gebruiken, waar ze geen rechten toe hebben.

Gebruik deze instelling alleen, dan als alle computers en gebruikers lid van een domein zijn.

De technische achtergronden van de authenticatiemethoden kunt u de bladzijde over Authenticatie van de gebruiker nalezen.

# <span id="page-23-0"></span>**6.12 Globale instellingen**

Hier kunnen rechten worden geconfigureerd, die globaal op de server voor alle gebruikers gelden. Is een recht op deze plaats geconfigureerd, dan hebben alle gebruikers dit recht, onafhankelijk van de groepen- of gebruikersconfiguratie.

- A Wijzigingen in de rechten worden in het algemeen meteen toegepast op alle gebruikers van het systeem. In grotere installaties kan de verandering van de rechten langer duren onder bepaalde omstandigheden!
- A Globaal toegekende machtigingen kunnen op het gebruikersobject niet worden ingetrokken. De machtigingen op het gebruikers- en groepsobject kunnen wel worden uitgebreid.

#### **Gebruikers onderling globale autorisatie verlenen:**

Hier kunnen globale rechten worden gedefinieerd die alle gebruikers onderling hebben. Als hier een machtiging wordt gegeven, geldt deze machtiging ongeacht de groeps- of gebruikersconfiguratie. De gedetailleerde betekenis van de machtigingen vindt u onder Globale machtigingen.

In de tabel kunt u aangeven welke software en functies gebruikers mogen gebruiken. Gebruikers kunnen meer functies gebruiken dan hier gespecificeerd door middel van individuele toewijzing aan het gebruikersobject of door lidmaatschap van een groep.

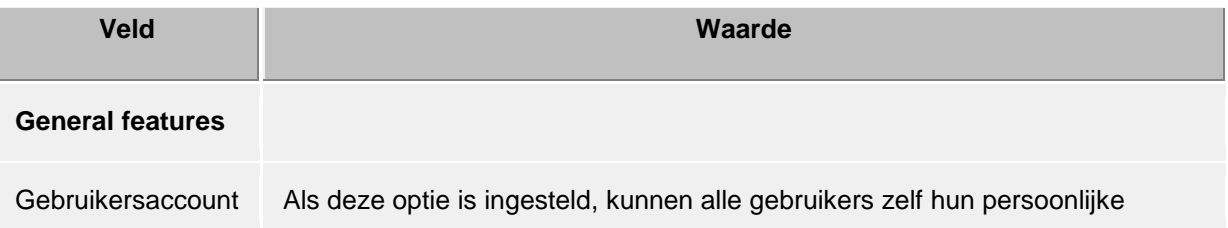

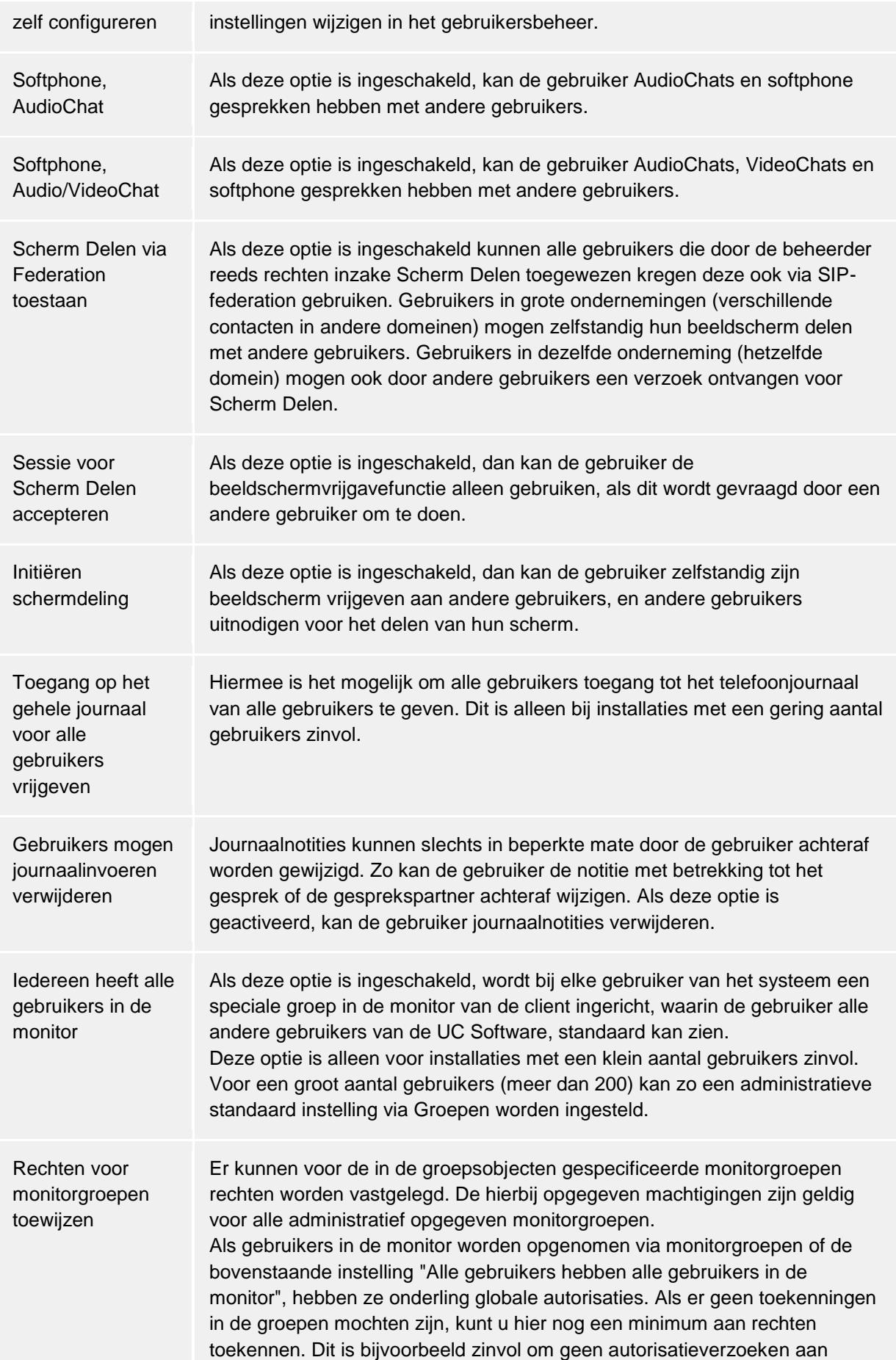

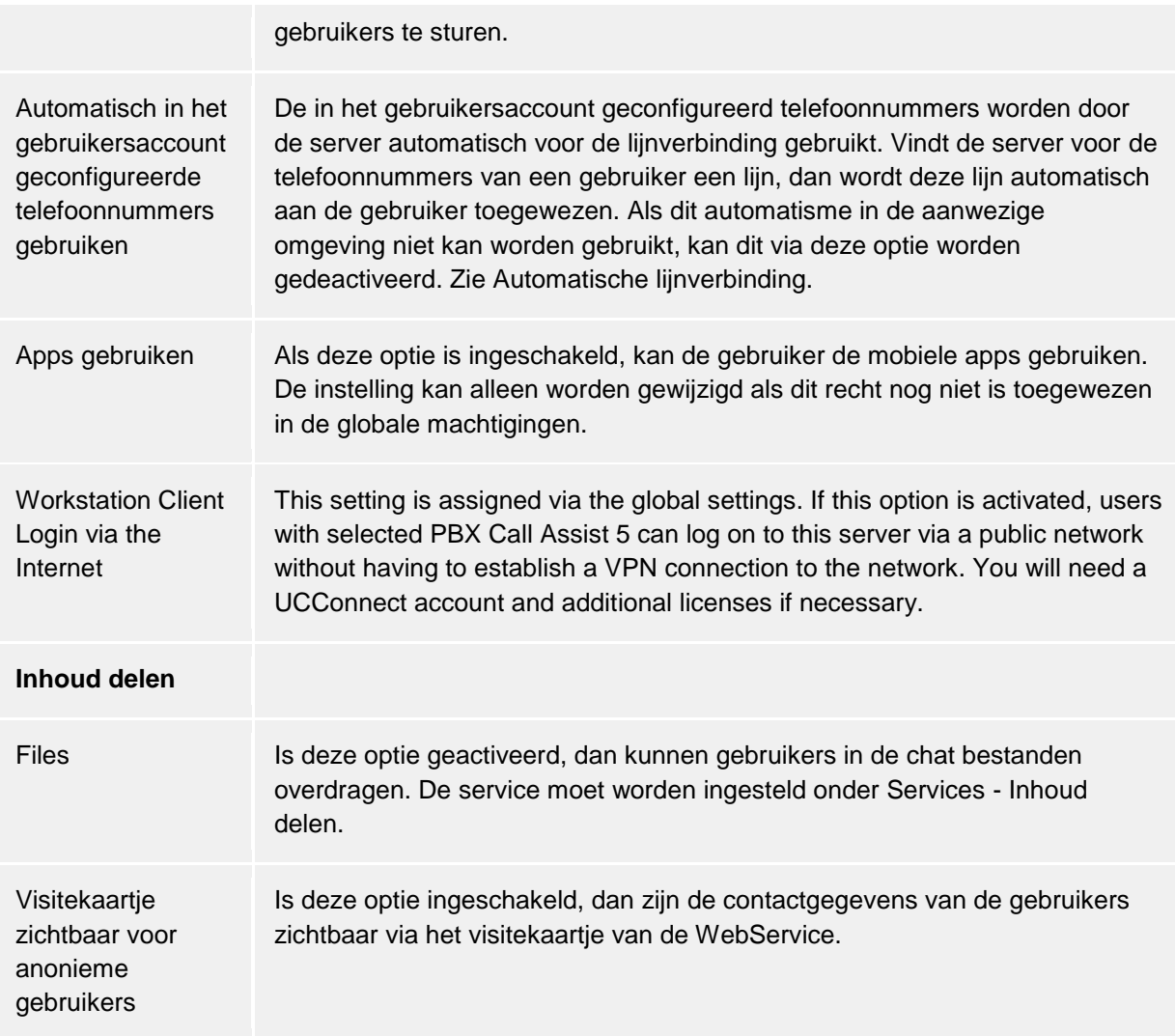

# <span id="page-25-0"></span>**6.13 Standplaats**

De standplaatsinstellingen maken het mogelijk om foutenvrij te kiezen en het tonen van telefoonnummers.

Alleen met de juiste locatie-instellingen is gegarandeerd, dat de externe nummers kunnen worden geselecteerd en telefoonnummers correct worden weergegeven.

Dit gedeelte van de handleiding beschrijft de configuratie parameters in de locatie-instellingen. Als er slechts één locatie is, dan leveren de volgende pagina's alle noodzakelijke informatie voor de configuratie. Als er meerdere netwerk locaties zijn opgezet, dan zijn in de locatie concepten alle aanwijzingen voor speciale configuratie scenario's te vinden.

# **Land/regio**

Kies het land uit de lijst, waarin u zich bevindt.

# **Netnummer**

Vul hier de locatiecode in voor uw lokale netwerk. Dit is, bijvoorbeeld, 030 voor Berlijn of 44 voor Zürich (Zwitserland).

De voorloop "0" is daarbij niet nodig en wordt door het systeem bij het overnemen van de instellingen verwijderd.

# **Geavanceerde Instellingen tonen**

De locatie-instellingen hebben een heleboel opties die alleen nodig zijn in speciale gevallen.

Instellingen die niet absoluut noodzakelijk zijn voor regelmatig gebruik worden niet weergegeven door de wizard.

De geavanceerde instellingen omvatten:

- Regels voor de herkenning van de interne en externe nummers
- Regels voor de formattering van Lijnoproepnummers
- Speciale opmaak van oproepnummers die door het telefoonsysteem worden gemeld
- Specifieke opmaak van telefoonnummers die voor het Kiezen worden doorgegeven aan de telefooncentrale
- Least cost routing
- Vanity telefoonnummers

# <span id="page-26-0"></span>**6.13.1 TAPI-lijnen**

Hier kiest u, welke neventoestellen aan het netwerk ter beschikking zijn gesteld.

Een lijn correspondeert meestal met een telefoon. In de lijst krijg je alle lijnen te zien, die beschikbaar zijn op de computer.

De lijnen worden via SIP-softphoneverbindingen of via TAPI-drivers ter beschikking gesteld. De TAPIdrivers moeten al op het systeem zijn geïnstalleerd. Als u een nieuwe driver onder het Operating System - Telefoon en Modem opties wilt toevoegen, dan worden hier de lijnen toegevoegd. Bij veel TAPI-drivers is een herstart van de PBX Call Assist 5 UCServer noodzakelijk.

# **Lijn of telefooninstallatie toevoegen**

De PBX Call Assist 5 UCServer ondersteunt de centrale verbinding met telefooninstallaties via CTI TAPI-drivers van de fabrikant van de telefooninstallaties, via meegeleverde ECSTA-connector of via SIP-softphone. De TAPI-drivers en ECSTA-connectoren zorgdragen voor het monitoren en bediening op afstand van telefoons die via de installatie worden gebruikt. De SIP-softphone-configuratie zorgt ervoor dat de PBX Call Assist 5-client gebruiker zijn pc als softphone kan gebruiken voor telefoongesprekken via de telefooninstallatie.

# **Eigenschappen van de lijn**

De eigenschappen van een lijn kunt u voor een deel direct in de lijst te wijzigen. Verder is er een dialoog die na markeren van een lijn met *Eigenschappen* kan worden opgeroepen. Een lijn heeft de volgende kenmerken:

• **Lijn gebruiken**

De Lijn wordt geopend door de PBX Call Assist 5 UCServer. De lijn is daarmee beschikbaar en gebruikers kunnen worden toegevoegd.

• **Buitenlijn**

Deze lijn wordt bij bepaalde processen op de PBX Call Assist 5 UCServer speciaal behandeld, als het om een netlijn gaat.

• **Journaal activeren**

Alle telefoongesprekken op deze lijn worden in de journaal database geschreven.

• **Privé telefoon**

In het journaal worden alle items van deze telefoon automatisch als "Privé" gekenmerkt en aansluitend volgens de regels van het Telefoonjournaal behandelt. Andere gebruikers zien op deze telefoon geen verbindingen van nummers of contacten.

• **Lijnadressen**

Heeft de lijn meer dan een adres, dan kunt u hier definieren of inkomende gesprekken op alle adressen of slechts een bepaald adres moet worden gemeld.

#### • **Intern telefoonnummer**

Dit is het telefoonnummer waarmee de telefoon intern kan worden bereikt. Het nummer wordt normaal automatisch bepaald (of uit het adres of uit de lijnnaam). Een telefoonnummer kan altijd maar een keer voorkomen. Dit telefoonnummer is de eenduidige sleutel, waarmee de telefoons van de gebruikers en computer worden toegewezen. Als u dubbele telefoonnummers hebt, bv. bij een parallelschakeling van telefoonapparaten, gebruik dan kleine letters om de telefoonnummers van elkaar te kunnen onderscheiden. Als u twee lijnen

met het telefoonnummer 111 hebt, geef dan een lijn het telefoonnummer 111 en de andere lijn het telefoonnummer 111b.

• **Standplaats**

Dit definieert de Standplaats van de lijn, in zover deze niet via de lijngroep is geconfigureerd. De standplaats legt o.a. telefoonnummerformaten en kiesregels vast.

• **Oproepomleiding**

De PBX Call Assist 5 UCServer ondersteunt oproepdoorverbindingen vanaf de server. In de lijst van doorverbindingen kunnen verschillende oproepdoelen worden toegevoegd. Hoe lang een oproep op de overeenkomstige neventoestellen blijft, als deze niet wordt opgenomen, moet extra worden geconfigureerd. De lijst van de eerste lijn die rinkelt is altijd geldig. Geconfigureerde doorschakelingen op lijnen die worden gerealiseerd in een scenario van Doorschakeling, tellen niet mee. Alle doelen van de lijst moeten geactiveerd zijn door de server in de Lijnenmanager. Als een doel niet wordt bewaakt, stopt de forwarding bij deze deelnemer.

# **Eigenschappen van de lijngroep**

De lijnen zijn gegroepeerd. De eigenschappen van de groep gelden voor alle lijnen van de groep. Om de eigenschappen van de groep te bekijken, markeert u de groep en klikt u op *Eigenschappen*. De instellingen voor de lijngroepeigenschappen voor SIP-softphones en de lijngroepeigenschappen voor TAPI-drivers verschillen op sommige punten en hebben daarom hun eigen Help-pagina's.

#### **Status van de lijnen**

De status van de lijn wordt aangegeven door een gekleurd pictogram. Bij gebruik van een Driver van de ECSTA Serie toont de tooltip op het Status Pictogram in het geval van een fout meer informatie (communicatiefout, login fout, licentie fout etc.).

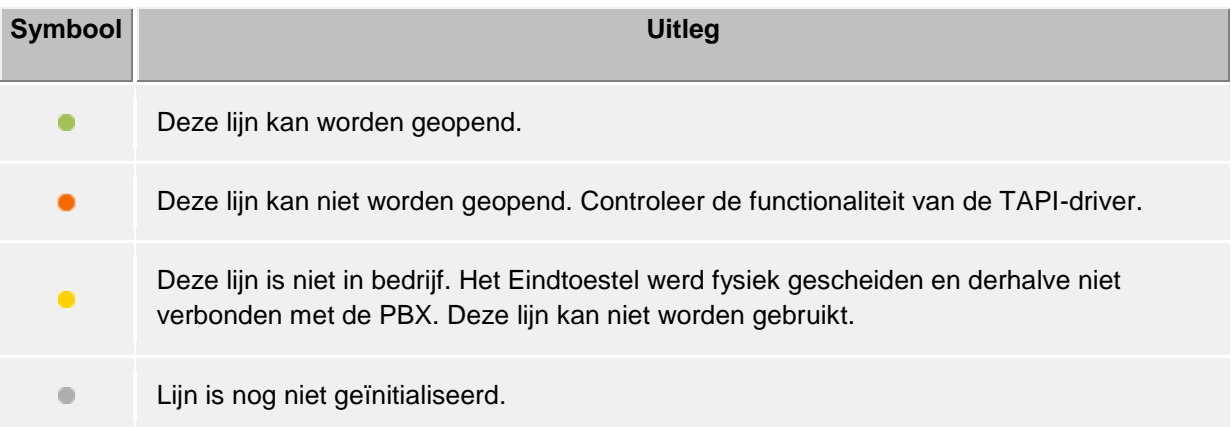

# <span id="page-27-0"></span>**6.14 Remote Office**

Remote Office maakt het u mogelijk om buiten uw bedrijf telefoongesprekken via uw zakelijke telefoon te starten. De opgeroepene ziet uw bedrijfstelefoonnummer, onafhankelijk van waar je ook bent. Remote Office wordt geactiveerd vanuit de PBX Call Assist 5 Client via het lijnmenu in de Custom Area. Controleer ook de instelling in UCServer in de lijneigenschappen. Bij het activeren voert u het telefoonnummer in waar u momenteel bereikbaar bent, genaamd Remote Office telefoonnummer (bijvoorbeeld uw mobiele telefoon). Op uw zakelijke telefoon wordt nu een doorschakeling ingesteld naar het Remote Office telefoonnummer. Belt u nu via bijv. PBX Call Assist 5 Mobile, dan zal het telefoonsysteem het ingevoerde Remote Office telefoonnummer bellen. Zodra deze verbinding is gemaakt, zal de doelabonnee worden gebeld.

Wanneer het gebruikte telefoon systeem native geen Remote Office ondersteunt, wordt geprobeerd om deze functie te emuleren. Hiervoor kiest uw zakelijke telefoon kort handsfree het remote office telefoonnummer. Eenmaal verbonden, wordt het gesprek naar de doelabonnee doorverbonden. Dit zal, afhankelijk van de telefooncentrale, via een blind doorschakelen of via Ruggespraak die onmiddellijk doorschakelt, worden gerealiseerd.

Om deze functie te kunnen gebruiken, moet het telefoonsysteem voldoen aan de volgende eisen:

- Native RemoteOffice geimplementeerd (bijv. ECSTA for Broadsoft)
- alternatief
	- o Doorschakelen op de PBX instellen, verwijderen en uitvragen (lineForward)
	- o Ondersteuning voor een handsfree bellen en optioneel:
		- Een Ruggespraak openen en die in Rinkelende Toestand Doorschakelen (lineSetupTransfer gevolgd door lineCompleteTransfer (LINETRANSFERMODE\_TRANSFER), of
		- Een bestaand gesprek blind kunnen doorverbinden (lineBlindTransfer)

Als aan een van de bovengenoemde voorwaarden niet wordt voldaan, dan kan het telefoon systeem Remote Office niet uitvoeren.

# <span id="page-28-0"></span>**6.15 Setup afgesloten**

Bevestig de server setup met een klik op **Gereed**. Aansluitend wordt PBX Call Assist 5 UCServer Beheer gestart, waarmee de configuratie kan worden getest of gewijzigd.

# <span id="page-29-0"></span>**7 Beheer**

De serverinstellingen worden met het programma *PBX Call Assist 5 UCServer Beheer* uitgevoerd. Het programma kan worden gestart op de server, alsmede op een andere computer. Het programma maakt vervolgens verbinding via TCP/IP naar de server. Opgemerkt zij dat er kleine beperkingen in de functionaliteit zijn, en geen automatische Update van de *PBX Call Assist 5 UCServer Beheer* plaatsvindt op andere computers.

Voor het starten van het programma kiest u Server-verbinding.

Help bij de individuele configuratie schermen vindt u in de hoofdstukken:

- Algemeen
- Telefonie
- Gebruikersbeheer
- Services
- Federatie
- Databases

Help bij de server-status en de server-protokollen vindt u in de hoofdstukken:

- Server-status
- Server-protokol

Help bij het **Tools menu** van het beheer, vindt u in hoofdstuk:

• Tools menu

# <span id="page-30-0"></span>**8 Server-verbinding**

Bij de start van de PBX Call Assist 5 UCServer administrator kunt u uitkiezen, welke server u wilt gaan beheren:

• **Alleen protocol**

Met deze optie wordt geen verbinding met de server gemaakt. U kunt alleen het event logboek en de verbindings log inzien.

- **Lokale server** Met deze optie wordt een verbinding met de server ingesteld, die lokaal op deze computer is geïnstalleerd. U kunt ook het toepassingsprotocol en ook het verbindings logboek raadplegen.
- **Remote server**

Met deze optie wordt een verbinding met de server ingesteld, die lokaal op deze computer is geïnstalleerd. U kunt het toepassingsprotocol en ook het verbindings logboek niet raadplegen. De computer of het IP-adres van de externe server moet worden geregistreerd in het veld "Server". Met de knop 'Zoeken', kan een computer van het lokale netwerk worden geselecteerd uit een lijst. Het juiste poort nummer van de server moet in het overeenkomstige veld (standaard 7221) worden ingevoerd. De verbinding kan worden versleuteld naar de externe server, wanneer het vinkje "TLS versleutelde verbinding verplicht gebruiken" ingesteld is. De remote server moet derhalve voor versleutelde verbindingen worden geconfigureerd.

# **Login**

Om de server te administreren, moet u zich bij de server melden. Het login van de administartor heeft u gedurende de installatie vastgelegd. U kubnt dit in het Tools menu wijzigen.

# <span id="page-31-0"></span>**9 Algemeen**

Op de volgende bladzijden worden de algemene instellingen verklaard:

- Presence-domein
- Gebruikersdatabase
- Gebruikers authenticatie
- Database
- Events
- Online-licenties

# <span id="page-31-1"></span>**9.1 Licenties**

PBX Call Assist 5 UCServer vereist een licentiesleutel om te kunnen werken. De licentiesleutel bepaalt de basiseigenschappen van de PBX Call Assist 5 UCServer.

# **Licentiemodel kiezen**

Op deze plaats zijn er de volgende mogelijkheden:

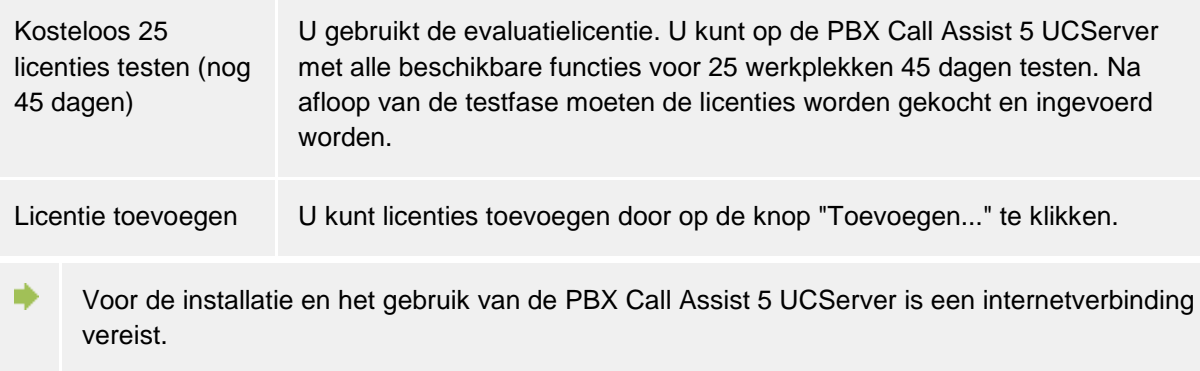

De PBX Call Assist 5 UCServer-licenties worden regelmatig online gecontroleerd op een geldig Software Assurance (SWA)-contract. Voor uitbreidingen van het systeem kunnen extra licenties worden ingevoerd.

Licenties voor de Mobility Services moeten worden ingevoerd in de UCConnect en worden weergegeven in het menu Online-licenties.

# **Lijst van gebruikte licenties**

Dit is een overzicht van de ingevoerde certificaten, en hun eigenschappen worden weergegeven.

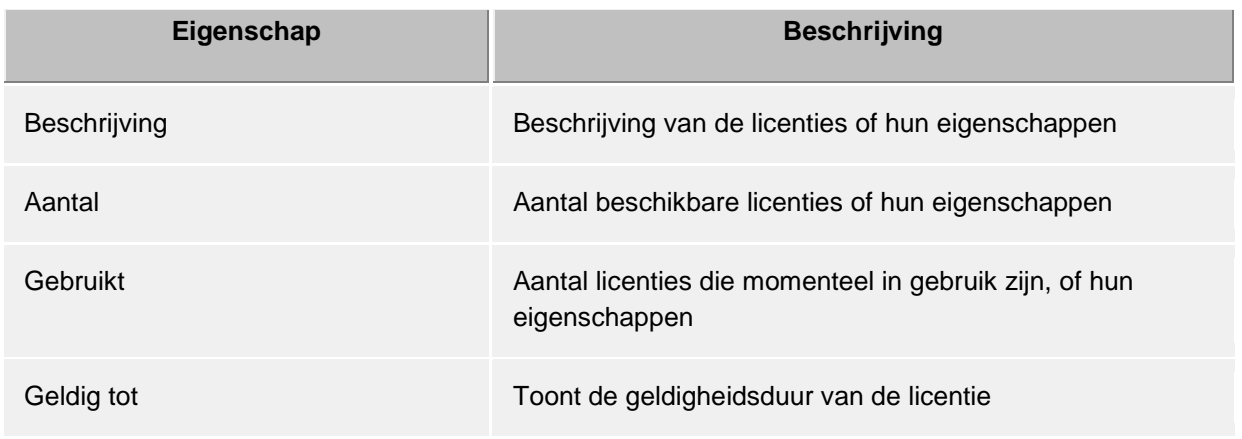

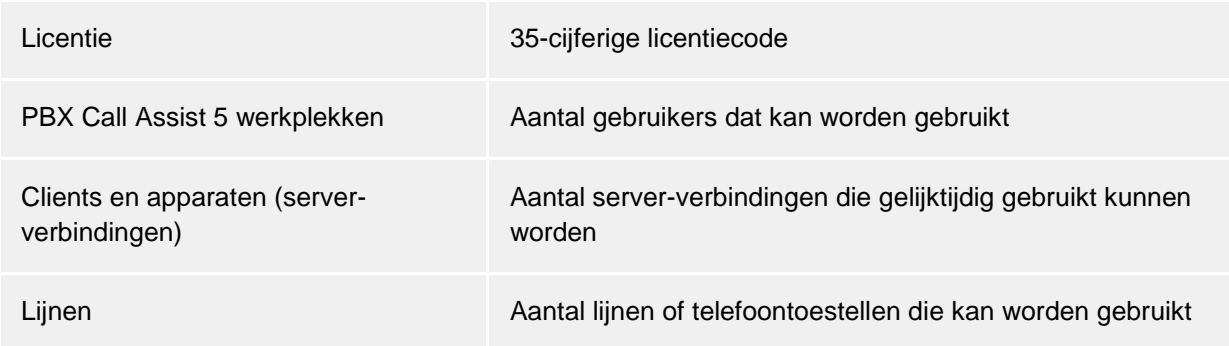

**Totale licenties** toont de actuele samenvatting van de geldige licenties

# **Toevoegen**

Hiermee kunnen nieuwe licenties aan de lijst worden toegevoegd. Er kunnen onbeperkt veel licenties worden ingevoerd.

# **Verwijderen**

Verwijderd de gemarkeerde licentie uit het overzicht.

# **Hardware-ID**

Een gebruikt hardware-ID wordt gebruikt om de aan de hardware gebonden licentie aan te maken.

# <span id="page-32-0"></span>**9.2 Gebruikersdatabase**

Om de computer, gebruikers, en groepen te beheren kan of een op de PBX Call Assist 5 UCServer geïntegreerd gebruikersbeheer of een Active Directory® server worden gebruikt.

#### **PBX Call Assist 5 UCServer gebruikersbeheer (bestandgebaseerd)**

De PBX Call Assist 5 UCServer gebruikt een eigen gebruikersbeheer, de gegevens worden in Configuratiebestanden opgeslagen.

# **Extern gebruikersbeheer met Active Directory® server**

Er worden gebruikers, computer en groepen uit de Active Directory® gebruikt. Alle instellingen worden direct in de Active Directory® opgeslagen. De informatie wordt in de Active Directory® naar keuze volgens de standaard met een schemauitbreiding of in een gereserveerd veld opgeslagen. U kunt de gebruikers, computer en groepen op de PBX Call Assist 5 UCServer beheer configureren. *Optioneel* kan daarvoor ook de Active Directory® SnapIn worden geïnstalleerd. Op de PBX Call Assist 5 UCServer beheer worden onder de gebruikers, computer en groepen maximaal 1000 records getoond. Als u meer dan 1000 gebruikers heeft, *moet* de configuratie met de Active Directory® Snap-In worden uitgevoerd.

# **Active Directory® Server**

Voer hier de computernaam van de server in.

#### **Gebruikersnaam**

Voer hier de gebruikersnaam in die schrijftoegang heeft tot de gebruikers, groepen en computers (optioneel) van de Active Directory®. Dit kan bijvoorbeeld het beheerdersaccount zijn. Voer de gebruikersnaam in dit formaat in het formulier in: *Administrator@mijndomein.nl*. **Wachtwoord**

Voer hier het wachtwoord van de gebruiker in.

#### **LDAPS forceren**

Wanneer deze optie is geactiveerd, wordt een versleutelde netwerkverbinding met de Active Directory®-server geforceerd (LDAPS). De verbinding wordt gemaakt op poort 636 (of de poort die in de computernaam is opgegeven). De verbinding komt alleen tot stand als LDAPS daadwerkelijk kan worden geactiveerd.

**PBX Call Assist 5 UCServer gebruikersbeheer (SQL-ondersteund, alleen voor speciale eisen)** De PBX Call Assist 5 UCServer gebruikt een eigen SQL databank voor het beheer van de gebruikers, groepen en computer. Deze instelling wordt alleen voor die installaties zichtbaar, die gebruikersgegevens uit externe, schrijfbeschermde gegevensbronnen mag gebruiken.

# <span id="page-33-0"></span>**9.2.1 Geavanceerde Active Directory® instellingen**

#### **BaseDNs**

Hier kan de basis worden opgegeven waaronder gebruikers, groepen en computers worden gezocht. Wordt hier geen opgave gemaakt dan wordt de respectievelijke BaseDN automatisch bepaald. In elke invoerregel kunnen meerdere BaseDN's worden opgegeven. Deze worden door "," gescheiden achterelkaar ingevoerd.

Door de opgave van meerdere BaseDN's voor gebruikers, groepen en computers is het mogelijk, objecten van een domein (of Domein-forest) voor het gebruik op de PBX Call Assist 5 UCServer te filteren.

#### **LDAP Attribuut toewijzing**

Hier kunt u de LDAP-attribuut mapping bekijken en configureren, welke telefoonnummervelden worden gebruikt voor de automatische Lijnbinding .

Bepaalde kenmerken kunnen aan de serverzijde worden gedeactiveerd, zodat ze niet zichtbaar zijn (bijv. het privénummer van een gebruiker).

# **LDAP telefoonnummer attributen**

De telefoonnummerattributen uit de Active Directory® hebben in verbinding met de PBX Call Assist 5 UCServer een bijzondere betekenis. Alleen als u schrijfrechten voor telefoonnummerattributen toestaat, kan men in de PBX Call Assist 5 UCServer beheer de telefoonnummers van de gebruikers configureren. Deze nummers zijn dan net zoals ze in het beheer ingegeven worden, in de Active Directory® geschreven. Om deze reden, kunt u telefoonnummers vooraf laten formatteren, als je de gebruiker een lijn toewijst. Het nummer wordt dan overeenkomstig voorgeformatteerd in het Gebruikersaccount opgenomen, als u de lijn van de gebruiker hebt uitgekozen. Bij het uitlezen van de nummers uit de Active Directory®, worden de nummers weer terug omgezet naar het vollkanonische formaat.

ለ Biedt de TAPI driver oproepnummers met suffix, dan worden deze ongewijzigd toegevoegd aan het pre-geformatteerde nummer. Deze suffixen zijn noodzakelijk voor de toewijzing van de lijn gebaseerd op het oproepnummer. Leveren overeenkomstige suffixen problemen op in het Active Directory® OproepNummer veld, dan moeten de suffixen handmatig in de LijnOproepNummers verwijderd worden, of als alternatief, de oproepnummers via aanvullende Lijnen in het gebruikersprofiel toegevoegd worden.

# <span id="page-33-1"></span>**9.3 Gebruikers authenticatie**

De aanmelding op de computer volgt altijd met de computernaam. Het inloggen van de gebruiker op de server kan op verschillende methodes. Kies zorgvuldig uit, welke methode voor uw infrastructuur mogelijk en zinvol is.

Voorbeelden van inlog methodes in verschillende scenario's zijn:

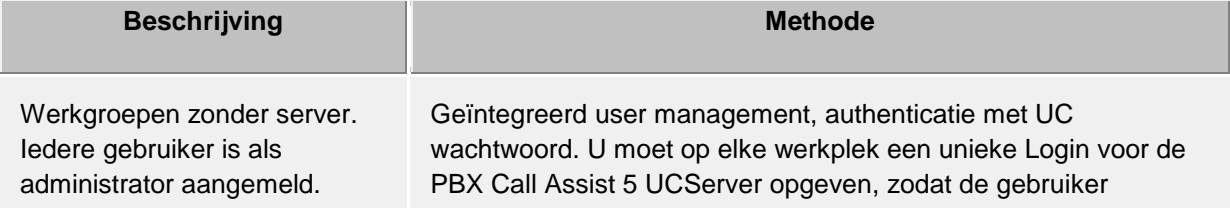

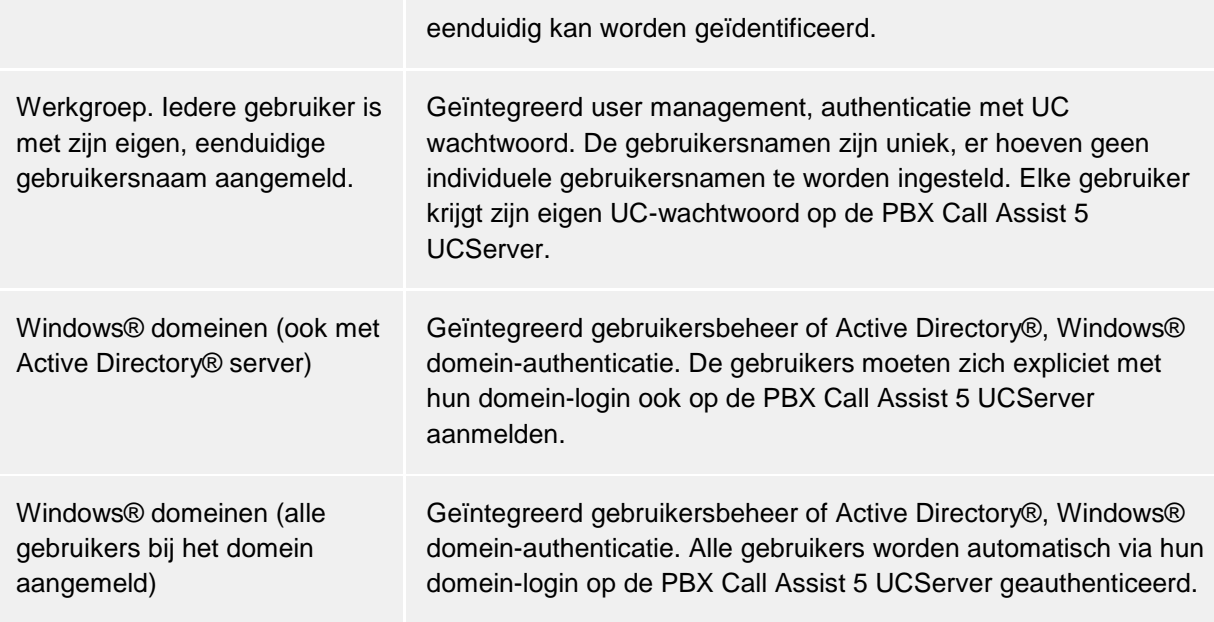

# **Authenticatie met UC-wachtwoord**

Elke gebruiker gebruikt om in te loggen op PBX Call Assist 5 UCServer, een individueel UC wachtwoord. Dit UC-wachtwoord is geconfigureerd in het user management en heeft niets te maken met het Windows®-wachtwoord.

# **Windows® domein authenticatie**

Voor authenticering van de gebruikers worden altijd de Windows®-gebruikersnamen en het Windows®-wachtwoorden gebruikt. Is de gebruiker met zijn werkplek al bij het domein aangemeld, dan wordt deze direct via zijn Windows®-login geauthenticeerd. Is de gebruiker niet bij een domein aangemeld, dan kan deze zich alsnog met zijn Windows®-login op de PBX Call Assist 5 UCServer aanmelden.

Dit hoogst mogelijke veiligheidsniveau verhindert, dat onbevoegde gebruikers een telefoon gebruiken, waar ze geen rechten toe hebben.

Gebruik deze instelling alleen, dan als alle computers en gebruikers lid van een domein zijn.

De technische achtergronden van de authenticatiemethoden kunt u de bladzijde over Authenticatie van de gebruiker nalezen.

# <span id="page-34-0"></span>**9.4 Database**

De verschillende diensten van de PBX Call Assist 5 UCServer, zoals telefonie, agenda, geplande oproepen en chat, maken gebruik van een database. Als database kunt u SQLite of Microsoft SQL Server® (vanaf versie 2000) gebruiken. Microsoft Access®-databases worden niet meer ondersteund.

Λ Voor het wijzigen van de serverdatabase (in het bijzonder van SQLite of Microsoft Access® naar Microsoft SQL® Server) gelden de algemene opmerkingen voor SQL-databases. Er vindt geen gegevensoverdracht plaats bij de wijziging. De gegevens van de eerder gebruikte database blijven volledig behouden.

# **SQLite**

De SQLite-databases zijn bestanden die worden gemaakt op de computer van PBX Call Assist 5 UCServer.

• **Directory** Hier staat het absolute pad vermeld van de maplocatie waar de databasegegevens opgeslagen zijn. Wilt u dit pad wijzigen en de bestaande gegevens behouden, dan dient u eerst de bestaande databasegegevens naar de nieuwe map te kopiëren. Het pad is een absoluut pad op de computer, waarop de PBX Call Assist 5 UCServer-service draait. Als u zich op afstand met behulp van het PBX Call Assist 5 UCServer-beheer verbinding maakt met een computer waarop de PBX Call Assist 5 UCServer-service draait, dan hebt u geen toegang tot het bestandssysteem van de andere computer. In dit geval is het door u opgegeven pad een lokaal pad op de computer waarmee u verbonden bent.

#### **Microsoft SQL Server®**

Voor het gebruik van de SQL server is de volgende configuratie noodzakelijk:

# • **Servernaam**

Type hier de naam of het Ip-adres van de server in. Wanneer een benoemde instantie, bijv. SQL Server® Express, gebruikt moet worden, dient ook de instantienaam aangegeven te worden. Gebruik hiervoor het sjabloon HOSTNAME\INSTANTIENAAM. Voorbeeld: hostname\SQLEXPRESS

# • **Authenticatie**

De PBX Call Assist 5 UCServer ondersteunt de volgende authenticatiemogelijkheden:

o **Windows®-authenticatie met Service Account:**

De PBX Call Assist 5 UCServer meldt zich impliciet aan op de SQL Server® met het Windows®-gebruikersaccount, waardoor de PBX Call Assist 5 UCServer-service wordt gestart. De invoer van gebruikersnaam en wachtwoord ontbreekt hier. Zorg ervoor dat bij deze authenticatiemethode, het Service Account waaronder de PBX Call Assist 5 UCServer-instantie draait, over de noodzakelijke toegangsrechten op de SQL-server beschikt. Standaard wordt tijdens de installatie van de PBX Call Assist 5 UCServer het lokale systeemaccount als Service Account ingegeven, welke normaliter reeds over de volledige toegangsrechten op een lokale SQL Server® Express-instantie beschikt. Bij de toepassing van het lokale systeemaccount moeten de PBX Call Assist 5 UCServer evenals de SQL Server® op dezelfde computer draaien. Bij het gebruik van de Windows®-authenticatie met Service Account en een via het netwerk verbonden SQL-server, moet de PBX Call Assist 5 UCServer-service van het lokale systeemaccount naar een Windows®-account met netwerkrechten worden omgezet. Het Service Account kan omgezet worden door het programma Systeembeheer te openen in de groep "Beheer" en aldaar via de eigenschappen van de PBX Call Assist 5 UCServer-ingang het gewenste Windows®-gebruikersaccount te selecteren.

# o **Windows®-authenticatie**

De keuze voor Windows®-authenticatie vereist expliciet een Windows® gebruikersaccount met wachtwoord waarmee de PBX Call Assist 5 UCServer-service zich moet aanmelden bij de SQL Server®. Zorg er voor deze authenticatiemethode voor, dat het opgegeven Windows®-gebruikersaccount over de noodzakelijke toegangsrechten op de SQL-server beschikt.

# o **SQL Server®-authenticatie**

Kies de SQL Server®-authenticatie, als u voor het inloggen op de database-server het op de SQL Server® gemaakte gebruikersaccount wilt gebruiken. Op de SQL Server® moet hiervoor de zogenoemde 'Mixed Mode' geactiveerd zijn. Zorg er voor deze authenticatiemethode voor, dat het opgegeven SQL Server®-gebruikersaccount over de noodzakelijke toegangsrechten op de SQL Server® beschikt.

# • **Gebruikersnaam** en **gebruikerswachtwoord**

Vul hier de inloggegevens in, waarmee de PBX Call Assist 5 UCServer zich op de SQL Server® aan moet melden. De gebruikersnaam en het wachtwoord kunnen niet voor alle manieren van authenticatie opgegeven worden. Vul bij de Windows®-authenticatie als gebruikersnaam de 'Fully Qualified User Name' in, dus bijv. 'gebruiker@domein'. U kunt echter ook de Windows®-aanmeldingsnotatie 'domein\gebruiker' gebruiken.

#### • **Database naam**

Vul hier de naam van de database in, waarin de PBX Call Assist 5 UCServer zijn gegevens kan opslaan. De benodigde tabellen worden door de PBX Call Assist 5 UCServer zelf beheerd. Na succesvolle verbinding met de SQL Server® wordt een keuze uit de reeds aanwezige databases geboden. We raden aan een speciale database voor de PBX Call Assist 5 UCServer op te zetten. Door het opgeven van een databank die niet in de lijst
voorkomt zal deze worden gecreëerd, gesteld dat de opgegeven gebruiker over de juiste toegangsrechten tot de database beschikt.

## **Meer informatie over de verbinding met SQL Server®, of SQL Server® Express.**

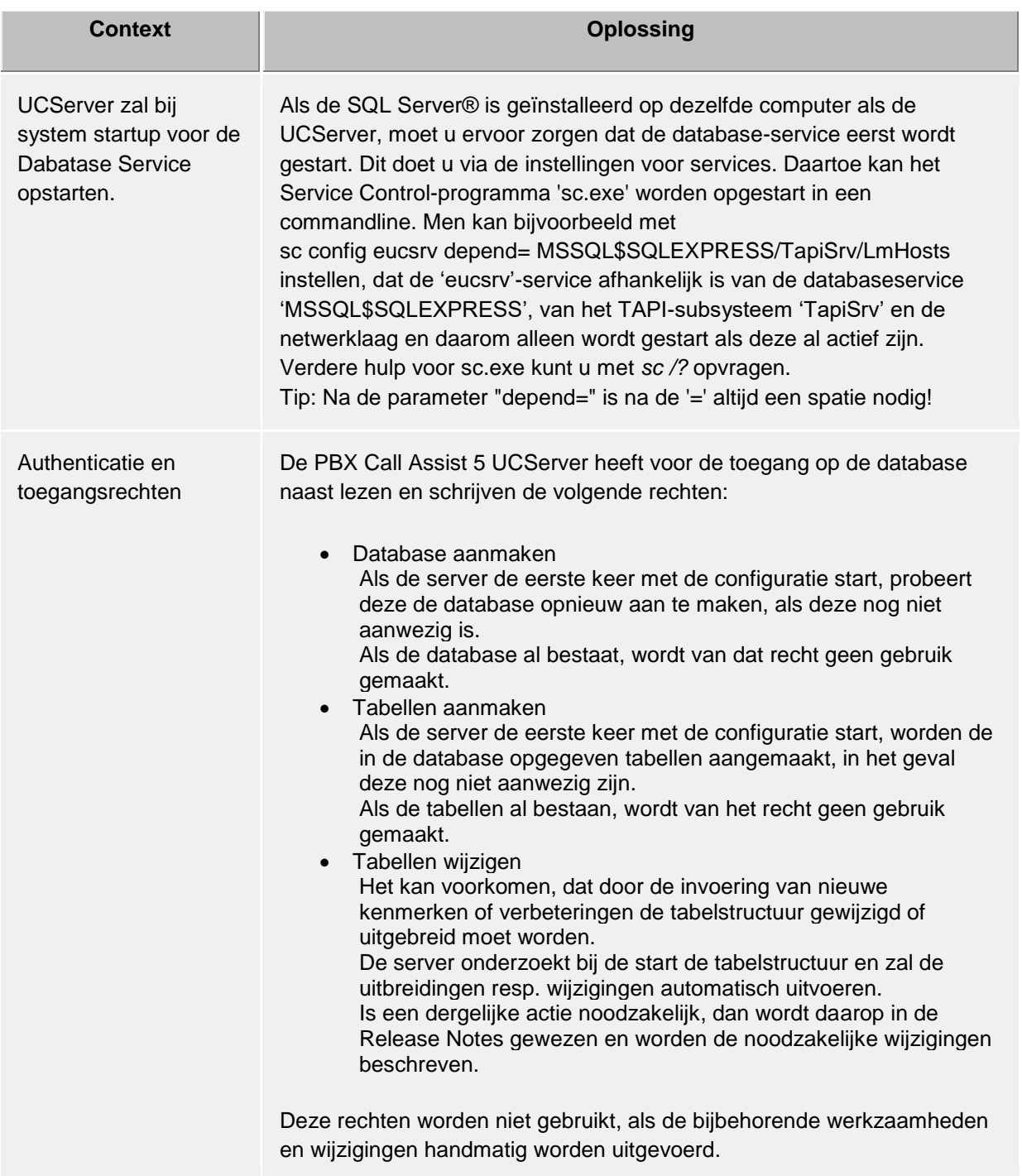

## **9.5 Events**

De PBX Call Assist 5 UCServer schrijft een eventprotocol in de installatiemap onder *logs*. U kunt hier vastleggen, welke soort events geprotocolleerd dienen te worden. Voor het normale gebruik moet u **Fouten en waarschuwingen protocolleren** ingesteld laten.

#### **Directory**

Hier kunt u de directory kiezen, waarin de logbestanden geschreven dienen te worden.

#### **Maximale Grootte van een Log Bestand**

Hier kan de maximale grootte worden opgegeven (in MB) van de logbestanden. Als de maximale grootte is bereikt, wordt een ander nieuw logbestand gemaakt.

#### **Oude protocollen archiveren**

De PBX Call Assist 5 UCServer maakt dagelijks een nieuw logbestand en verwijderd de oude protocollen. Wordt deze optie ingeschakeld, dan worden de oude protocollen niet verwijderd en blijft daarmee in de oude map bewaard.

#### **Fouten per email naar de administrator zenden**

Als deze optie is ingeschakeld worden fouten per email naar de administrator verstuurd. Daartoe moet onder Email-verzending het email verzenden worden geconfigureerd en een email-adres van de administrator ingevoerd zijn.

#### **Logbestanden verwijderen**

Als deze knop wordt ingedrukt, zullen de aangemaakte log-bestanden in de deze map worden verwijderd.

### **Logbestanden klaarzetten**

Als deze knop wordt ingedrukt, worden de gemaakte logbestanden verpakt in een ZIP-archief. Voor dit doel opent zich een venster "Opslaan als", waarin de doelmap en de bestandsnaam kunnen worden aangepast. Zulke ZIP archieven worden bijv. door de technische ondersteuning gevraagd om problemen van klanten beter te analyseren.

### **Windows®-gebeurtenislogboek**

U kunt hier vastleggen, of de fouten en waarschuwingen extra in het Windows®-protocol geschreven dienen te worden. Daarbij kan nog een keuze worden gemaakt, of alleen fouten en/of ook waarschuwingen in het gebeurtenis protocol worden opgenomen.

#### **Media Server-gebeurtenissen**

Om in geval van problemen met de softphone en audio/video een analyse beter te ondersteunen, kunnen hier eventuele verdere loggings worden ingesteld.

Houd er alstublieft rekening mee dat het activeren van deze logboeken de systeembelasting aanzienlijk kan verhogen. Logboekregistratie mag alleen worden geactiveerd als Support daarom vraagt.

## **9.6 Online-licenties**

estos UCConnect is een eigen platform voor de cloud. Het biedt verscheidene online-services aan voor bedrijven, die meedoen aan het hybride cloudconcept en zodoende naast de eigen hardware ook softwarecomponenten vanuit de cloud willen toepassen. Bedrijven die deze installatie niet zelf willen doen of die niet over de vereiste knowhow beschikken, profiteren het meest van de services geboden door UCConnect, omdat UCConnect de configuratie van de webservices en de afzonderlijke installatie van STUN- en TURN-servers uit handen neemt.

De installatie van en de verbinding met estos UCConnect maakt het mogelijk de online-services en hybrid-cloudmodules van UCConnect te gebruiken. Online-service betekent in dit geval dat de betreffende clients zich niet in het lokale netwerk bevinden, maar via internet verbinding maken met de UCServer, bijvoorbeeld vanuit de Home Office. Het mobiele gebruik van deze applicaties vereist daarom toegang tot de estos UCConnect vanaf internet, evenals STUN- en TURN-servers om audioen videochat te gebruiken.

De vereiste poort- en firewallregels zijn afhankelijk van de gebruikte UCConnect-services. De volgende lijst laat zien wat er in het algemeen moet worden ingesteld in de routers/firewalls. De routers/firewalls moeten zo worden ingesteld dat een eenmaal tot stand gebrachte verbinding open blijft en alle extra benodigde/gevraagde poorten gebruikt kunnen worden.

### *Licentie opvragen*

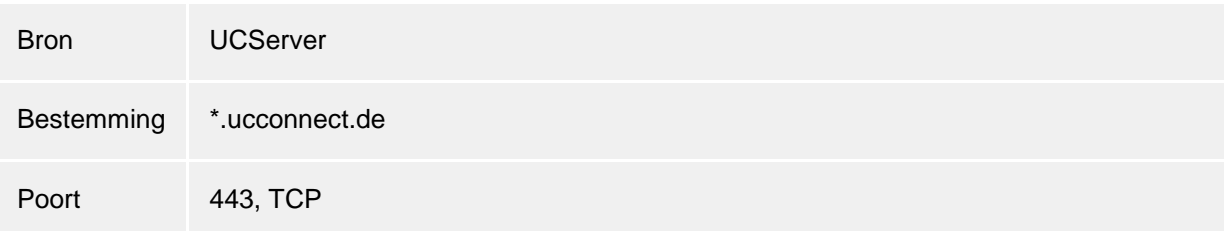

#### *Push-service*

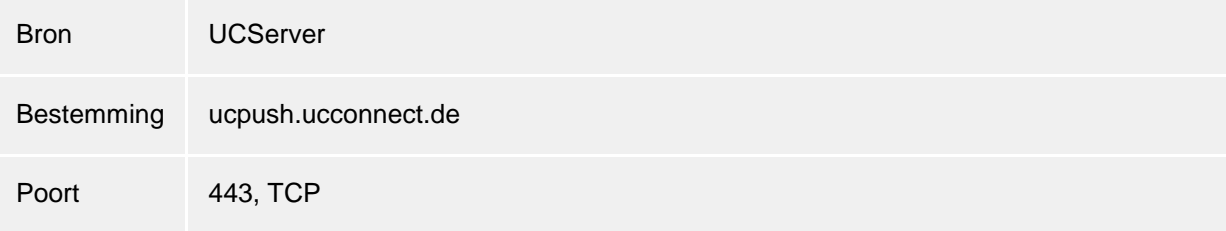

## *PBX Call Assist 5 Mobile-service*

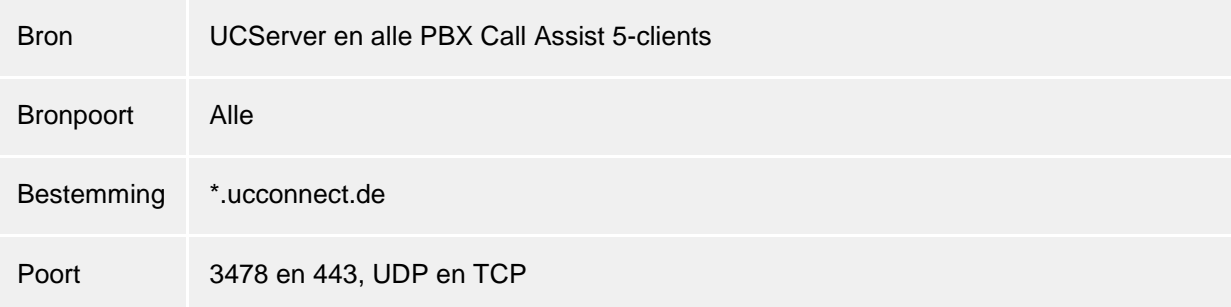

Bestaande licenties voor de estos UCConnect-services moeten in het serveraccount in de UCConnect worden ingevoerd. Voor elk serveraccount in de UCConnect kunnen proeflicenties voor de beschikbare online-services worden aangevraagd. De in UCConnect ingevoerde licenties en hun omvang worden hier aangegeven.

De licenties voor alle UCConnect-services zijn verkrijgbaar bij uw gebruikelijke leveranciers of via onze online-shop.

## **estos UCConnect gebruiken**

De UCServer moet met een serveraccount in de UCConnect verbonden worden. Klik op "Aanmelden bij UCConnect" en voer de server-ID met het bijbehorende wachtwoord in.

Hebt u nog geen serveraccount aangemaakt in de UCConnect, ga dan naar de website van de estos UCConnect portal.

Informatie over het aanmaken en installeren van accounts in de UCConnect vindt u op de ondersteuningspagina's: https://support.estos.de/de/ucconnect.

Onder **Verbinding** wordt aangegeven of de UCServer met UCConnect is verbonden en welke services beschikbaar zijn.

In de tabel **Licenties** worden de licenties die zijn opgeslagen in de UCConnect aangegeven. Met aanvullende licenties kunt u gebruik maken van diverse online-services.

Onder de tabel **Licenties** kunt u met behulp van een wizard de gebruikers activeren, instellen en uitnodigen om PBX Call Assist 5 Mobile te gebruiken.

## • **Gebruikers configureren en uitnodigen voor het gebruik van de mobiele apps**

Als gebruikers de Mobility Services moeten gebruiken, kunnen zij hier worden geselecteerd, ingesteld en geïnformeerd.

• **1e stap**

Start de wizard via de knop "Gebruikers uitnodigen om de mobiele apps te gebruiken".

• **2e stap**

Bepaal de gebruikers die moeten worden uitgenodigd om de app te gebruiken en klik op 'Emails verzenden'.

• **3e stap**

De gebruikers openen de e-mail op hun smartphones en downloaden de app uit de betreffende winkel, de link naar de winkel is opgenomen in de e-mail.

• **4e stap**

In de e-mail staat nog een link met alle gebruikersspecifieke aanmeldingsgegevens. De gebruiker moet deze alleen nog bij de geïnstalleerde App op zijn smartphone oproepen en zich alleen met zijn wachtwoord aanmelden. Het wachtwoord is gelijk aan dat van de UCServer-gebruiker.

# **10 Telefonie**

Op de volgende bladzijden wordt de inrichting van de telefonie verklaard:

- Lijnen
	- o TAPI-lijnen
	- o SIP-softphone-lijnen
- **Standplaats**
- Telefoon Journaal
- Onbeantwoorde oproepen
- Zoekinstellingen en foutafhandeling

## **10.1 Lijnen**

Hier kiest u, welke neventoestellen aan het netwerk ter beschikking zijn gesteld.

Een lijn komt meestal overeen met een telefoon of een PBX Call Assist 5 als softphone. De lijst toont u alle lijnen die beschikbaar zijn op de computer. De lijnen worden via SIP-softphonelijnen of als TAPIlijnen ter beschikking gesteld.

De TAPI-drivers moeten al op het systeem geïnstalleerd zijn. Als u een nieuwe driver onder het Operating System - Telefoon en Modem opties wilt toevoegen, dan worden hier de lijnen toegevoegd. Bij veel TAPI-drivers is een herstart van de PBX Call Assist 5 UCServer noodzakelijk.

De configuratie van de lijnen en lijngroepen is afhankelijk van het type lijn.

- TAPI-lijnen
- SIP-lijnen

## **10.1.1 TAPI-lijnen**

Hier kiest u, welke neventoestellen aan het netwerk ter beschikking zijn gesteld.

Een lijn correspondeert meestal met een telefoon. In de lijst krijg je alle lijnen te zien, die beschikbaar zijn op de computer.

De lijnen worden via SIP-softphoneverbindingen of via TAPI-drivers ter beschikking gesteld. De TAPIdrivers moeten al op het systeem zijn geïnstalleerd. Als u een nieuwe driver onder het Operating System - Telefoon en Modem opties wilt toevoegen, dan worden hier de lijnen toegevoegd. Bij veel TAPI-drivers is een herstart van de PBX Call Assist 5 UCServer noodzakelijk.

## **Lijn of telefooninstallatie toevoegen**

De PBX Call Assist 5 UCServer ondersteunt de centrale verbinding met telefooninstallaties via CTI TAPI-drivers van de fabrikant van de telefooninstallaties, via meegeleverde ECSTA-connector of via SIP-softphone. De TAPI-drivers en ECSTA-connectoren zorgdragen voor het monitoren en bediening op afstand van telefoons die via de installatie worden gebruikt. De SIP-softphone-configuratie zorgt ervoor dat de PBX Call Assist 5-client gebruiker zijn pc als softphone kan gebruiken voor telefoongesprekken via de telefooninstallatie.

## **Eigenschappen van de lijn**

De eigenschappen van een lijn kunt u voor een deel direct in de lijst te wijzigen. Verder is er een dialoog die na markeren van een lijn met *Eigenschappen* kan worden opgeroepen. Een lijn heeft de volgende kenmerken:

## • **Lijn gebruiken**

De Lijn wordt geopend door de PBX Call Assist 5 UCServer. De lijn is daarmee beschikbaar en gebruikers kunnen worden toegevoegd.

## • **Buitenlijn**

Deze lijn wordt bij bepaalde processen op de PBX Call Assist 5 UCServer speciaal behandeld, als het om een netlijn gaat.

• **Journaal activeren**

Alle telefoongesprekken op deze lijn worden in de journaal database geschreven.

• **Privé telefoon**

In het journaal worden alle items van deze telefoon automatisch als "Privé" gekenmerkt en aansluitend volgens de regels van het Telefoonjournaal behandelt. Andere gebruikers zien op deze telefoon geen verbindingen van nummers of contacten.

• **Lijnadressen**

Heeft de lijn meer dan een adres, dan kunt u hier definieren of inkomende gesprekken op alle adressen of slechts een bepaald adres moet worden gemeld.

## • **Intern telefoonnummer**

Dit is het telefoonnummer waarmee de telefoon intern kan worden bereikt. Het nummer wordt normaal automatisch bepaald (of uit het adres of uit de lijnnaam). Een telefoonnummer kan altijd maar een keer voorkomen. Dit telefoonnummer is de eenduidige sleutel, waarmee de telefoons van de gebruikers en computer worden toegewezen. Als u dubbele telefoonnummers hebt, bv. bij een parallelschakeling van telefoonapparaten, gebruik dan kleine letters om de telefoonnummers van elkaar te kunnen onderscheiden. Als u twee lijnen met het telefoonnummer 111 hebt, geef dan een lijn het telefoonnummer 111 en de andere lijn het telefoonnummer 111b.

## • **Standplaats**

Dit definieert de Standplaats van de lijn, in zover deze niet via de lijngroep is geconfigureerd. De standplaats legt o.a. telefoonnummerformaten en kiesregels vast.

• **Oproepomleiding**

De PBX Call Assist 5 UCServer ondersteunt oproepdoorverbindingen vanaf de server. In de lijst van doorverbindingen kunnen verschillende oproepdoelen worden toegevoegd. Hoe lang een oproep op de overeenkomstige neventoestellen blijft, als deze niet wordt opgenomen, moet extra worden geconfigureerd. De lijst van de eerste lijn die rinkelt is altijd geldig. Geconfigureerde doorschakelingen op lijnen die worden gerealiseerd in een scenario van Doorschakeling, tellen niet mee. Alle doelen van de lijst moeten geactiveerd zijn door de server in de Lijnenmanager. Als een doel niet wordt bewaakt, stopt de forwarding bij deze deelnemer.

## **Eigenschappen van de lijngroep**

De lijnen zijn gegroepeerd. De eigenschappen van de groep gelden voor alle lijnen van de groep. Om de eigenschappen van de groep te bekijken, markeert u de groep en klikt u op *Eigenschappen*. De instellingen voor de lijngroepeigenschappen voor SIP-softphones en de lijngroepeigenschappen voor TAPI-drivers verschillen op sommige punten en hebben daarom hun eigen Help-pagina's.

## **Status van de lijnen**

De status van de lijn wordt aangegeven door een gekleurd pictogram. Bij gebruik van een Driver van de ECSTA Serie toont de tooltip op het Status Pictogram in het geval van een fout meer informatie (communicatiefout, login fout, licentie fout etc.).

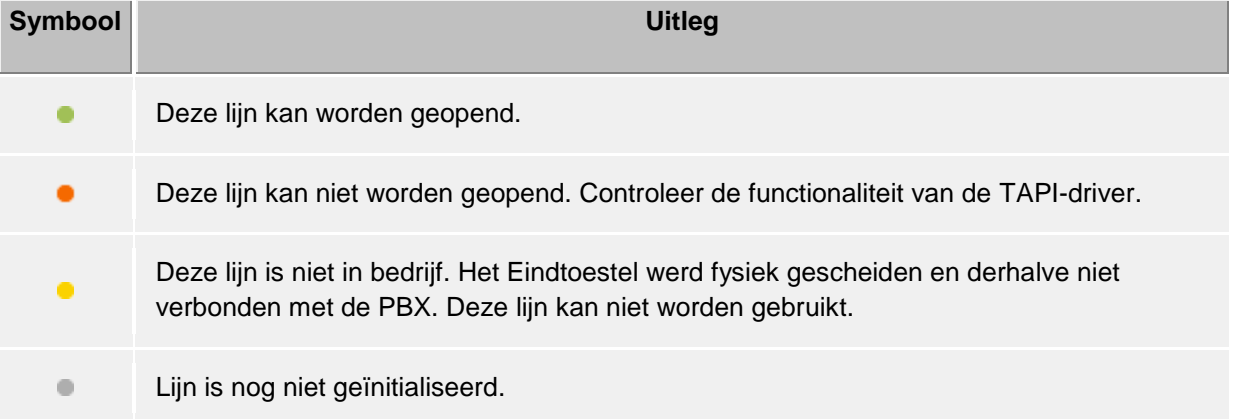

## *10.1.1.1 Eigenschappen van de TAPI-lijngroep*

De lijnen zijn in groepen samengebracht. De eigenschappen van de groep gelden voor alle lijnen in de groep. Om de eigenschappen van de groep weer te geven, selecteert u de groep en selecteert u *Eigenschappen* in het contextmenu. De hier beschreven instellingen zijn van toepassing op TAPI- en ECSTA-lijngroepen.

In de eigenschappen worden alleen instellingen weergegeven, die door de gebruikte TAPI of ECSTA worden ondersteund.

- **Alle lijnen die de groep gebruikt**
- Als deze optie actief is worden alle lijnen van de groep ingeschakeld.
- **Lijnen automatisch gebruiken** Als u deze optie hebt geactiveerd, zullen de regels automatisch worden geopend zodra iemand geïnteresseerd is in deze lijn. (Gebruikers, computers, remote TAPI driver, etc.)
- **Lijn automatisch naar behoefte aanmaken** Deze optie is alleen voor ECSTA drivers beschikbaar. Als u deze optie hebt geactiveerd, worden de regels automatisch gemaakt en geopend zodra iemand geïnteresseerd is in deze lijn. (Gebruikers, computers, remote TAPI driver, enz.) Dit betekent dat u niet langer uit de lijst van beschikbare lijnen kunt kiezen bij het toewijzen van een lijn aan een Gebruiker, Computer maar dat u het juiste nummer moet invoeren. De PBX Call Assist 5 UCServer zal de ECSTA driver berichten, dat deze de lijn in het telefoonsysteem opent en gereed zet. Zodra de driver de lijn aanbiedt gaat deze automatisch in bedrijf.
- **Journaal voor alle lijnen activeren**
- Voor alle lijnen van de lijngroep wordt elke oproep in de journaaldatabase geschreven.
- **Automatisch telefoonnummers instellen** Als deze optie is aangevinkt worden de telefoonnummers altijd automatisch uitgelezen. Deze optie moet u uitzetten, als de telefoonnummers niet goed worden herkend. U kunt dan de telefoonnummers handmatig voor elke lijn invoeren.
- **Naam van de TAPI-lijn gebruiken** In de regel wordt als naam de lijn zonder momentele eigenaar van het telefoonnummer getoond. Als u voor lijnen die door de TAPI-driver geleverde namen getoond wilt hebben, activeer dan deze optie.

## • **Groepsstandplaats:**

Hiermee definieert u een locatie voor alle lijnen van de lijngroep. Naast het selecteren van een locatie kunt u ook de volgende opties configureren:

#### *<Negeren>*

Staat de toewijzing van verschillende locaties in de lijneneigenschappen van elke lijn toe.

#### *<Automatisch>*

UCServer bepaalt op basis van het oproepnummer automatisch de locatie van de lijn. Deze instelling werkt alleen als aan de lijn via het doorkiesnummer aan een locatie kan worden toegewezen. De lijntelefoonnummers moeten hierbij door de driver worden overgenomen, dus automatisch ingesteld worden (geen handmatige toewijzing van de lijnnummers).

#### **Eigenschappen van de lijngroep - CTI-Functies**

Hier kunt u geavanceerde instellingen voor bepaalde CTI-functies configureren.

#### • **CTI-functies activeren/deactiveren**

U kunt hier CTI-functies activeren resp. deactiveren, die de driver van het telefoonsysteem verkeerd aanmeld. Zo kunt u bepaalde functies verbergen, die door het telefoonsysteem niet correct worden ondersteund.

- Als u een functie deactiveert wordt onafhankelijk van de gesprekstoestand nooit aangeboden.

- Als u een functie activeert, dan wordt deze, in zover het de gesprekstoestand toestaat, in overeenstemming aangeboden.

#### • **Remote Office:**

Hier kunt u Remote Office voor alle lijnen van de lijngroep in- of uitschakelen.

## **Eigenschappen van de lijngroep - CTI-kenmerk-codes**

Hier kunt u geavanceerde instellingen voor bepaalde CTI-functies configureren.

• **CTI kenmerkcodes**

Hier kunt u de CTI-functiecodes van het telefoonsysteem opslaan die in PBX Call Assist 5 in het lijnmenu worden aangeboden wanneer met de betreffende lijn niet wordt gebeld. Als uit een gekozen functiecode een telefoonoproep wordt gestart, wordt dat pas op de client getoond als bij de andere partij de telefoon overgaat of de oproep verbonden is. Iedere kenmerk code bestaat uit een naam, die in het lijnmenu wordt getoond en een code die op het telefoonsysteem gekozen wordt, zodra de gebruiker de kenmerk code heeft aangeklikt.

- **Pickup Facility Code** Staat u de configuratie toe van een Facility code, als de driver van het telefoonsysteeem dit niet via TAPI aanbiedt. Primair wordt geprobeerd een Pick-up via TAPI te realiseren. Als dit fout gaat wordt de hier geplaatste Facility code gebruikt. De code moet voor het nummer van de lijn "<NUMBER>" bevatten, waarvan het gesprek opgehaald moet worden. Voorbeeld: \*59<NUMBER>.
- **Pick-up altijd als Pick-up uitvoeren (geen LineRedirect)** De PBX Call Assist 5 UCServer probeert bij een Pick-up altijd eerst een doorverbinding naar de deelnemer van het opgeroepen neventoestel te maken, die de Pick-up uitvoert. Alleen als het doorverbinden niet succesvol was, wordt een Pick-up uitgevoerd. Door het zetten van deze optie kunt u dwingen, dat altijd direct een Pick-up wordt uitgevoerd.
- **Bij Pickup Calldirection omdraaien** Veel telefoonsystemen melden Pick-up-gesprekken als uitgaand. Dit geeft als resultaat foutieve meldingen in het journaal. Deze optie geeft de mogelijkheid om de oproeprichting om te draaien.

## **10.1.2 SIP-softphone-lijnen**

Dit hoofdstuk beschrijft hoe aan SIP-Softphone lijnen worden toegekend en geconfigureerd. De lijn kan op de PBX Call Assist 5 client gebruikt worden om te bellen, door de lijn aan de hand van zijn telefoonnummer een Gebruiker toe te wijzen.

## **Nieuwe lijnen toevoegen en configureren**

In het dialoogvenster Lijnen drukt u op de knop *Telefoonsysteem toevoegen* en selecteert u uw systeem uit de lijst met bekende telefoonsystemen. Softphonelijnen kunnen door middel van een klassieke SIP-registratie …worden geregistreerd. met het telefoonsysteem verbonden worden. Als u op *Toevoegen* klikt, leidt een SIP-wizard u door de configuratie. Als u een bestaande lijn wilt wijzigen, kunt u de betreffende lijn of lijngroep aanpassen door met de rechtermuisknop te klikken en *Eigenschappen* te selecteren.

Configureer de locatie-instellingen in de lijngroep.

## **Registrar**

- **Lijnengroepsnaam** Kies een unieke, beschrijvende naam voor de lijnengroep. Als u meer dan één telefooncentrale in de UCServer toe wilt voegen, is een naam die de gebruikte telefooncentrale identificeert nuttig.
- **Registrar/IP-Adres** (de telefooncentrale) Voer hier de DNS-naam (FQDN) of het IP-adres van de registrar in het telefoonsysteem in. Voer de poort in die het telefoonsysteem gebruikt voor SIP-berichten (meestal 5060). Als de telefooninstallatie via een proxy moet worden verbonden, wordt hier het IP-adres of de FQDN van de proxyserver geconfigureerd. Meestal is het ook nodig het registrardomein in te stellen (zie hieronder).
- **Domeinen**

Als de registratie op het telefoonsysteem via een proxy moet plaatsvinden, is meestal instelling van het registrardomein nodig. In dit geval deactiveert u het veld *Registrar als* 

*aanmelddomein overnemen* en voert u in het veld *Domein* de gewenste waarde in. Als er bijvoorbeeld een Session Border Controller (SBC) als proxy tussen het telefoonsysteem en de UCServer moet worden geschakeld, kan de SBC worden aangesproken met de parameter "Registrar/IP-adres" en het domein van het telefoonsysteem met de parameter "Domein". Dit menupunt staat alleen voor bepaalde telefoonsystemen ter beschikking.

### • **Opnieuw registreren na**

De UCServer stuurt een SIP REGISTER bericht naar de telefooncentrale, waarna de Softphones beschikbaar zijn voor gesprekken. Selecteer indien nodig in het *Verloopt op*-veld de periode die conform RFC3261 voor het cyclische SIP REGISTER bericht opgegeven dient te worden. De waarde moet groter of gelijk zijn aan de overeenkomstige instelling in de registrar. Een te kleine waarde kan tot aanmeldingsfouten leiden. Als het telefoonsysteem met een andere waarde antwoordt, wordt deze automatisch door de UCServer overgenomen. Dit menupunt is alleen beschikbaar voor telefoonsystemen met een registrar.

### • **Registervertraging**

De UCServer kan een vertraging invoegen tussen SIP REGISTER-berichten. In grotere installaties met veel registraties kan zo bij het starten van de UCServer een overbelastingssituatie in het telefoonsysteem worden vermeden. Wijk indien nodig af van de vooraf ingestelde waarde en selecteer de waarde die passend is. Dit menupunt is alleen beschikbaar voor telefoonsystemen met een registrar.

#### • **NAT Refresh**

De UCServer kan cyclische "NAT Refresh"-berichten versturen naar de SIP-registrar als de SIP-registrar zich achter een NAT-apparaat bevindt. Dit is bijvoorbeeld het geval als een UCServer in het interne LAN zich moet aanmelden bij een SIP-registrar van een SIP-provider op het openbare internet (WAN). In veel gevallen is de tijd tussen twee SIP-registraties (zie menupunt *Reregister na*) voldoende om de poorten op de NAT voor inkomende gesprekken open te houden. Schakel vervolgens de cyclische NAT-Refresh uit. Deactiveer hiervoor de instelling *0 s*. Is er echter onvoldoende tijd beschikbaar, selecteer dan een overeenkomstige waarde. Deze waarde hangt niet af van de ingestelde SIP-provider, maar van de gebruikte NAT-apparaat. Dit menupunt is alleen beschikbaar voor bepaalde telefoonsystemen (bijv. SIPproviders).

### • **SIP-transport**

In sommige gevallen is het wenselijk om voor het SIP-transportprotocol een waarde in te stellen die afwijkt van de standaardinstelling. Het wordt echter aanbevolen om de standaardinstellingen te laten zoals ze zijn, gecontroleerd op functionaliteit. Als u de instellingen wijzigt, doet u dat op eigen risico. De transportprotocollen UDP, TCP en TLS/sRTP worden aangeboden. Als TLS is ingesteld (voor signalering), wordt automatisch sRTP (voor media) gebruikt. Zorg er ook voor dat een poort die past bij het transportprotocol is ingesteld bij de registrar (bijvoorbeeld voor UDP meestal poort 5060 en voor TLS poort 5061, afhankelijk van de instellingen van het telefoonsysteem).

#### • **SIP Options Refresh**

De UCServer verzendt cyclisch SIP OPTIONS-berichten naar het telefoonsysteem om de verbindingstoestand met het telefoonsysteem te behouden. Selecteer indien nodig de maximale tijdsduur die mag verstrijken tussen SIP OPTIONS-berichten. Dit menupunt is alleen beschikbaar voor telefoonsystemen met SIP-trunk en vast IP-adres.

#### **Softphone-registraties en lijnen**

Softphone-registraties op de PBX of nummers uit het nummerbereik van een SIP-trunk komen overeen met de softphonelijnen in de UCServer.

Bij een SIP-trunk met registrar wordt door de registratie van *één* nummer (bijvoorbeeld het eerste nummer in de lijst van telefoonnummers) de gehele SIP-trunk op het telefoonsysteem geactiveerd. De overige nummers van de nummerreeks moeten bij de configuratie in de wizard via "extra softphones configureren" of in de lijngroep op het tabblad "Softphonelijnen" worden toegevoegd. Op het tabblad "Softphonelijnen" wordt het nummer dat de SIP-trunk registreert gemarkeerd met "Register". Bij een SIP-trunk met vast IP-adres echter wordt op het tabblad "Softphonelijnen" een "Refresher" gemarkeerd, die via cyclische SIP-OPTIES de verbindingstoestand met de PBX onderhoudt.

#### • **Gebruikersnaam (of -namen)**

Voer hier de gebruikersnaam in om aan te melden bij de SIP-registrar. De gebruikersnaam

komt meestal overeen met het telefoonnummer van de SIP-softphonelijn. Als u meerdere telefoonnummers met hetzelfde wachtwoord op de PBX wilt aanmelden, kunt u ook meerdere telefoonnummers definiëren (bijv.B. *123* of *100-120* of ook *150; 177; 200-220*). Als de gebruikersnaam niet overeenkomt met het telefoonnummer van de lijn, kan een Telefoonnummer handmatig toegewezen worden aan de lijn.

Als u meer dan één nummer op de PBX wilt registreren, selecteer dan het veld *Meer Softphones configureren*. U krijgt dan de lijst te zien met alle registraties uit deze groep van lijnen. U kunt registraties wijzigen, verwijderen of nieuwe toevoegen. Nieuwe registraties kunnen ook worden toegevoegd door softphone-lijnen te importeren.

• **Wachtwoord**

Vul hier het wachtwoord voor SIP-authenticatie in, indien beschikbaar.

#### • **Authenticatie-gebruikersnaam**

Als u een authenticatie-gebruikersnaam nodig hebt, schakelt u het veld *Authenticatiegebruikersnaam overnemen van gebruikersnaam* uit. Voer in het veld *Authenticatiegebruikersnaam* de gewenste naam in. Als u meerdere telefoonnummers opgeeft en deze komen op dezelfde manier in de authenticatie-gebruikersnaam voor, kunt u het jokerteken <\*> gebruiken. Op de juiste plaats in de authenticatie-gebruikersnaam wordt <\*> vervangen door de gebruikersnaam.

### • **Telefoonnummer**

Sommige telefoonsystemen vereisen een handmatige configuratie van het telefoonnummer als de gebruikersnaam van de softphone-registratie niet overeenkomt met het doorkiesnummer van de lijn. Schakel hiervoor het veld *Telefoonnummer overnemen uit gebruikersnaam* uit. Voer de gewenste waarde in het veld *Telefoonnummer* in. Dit kan het doorkiesnummer zijn of het canoniek geformatteerde nummer (bijv. +49123456781). Het nummer moet kloppen met de locatie-instellingen. Dit menuonderdeel is alleen beschikbaar voor bepaalde telefoonsystemen (bijv. SIP-providers). Het is echter ook zichtbaar als in de instellingen voor de lijngroep de parameter Telefoonnummers automatisch instellen wordt gedeactiveerd.

#### • **SIP Options Refresher**

Het nummer of de lijn voor SIP Options Refresh kan worden gewijzigd door het overeenkomstige selectievakje voor een ander nummer te activeren. Dit menupunt is alleen beschikbaar voor SIP-trunkverbindingen met vast IP-adres.

#### **Importeren van softphonelijnen**

Als u een groot aantal softphone-lijnen heeft, is het handmatig invoeren van gebruikersnaam, wachtwoord en telefoonnummer via het dialoogvenster behoorlijk lastig. Er is daarom een importfunctie beschikbaar om de lijninformatie in te lezen uit een CSV-geformatteerd bestand. In het dialoogvenster voor softphone-registraties kan de knop *Toevoegen* worden uitgebreid met de optie *Importeren*. Het importbestand kan daar worden geselecteerd.

De te importeren gegevensrecords moeten in het importbestand in CSV-indeling beschikbaar zijn (waarden gescheiden door komma's). Voor elke softphone-lijn die moet worden geïmporteerd, moet een regel met de vereiste parameters worden opgegeven.

De volgorde van de parameters is strikt gedefinieerd, ontbrekende waarden worden aangegeven door een komma.

Waarde: gebruikersnaam (verplicht veld), Waarde: authenticatienaam (optioneel), Waarde: wachtwoord (optioneel), Waarde: telefoonnummer afwijkend van de gebruikersnaam (optioneel).

Voorbeeld van te importeren gegevensrecords met een ongebruikte authenticatienaam:

abc\_xxx,,asdfghjklö,+49123456781 abc\_yyy,,asdfghjklö,+49123456782 abc\_zzz,,asdfghjklö,+49123456783

...

Met de importfunctie kunnen alleen nieuwe gebruikersnaamvermeldingen worden toegevoegd. Reeds bestaande gebruikersnaamvermeldingen in de lijst met softphone-registraties worden overgeslagen, ook als de daarin opgenomen parameters zijn gewijzigd. Een import kan niet worden gebruikt om gebruikersnamen uit de lijst te verwijderen.

**Lijngroepnaam** (gedefinieerd onder Registrar)

• **Eigenschappen van de lijngroep**

### **PCAP-logboek**

• **SIP PCAP-logbestanden** Meer informatie vindt u in het hoofdstuk SIP PCAP-logbestanden maken.

#### **Ingebruikname van SIP-softphonelijnen**

Nadat de SIP-Softphone lijn in een regel van de lijnengroep(en) verschijnt, kan de lijn worden geactiveerd door de checkbox links aan te vinken en op de knop *Overnemen* te drukken. Een gekleurd pictogram symboliseert de lijntoestand, of de SIP-registratie bij de telefooncentrale succesvol is geweest. *Groen* symboliseert een succesvolle login. Een muis-tooltip geeft nadere informatie over de huidige toestand (bijv. *Lijn functioneel*). Als u de SIP-berichten wilt zien, kunt u met de rechter muisknop op de betreffende lijn klikken en deze met *SIP-gebeurtenissen laten zien* precies bekijken en de SIP-berichten in een gebeurtenissenvenster volgen. Als u de lijn wilt resetten (een nieuwe SIPregistratie sturen) kunt u de betreffende lijn met de rechter muisknop en *Lijn resetten* opnieuw starten.

Na succesvolle registratie (icoon is *groen*), kunt u de lijn aan een Gebruiker toewijzen (zie Gebruikersbeheer - Gebruikers). Door rechts klikken op de desbetreffende gebruiker, en *Eigenschappen*, kunt u het tabblad *Telefoonnummers* selecteren en in het veld *Zakelijk* of in het veld *1. Telefoon* de lijn kiezen met de knop aan de rechterkant. Als alternatief kunt u het nummer dat overeenkomt met het nummer van de lijn gebruiken, handmatig invoeren.

## *10.1.2.1 Eigenschappen van de lijngroep voor SIP-softphone*

De lijnen zijn gegroepeerd. De eigenschappen van de groep gelden voor alle lijnen in de groep.

#### **Instellingen voor het weigeren van oproepen**

Voor de verschillende configuratiemogelijkheden van de telefoonsystemen zijn in sommige gevallen instellingen in UCServer nodig om te bepalen of en hoe oproepen kunnen worden geweigerd. Opmerking: de onderstaande SIP-responses en de nummering tussen haakjes (bijv. "Decline (603)") komen overeen met de definitie volgens RFC3261 voor SIP (Session Initiation Protocol) en zijn daarom niet vertaald in de menu's.

#### • **Client niet aangemeld of oproepblokkering is ingeschakeld**

Als er geen client is aangemeld bij UCServer of als de lijn is ingesteld op *Niet storen (DND)*, worden oproepen automatisch beantwoord aan de serverzijde. Deze optie biedt een selectie van SIP-responsen waarmee UCServer inkomende oproepen kan beantwoorden. De standaardinstelling is "Busy Here (486)" en er wordt "bezet" weergegeven. Andere keuzemogelijkheden zijn "Temporarily Unavailable (480)" (Tijdelijk niet beschikbaar), "Decline (603)" (Weigeren) en "Ringing (180)" (Gaat over), waarbij in plaats van de oproep te weigeren de oproep in de overgaande status wordt gezet totdat de oproep wordt opgehangen, doorgeschakeld of overgenomen door een andere deelnemer.

Deze instelling is alleen van toepassing als er voor de opgeroepen lijn PBX Call Assist 5 geen doorschakeling van het type "Oproep bij afgemelde PBX Call Assist 5 doorschakelen" of geen administratieve doorschakeling is ingesteld.

• **Oproepen via clients weigeren** Als oproepen door clients worden geweigerd, kan met deze selectie van SIP-responsen worden vastgelegd hoe weigeringen plaatsvinden of worden geëmuleerd.

De standaardinstelling is "Busy Here/Decline (486/603)". Afhankelijk van de situatie kan de client de oproep weigeren met "Busy Here" of "Decline".

Vaste selectiemogelijkheden zijn "Busy Here (486)", "Temporarily Unavailable (480)" (Tijdelijk niet beschikbaar), "Decline (603)" (Weigeren) en "Ringing (180)" (Gaat over), waarbij in plaats van de oproep te weigeren de oproep in de overgaande status wordt gezet totdat de oproep wordt opgehangen, doorgeschakeld of opgenomen door een andere deelnemer. De client merkt daar niets van en wordt normaal ontkoppeld van de oproep terwijl de overgaande status in de server behouden blijft.

Bij de vaste selectieopties wordt de serverinstelling gebruikt, onafhankelijk van de client. Als de client bijvoorbeeld "Decline" verzendt om een oproep te weigeren en de server is ingesteld op "Busy Here", wordt de oproep ook beantwoord met "Busy Here".

## • **De knop Weigeren in de client verbergen**

Afhankelijk van de toepassing kan het nuttig zijn om de gebruiker in de client niet de optie te geven om de oproep te weigeren met de knop Weigeren. Als deze optie is ingesteld, wordt de knop Weigeren verborgen voor oproepen naar de client (standaardinstelling: optie niet ingesteld).

### **Administratieve doorschakeling**

• **Bij afgemelde client, doorverbinden met "Mailbox"**

Als de gebruiker een telefoonnummer heeft opgeslagen in het veld 'Mailbox', dan worden alle oproepen naar dit nummer doorgeschakeld wanneer er op UCServer geen client van de gebruiker is aangemeld. In dit geval worden er aan de serverzijde geen oproepen automatisch geweigerd, d.w.z. een ingesteld SIP-respons op afwijzing oproep bij niet-aangemelde client is dan niet van toepassing.

#### **Instellingen oproep doorverbinden**

Dit menupunt wordt niet weergegeven bij telefoonsystemen met de SIP-Feature '302 Removed' (ook bekend als "call deflection").

## • **Oproep doorverbinden met**

Als inkomende oproepen moeten worden doorverbonden voordat deze worden beantwoord (bijv. tijdens een doorschakeling) en het telefoonsysteem dit niet ondersteunt, dan kan de UCServer deze functie implementeren.

#### *<Oproepen doorverbinden d.m.v. nieuwe oproep>*

Bij een inkomende oproep brengt de UCServer een nieuwe verbinding tot stand met de beoogde partij en blijft tijdens het gesprek actief (Call Bridge).

Bij deze manier van doorverbinden geven sommige telefoonsystemen niet het nummer van de beller bij de beoogde partij weer, maar alleen het nummer van de doorverbindende partij. In dit geval kan de optie *<Gesprekken doorverbinden door aannemen, in de wacht zetten en doorschakelen>* uitkomst bieden.

*<Oproepen doorverbinden d.m.v. aannemen, in de wacht te zetten en doorschakelen>* De inkomende oproep wordt aangenomen, in de wacht gezet en doorgeschakeld via de SIPreferentie (blind transfer).

De beller hoort tijdens het doorverbinden de door het telefoonsysteem ingestelde wachtmuziek tot de beoogde partij de telefoon opneemt.

Let op bij deze selectie! Als een doorverbonden oproep door de client wordt geweigerd, blijft de beller in de wacht staan tot hij ophangt. Dit hangt echter ook af van de instellingen en het type telefoonsysteem.

## **Gesprek logboek**

• **Journaal voor alle lijnen activeren** Voor alle lijnen van de lijngroep wordt elke oproep in de journaaldatabase geschreven.

#### **Lijnoproepnummers en namen**

• **Automatisch telefoonnummers instellen** Telefoonnummers worden automatisch gegenereerd vanuit de SIP-registratie. Als u deze optie uitschakelt, kunnen de telefoonnummers in de eigenschappen van de lijn handmatig worden ingesteld.

#### **Standplaatsinstellingen**

#### • **Groepsstandplaats:**

Hiermee definieert u een locatie voor alle lijnen van de lijngroep. Naast het selecteren van een locatie kunt u ook de volgende opties configureren:

*<Negeren>*

Staat de toewijzing van verschillende locaties in de lijneneigenschappen van elke lijn toe.

#### *<Automatisch>*

UCServer bepaalt op basis van het oproepnummer automatisch de locatie van de lijn. Deze instelling werkt alleen als aan de lijn via het doorkiesnummer aan een locatie kan worden toegewezen. De lijntelefoonnummers moeten hierbij door de SIP-registratie worden overgenomen, dus automatisch ingesteld worden (geen handmatige toewijzing van de lijnnummers).

#### **Eigenschappen van de lijngroep - Functies**

Hier kunt u geavanceerde instellingen voor bepaalde functies configureren.

#### • **Functies activeren/deactiveren:**

- Als u een functie deactiveert wordt onafhankelijk van de gesprekstoestand nooit aangeboden.

- Als u een functie activeert, dan wordt deze, in zover het de gesprekstoestand toestaat, in overeenstemming aangeboden.

#### **Eigenschappen van de lijngroep - Functiecodes**

Hier kunt u geavanceerde instellingen voor bepaalde functies configureren.

• **Functiecodes**

Hier kunt u de functiecodes van het telefoonsysteem opslaan die in PBX Call Assist 5 in het lijnmenu worden aangeboden wanneer met de betreffende lijn niet wordt gebeld. Iedere functiecode bestaat uit een naam, die in het lijnmenu wordt getoond en een code die op het telefoonsysteem gekozen wordt zodra de gebruiker op de functiecode heeft geklikt. Als op een functiecode in PBX Call Assist 5 wordt geklikt, wordt er een softphonegespreksvenster geopend. Sommige telefoonsystemen geven via een geluidsmelding (bijv. via een headset) aan of een actie is gelukt of mislukt. Andere telefoonsystemen bepalen zonder geluidsmelding de selectie via een functiecode. De beschikbare functiecodes van het telefoonsysteem en de geluidsmeldingen vindt u in de handleiding van het telefoonsysteem.

• **Functiecode voor beatwoorden van oproep op ander toestel** Hiermee kan een functiecode worden geconfigureerd om een oproep op een ander toestel te beantwoorden. De code moet "<NUMBER>" bevatten voor het nummer van de lijn van waaruit een oproep moet worden opgehaald. Voorbeeld: \*59<NUMBER>. Als bij PBX Call Assist 5 op de functie voor het beantwoorden van een oproep op een ander toestel wordt geklikt, wordt een softphone-oproepvenster geopend waarmee de oproep wordt opgehaald.

• **Voer het ophalen van SIP-lijnen uit in UCServer** Deze optie maakt het mogelijk om de pick-up intern in de UCServer uit te voeren. Hierdoor kan een PBX Call Assist 5 softphone-abonnee een oproep aannemen van een andere softphone-abonnee zonder tussenkomst van het telefoonsysteem. Als het aangenomen gesprek niet tot de softphone-lijngroep behoort, b.v. als het een Tapi-lijn is, wordt de pick-up ongewijzigd naar het telefoonsysteem gestuurd met de geconfigureerde pick-upfunctiecode.

#### **Eigenschappen van de lijngroep - Media**

Hier kunt u geavanceerde media-instellingen voor softphone configureren. De UCServer bevat een mediaserver die aan de ene kant de PBX en aan de andere kant de PBX Call Assist 5-client met elkaar verbindt. De mediaserver zet de data (mediastreams) om in het juiste formaat (bijv. codecs, encryptie). De actieve audiocodecs worden van boven naar onder in volgorde weergegeven op basis van hun prioriteit als er meer dan één codec wordt aangeboden. Om de prioriteit van een geselecteerde codec te wijzigen, verschuift u de volgorde met de betreffende knoppen. Deze instelling is afhankelijk van het aangesloten telefoonsysteem en mag alleen na overleg met PBX Call Assist 5 support worden gewijzigd.

### • **Audiocodecs richting PBX**

De mediaserver ondersteunt de volgende codecs: G.711 (8 kHz sampling rate), G.722 (16 kHz sampling rate), Opus (tot 48 kHz sampling rate). Er kunnen meerdere codecs tegelijkertijd worden geactiveerd.

De prioriteit van de codecs moet overeenkomen met de instellingen in de PBX. De codecs met de hoogste kwaliteit zouden bovenaan, en die met de laagste kwaliteit onderaan, in de PBX en in de UCServer gesorteerd moeten staan. Meestal bieden telefoonsystemen minstens één G.711-codec aan (met de varianten aLaw PCMA of uLaw PCMU). Daarom is de G.711 aLaw-codec altijd actief en kan niet worden gedeselecteerd. Veel telefoonsystemen bieden daarnaast ook HD-telefonie aan. De codecs voor HD-telefonie bieden door hogere sampling rates een breder frequentiespectrum dan bij de gebruikelijke G.711-codec. Dit verbetert het geluid voor spraak en het gesprek wordt beter verstaanbaar. Een veelgebruikte codec voor HD-telefonie is G.722. Deze kan (afhankelijk van het apparaat aan de andere kant, het telefoonsysteem en het telefonienet) in veel gevallen voor interne en externe gesprekken gebruikt worden. Een zeer moderne, maar niet zo gebruikelijke codec is Opus. Als het telefoonsysteem Opus ondersteunt, kan daarmee voor interne gesprekken met softphone of compatibele telefoons de beste gesprekskwaliteit worden benut.

Als een specifiek type telefoonsysteem met succes is getest met G.722, wordt de codec standaard geactiveerd wanneer een nieuwe softphone-lijngroep wordt aangemaakt. In alle andere gevallen kan de gewenste codec ook achteraf worden geactiveerd. Als het telefoonsysteem niet is getest met G.722, is activering op eigen risico. Informatie over de status van de tests kan ook worden gevonden door op internet te zoeken naar "Auerswald Verbindingsinstructies voor telefoonsystemen".

## • **Audiocodecs richting WebRTC**

De PBX Call Assist 5 Client communiceert in principe met de mediaserver in een WebRTCcompatibel format (bijv. codering per DTLS-SRTP).

De mediaserver heeft de minste rekenkracht nodig wanneer voor de PBX en overeenkomstig in richting WebRTC (d.w.z. PBX Call Assist 5 client) dezelfde instelling wordt gebruikt (bijvoorbeeld telkens "G.711 aLaw"). Dit hoeft echter niet het geval te zijn, als HD-telefonie geactiveerd is dan kan bijvoorbeeld de G.722-codec actief zijn in de richting van de PBX, terwijl de Opus-codec actief is in de richting van de PBX Call Assist 5-client. Als voor de audiocodecs in de richting van de PBX een HD-codec is geactiveerd, moet ook in de richting van de PBX Call Assist 5-client een HD-codec (Opus) worden gebruikt. Als dit bij een configuratie vergeten is, wordt dit automatisch aangepast. De Opus-codec heeft daarbij ook nog de eigenschap dat hij zelfs met lage bandbreedtes (bijv. 20 kBit/s) een goede audiokwaliteit kan bereiken en is daarom zeer geschikt voor PBX Call Assist 5 mobiele apps.

## • **Bereik mediapoort (min./max.)**

De mediaserver maakt voor de mediastreams automatisch gebruik van de vrije poorten van het systeem uit het hele bereik tussen 1024 en 65535 (interne standaardinstelling). In veel gevallen is het echter noodzakelijk om het bereik te beperken. Het ingevoerde waardebereik geldt voor alle softphone lijngroepen in UCServer en daaraan aangesloten Windows® PBX Call Assist 5 clients. Het mediapoortbereik voor deze clients geldt ook voor andere op WebRTC gebaseerde diensten, zoals audio/videochat en het delen van schermen.

## **10.1.3 SIP-softphone via SIP-trunk**

De SIP-softphone kan over een SIP-trunk met het telefoonsysteem worden verbonden. Daarbij worden twee verschillende verbindingstypen ondersteund. Afhankelijk van het geselecteerde type telefoonsysteem verwacht het telefoonsysteem een registratie of een vast IP-adres bij de verbinding met de UCServer. Wordt de SIP GW Listener met een vast IP-adres gebruikt, dan moet het selectievakje worden aangevinkt, of bij gebruik van een registrar niet worden aangevinkt. Indien nodig kunt u op eigen risico de standaardinstellingen wijzigen om andere configuraties uit te proberen.

### • **SIP-trunk met vast IP-adres**

Het telefoonsysteem stelt geen registrar ter beschikking, maar benodigt een vast IP-adres (en een poort) waarmee de SIP-interface van de UCServer kan worden bereikt. Dit wordt door één… Netwerkinterface door de SIP GW Listener ter beschikking gesteld in de UCServer. Maak bij de configuratie van de SIP GW Listener de netwerkinterface aan en voer de gegevens in het telefoonsysteem in. Nu kan het telefoonsysteem de UCServer nieuwe SIPberichten (bijvoorbeeld oproepen) bezorgen.

De UCServer benodigt ook een instelling op welk IP-adres (en poort) het telefoonsysteem bereikbaar is. Voer de gegevens in de UCServer-configuratie van de SIP-trunkverbinding met het telefoonsysteem in. Daarmee kan de UCServer nieuwe SIP-berichten aan het telefoonsysteem bezorgen.

• **SIP-trunk met registratie** Het telefoonsysteem stelt een registrar ter beschikking, waar de UCServer zich met zijn IPadres (en poort) kan aanmelden. De SIP GW Listener moet daarbij gedeactiveerd zijn. Configureer bij de UCServer de SIP-trunkverbinding met het telefoonsysteem.

## *10.1.3.1 SIP-GW Listener*

De SIP GW Listener kan een UCServer-netwerkinterface met vast IP-adres en vaste poort ter beschikking stellen. De transportprotocollen UDP, TCP en TLS kunnen worden ingesteld.

#### • **SIP GW Listener gebruiken**

Met dit selectievakje wordt het gebruik van de SIP GW Listener in- of uitgeschakeld. Om de verbinding met een telefoonsysteem met een SIP-trunk met vast IP-adres te kunnen gebruiken, moet de SIP GW Listener worden geactiveerd. Maak een netwerkinterface aan waarop het telefoonsysteem de UCServer kan bereiken.

Als u de SIP GW Listener deactiveert, kan er verbinding worden gemaakt met een telefoonsysteem met een SIP-trunk met registrar.

o **Netwerkinterfaces**

Druk bij Netwerkinterfaces op "toevoegen" en selecteer een configuratie waarop het telefoonsysteem de UCServer kan bereiken. Een statuslampje geeft "groen" aan als de poort nog niet bezet is door een andere netwerkinterface. Kies een nog vrije poort uit in het bereik tussen 1024 en 65535 (bijvoorbeeld 5080).

#### o **Certificaat**

Om de beveiligde netwerkprotocollen TLS en MTLS te gebruiken, kunt u een Servercertificaat configureren. Dit moet worden ondertekend door een certificeringinstantie. Klik op de knop "Certificaat:" om het venster te openen waarin een certificaat geselecteerd kan worden. Selecteer het juiste certificaat en bevestig vervolgens uw invoer met "OK". Vervolgens wordt nog informatie over het geselecteerde servercertificaat weergegeven.

## **10.2 Initial Location Setup**

De standplaatsinstellingen maken het mogelijk om foutenvrij te kiezen en het tonen van telefoonnummers.

Alleen met correcte standplaatsinstellingen is het gegarandeerd, dat externe telefoonnummers gekozen kunnen worden en telefoonnummers correct worden getoond.

Dit gedeelte van de handleiding beschrijft de configuratie parameters in de locatie-instellingen. Als er slechts één locatie is, dan leveren de volgende pagina's alle noodzakelijke informatie voor de configuratie. Als er meerdere netwerk locaties zijn opgezet, dan zijn in de locatie concepten alle aanwijzingen voor speciale configuratie scenario's te vinden.

### **Naam van de locatie**

Voer een naam in voor de locatie. De naam wordt gebruikt voor weergave in het systeem.

### **Land/regio**

Kies het land uit de lijst, waarin u zich bevindt.

### **Netnummer**

Vul hier de locatiecode in voor uw lokale netwerk. Dit is, bijvoorbeeld, 030 voor Berlijn of 44 voor Zürich (Zwitserland).

De voorloop "0" is daarbij niet nodig en wordt door het systeem bij het overnemen van de instellingen verwijderd.

#### **Locatie gebruikt een telefooncentrale**

Schakel de optie in, als de locatie een telefoonsysteem heeft.

### **Public Line Type**

Kies de vorm van de toegang tot het kantoor: systeem aansluiting modus (apart nummer blok) of multi-device-modus (telefoonnummers die u toegewijst aan interne deelnemers).

### **Systeem telefoonnummer (Systeemaansluiting)** (alleen bij Systeemaansluiting)

Als u een Systeemaansluiting met Doorkiezen hebt, geef dan hier het Stamnummer van de Systeemaansluiting op. Als u bijv. het Oproepnummer +49 (30) 12345-222 heeft, dan is het Systeemnummer de 12345.

## **Doorkiesnummerbereik**

Geeft u hier het Doorkiesnummerblok in, waaronder u op het openbare telefoonnet bereikbaar bent. Als u bijv. met uw systeemaansluiting de Oproepnummers +49 (30) 12345-30 tot +49 (30) 12345-69 heeft, dan geeft u "van 30 tot 69" in. Als het gehele interne Oproepnummerbereik van buiten bereikbaar is, geeft u bij driecijferige Doorkiesnummers "van 100 tot 999" in. Alle interne nummers die in dit bereik liggen, kunnen daarmee automatisch worden weergegeven als een externe internationale nummers.

## **Buitenlijn Nummer**

Een Buitenlijn Prefix is het nummer dat u nodig hebt om een extern gesprek te voeren. Ook bij Automatische Externe Lijn op de telefoon, kan het noodzakelijk zijn om dit cijfer in te voeren voor een gesprek vanuit PBX Call Assist 5. Het hier ingevoerde cijfer wordt zowel gebruikt voor het bellen, als ook bij inkomende gesprekken door het telefoonsysteem gemelde oproepnummers automatisch verwijderd (standaardwaarde: 0).

#### **Buitenlijn Nummer bepalen...**

De wizard zal u helpen bij het identificeren van de centrale kantoor codes. U heeft een telefoon op de locatie en een externe telefoon (gsm) nodig. Als u niet zeker bent over de centrale kantoor code, dan start u de wizard en volgt de instructies van de wizard. Alle instellingen met betrekking tot de centrale kantoor codes worden dan automatisch gemaakt.

#### **Telefoonnummerformaat van een toestel**

Laat het internationale Oproepnummer van een Neventoestel van een Locatie zien (alleen bij Systeemaansluiting).

#### **Details...**

Geeft de volledige Locatieinstellingen. Die kunt u na de initiele inrichting altijd via de Locatielijst in de Beheerinterface openen.

## **10.3 Standplaats**

De standplaatsinstellingen maken het mogelijk om foutenvrij te kiezen en het tonen van telefoonnummers.

Alleen met de juiste locatie-instellingen is gegarandeerd, dat de externe nummers kunnen worden geselecteerd en telefoonnummers correct worden weergegeven.

Dit gedeelte van de handleiding beschrijft de configuratie parameters in de locatie-instellingen. Als er slechts één locatie is, dan leveren de volgende pagina's alle noodzakelijke informatie voor de configuratie. Als er meerdere netwerk locaties zijn opgezet, dan zijn in de locatie concepten alle aanwijzingen voor speciale configuratie scenario's te vinden.

### **Land/regio**

Kies het land uit de lijst, waarin u zich bevindt.

#### **Netnummer**

Vul hier de locatiecode in voor uw lokale netwerk. Dit is, bijvoorbeeld, 030 voor Berlijn of 44 voor Zürich (Zwitserland).

De voorloop "0" is daarbij niet nodig en wordt door het systeem bij het overnemen van de instellingen verwijderd.

#### **Geavanceerde Instellingen tonen**

De locatie-instellingen hebben een heleboel opties die alleen nodig zijn in speciale gevallen. Instellingen die niet absoluut noodzakelijk zijn voor regelmatig gebruik worden niet weergegeven door de wizard.

De geavanceerde instellingen omvatten:

- Regels voor de herkenning van de interne en externe nummers
- Regels voor de formattering van Lijnoproepnummers
- Speciale opmaak van oproepnummers die door het telefoonsysteem worden gemeld
- Specifieke opmaak van telefoonnummers die voor het Kiezen worden doorgegeven aan de telefooncentrale
- Least cost routing
- Vanity telefoonnummers

## **10.3.1 Regio code regels**

#### **Deze instellingen worden alleen in landen van Noordamerika benodigd.**

De Area Code Regels bepalen Kiesregels die moet worden toegepast bij het kiezen van een telefoonnummer in het Noord-Amerikaanse Nummering Plan (NANP). Afhankelijk van hoe ver weg het bestemmingsnummer is van uw eigen locatie, moet het telefoonnummer anders worden gekozen. Gratis bellen moet anders worden gekozen dan betaald.

Welke kiesregels moeten worden toegepast, zal worden besloten op basis van het bestemmingsnummer. Het netnummer van het telefoonnummer en de volgende drie cijfers is cruciaal.

## **Eigen prefix**

Gesprekken in het eigen plaatselijke net kunnen zonder kosten en met kosten zijn. Configureer, welke kiesregels gebruikt dienen te worden.

• Alle gesprekken in het eigen plaatselijk net zijn kostenvrij. Telefoonnummers met hetzelfde netnummer worden altijd gekozen met de kiesregel *lokaal gesprek*.

- Er zijn telefoontjes in uw lokale netwerk die betaald moeten worden. Als er telefoonnummers met hun eigen locatiecode zijn, die betaald moeten worden, dan selecteert u de kiesregel *lokaal gesprek (betaald)*.
	- o Heffingskosten van telefoonnummers configureren. Configureert u de preselectie regels, waarbij de Oproep met de kiesregel *lokaal gesprek (betaald)* moet worden gekozen. Alle andere nummers in uw lokale netwerk worden geselecteerd met de kiesregel *lokaal gesprek*.
	- o Kostenloze telefoonnummers configureren Configureert u de preselectie regels, waarbij de kiesregel *lokaal gesprek* moet worden gekozen. Alle andere nummers in uw lokale netwerk worden met de kiesregel *lokaal gesprek (betaald)* gekozen.

## **Andere prefixes**

Gesprekken naar andere prefixes kunnen kosteloos zijn, Configureer, welke kiesregels gebruikt moeten worden.

- Alle gesprekken in andere plaatselijke netten zijn interlokale gesprekken. Oproepnummers met een ander voorvoegsel worden altijd gekozen met de kiesregel *lange afstand gesprek*.
- Er zijn gesprekken in andere lokale telefoonnetwerken, die kosteloos zijn. Als er oproepnummers met een ander netnummer zijn, die gratis zijn en met de kiesregel *lokaal gesprek andere voorkeuze* moet worden gekozen, dan schakelt u deze optie in. Configureert u de preselectie regels bij die oproepen die met de kiesregel *lokaal gesprek andere voorkeuze* moet worden gekozen.

## **Automatische configuratie**

Deze kiesregels kunnen automatisch via het internet worden opgehaald. Voor dit doel de leverancier http://www.localcallingguide.com code wordt gebruikt. Controleer altijd de juistheid van de ingevoerde gegevens, is er geen garantie voor de volledigheid. Als deze service niet beschikbaar is, moet de regels handmatig worden geconfigureerd.

Informatie, over welke telefoonnummers vanuit uw standplaats als plaatselijk netwerk gesprek gekozen moeten worden, krijgt u van uw telefoonmaatschappij.

## **10.3.2 Voorkeuzeregel**

Deze instellingen worden alleen in landen van Noordamerika benodigd.

Met een voorkeuzeregel wordt een rij van telefoonnummers vastgelegd, die met een bepaalde kiesregel gekozen moet worden.

Een telefoonnummer bestaat uit een voorkeuze en een (deelnemers-) telefoonnummer. De eerste cijfers van het telefoonnummer worden hier als prefix bepaald.

## **Netnummer**

Voer het netmummer in, waarvoor deze regels gelden.

## **Lijst van prefixes**

U kunt hier een lijst van prefixes invoeren. Als een van deze prefixes met het te kiezen telefoonnummer overeenstemt, geldt deze regel.

#### **Voorbeeld**

Een telefoonnummer, die aan deze regel voldoet, is +1 (202) 333-5678 Voor als netnummer "202" in Voor als prefix "333"in

## **10.3.3 Telefooncentrale**

### **Locatie gebruikt een telefooncentrale**

Schakel de optie in, als de locatie een telefoonsysteem heeft.

### **Public Line Type**

Kies de vorm van de toegang tot het kantoor: systeem aansluiting modus (apart nummer blok) of multi-device-modus (telefoonnummers die u toegewijst aan interne deelnemers).

#### **Systeem telefoonnummer (Systeemaansluiting)** (alleen bij Systeemaansluiting)

Als u een Systeemaansluiting met Doorkiezen hebt, geef dan hier het Stamnummer van de Systeemaansluiting op. Als u bijv. het Oproepnummer +49 (30) 12345-222 heeft, dan is het Systeemnummer de 12345.

## **Doorkiesnummers (DDI - Direct Dialing In)** (alleen bij Systeemaansluiting)

Wanneer alle doorkiesnummers dezelfde lengte hebben, kunt u een doorkiesnummerruimte configureren. Wanneer extensies worden gebruikt met verschillende lengtes, configureert u doorkiesnummerprefixen.

### **Doorkiesnummerruimte**

Geeft u hier het doorkiesnummerblok in, waaronder u het op het openbare telefoonnet bereiekbaar bent. Als u bijv. net uw systeemaansluiting de telefoonnummers +31 (30) 12345-30 tot +31 (30) 12345-69 heeft, voert u "van 30 tot 69" in. Als het gehele interne nummer bereik van buiten bereikbaar is, geeft u bij driecijferige doorkiesnummers "van 100 tot 999" in.

Alle interne telefoonnummers, die in dit bereik liggen, kunnen daarmee automatisch als extern internationaal telefoonnummer worden getoond.

### **Doorkiesnummerprefix**

Geeft hier het kleinste en het grootste 1e cijfer van extern toegankelijke toestellen op. Als je bijvoorbeeld op uw systeemaansluiting de interne toestellen 20, 300-499 en 5000 gebruikt, dan configureert u de eerste prefix met 2 en de tweede met 5. De lengte van interne nummers configureert u met 2 tot 4. Afhankelijk vande lengte van interne nummers, bepaalt het systeem welke oproepnummers kunnen worden voorgesteld als extern internationaal nummer.

## **Lengte van interne telefoonnummers**

Voer hier de lengte van de kortste en langste interne neventoestelnummers in. Als alle neventoestellen dezelfde telefoonnummerslengte b.v. 121 hebben, voer dan in beide velden een "3" in.

## **Telefoonnummerformaat neventoestel**

externe oproepnummers: toont de internationale oproepnummers van de locatie (alleen bij systeemaansluiting). interne nummers: Laat het interne nummer van de Locatie zien.

## *10.3.3.1 Buitenlijnnummer*

## **Uitgaande PC keuze**

Een prefix is het nummer dat u nodig hebt om een extern gesprek te voeren. Zelfs met Automatische Externe Lijn functie op de telefoon, kan worden verplicht om de cijfers voor een keuze van PBX Call Assist 5 in te voeren. Normaal gesproken is de volgende prefix code types identiek(standaardwaarde: 0).

- **Prefix lokaal gesprek**
	- Voer hier de prefix in, die voor een gesprek lokaal nodig is.
- **Prefix binnenland**

Voer hier de prefix in, die voor een binnelands gesprek nodig is.

• **Prefix buitenland** Voer hier de prefix in, die voor eeb buitenland gesprek nodig is.

## • **Prefix privé gesprek**

Voer hier de prefix in, die voor een privégesprek nodig is. Ook hier is de placeholder e, e, u, u kunt (zie projecten code) worden gebruikt.

• **Prefix voor het zetten van oproepomleidingen** Voer hier de prefix in, die voor een oproepomleiding nodig is.

### **Buitenlijn Nummer bepalen...**

De wizard zal u helpen bij het identificeren van de centrale kantoor codes. U heeft een telefoon op de locatie en een externe telefoon (gsm) nodig. Als u niet zeker bent over de centrale kantoor code, dan start u de wizard en volgt de instructies van de wizard. Alle instellingen met betrekking tot de centrale kantoor codes worden dan automatisch gemaakt.

## *10.3.3.2 Formatteren*

Deze regels worden toegepast op alle telefoonnummers die door de TAPI-driver of via de SIPverbinding worden gesignaleerd.

In alle velden kunt u meerdere buitenlijnnummers invoeren, gescheiden door komma's. Normaal gesproken zijn de cijfers die moeten worden weggelaten identiek (standaardwaarde: 0).

### **Verwijder de voorkiescijfers voor een buitenlijn van de telefoonnummers**

- **die als binnenkomend aangemeld worden** Geef hier de prefix codes in, die moeten worden verwijderd voor inkomende oproepen van het telefoonnummer.
- **die als uitgaand worden aangemeld** Geef hier de prefix codes in, die moeten worden verwijderd bij uitgaande gesprekken van de telefoon.
- **die als oproepomleiding worden aangemeld** Geef hier de prefix codes in, die moeten worden verwijderd bij door de PBX doorgeschakelde nummers.

## **Verwijder de voorkiescijfers voor een buitenlijn uit ConnectedID**

- **die als binnenkomend wordt gemeld** Geef hier het buitenlijnnummer in, die bij inkomende locatieverbonden gesprekken van het telefoonnummer verwijderd moet worden.
- **die als uitgaand wordt gemeld** Geef hier het buitenlijnnummer in, die voor uitgaande locatieverbonden gesprekken van het telefoonnummer moet worden verwijderd.
- **ConnectedID negeren**

Als de driver van het telefoonsysteem voor de ConnectedID inconsistente telefoonnummerformaten meldt (verschillende vormen van het nummer voor de buitenlijn voor binnenkomende, uitgaande of doorverbonden gesprekken) moet u de ConnectedID buiten beschouwing laten. Hierdoor ziet u bij verschillende gespreksscenario's niet meer de daadwerkelijke gesprekspartner, maar alleen het telefoonnummer van de opgebelde resp. oproepende deelnemers.

Deze optie is de laatste mogelijkheid inconsistente telefoonnummers van de driver af te vangen. Probeer eerst de gemelde telefoonnummers door configureren van de drivers resp. van het telefoonsysteeem consistent te maken! **Alleen Stel deze optie in wanneer dat nodig is!**

## *10.3.3.3 Externe regels*

## **Externe telefoonnummers**

Als een telefooncentrale wordt gebruikt, dan moeten de in- en externe nummers worden onderscheiden. Normaliter worden interne nummers herkend op basis van de doorkiesnummerruimte en de lengte van een intern nummer, die voor de PBX geconfigureerd zijn. Niettegenstaande dit, kan

het nodig zijn, specifieke nummers, die normaal zouden worden geïnterpreteerd als intern nummer, nu extern te classificeren.

Het Regelwerk staan de identificatie van nummers op basis vanreguliere expressies, of door directe vergelijking, waarbji kan elke regel afzonderlijk kan worden geconfigureerd. Als de kolom "Vervangen door:" is ingevuld, dan wordt het oproepnummer automatisch dienovereenkomstig vervangen. Het nummer wordt dan aansluitend niet verder geformatteerd, dus het moet worden opgegeven in de super canonieke notatie. De geconfigureerde regels worden sequentieel verwerkt van boven naar beneden tot de eerste treffer.

### **Testen**

U kunt de geconfigureerde regels onmiddellijk controleren. Voer in het nummer veld een overeenkomstige expressie in. In de uitgangsregel ziet u of het nummer is herkend, resp. hoe het is omgezet. De regel die is gebruikt voor de erkenning / opmaak wordt gemarkeerd.

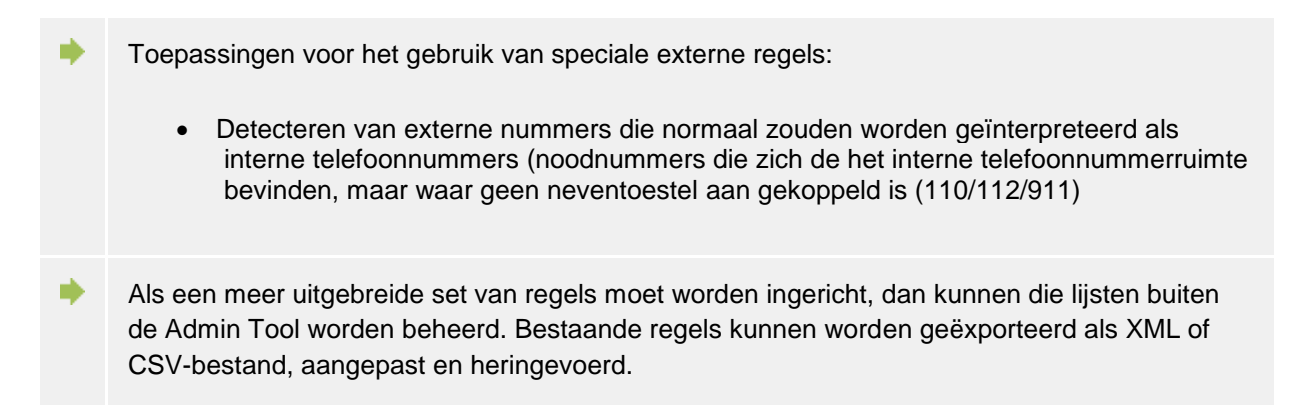

## *10.3.3.4 Interne regels*

#### **Interne telefoonnummers**

Als een PBX wordt gebruikt, dan moeten in- en externe nummers worden onderscheiden. Normaliter worden interne nummers herkend gebaseerd op basis van de doorkiesnummerruimte en de lengte van een intern nummer, welke voor de PBX geconfigureerd zijn. Desondanks kan het nodig zijn bepaalde nummers te identificeren als intern.

Het Regelwerk staan de identificatie van nummers op basis vanreguliere expressies, of door directe vergelijking, waarbji kan elke regel afzonderlijk kan worden geconfigureerd. Als de kolom "Vervangen door:" is ingevuld, dan wordt het oproepnummer automatisch dienovereenkomstig vervangen. Het nummer wordt dan aansluitend niet verder geformatteerd, dus het moet worden opgegeven in de super canonieke notatie. De geconfigureerde regels worden sequentieel verwerkt van boven naar beneden tot de eerste treffer.

#### **Testen**

U kunt de geconfigureerde regels onmiddellijk controleren. Voer in het nummer veld een overeenkomstige expressie in. In de uitgangsregel ziet u of het nummer is herkend, resp. hoe het is omgezet. De regel die is gebruikt voor de erkenning / opmaak wordt gemarkeerd.

- Toepassingen voor het gebruik van specifieke interne regels:
	- Detecteren van interne nummers die niet door de in de PBX geconfigureerde regels worden gedekt.
	- Omzetting van interne naar externe nummers, als interne nummers en doorkiesnummers (DDI) verschillend zijn.
	- Detectie van interne nummers in bedrijfsverband, met substitutie door hun superkanonische representatie.

Als een meer uitgebreide set van regels moet worden ingericht, dan kunnen die lijsten buiten de Admin Tool worden beheerd. Bestaande regels kunnen worden geëxporteerd als XML of CSV-bestand, aangepast en heringevoerd.

Δ Items die niet kunnen worden bewerkt, worden automatisch aangemaakt door UCServer voor het bepalen van telefoonnummers van andere locaties. Deze regels worden als type "Gegenereerde Uitdrukking" uitgevoerd. In de tooltip is zichtbaar welke locatie deze regel heeft gegeneerd. Meer informatie kunt u vinden in de geavanceerde locatie-instellingen. Deze regels worden momenteel alleen toegepast op nummers die ofwel uit de PBX komen of, indien geconfigureerd in de geavanceerde locatie-instellingen, bij de contactsearch in PBX Call Assist 5.

## *10.3.3.5 Alarmnummers*

De regels voor alarmnummers zijn alleen van toepassing op softphone-lijnen.

Voor de hier opgegeven telefoonnummers zijn geen verdere kiesregels.

Sommige telefoonsystemen ondersteunen voor het bellen van een alarmnummer het opgeven van terugbelbare locatiegebaseerde nummers.

Afhankelijk van het voorvoegsel vóór het gekozen alarmnummer (110, 112) signaleert het telefoonsysteem een in het veld SIP P-Asserted-Identity (PAI) of in het veld FROM opgeslagen terugbelbaar telefoonnummer. (het voorvoegsel, oder de prefix).

Als PBX Call Assist 5 met softphone op verschillende en wisselende locaties wordt gebruikt, kan er geen vast voorvoegsel per client worden toegewezen. Met de 'Regels voor alarmnummers' kunnen de benodigde voorvoegsels, afhankelijk van het IP-adres van de aangemelde client, voor het alarmnummer worden geplaatst.

Na het activeren van de regels voor alarmnummers kunnen subnetten, alarmnummers en voorvoegsels worden gedefinieerd.

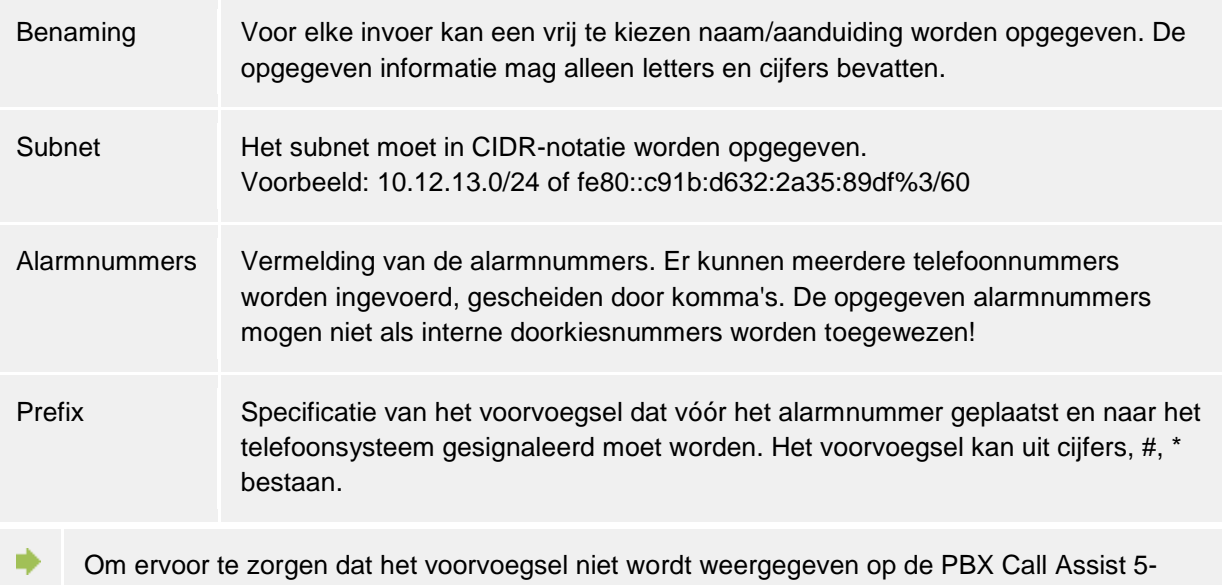

client, moet het worden verwijderd met behulp van een regel onder 'Regelopmaak – uitgaand'

De opgegeven alarmnummers mogen niet als interne doorkiesnummers worden toegewezen!

## *10.3.3.6 Lijn-oproepnummers*

De Lijnen worden toegewezen aan gebruikers op basis van de meest comfortabele nummer dat is geconfigureerd in het gebruikersprofiel. Daartoe moet het regelnummer in de super canonieke vorm zijn. Hebben lijnen geen internationaal nummerformaat, dan wordt het lijnnummer met de locatiecode van de lijn omgezet naar het internationale formaat. Dit werkt voor telefoonnummers in het DDI-bereik van de site is gelegen. Als de lijnnummers met de locatiecode niet in de superkanonische vorm kan worden omgezet, dan kan dat met Regels worden aangepast. Dit is altijd nodig als de nummers niet overeenkomen met de DDI nummers (afwijkende nummerruimte, cross-network identifiers, etc.).

Het Regelwerk maakt het mogelijk de nummers te herkennen op basis van reguliere expressies of de directe vergelijking, per ingang afzonderlijk te geconfigureren. In de kolom "Vervangen door:" wordt het nummer automatisch dienovereenkomstig vervangen. Het telefoonnummer moet beschikbaar zijn na het formatteren in super canonieke notatie. De geconfigureerde regels worden verwerkt sequentieel van boven naar beneden tot de eerste treffer.

### **Testen**

÷

U kunt de geconfigureerde regels onmiddellijk controleren. Voer in het nummer veld een overeenkomstige expressie in. In de uitgangsregel ziet u of het nummer is herkend, resp. hoe het is omgezet. De regel die is gebruikt voor de erkenning / opmaak wordt gemarkeerd.

Toepassingen voor het gebruik van de regels voor het aanpassen van lijnnummers:

- Telefoonnummers met Cross-network Identifiers (Cisco)
- Afwijkende interne / externe nummerruimte (lijnen dragen net de DDI nummers, maar interne lijn identifiers).

Als een meer uitgebreide set van regels moet worden ingericht, dan kunnen die lijsten buiten de Admin Tool worden beheerd. Bestaande regels kunnen worden geëxporteerd als XML of CSV-bestand, aangepast en heringevoerd.

## **10.3.4 Formatteringsregels**

Telefoonnummers kunnen individueel worden veranderd en geformattteerd met speciale regels. De manipulatie kan gedaan worden via zoeken / vervangen of via reguliere expressies. Naast de opmaak regels kunnen nummers ook via de Regels intern/extern veranderd worden. Afhankelijk van of het nummer zal worden gerapporteerd door het telefoonsysteem of voor de verkiezing van het telefoonsysteem wordt verzonden, worden de orde veranderingen in de regels verwerkt. Voor meer informatie over de volgorde waarin de regels worden toegepast zijn in het bereik van codenummer opmaak en de verkiezing regels beschreven code.Abhängig davon ob die Rufnummer von der Telefonanlage gemeldet wird oder für die Wahl zur Telefonanlage geschickt wird ändert sich die Reihenfolge in der die Regeln abgearbeitet werden. Weiter Informationen zur Reihenfolge in der die Regeln angewendet werden sind im Bereich der Rufnummernformatierung und der Wahlregeln beschrieben.

Het regelwerk kan nummers herkennen op basis van reguliere expressies of door directe vergelijking. Elke ingang kan afzonderlijk worden geconfigureerd. In de kolom "Vervangen door:" wordt het nummer automatisch dienovereenkomstig vervangen. De geconfigureerde regels worden sequentieel verwerkt van boven naar beneden tot de eerste treffer.

**Opmaak van telefoonnummers die worden gerapporteerd door het telefoonsysteem** Let op de volgorde waarin de nummers bij de Oproepnummerformattering aangepast worden. • **Inkomend**

Met deze regels worden nummers van inkomende gesprekken geformatteerd, die zijn gemeld uit de PBX naar de PC.

Deze nummers komen als selecteerbare nummers rechtstreeks vanuit de telefooncentrale, en bestaan uitsluitend uit cijfers en \* en #.

Het nummer kan een kengetal bevatten, en een internationaal, nationaal, lokaal of intern nummer optioneel zijn.

• **Uitgaand**

Met deze regels worden nummers geformatteerd bij uitgaande gesprekken, die zijn gemeld uit de PBX naar de PC.

Deze nummers komen als selecteerbare nummers rechtstreeks vanuit de telefooncentrale, en bestaan uitsluitend uit cijfers en \* en #.

Het nummer kan een kengetal bevatten, en optioneel een internationaal, nationaal, lokaal of intern nummer.

**Opmaak van telefoonnummers voordat ze worden doorgegeven aan de PBX om te bellen:** Let op de volgorde waarin de nummers voor het Bellen worden aangepast.

• **Bellen met de computer**

Opmaak van telefoonnummers die gebeld moeten worden.

Deze regels worden toegepast nadat het nummer is overgezet in de super canonieke vorm. In locaties in een netwerk, toont deze lijst, indien geconfigureerd in de geavanceerde locatieinstellingen gegenereerde uitdrukkingen om lange nummers van andere locaties in het DDI telefoonnummer om te zetten.

## • **PC definitieve keuze**

Opmaak van telefoonnummers die gebeld moeten worden.

Deze regels worden toegepast, net voordat het telefoonnummer aan de telefooncentrale wordt overgedragen.

Het nummer is al geformatteerd om te bellen (met de External Dialing Code).

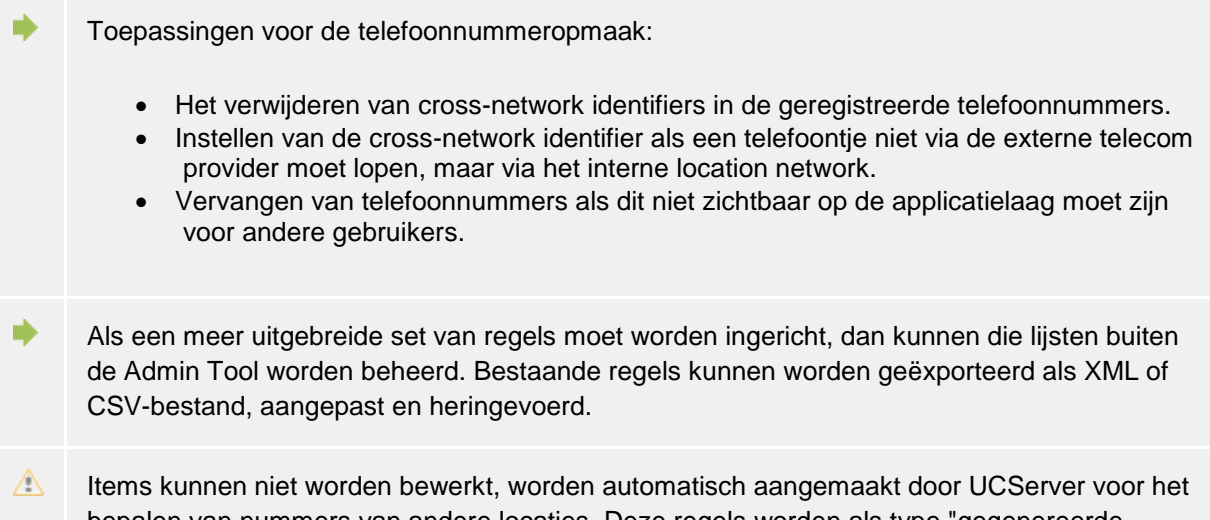

bepalen van nummers van andere locaties. Deze regels worden als type "gegenereerde uitdrukking" gebruikt. in de tooltip kan worden gezien voor welke locatie deze regel werd gemaakt. Meer informatie kunt u vinden in de geavanceerde locatie-instellingen.

## **10.3.5 Least cost routing**

Onder Least Cost Routing (LCR) verstaat men de automatische selectie van de goedkoopste call-bycall-provider voor een telefoongesprek. Om met de server LCR aan te kunnen bieden, moeten regels worden geconfigureerd. Deze kunnen handmatig worden gemaakt, of uit verschillende webdiensten worden geïmporteerd.

• **Provider**

De lijst van de Providers bevat alle opgeslagen Call-by-Call Providers met hun netwerk codes.

• **Zones**

De lijst van de zones bevat alle tariefzones die worden onderscheiden voor de Least Cost Routing.

• **Toewijzing van de zones aan de providers** Door de toewijzing van de Provider, weet het systeem wanneer welke provider nodig is. Naast het onderscheid van de weekdagen (maandag-vrijdag / zaterdag / zondag) kunnen de Providers afhankelijk van de tijd worden toegewezen.

### **Reset**

Verwijdert de complete LCR instellingen.

### **Importeren en exporteren**

De LCR-instellingen kunnen worden geïmporteerd en geëxporteerd. Hier worden de volgende formaten ondersteund:

- Eigen LCR-gegevensformaat(*\*.lcrxml*)
- Agfeo LCR-gegevensformaat (*\*.lcr*) Voor Duitsland kunnen LCR gegevens in dit formaat van een aantal providers op internet worden verkregen.

## *10.3.5.1 Provider*

Een provider is een aanbieder van Call-by-Call telecommunicatiediensten. Om zo'n providere bij een telefoongesprek te gebruiken, wordt het netgetal van de provider voor het telefoonnummer gekozen.

Voorbeelden voor Duitsland

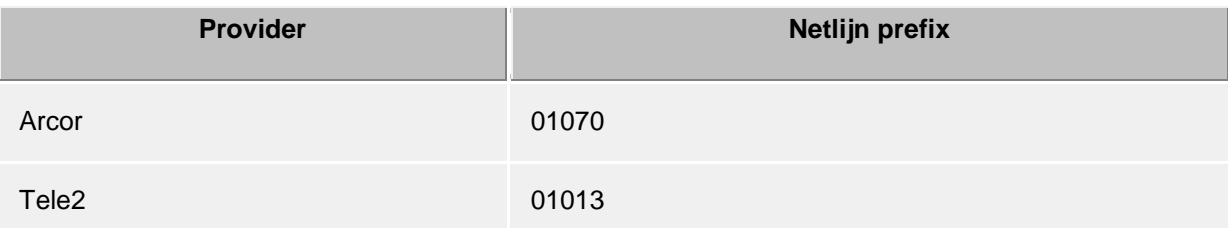

## *10.3.5.2 Zones*

Een zone komt overeen met een lijst met telefoonnummers, die voor een bepaald tarief kunen worden opgeroepen. Elke zone kan dan dag- en tijd-afhankelijk aan een provider worden toegewezen.

## **Zone naam**

Beschrijvende naam voor een zone. bijv. Remote of mobiel.

#### **Keuzelijst**

Alle Oproepnummers, die met de in de lijst opgenomen cijfers beginnen, horen bij deze Zone. De Oproepnummers worden bij de verwerking van de Kiesregels vergeleken. de ingave moet superkanonisch (z.B. "+49171") gebeuren.

Voorbeelden

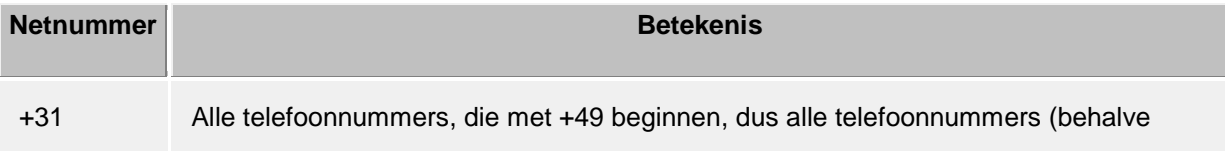

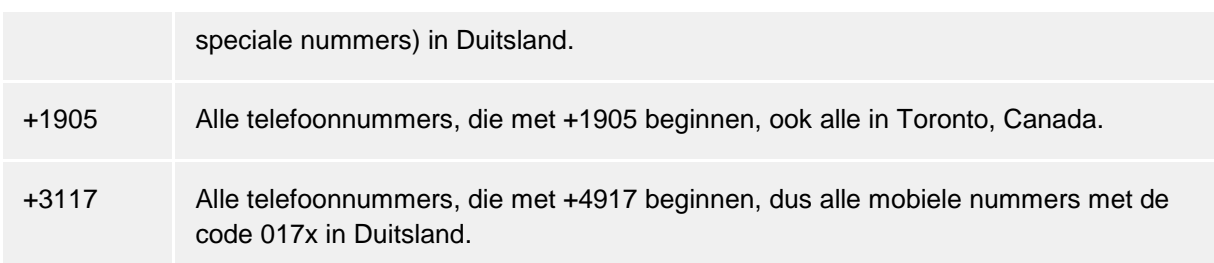

### **Instructies**

Typisch worden zones voor lokale gesprekken, lange afstand, en mobiele netwerken geconfigureerd, alsmede een aantal zones voor andere landen.

### **Voorrang van langere codes**

Als er meerdere geconfigureerde voorkeuzes in verschillende zones bestaan, die overeenkomen met het telefoonnummer, dan wordt de zone gebruikt waarbij de voorkeuze een groter aantal cijfers heeft. Voorbeeld: Er wordt het telefoonnnummer +4917123456789 gekozen. Is in de zone 1 *+4917* ingevoerd, in de zone 2 *+49171*, dan wordt zone 2 gebruikt, die stemt met meer cijfers overeen.

### **Voorrang van zones zonder provider**

Als er meerdere geconfigureerde codes in verschillende zones zijn, die exact identiek zijn en een van de zones heeft geen provider toegewezen gekregen, dan heeft de zone zonder provider voorrang.

## *10.3.5.3 Toewijzing*

Iedere zone kan aan een provider worden toegewezen. Deze toewijzing volgt apart voor maandag tot Vrijdag, Zaterdag en Zondag. Voor elk van deze dagen kunnen verschillende uurtijden voor verschillende providers worden toegewezen.

In de tabel is rechts de uurtijd (in 48 have uren) opgevoerd Naar beneden zijn geconfigureerde zonen getoond. Iedere cel van de tabel toont welke provider aan welke zone op welke uurtijd wordt gebruikt.

Selecteer eerst de provider. Klik vervolgens in de tabel bij de zones en tijden waarop de Provider moet wordt gebruikt.

## **10.3.6 Geavanceerd**

## **Formattering telefoonnummer**

#### **Oproepnummerformaat PC-oproep**

Deze optie bepaalt het oproepnummerformaat voor uitgaande gesprekken. In dit formaat worden nummers verzonden naar de telefooncentrale.

- Kiesregels gebruiken (standaard) Nummers zijn altijd opgemaakt met de kiesregels.
- Altijd internationaal superkanonisch/E.164 Nummers worden altijd omgezet in het superkanonische nummerformaat (bijv. +49891234567) voordat zij aan de telefooncentrale worden verzonden. Schakel deze optie alleen in als PBX en TAPI driver dit nummer formaat ondersteunen.

#### **In het lokale netwerk altijd met netnummer kiezen**

Als het netnummer moet worden gekozen voor gesprekken in uw lokale netwerk, moet deze optie altijd worden geactiveerd. IP Centrix-providers vereisen onder bepaalde omstandigheden de invoer van het complete telefoonnummer (incl. netnummer). Door deze optie te activeren, worden oproepnummer niet meer automatisch voorzien van het netnummer. Dit betreft zowel de uitgaande selectie als de formattering van oproepnummers die door het telefoonsysteem worden gemeld. Oproepnummers in gegevensbestanden moeten voorzien zijn van het netnummer om gekozen te

kunnen worden. Activeer deze optie alleen wanneer uw telefoonaanbieder voor een telefoongesprek het netnummer in uw eigen regio vereist!

#### **Doorkiesnummers auto. nakiezen**

Is een te bellen nummer langer als de maximale oproepnummerlengte in het desbetreffende land van bestemming, dan wordt het nummer gedeeld, het eerste blok direct gebeld, en het tweede deel als DTMF na de verbindingsopbouw nagebeld. Dit betreft op dit moment de landen VS, Rusland en Taiwan. De maximale oproepnummerlengte wordt door de countries.xml en cities.xml gedefinieerd. Indien niet aangevinkt, dan moet het gebruikte telefoonsysteem deze abstractie verzorgen.

#### **Locaiteoverschrijdende Instellingen**

Zijn bij een UCServer meerdere locaties verbonden met een consistente, niet-overlappende nummerruimte, dan kan de server regels berekenen die het mogelijk maken telefoonnummers locatieoverschrijdend op te lossen. De DDI nummers mogen hiervoor niet overlappen. Elk telefoonnummer bestaat slechts op één locatie.

#### **Locatie netwerken activeren**

Activeert deze locatie voor de regels van de locatieverbinding. Alleen geactiveerde locaties worden onderling bij de berekening van de regels betrokken.

#### **Oproepnummers van andere locaties bepalen**

Door het activeren van deze optie, berekent de Server voor deze locatie de Regels om uit korte DDI Oproepnummers de superkanonische representatie van andere Locaties te verkrijgen. Deze worden in de interne Regels vastgelegd. Bij het aktiveren van de Funktie wordt gecontroleerd of de actuele Locatieinstellingen een eenduidige Oproepnummerruimte opleveren. Optredende fouten worden aangegeven.

De uitbreiding van een DDI nummer naar de superkanonische representatie wordt alleen gedaan bij oproepnummers die uit de telefooncentrale worden gemeld!

#### **Locatieoverschrijdend oproepnummer opzoeken**

Maakt het mogelijk te zoeken naar korte nummers voor andere locaties in PBX Call Assist 5. In de aangesloten databases wordt dan met het super canonieke nummer gezocht.

#### **oproepnummers voor het kiezen verkorten**

Verkort lange nummers van andere locaties, voor het kiezen, tot het DDI nummer. De regels op dit gebied werden aangegeven onderPC-Kiezen. Als je voor het kiezen tussen locaties cross-network identifiers nodig hebt, moet u de regels onder PC-Kiezen handmatig configureren.

## **10.3.7 Vanity**

De markeringen op het toetsenbord van de telefoontoestellen met letters maakt het mogelijk nummers te bellen waarvan de alfanumerieke omzetting een bepaalde naam of term produceert. Er zijn dus telefoonnummers die kunnen worden geschreven als tekst. Vanity nummers kunnen gebruikt worden in verschillende subregio's (0700, 0800, 0180 ...). Een voorbeeld is 0800HANSMEIER.

### **Vanity-telefoonnummers verwijderen**

Voer het netnummer in, waarin vanity nummers moeten worden toegepast. De codes moeten worden ingevoerd zonder nationale verkeersscheidingskentallen in te voeren, bv 700,800.

#### **10.3.8 Projecten**

De PBX Call Assist 5 UCServer staat de gebruiker toe om telefoontjes toe te kennen aan vooraf gedefinieerde projecten, om bepaalde codes naar de PBX te sturen bij een telefoontje, of om de gesprekken als privé gesprekken te markeren.

De parameters worden bijvoorbeeld gebruikt voor de beoogde bezetting van het kantoor, aan het begin van privé-gesprekken, of om een project code te gebruiken. U kunt meerdere nummers opgeven en namen toekennen. Deze kunnen dan worden gebruikt in het gespreksvenster. De geselecteerde projecten zullen worden opgeslagen in het Journaal op de PBX Call Assist 5 UCServer. Er zijn twee toepassingen voor codes:

- Parameters voor het kiezen. Deze wordt doorgegeven aan de telefooncentrale, en activeren daar bepaalde functies voor het gesprek begint.
- Parameters voor het Journaal. Deze worden voor het gesprek opgeslagen op de server in het Journaal, en laten zo later, bijvoorbeeld, facturering voor projecten toe.

### **Projecten definïeren**

- 1. Voer in de kolom **Naam** een leesbare naam voor het project in. Deze naam komt later o.a. in het gespreksvenster en journaal.
- 2. Voer de **code** in de gelijknamige kolom in, die voor het eigelijke telefoonnummer wordt gekozen.

Hierbij gelden de volgende regels

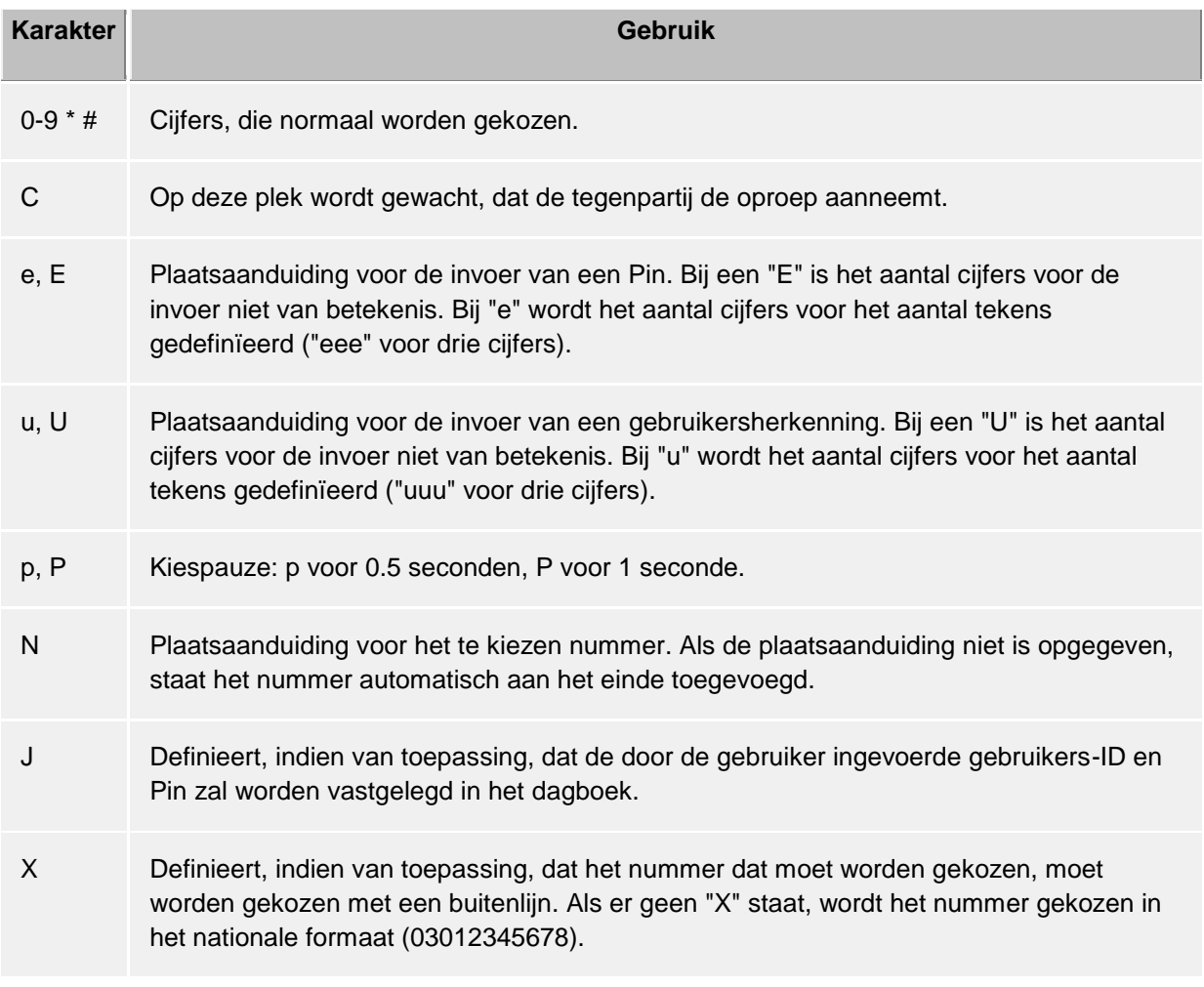

3. Selecteer een van de volgende **Opties**, die zal gelden voor het project: **Alleen jouraalinvoer:** Deze codes worden niet naar de telefoon verstuurd, maar alleen in het journaal opgeslegen. **Kiezen en journaalinvoer:** Deze parameter swordt gebruikt zowel voor uitgaande gesprekken alsook opgeslagen in het Journal Entry **Alleen kiezen:** Deze parameter wordt alleen gebruikt voor het kiezen

**Kies Privegesprek** Hierbij wordt het "kengetal voor prive-gesprek" gebruikt (zie kengetallen). Dit kan nodig zijn om persoonlijke gesprekken te voeren, afhankelijk van het telefoonsysteem en configuratie. Het telefoonnummer van het privegesprek is niet zichtbaar voor anderen, en wordt bovendien ook gemarkeerd in het Journal.

## **Voorbeelden voor het gebruik**

• Alleen voor het journaal:

U wilt projectcodes aan gesprekken toewijzen. Voer een opdracht in, die u bv. "Project Test" noemt em geef deze de code "12345". Als optie wordt "Alleen journaalinvoer" gekozen. De codes worden alleen op de server vastgelegd.

- Gerichte netlijn: Aangenomen u heeft een normale netlijn met een "0" een ander net, die u met "80" wilt bereiken. Voer een opdracht in, die u "Amt2" noemt. Als telefoonnummer voert u 80 in. Als optie kiest u "Alleen kiezen".
- Projectcode kiezen:

Aangenomen u kunt de projectcode "4444" aan de telefoon om met de combinatie \*604444# te kiezen. Voer de opdracht in, die u "Actueel project" noemt. Als telefoonnummer voert u de \*604444#X in. De X betekent, dat na de projectcode nog een netlijn moet volgen. Daarmee kunt u dan ook interne gesprekken met deze projectcode kunt voeren.

- Privégesprek 1. Voorbeeld: Aangenomen u kunt aan de telefoon een privégesprek met uw persoonlijke Pin "1234"door de combinatie \*601234# kiezen. Voer de opdracht in, die u "Privé" noemt. Als telefoonnummer voert u dan \*60eeee#X in. De "X" betekent, dat na de code nog een netnummer moet volgen. Daarmee kunt u dan ook interne gesprekken metd eze code voeren. De "eeee" betekent, dat er nog een 4-cijferige Pin ingevoerd moet worden.. Als u in het gespreksvenster met dee instelling kiest, dan wordt u om de invoer van deze Pin gevraagd. U kunt natuurlijk de Pin voor het privégesprek ook direct invoeren, dus "\*601234#" (als niemand anders toegang tot uw computer heeft).
- Privégesprek 2. Voorbeeld:

Aangenomen u kunt aan de telefoon een privégesprek met uw persoonlijke Pin "1234"door de combinatie 51234 kiezen. Na de invoer van de Pin hoeft u geen netnummer meer te keizen. Voer de opdracht in, die u "Privé" noemt. Als telefoonnummer voert u 5eeee in. Deze keer wordt geen "X" gebruikt (geen netnummer meer na de code). De "eeee" betekent, dat er nog een 4-cijferige Pin ingevoerd dient te worden. Als u in het gespreksvenster met deze instelling kiest. dan wordt u gevraagd deze Pin in te voeren.U kunt uiteraard de pin ook direct hier invoeren, als "51234".

• Voorbeeld voor een Callingcardprovider:

Met de regels kunt u de kiesactie van en Callingcardprovider voor privégesprekken afhandelen. Voer het door de Callingcardprovider gewenste telefoonnummer in het veld projectcode in.

## Bsp: 0080012345678CP#eeeeeeeee#uuuu#N#

De Callingcardprovider wordt via het telefoonnummer 0080012345678 opgeroepen. Nadat de oproep wordt beantwoord wordt een seconde gewacht, aansluitend de 8 -posities van het gebruikers-id en dan het 4-cijferige wachtwoord, gevolgd door het te kiezen nummer doorgegeven. De plaatsaanduiding voor "e" en "u" worden in de cliënt door de gebruiker uitgevraagd. Gebruikerherkenning en Pin kunnen naar wens worden opgeslagen. De kiezen van cijfers na een pause resp. wachten op de beantwoording van de tegenpartij worden middels DTMF tonen gerealiseerd. Dist is alleen mogelijk als uw TAPI-driver dit kenmerk ondersteunt.

## **10.3.9 Remote - TAPI driver**

Hier kunt u het oproepnummerformaat van de Remote en de Multiline TAPI Driver instellen.

## **Bellen met de computer**

- **Zonder formattering kiezen** Het nummer wordt allen aangepast door de Regels in "PC dial Final" in Regels Formattering, als alle andere opmaak regels genegeerd worden.
- **Telefoonnummer voor de selectie formatteren** Alle in de standplaatsen geplaatste regels voor uitgaand kiezen worden gebruikt.

## **Telefoonnummerformaat**

## • **Zonder formattering**

Telefoonnummers worden zonder formattering naar de Remote TAPI-driver doorgegeven. De TAPI gebruikende toepassing bevat de nummers, zoals deze direct door het telefoonsysteem worden gemeld.

- **Voorgeformatteerd, zonder netnummer** Het telefoonnummer wordt voorgeformatteerd, dat betekent dat alle regels worden gebruikt maar niet superkanonisch gepresenteerd.
- **Geformatteerd, superkanonisch** Het telefoonnummer wordt met alle regels geformatteerd en superkanonisch gepresenteerd.

## **10.3.10 Regels controleren**

U kunt hier de Regels eenvoudig controleren. Voer een telefoonnummer in, en controleer of het nummer correct is opgemaakt voor weergave of voor het kiezen.

### **formatteren om te kiezen**

Formatteert een nummer dat wordt doorgegeven aan de pbx om te kiezen. De opmaak doorloopt hierbij de volgende stappen.

### **Formatteren voor Doorschakelen**

Formatteert een nummer dat wordt verzonden naar de PBX om een doorschakeling in te stellen. De opmaak doorloopt hierbij de volgende stappen.

### **Formatteren voor weergave**

Formatteert een nummer voor weergave.

### **ConnectedID uitgaand**

Formatteert de door de driver gemelde uitgaande ConnectedID. De opmaak doorloopt hierbij de volgende stappen.

## **ConnectedID inkomend**

Formatteert de door de driver gemelde inkomende ConnectedID. De opmaak doorloopt de volgende stappen.

## **CallerID**

Formatteert de door de driver gemelde CallerID. De opmaak doorloopt de volgende stappen.

## **CalledID**

Formatteert de door de driver gemelde CalledID. De opmaak doorloopt de volgende stappen.

#### **Doorschakeling**

Formatteert de door de driver gemelde oproepnummer van een doorschakeling. De opmaak doorloopt de volgende stappen.

## **10.3.11 Standplaats Concepten**

In de Locatie Concepten worden de configuratieopties voor systemen met meerdere locaties vastgelegd. Als het in de telefooncentrale om een enkele locatie gaat, dan configureert u deze op basis van de locatie-instellingen. Zijn meerdere netwerk locaties betrokken, probeer dan een van de volgende punten:

### • **Consistente nummer ruimte:**

- o intern nummer correspondeert met de DDI
- o interne oproepnummers wordt niet meer dan één keer toegekend
- o Telefoonnummers van de locaties kunnen worden onderverdeeld in blokken
- o Neventoestellen kunnen locatieoverschrijdend verkort gekozen worden (in combinatie met een Cross-Network Identifier, of zonder)

- Configureer elke locatie op basis van de Key Performance Indicators van de respectieve locatie.

- Activeer in de geavanceerde locatie-instellingen *Locatie Networking activeren* en *telefoonnummers andere locaties identificeren*.

- Als het direct kiezen van een verkort nummer locatieoverschrijdende mogelijk is, activeer dan ook *nummers voor het kiezen verkorten*. Moet het kiezen alleen mogelijk zijn door middel van Cross-Network Identifiers, dan moeten de overeenkomstige regels handmatig worden geconfigureerd onder PC-Kiezen. Alernatief kan de PBX de omzetting van de geselecteerde nummers overnemen.

### • **Willekeurige nummerruimte:**

- o intern nummer komt niet overeen met de DDI
- o interne nummers kunnen meer dan één keer toegewezen zijn
- o Telefoonnummers van de locaties kunnen niet worden onderverdeeld in blokken

Bij een willekeurige oproepnummerruimte en bij afwijkende oproepnummers (DDI / intern) moeten in de locaties de respectieve omzettingen van interne telefoonnummers op vollkanonische kantoortelefoonnummers volgen. Vul hiervoor deze vertalingen in de Interne Regels in. Uit het interne nummer kan zo de volkanonische representatie voor het zoeken in de aangesloten databases volgen. Omgekeerd kan het volkanonische nummer voor het kiezen naar het interne toestelnummer worden verkort. De noodzakelijke regels hiervoor zijn onder PC-Kiezeningevoerd.

## *10.3.11.1 Telefoonnummerformattering*

Een telefoonnummer dat wordt gemeld door de PBX op de PC, moet dan vóór de verdere verwerking overeenkomstig worden geformatteerd. De server werkt intern zoveel mogelijk met super canonieke nummers.

De formattering van het telefoonnummer vindt plaats in onderstaande volgorde:

#### 1. **Formatteren**

Alle cijfers behalve + \* # 0 1 2 3 4 5 6 7 8 9 worden verwijderd.

## 2. **Toepassen van de formatteringsregels**

De regels van de Regels Formattering worden toegepast. Afhankelijk of het een inkomende of uitgaande oproepnummer is, worden dienovereenkomstig de opgeslagen Regels gebruikt. Er wordt dan verder gewerkt met het eventueel gewijzigde nummer. Als het nummer al door de Regels in de superkanonische notatie is gebracht, dan vervallen de volgende stappen.

#### 3. **Verwijderen van de netlijncijfers**

Netlijncijfers, indien aanwezig, worden verwijderd. Als er geen netlijncijfer wordt gevonden, dan wordt het telefoonnummer als extern telefoonnummer behandeld.

## 4. **Herkennen van interne telefoonnummers**

Als in de vorige stap geen locatiecode werd verwijderd, dan worden in volgorde de volgende controles uitgevoerd. Zodra een controle bij het oproepnummer past, wordt de verdere test geannuleerd en wordt het oproepnummer overeenkomstig intern of extern behandeld. Afzonderlijke regels maken de wijziging van het nummer mogelijk. Als het nummer hierbij wordt gewijzigd, vervalt de afsluitende normalisering van het telefoonnummer.

- o Herkenning specifieke externe oproepnummers-> oproepnummer is extern
- o Oproepnummer in de DDI oproepnummerruimte-> nummer is intern
- o Herkenning speciale interne nummers-> nummer is intern (nummer kan zijn gewijzigd)
- o Herkenning van nummers van andere locaties -> nummer is intern (nummer zal worden voorzien van de locatiecode van de andere locatie)
- $\circ$  Voldoet de nummerlengte aan de specificaties voor een intern nummer -> nummer is intern
- o Nummer is extern
- 5. **Verwijderen van CallByCall Dialing Codes (alleen bij uitgaande nummers)**

Bij uitgaande oproepen worden eventueel gekozen CallbyCall voorkeuzes verwijderd. De hier gebruikte voorkeuzes zijn in een configuratiebestand *providers.xml* opgeslagen.

## 6. **Normering van het telefoonnummer**

Het telefoonnummer wordt nu in een superkanonische telefoonnummergeconverteerd.

## *10.3.11.2Kiesregels*

De kiesregels beïnvloeden de formattering van de telefoonnummers bij het kiezen vanaf de PC.

De formattering van het telefoonnummer vindt plaats in onderstaande volgorde:

### 1. **Formatteren**

Alle tekens behalve +  $*$  # 0 1 2 3 4 5 6 7 8 9 a b c d e f g h i j k l m n o p q r s t u v w x y z worden verwijderd. Alle letters worden in hoofdletters omgezet.

2. **Herkennen van Vanity-telefoonnummers**

Bevat het telefoonnummer een van de geconfigureerde Vanity-voorkeuzes en daarop zijn de volgende letters volgense ITU E.161 geldig, daarna volgt een convertering van het telefoonnummer in kiesbare cijfers.

- 3. **Verder formattering** Alle ciifers behalve  $+\times$  # 0 1 2 3 4 5 6 7 8 9 worden verwijderd.
- 4. **Herkennen van speciale nummers** Op basis van de specialnumbers.xml wordt bepaald of het om een speciaal nummer (meestal alarmnummers) gaat. Als het nummer is opgeslagen in het XML-bestand, wordt deze zonder verdere formattering extern gekozen.
- 5. **Herkennen van speciale externe telefoonnummers**

Er wordt op basis van de Regels voor externe nummers besloten, of het om een extern nummer gaat. Als een extern nummer wordt gedetecteerd, wordt dit extern gekozen zonder verdere formattering.

## 6. **Herkennen van interne telefoonnummers**

Er wordt op basis van de regels voor interne nummers vastgesteld, of het om een intern nummer gaat. Als een intern nummer is geïdentificeerd, wordt die zonder verdere opmaak gekozen.

7. **Standaardisatie van het telefoonnummer**

Het telefoonnummer wordt nu in het superkanonische telefoonnummerformaat geconverteerd.

8. **Overname van projectinstellingen** Werd het Kiezen in combinatie met een door het telefoonsysteem te kiezen project code geinitieerd, dan wordt deze nu toegepast op het nummer dat moet worden gekozen.

## 9. **Gebruik van Least Cost Routing**

Indien geconfigureerd, dan worden de regels van de Least Cost Routing nu toegepast. LCR wordt niet gebruikt indien:

- $\circ$  het gaat om een speciaal extern telefoonnummer of om een intern telefoonnummer.
- o een Doorschakeling geconfigureerd is (De ingestelde doorschakeling geldt ongeacht de dag en de week perioden, en wordt daarom niet door de Least Cost Routing behandeld).

## 10. **Omzetting van externe telefoonnummers in interne telefoonnummers**

In geval u een systeemnummer (systeem aansluiting) hebt geconfigureerd, wordt getest of het telefoonnummer een intern telefoonnummer is. In het geval dat een intern telefoonnummer wordt herkend, wordt dit telefoonnummer verkort.

## 11. **Gebruik van de "PC keuze regels" (oder: Toepassen van de "Regels voor nummer kiezen met de PC"?)**

Het nummer doorloopt de speciale regels voor PC-Kiezen.

12. **Verkorten van lange nummers van andere locaties** Als u in de Locatiekoppelingen hebt geconfigureerd dat superkanonische nummers van andere locaties naar hun DDI nummer worden verkort, wordt het oproepnummer nu dienovereenkomstig verkleind.

## 13. **Convertering in kiesbare telefoonnummers**

Het telefoonnummer wordt volgens de regels van het geconfigureerde land in een kiesbaar telefoonnummer geconverteerd. De kiesregels van de landen zijn in een configuratiebestand *countries.xml* opgeslagen.

# 14. **Gebruik van prefixes**

Als het nummer nog niet is geïdentificeerd als interne oproep, dan worden nu de best passende locatiecodes voorafgeplaatst.

- 15. **Toepassen van Regels bij PC kiezen definitief** Direct voor het nummer aan het telefoonsysteem is verzonden, worden de PC-Kiezen-Final regels toegepast.
- 16. **Bellen van het telefoonnummer** Het telefoonnummer wordt naar het telefoonsysteem verstuurd.

Telefoonnummers direct kiezen zonder het gebruik van kiesregels Door er een **!** voor te zetten kan de toepassing van de kiesregels onderdrukt worden. Het telefoonnummer wordt vervolgens zonder enige formattering rechtstreeks doorgegeven aan de driver van het telefoonsysteem.

## *10.3.11.3 Telefoonnummerformaten*

### **Superkanonisch telefoonnummer**

Een nummerformaat, dat de eenduidige internationale identificatie van de abonnee mogelijk maakt. De PBX Call Assist 5 UCServer en PBX Call Assist 5 gebruiken intern alleen het superkanonische nummerformaat voor alle telefoonnummers. Voor de weergave op verschillende plaatsen, wordt indien beschikbaar, gebruik gemaakt van een verfraaide en waar mogelijk verminderd display. Telefoon acties worden uitgevoerd met de verkorte nummer.

Superkanonische telefoonnummers beginnen altijd met een + en hebben het volgende formaat:**+Land Locatie Oproepnummer**

Daarbij worden geen spaties gebruikt. Voorbeeld:+49301234567 Het telefoonnummer mag uitsluitend cijfers en + teken bevatten.

#### **Servicenummers**

∙

Dit zijn speciale openbare telefoonnummers, die niet in een internationaal formaat getoond kunnen worden. Deze zijn bv. de noodoproep (110) of een informatienummer (118x). Om zulke telefoonnummers vanuit de PC te kunnen kiezen, moeten deze of iets langer zijn als de interne telefoonnummers of als externe regel zijn geconfigureerd. Deze nummers worden direct als kiesbaar telefoonnummer getoond.

#### **DDI-telefoonnummer**

Direct Dialling In nummer. Extern nummer van een abonnee in het systeem. Dit telefoonnummer kan worden weergegeven met de locatie-instellingen in zowel de korte als op de super-canonieke vorm, bestaande uit land, de locatie, het hoofdkantoor en DDI. DDI nummers worden op dezelfde locatie kort weergegeven, het systeem gebruikt voor alle transacties de superkanonische vorm.

#### **Telefoonnummer**

Daarbij worden geen spaties gebruikt. Voorbeeld: 11833

#### **Kiesbare telefoonnummers**

worden altijd bewaard in het formaat dat de telefooncentrale het telefoonsysteem vereist om de doelgebruiker te bereiken. Het nummer wordt hierbij geformatteerd volgens de regels in de PBX Call Assist 5 UCServer.

Voorbeelden:

#### **Telefoonnummer** intern neventoestelnummer

**Netlijn telefoonnummer** Nummer van deelnemer 12345 in het lokale plaatselijke net **Netlijn Land Plaats Telefoonnummer** Nummer van een deelnemer in een ander land De bovengenoemde voorbeelden gelden voor Duitsland en zijn sterk landafhankelijk. Welke kiesregels voor uw Standplaats gelden kunt u in de standplaatsinstellingen nazien.

#### **Telefoonnummer om te tonen**

worden door de PBX Call Assist 5 gebruikt wanneer deze vorm kan worden vastgesteld uit de landcode en het netnummer.

**+Land (plaats) telefoonnummer**

Voorbeeld:

**+49 (30) 123456** Telefoonnummer van de deelnemer 123456 in Berlijn, Duitsland

## **10.4 Telefoonjournaal**

Het telefoonlogboek wordt opgeslagen in een server database. Het is voor alle gebruikers centraal op de server gemaakt. Gebruikers hebben toegang tot hun eigen journaalposten.

## *10.4.1.1 Privé gesprek*

De PBX Call Assist 5 UCServer ondersteunt de afzonderlijke behandeling van particuliere telefoongesprekken. Gesprekken zijn prive als de gebruiker ze expliciet gemarkeert als privé. Alle gesprekken die worden uitgevoerd op een lijn die als privé-lijn is gemarkeerd, zijn standaard prive.

- **Privé gesprekken niet afgezonderd behandelen** Met deze optie worden privé gesprekken, als alle andere gesprekken in het journaal weggeschreven.
- **Privé gesprekken met verkort telefoonnummer opslaan** In dit geval worden de laatste plaatsen van het telefoonnummer door XXX vervangen. De naam van de beller wordt niet in het journaal opgeslagen.
- **Privé gesprekken zonder telefoonnummer opslaan** In dit geval worden telefoonnummers en naam niet opgeslagen.

## *10.4.1.2 Gesprek logboek*

Het Journaal verzamelt alle telefonie gebeurtenissen in een database. Hier kunt u instellen hoe lang bepaalde items blijven opgeslagen in de database voordat deze worden gearchiveerd of verwijderd.

Archivering van data is alleen mogelijk met Microsoft Access®-databases.

Het tijdvenster voor het opruimen ligt tussen 01:00 en 04:00 's-morgens.

• **Journaalposten permanent houden**

Schakel deze optie in, als u wilt dat alle gesprekken (intern en extern) niet gearchiveerd of verwijderd worden.

- **Journaalposten archiveren na X dagen** Diese Option war bis PBX Call Assist 5 8.0 in Verbindung mit Microsoft Access® als Datenbanksystem verfügbar. Wenn Sie einen **Microsoft SQL®-Server** als Datenbanksystem angebunden haben, kann der Administrator Ihres gewählten RDBMS regelmässige Archivierungen einrichten.
- **Journaalposten verwijderen**
	- o **Interne gesprekken zonder notitie verwijderen na X dagen**
	- Schakel deze optie in, als u interne gesprekken na een bepaalde tijd wilt verwijderen. o **Externe oproepen zonder notitie verwijderen na X dagen**
	- Schakel deze optie in, als u externe oproepen na een bepaalde tijd wilt verwijderen.
	- o **Alle gesprekken met notities Verwijderen na X dagen** Schakel deze optie in, als u alle gesprekken met opgeslagen memo wilt verwijderen na een bepaalde tijd.
	- o **Chatberichten verwijderen na X dagen** Activeer deze optie wanneer u chatberichten na een bepaalde tijd wilt verwijderen.

## **Regels nu toepassen**

Daarmee wordt het journaal en de Offline verwijdering direct doorgevoerd.

Λ Een verwijdering kan onder omstandigheden zeer lang duren en blokkeert in deze tijd de journaal database. Daarom moet "Regels nu toepassen" niet gedurende normale bedrijfsuren toepassen.

## *10.4.1.3 Offline Journaal*

Naast het Journaal wordt nog een offline Journaal gebruikt, waarin alle telefoongesprekken worden opgeslagen, terwijl de client niet is verbonden met de server.

• **Offline journaal invoer verwijderen** Met deze optie worden verouderde items uit het offline journaal automatisch verwijderd na een bepaald aantal dagen. *Belangrijk:* Als u de automatische opschoning van de Journaaldatabank hebt geactiveerd, moet de opslag tijd voor offline journaalposten korter zijn, dan de kortste in het journaal geconfigureerde opslagtijd.

## **10.5 Berichtgevingen**

Met deze regels wordt gedefinieerd, welke oproepen in het journaal als onbeantwoord gemarkeerd moeten worden. Er wordt onderscheid gemaakt tussen oproepen, die helemaal niet of door een doorverbindingsdoel worden beantwoord. Voor beide scenario's kan apart worden vastgelegd, welke gebruiker een oproep als onbeantwoord wordt gemarkeerd.

### **Onbeantwoorde oproepen verbergen voor**

• **geen deelnemer**

Geen van de opgeroepen deelnemers ontvangt de oproep in het journaal als onbeantwoord gemarkeerd.

- **de eerste deelnemer, die de oproep niet heeft beantwoord** De eerste deelnemer, bij wie de telefoon heeft gerinkeld, ontvangt deze oproep in het journaal als onbeantwoord gemarkeerd.
- **de laatste deelnemer, die de oproep niet beantwoord heeft** De laatste deelnemer, bij wie de telefoon heeft gerinkeld, ontvangt deze oproep in het journaal als onbeantwoord gemarkeerd.
- **alle deelnemers** Alle deelnemers, waarbij de telefoon ging, krijgen de oproep in het Journaal gemarkeerd als onbeantwoord.

#### **Doorgeschakelde en beantwoorde oproepen verbergen voor**

• **geen deelnemer**

Geen van de opgeroepen deelnemers ontvangt de oproep in het journaal als onbeantwoord gemarkeerd.

- **de eerste deelnemer, die de oproep niet heeft beantwoord** De eerste deelnemer, die de telefoon niet heeft opgenomen, ontvangt deze in het journaal als onbeantwoord gemarkeerd.
- **de laatste deelnemer, die de oproep niet heeft beantwoord** De laatste deelnemer, die de telefoon niet heeft opgenomen, ontvangt deze in het journaal als onbeantwoord gemarkeerd.
- **alle deelnemers waarbij de oproep niet werd beantwoord** Alle deelnemers die de oproep niet hebben beantwoord, krijgen het gesprek in het Journal gemarkeerd als onbeantwoord.

## **bijzondere gevallen**

Afwijkend van de regels die beschreven zijn, zijn er scenario's die afzonderlijk worden behandeld:

### • **Oproep wordt door Pickup naarop een andereander (mogelijk niet bewaaktebewaakt) neventoestel beantwoord.**

Zodra de TAPI driver van de telefooncentrale een oproep met LINEDISCONNECTMODE\_PICKUP afgerond meldt, wordt het gesprek automatisch als beantwoord gemarkeerd, omdat hij door een pick-up altijd in de verbonden toestand komt. Het maakt niet uit, of de extensie waarop het gesprek werd beantwoord, wordt bewaakt of niet. De scheidingreden (Disconnected Mode) van een oproep, ziet u in een TAPI Trace, bijv. met TAPICaps (in de Support Tools). In het Journaal zal worden geregistreerd, door wie de oproep werd beantwoord, zolang de doelextensie wordt bewaakt, en de UCServer beide oproepen samen kon associëren.

• **De gebruiker stuurt het gesprek via PBX Call Assist 5 naar een ander (eventueel ongecontroleerd) oproepnummer verder.** Initieert de gebruiker een oproep via de PBX Call Assist 5 van zijn neventoestel naar een ander nummer, dan markeert de server deze oproep automatisch als beantwoord. Het maakt niet uit of het telefoonnummer waarnaar de oproep wordt doorgeschakeld, wordt gecontroleerd of niet. Hierdoor worden bij voorbeeld, gesprekken die medewerkers naar hun mobiele telefoon doorschakelen, automatisch gemarkeerd als beantwoord.

In de journaalinvoer wordt ogemerkt, wie de oproep heeft beantwoord.

De markering als onbeantwoord gesprek wordt door PBX Call Assist 5 UCServer eerst aan het einde van de levensduur van een oproep doorgevoerd. Als de optie "Onbeantwoorde oproepen wegleggen voor de eerste deelnemer die de oproep niet heeft beantwoord" geldt, dat het gesprek toch in eencyclische oproepverdeling in het systeem blijft, die markering wordt dan doorgevoerd, als de beller het gesprek heeft beëindigd. Het kan voorkomen, dat gebruikers journaalinvoeren krijgen, die vertraagt als onbewerkt werden gemarkeerd. Voor beantwoorde gesprekken verhoudt het zich analoog: De informatie, wie de oproep beantwoord heeft, wordt in het journaal eerst aan het einde van het telefoongesprek opgeslagen.

## **10.6 Zoekinstellingen en foutafhandeling**

Hier kunnen alle instellingen voor die situaties worden uitgevoerd, die alleen in zeldzame gevallen en met bepaalde telefoonsystemen optreden.

## **TAPI LINE\_REINIT melding**

ь

∙

Hier wordt ingesteld, hoe de PBX Call Assist 5 UCServer op een LINE\_REINIT-melding reageert. Deze melding kan door een driver worden opgelost, als voor deze geen automatische foutafhandeling, bv. bij het verlies van de verbinding naar het telefoonsysteeem, is geïmplementeerd.

## **Lijn kan niet worden geopend**

Hier wordt ingesteld, hoe de PBX Call Assist 5 UCServer reageert, als bij de start van de PBX Call Assist 5 UCServer een lijn niet kan worden geopend. Of de lijn is dan niet meer tot de volgende herstart bruikbaar, of er wordt opnieuw geprobeerd de lijn te openen. Dit moet zo snel mogelijk gebeuren, anders treden er performance problemen op.

#### **Pauze na lineOpen**

Hier kan de periode worden ingesteld, die de PBX Call Assist 5 UCServer na elke opening van een lijn wacht.
# **11 Gebruikersbeheer**

Op de volgende bladzijden wordt de inrichting van gebruikers, groepen en computers verklaard:

- Gebruiker
- Groepen
- Computer
- Profiel
- Globale instellingen

## **11.1 Gebruiker**

Hier worden alle instellingen gedaan die gelden voor alle gebruikers. Dit omvat de contactgegevens van de gebruiker, Telefoonnummers en lijntoewijzingen, Diensten die kunnen worden gebruikt, groepslidmaatschappen en rechten van de gebruiker. Afhankelijk van de gehanteerde gebruikersadministratie, kunnen niet alle instellingen worden geconfigureerd. Instellingen die hier niet kunnen worden geconfigureerd, moet worden bewerkt in het betreffende user management.

## **Algemeen**

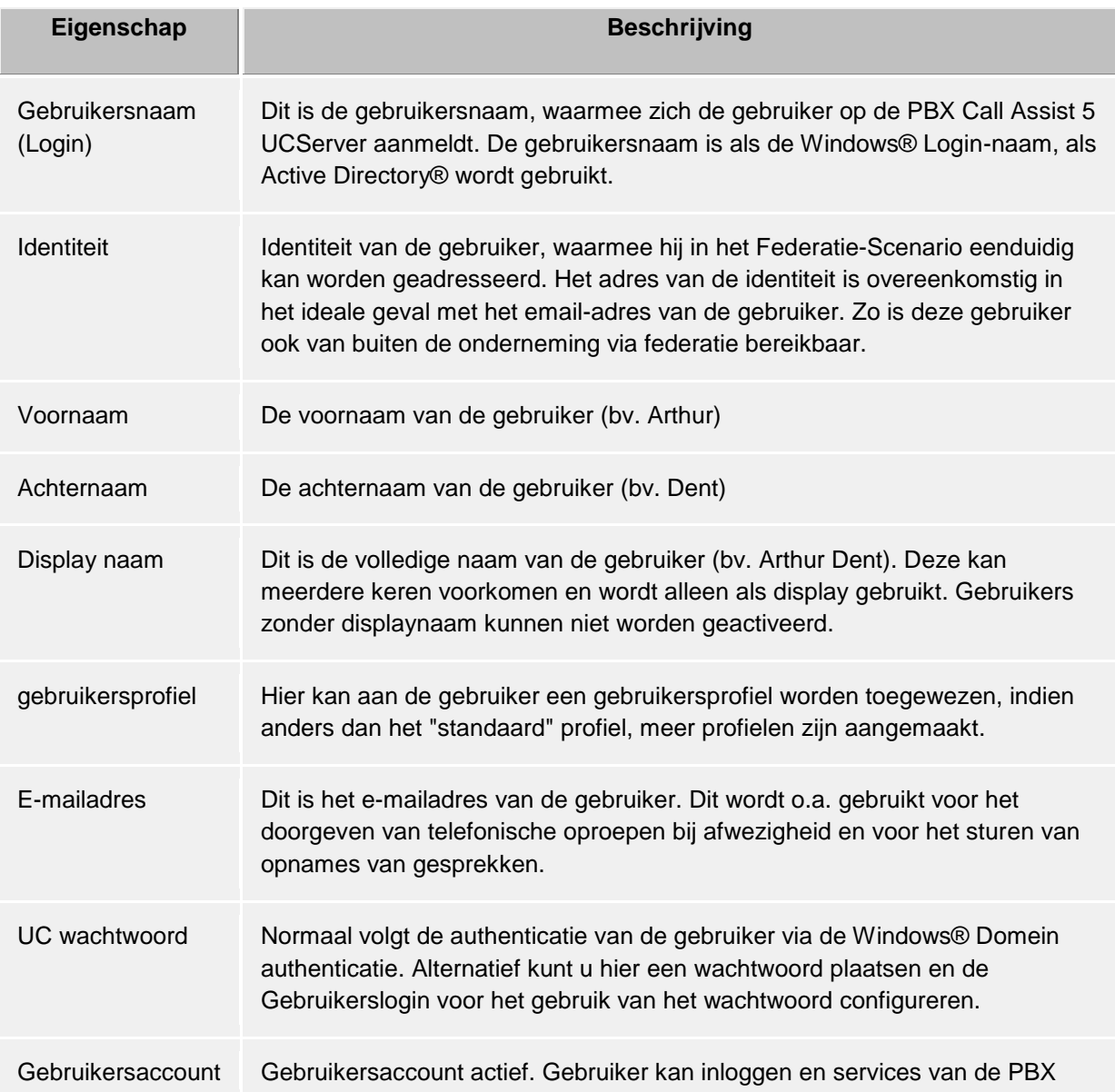

actief Call Assist 5 UCServer gebruiken.

### **Telefoonnummers**

De telefoonnummers van een gebruiker worden als telefoonnummer aan zijn contacten getoond. Dit betreft zowel de PBX Call Assist 5 UCServer gebruikers als ook de Federatie-contacten. De PBX Call Assist 5 UCServer zoekt bij het laden van gebruikersaccount de lijnen waarbij de telefoonnummers horen. De gebruiker krijgt zonder verdere configuratie automatisch de bij hem behorende lijnen. De verhouding laat zich via globale instellingen en via de gebruikersdatabase-specifiek instellingen configureren. Zie Automatische lijnverbinding.

De telefoonnummers en lijnnummers van een gebruiker moeten bij geïntegreerd gebruikersbeheer in het superkanonische Formaat ingegeven worden. Nummers uit de Active Directory® zijn hier zo weergegeven zoals ze zijn opgeslagen in Active Directory®. Bij het laden van gebruikersaccounts in de PBX Call Assist 5 UCServer worden deze in superkanonische notatie geconverteerd. Als er meer standplaatsen worden gebruikt moeten de telefoonnummers in de Active Directory® in superkanonische notatie worden aangegeven!

Naast de zakelijke telefoonnummers en de verdere telefoons kunt u met een checkbox lijnen van de gebruikers uitkiezen. Het telefoonnummer van de lijn wordt dan in het veld overgenomen. Naast de checkbox wordt getoond hoeveel lijnen bij het ingevulde veld werden gevonden. De gebruiker kan bij een telefoonnummer onbeperkt veel telefoons gebruiken en sturen (mits licenties aanwezig).

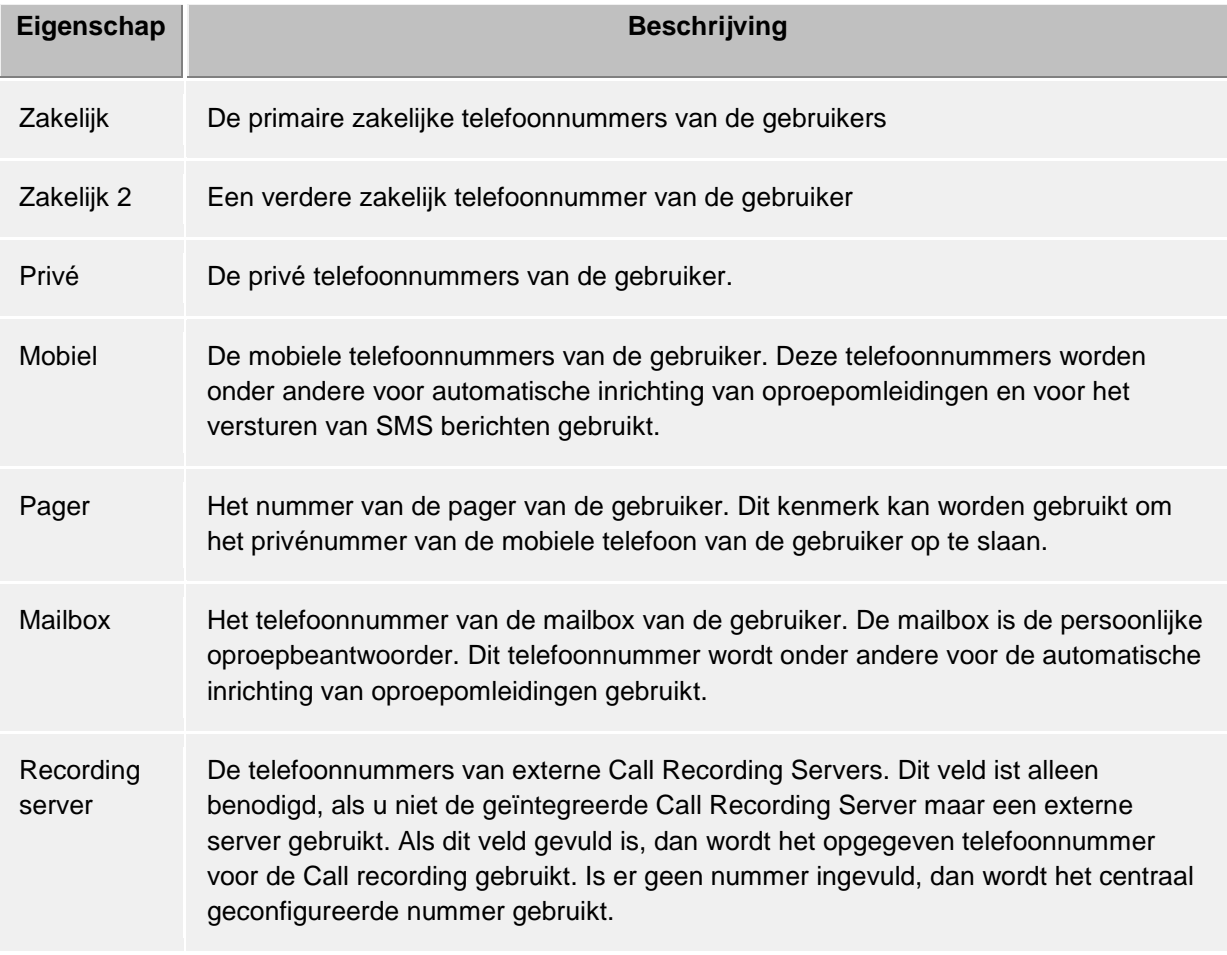

Verdere, voor andere gebruikers niet zichtbare telefoons

Staat de directe toewijzing van lijnen aan een gebruiker toe. De lijnidentifier van deze lijnen zijn niet in de contactgegevens van de gebruiker opgevoerd en zijn voor andere gebruikers ook niet zichtbaar. De lijnidentifiers worden altijd pas dan gebruikt wanneer er via het oproepnummer van de gebruiker geen lijnverbinding mogelijk is. De lijnidentifiers worden niet door locatieregels geformatteerd en worden direct op een lijn in de lijnlijst weergegeven. De gebruiker kan deze telefoons normaal gebruiken.Zie Automatische lijnverbinding.

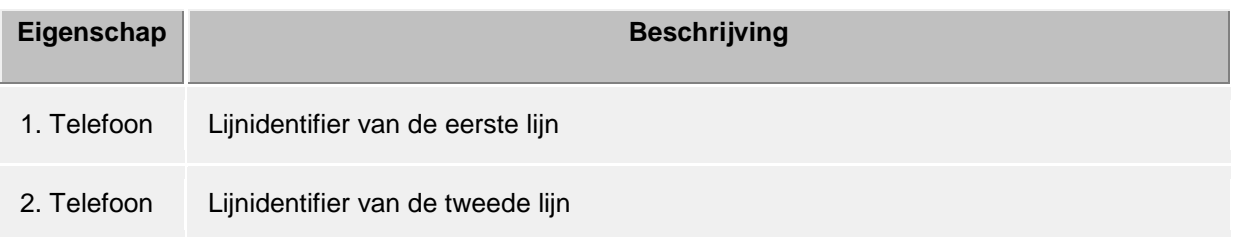

#### **Contactadressen**

Het contactadres toont alle contactrelevante details van de gebruiker. Deze zijn zowel voor de PBX Call Assist 5 UCServer gebruiker als ook voor Federatiecontacten zichtbaar (rechten afhankelijk). Bij geïntegreerd gebruikersbeheer kunt u bij elke gebruiker een foto toewijzen, die op verschillende plaatsen in de PBX Call Assist 5 wordt getoond. In geval van Active Directory® gebruikersbeheer wordt de foto uit de Active Directory® gebruikt (thumbnailPicture). De foto wordt bij het toevoegen resp. laden op een grootte van 96x96 pixels geschaald.

Bovendien kunt u iedere gebruiker ook sorteren met een grote profielfoto. Deze profielfoto wordt door Clients gebruikt, die via WebService zijn aangemeld. Tijdens het importeren wordt de profielfoto automatisch geschaald naar een breedte van 400 pixels.

#### **Services**

Hier kunt u opgeven welke software en functies de gebruiker mag gebruiken. De gebruiker kan door lidmaatschap van een groep meer rechten verwerven als hier is aangegeven.

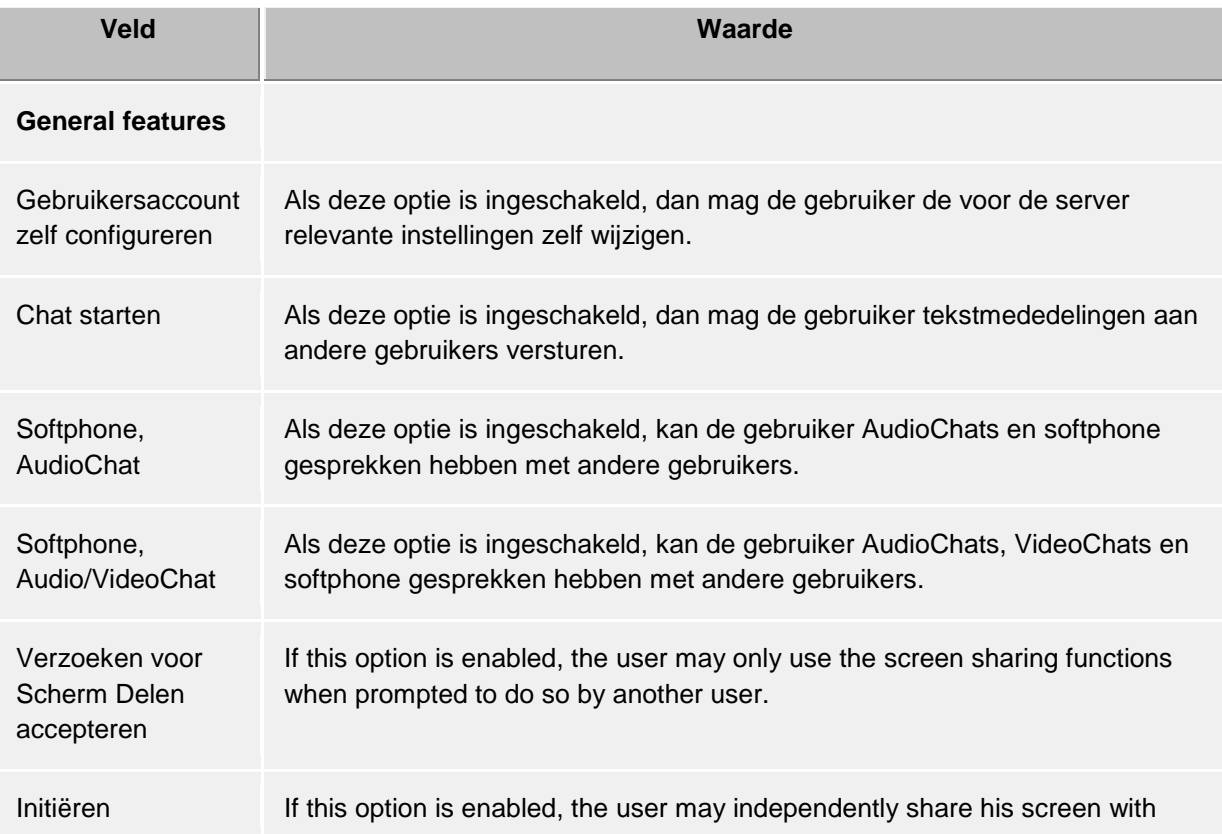

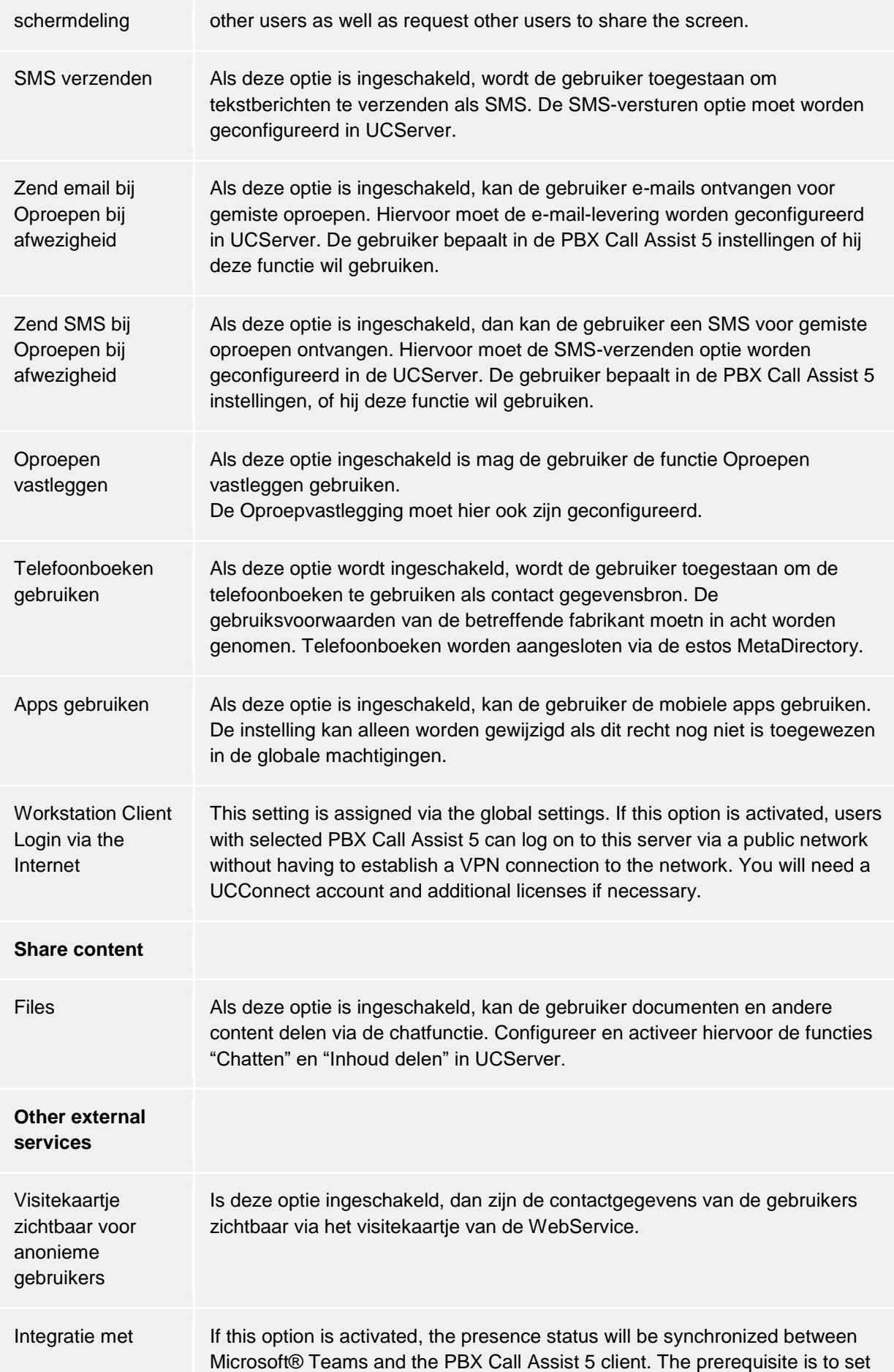

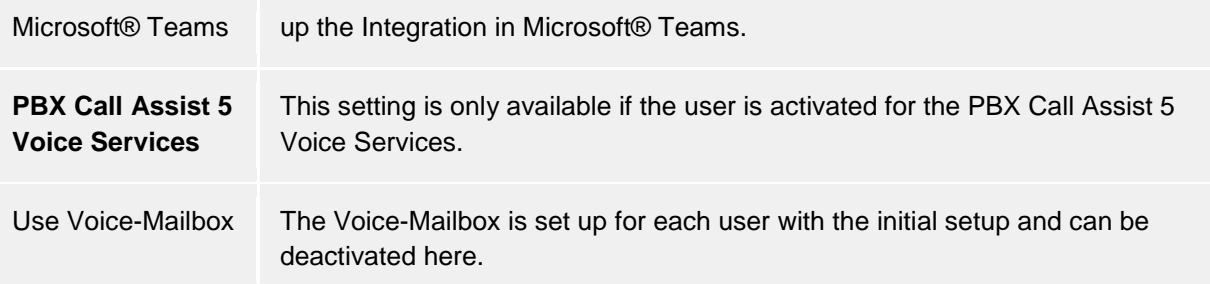

## **Extra lijnen**

Hier kan een gebruiker nog extra lijnen ter beschikking worden gesteld. Deze lijnen worden dan op de cliënt in de favorieten binnen een speciale groep worden getoond, de gebruiker kan die niet kan wijzigen. Van daaruit kunnen deze lijnen in een andere groep of de monitor worden gekopieerd.

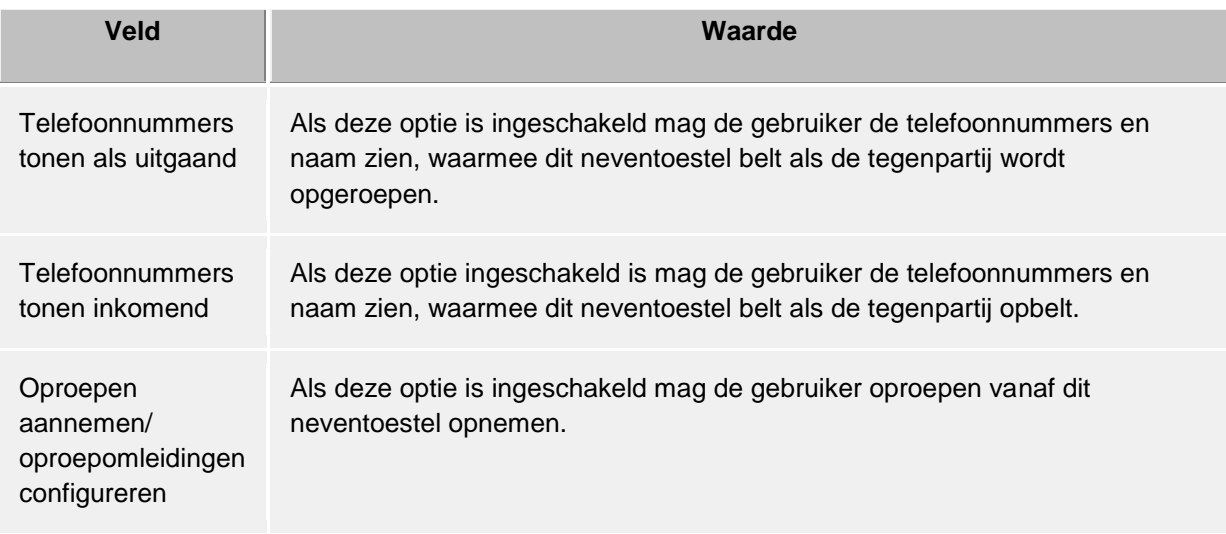

## **Rechten**

Hier kunt u aangeven, welke gebruikers de geopende gebruikerstoestemmingen moeten hebben, en welke dat zijn.

gebruikersmachtigingen kunnen door groepslidmaatschappen en door globale uitgifte worden verdeeld. Deze zijn hier niet zichtbaar.

Deze instelling kan ook via Rechtenstappen in de PBX Call Assist 5 door de gebruiker zelf worden gewijzigd. Voor federatiecontacten zijn deze instellingen alleen op de PBX Call Assist 5 te wijzigen. Rechten zijn altijd optelbaar, dat betekent dat als de rechten aan een positie wordt uitgegeven, dan kan die op een andere positie niet ook genomen worden.

## **Lid van**

Hier kunt u invoeren, bij welke groepen deze gebruiker behoort. In het geval van Active Directory® als gebruikersbeheer, wordt door de markering 'P' in de kolom

'type' aangegeven, dat deze groep de primaire groep van de gebruiker is. De primaire groeps toewijzing kan hier niet worden geconfigureerd.

## **Status**

Op deze bladzijde wordt getoond, wanneer een gebruiker zich voor hetlaatst heeft aangemeld, welke computer hij heeft gebruikt en wat zijn actuele status op dit moment is.

Daarnaast is het overzicht opgenomen, met welke apparaten of programma's de gebruiker momenteel is aangemeld op de UCServer. Ook wordt de informatie getoond, of het toestel zich actief of inactief meldtg.

## **11.2 Vrije extra velden**

Deze selectie is alleen beschikbaar met een LiveChat-licentie.

In dit dialoogvenster kunt u uw eigen extra velden met contactgegevens voor gebruikers van UCServer maken. Hiertoe definieert u mogelijke veld-ID's en de bijbehorende weergavenaam. Binnen de gebruikersconfiguratie kan aan deze extra velden eigen inhoud worden toegewezen.

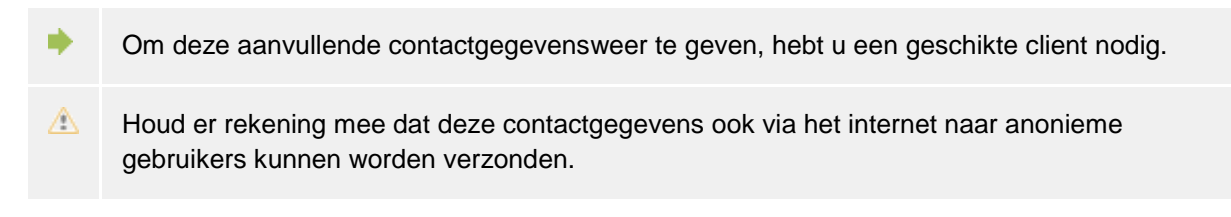

## **11.3 Voice Services - Gebruikers**

Wordt het gebruikersobject voor "PN\_PBXVOICESERVICE\_SHORT" geactiveerd, dan kunnen aan de gebruiker lijnen/nummers uit dit bereik worden toegewezen en eindapparaten worden toegewezen.

Door de gebruiker te activeren voor de "PN\_PBXVOICESERVICE\_SHORT" wordt een voicemailbox voor de gebruiker ingesteld. De gebruiker kan de voicemailbox op de PBX Call Assist 5-client voor Windows® configureren en doorschakelen naar de voicemailbox activeren. De door de beller achtergelaten berichten worden via e-mail bij de gebruiker afgeleverd. If no Voice-Mailbox is to be available to the user, this can be deactivated on the Services tab.

Voor de gebruiker moet een geldig, van buitenaf bereikbaar e-mailadres ingevoerd zijn

Na het toewijzen van een PN\_PBXVOICESERVICE\_SHORT-lijn kan het gebruik voor softphones worden geactiveerd. De gebruiker kan de lijn onmiddellijk gebruiken op de PBX Call Assist 5-client.

## **11.3.1 Eindapparaten toewijzen**

Nadat de eindapparaten zijn ingevoerd op de PBX Call Assist 5 UCServer, kunnen deze op het tabblad "Eindapparaten" aan de gebruiker worden toegewezen.

Gebruik de knop "Toevoegen" om het gewenste eindapparaat te selecteren. In de volgende stap kunt u het eindapparaat de telefoonnummers die aan de gebruiker zijn toegewezen toekennen. Sla de selectie op en start na acceptatie van de instellingen het eindapparaat (opnieuw) op. Het eindapparaat wordt automatisch de toegewezen telefoonnummers toegewezen.

Softphone en eindapparaat kunnen gemeenschappelijk voor één telefoonnummer worden geactiveerd en gebruikt.

Let ook op de aanwijzingen op de Auerswald GmbH-website: https://support.estos.de/de/procall-voiceservices

## **11.4 Groepen**

**Gebruikersgroepen** worden gebruikt om gebruikers te groeperen en gezamenlijk rechten toe te kennen.

De administrator legt vast, welke rechten de groepsleden onderling hebben. Extra kan hij een groepsleider en optioneel een vervanger definiëren, die extra rechten kan hebben.

## **Algemeen**

• **Groepsnaam**

Naast het tonen van de groepsnaam kan hier, als dit gewenst is, een groepslijn en de rechten naar de groepsleden worden gedefinieerd.

• **Groepsleider/plaatsvervanger** De groepsleider en zijn (optionele) plaatsvervanger hebben in de groep een hogere rol, die alleen betrekking heeft op het feit dat zij uitgebreidere rechten boven de groepsleden toegedeeld kunnen worden. De gebruikers, die hier zijn ingevoerd, moeten niet dwingend groepslid zijn. Als een groepsleider wordt gedefinieerd, verschijnt het rechtenveld, waarin dan de rechten kunnen worden vastgelegd.

• **Groepsinstellingen actief** Als de groepsinstellingen actief zijn, zijn alle instellingen van toepassing op de leden van de groep. De groepsinstellingen hebben geen effect als ze zijn uitgeschakeld. Deze instelling verandert niets aan de status van de gebruikers (actief/inactief).

#### **Services**

Hier kunt u opgeven, welke software en functies de gebruiker van de groep mogen gebruiken. Als u een functie in de groep toestaat geldt dat voor alle gebruiker van de groep. Als een functie in de groep in wordt toegestaan betekent dat geen verbod voor alle gebruikers van de groep, er wordt de instelling van de gebruiker individueel gebruikt.

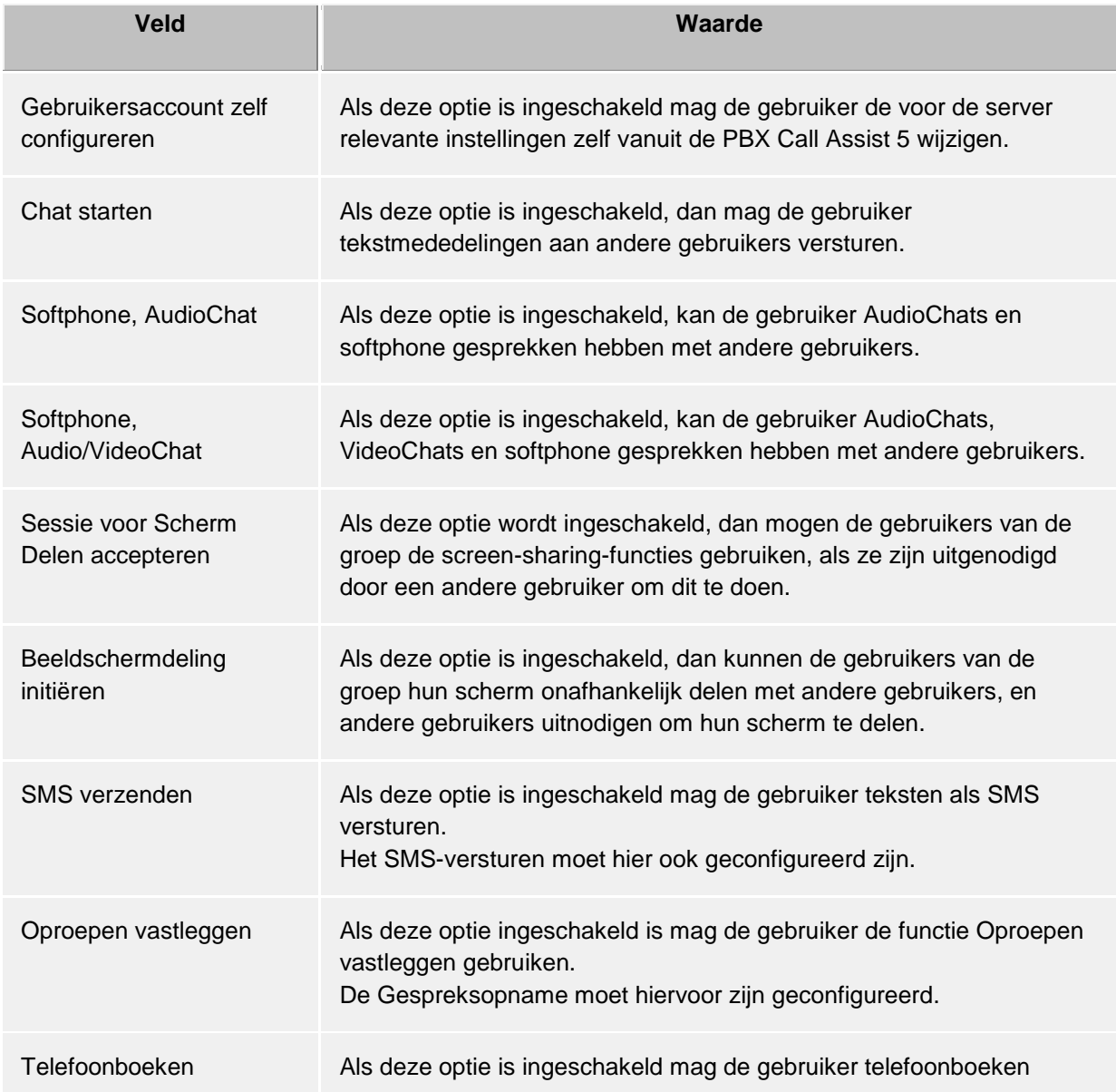

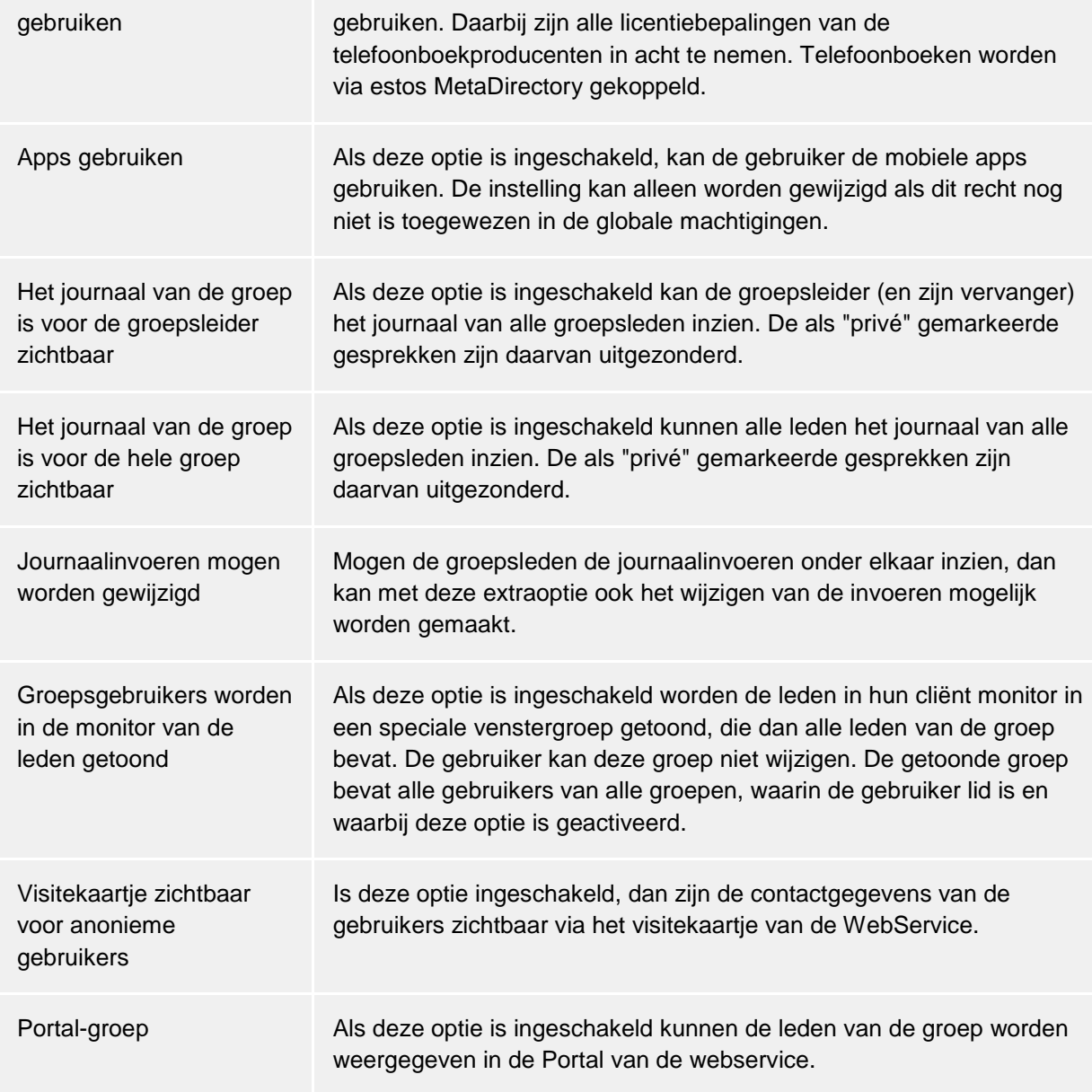

## **Leden**

Hier zijn de de groepsleden overzichtelijk getoond en kunnen verwijderd of toegevoegd worden.

## **Rechten**

Hier kunnen de machtigingen worden ingesteld, die de leden van de groep onderling te hebben. Een menu vereenvoudigt de instelling van de rechten voor de groeps-vertrouwen niveaus "Geen", "Public", "Business", "Team-lid" en "Persoonlijk". Afhankelijk van het vertrouwensniveau zijn voorinstellingen voor de groep ingesteld, voor de toegang naar de status van presence, kalender, primaire en secundaire lijn. Bij veranderingen door te klikken op de juiste vakjes wordt het vertrouwensnivo ingesteld op "Special".

## **Monitorgroepen**

Hier kan de inhoud van de monitor en favorieten worden gespecificeerd. De (voor PBX Call Assist 5 geactiveerde) leden van de ingevoerde groep worden dan automatisch weergegeven aan elk lid van de groep in een 'PBX Call Assist 5-groep' van de monitor en/of de favorieten. Voor gebruikers zijn de beheergroepen gemarkeerd met een slotsymbool en kunnen ze niet afzonderlijk worden gevuld met inhoud.

### **Toetsen**

Hier kunnen voor de leden van deze groep 'toetsen' met telefoonnummers en snelkiesnummers in de monitor en/of de favorieten worden gespecificeerd.

## **11.5 PN\_PBXVOICESERVICE\_SHORT - Belgroepen**

Wordt een in de PBX Call Assist 5 UCServer beschikbare groep op het tabblad "Algemeen" als een "verzamelgroep voor PN\_PBXVOICESERVICE\_SHORT" geactiveerd, dan wordt het tabblad "PN\_PBXVOICESERVICE\_SHORT" actief gemaakt.

Hierop **moet** het telefoonnummer uit de lijst van de lijngroep PN\_PBXVOICESERVICE\_SHORT worden ingevuld, waaronder de groep bereikbaar moet zijn.

Een inkomende oproep wordt aan alle bij de groep aangemelde groepsleden, **op alle eindapparaten**, gesignaleerd.

Voor groepsleden wordt de PBX Call Assist 5 client voor Windows® uitgebreid met een nieuwe functie. De gebruiker kan zich aan- en afmelden bij de groep.

Als de optie 'Is een verzamelgroep' wordt geactiveerd, wordt het tabblad

'PN\_PBXVOICESERVICE\_SHORT' geactiveerd. Hier **moet** het nummer waaronder de groep bereikbaar moet zijn worden ingevuld.

Als het menupunt 'Centrale' wordt geactiveerd, **kan** een extra, alleen van buitenaf bereikbaar, telefoonnummer in de belgroep worden ingevoerd. U kunt hier telefoonnummers als één getal invoeren. Bijv.: +498151368560

## **11.6 Timer**

As an option, **off-hours** can be defined. This allows you to specify whether and when incoming calls are only answered with an "After hours" announcement or redirected to a voice mailbox. Door het toevoegen van meerdere vermeldingen kunnen verschillende tijden voor de dagen worden vastgelegd.

### **Voorbeeld:**

De openingstijden van het bedrijf zijn: Maandag t/m donderdag: 08:00 - 17:30 uur Vrijdag: 8.00 - 15.00 uur

Als sluitingstijden moeten de volgende gegevens worden opgegeven: Ma, di, wo, do: 17:30 - 8:00 Vr: 15:00 - 23:59 Za, zo: de hele dag - de hele dag

If the **Voice mailbox** is activated, the announcement must contain a reference to this. No additional announcement is played.

The voice-messages left by the caller are sent by e-mail to the specified recipients.

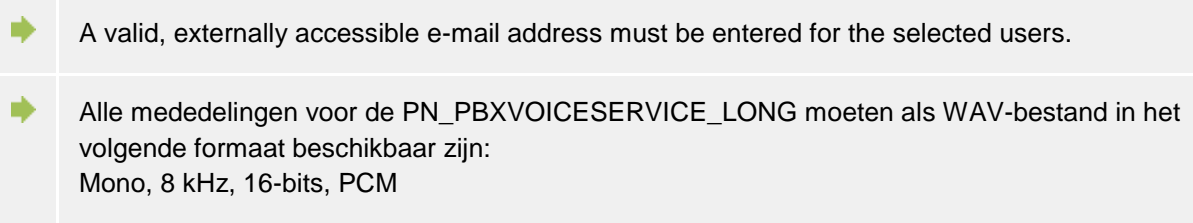

## **11.7 Verzamelgroepen**

Een door PBX Call Assist 5 UCServer beheerde verzamelgroep kan de op een **SIP-lijn** inkomende oproepen signaleren aan de leden van de groep.

Voorwaarde is dat de leden van PBX Call Assist 5 ook een SIP-lijn (softphone) gebruiken. De inkomende oproep kan **niet** worden gesignaleerd naar een telefoon/hardware-eindapparaat.

De belgroep wordt uitsluitend in de UCServer beheerd. Er wordt geen informatie doorgegeven aan het telefoonsysteem.

Daar de PBX Call Assist 5 UCServer de verzamelgroep zelf beheert en er geen informatie wordt doorgegeven aan het telefoonsysteem, kunnen de leden SIP-lijnen uit verschillende nummerreeksen en telefoonsystemen bezitten.

Voor verzamelgroepen waaraan een lijn van de PN\_PBXVOICESERVICE\_LONG moet worden toegewezen, selecteert u onder "Algemeen" de optie "PN\_PBXVOICESERVICE\_SHORT".

Wordt op het tabblad "Algemeen" de optie "SIP-softphone (in de UCServer)" geactiveerd, dan wordt het tabblad "Verzamelgroep" geactiveerd. Hierop **moet** het telefoonnummer/de SIP-lijn worden ingevuld waaronder de groep bereikbaar moet zijn.

Inkomende oproepen op deze lijn worden doorgegeven aan alle leden van de groep aan wie een SIPlijn is toegewezen. Aan leden die alleen over een TAPI-lijn beschikken, wordt de oproep niet getoond.

## **11.8 Computer**

∙

De computer/instellingen dienen voor de vaste toewijzing van lijnen aan een standplaats (de computerstandplaats).

In de computerinstellingen kunt u het computeraccount activeren of deactiveren en informatie raadplegen over de updateservice, de clientversie die op de computer is geïnstalleerd en de laatste aanmeldingsdatum.

Als u onder Gebruikersdatabase de Active Directory® heeft geselecteerd, worden hier automatisch alle beheerde computers uit de Active Directory® weergegeven. Als het gebruikersbeheer wordt uitgevoerd met de UCServer, moet u hier handmatig alle computers toevoegen.Voeg minimaal de computers toe, waarop de client op afstand moet worden geinstalleerd en beheerd. Optioneel zelfs die computers waarvan u altijd op de hoogte wilt blijven van de nieuwste activiteiten. Hiervoor kunt u de "Add ..." knop en "Verwijderen" knop gebruiken.

#### **Acties onder de knoppen**

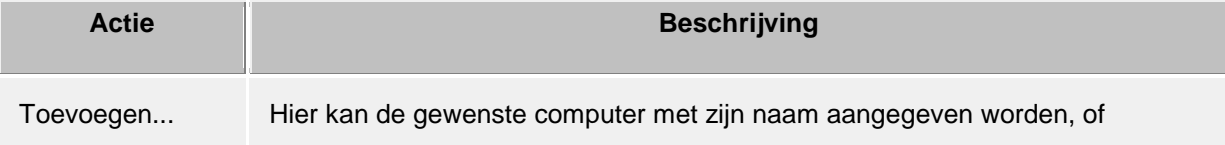

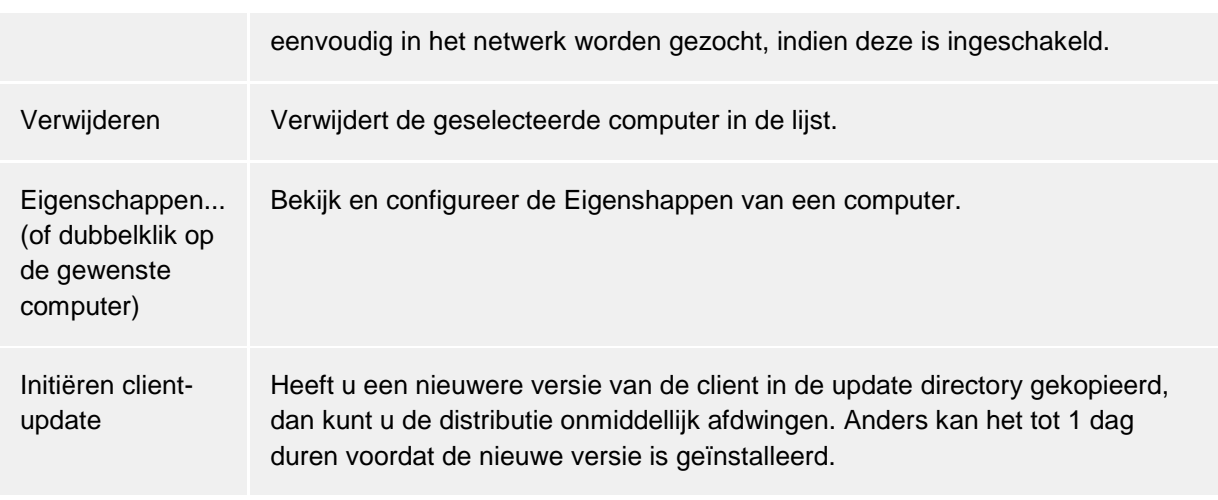

## **Acties via het contextmenu**

Verder heeft u via het contextmenu van een computer (met de rechtermuisknop op Computer) zichtbaar welke andere functionaliteiten beschikbaar zijn.

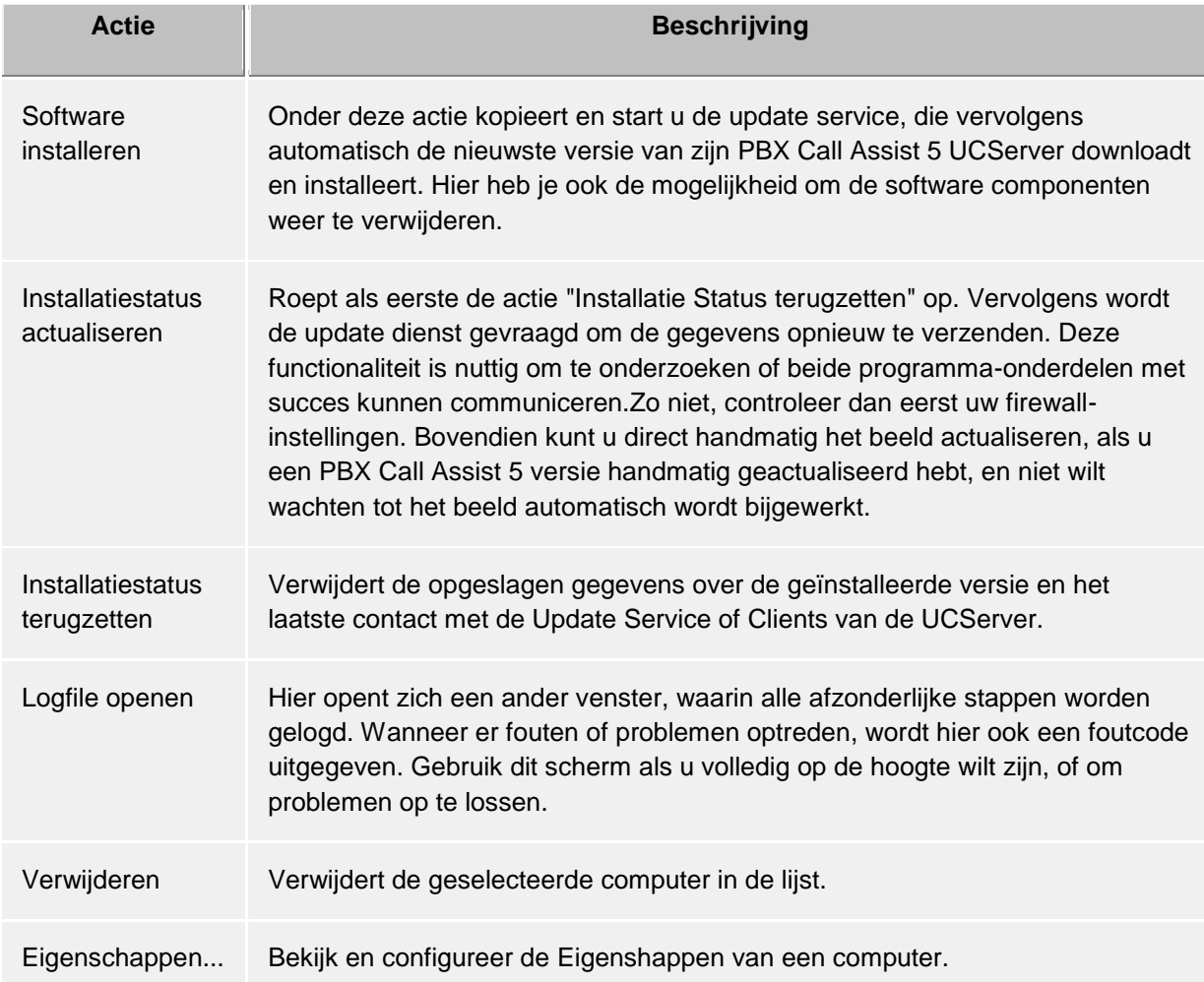

## **kolom beschrijving**

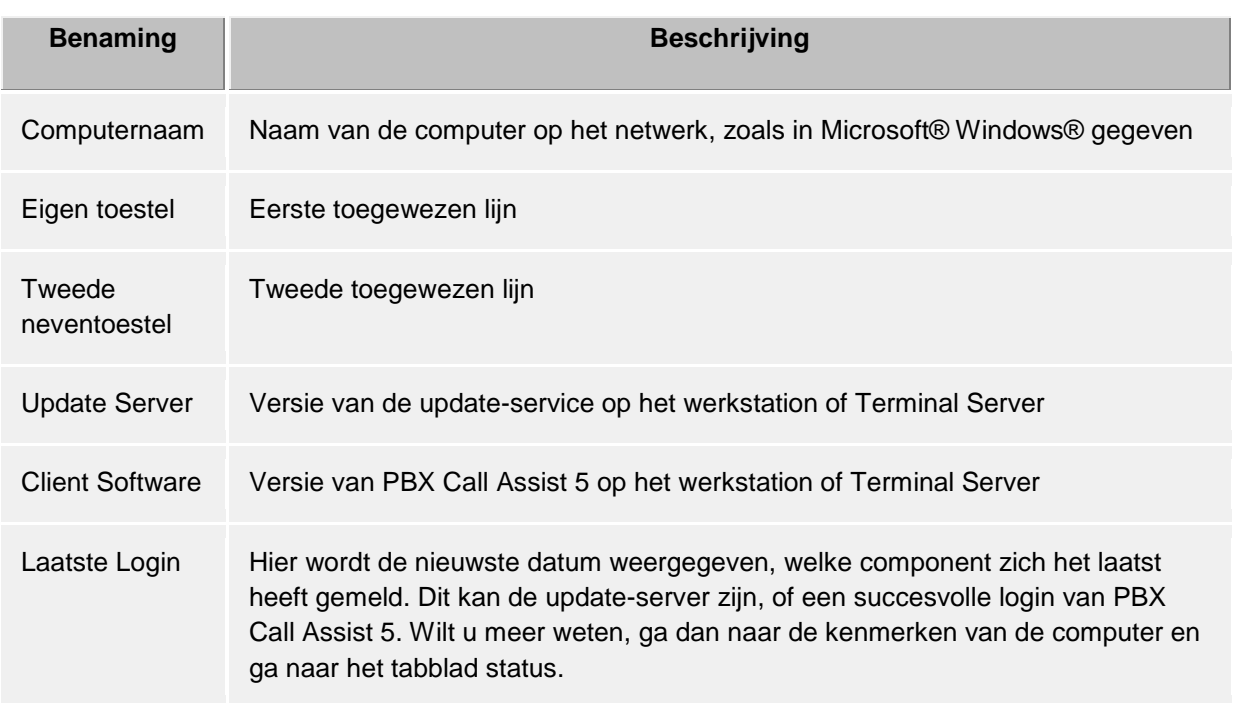

## **11.9 Eigenschappen van een computer**

## **Algemeen**

Hier kunnen twee telefoons toegewezen worden, die altijd naast de computer staan (in de regel zijn dan geen mobiele telefoons). Als een gebruiker zich bij deze computer aanmeldt, dan kan hij deze telefoons gebruiken, ook als hij niet de eigenaar van deze telefoons is.Zie ook Inzet van Roaming gebruikers.

## **Status**

Hier wordt getoond, wanneer de computer het laatst zich bij de server heeft aangemeld en met welke PBX Call Assist 5 resp. Update Service Softwareversie.

## **11.10 gebruikersmachtigingen**

Er zijn individuele rechten tussen gebruikers van het systeem. Een gebruiker kan dan uit verschillende keuzes rechten aan een andere gebruiker toekennen. Deze rechten bevatten zowel rechten, informatie over een andere gebruiker zien, als ook rechten om diens telefoon te sturen of om zijn presence te mogen zetten.

Een gebruiker kan via de volgende route rechten aan een andere gebruiker verlenen:

- **Globale rechten**. Is een recht welke in de globale rechten is toegewezen, dan geldt dit voor alle gebruikers van het systeem. Deze rechten worden uitsluitend door de administrator geconfigureerd.
- **Groepsrechten**. Is een recht welke in de groepsrechten is toegewezen, dan geldt dit voor alle gebruikers, die lid van deze groep zijn. Is in de groepsrechten een recht verleend, dan geldt dit voor alle gebruikers die lid zijn van deze groep. Deze rechten worden uitsluitend doordedoor de administrator geconfigureerd.
- **User permission**. Iedere gebruiker kan andere gebruikers indidueel rechten van zichzelf toewijzen. Deze rechten kunnen ook door de administrator worden ingezien en geconfigureerd worden.

Rechten zijn altijd additief. Als de gebruiker door bovenopgelegde regels een bepaald recht

verlangd, dan kunnen deze in de onderliggende regels niet worden meegenomen.

## **Er zijn de volgende rechten:**

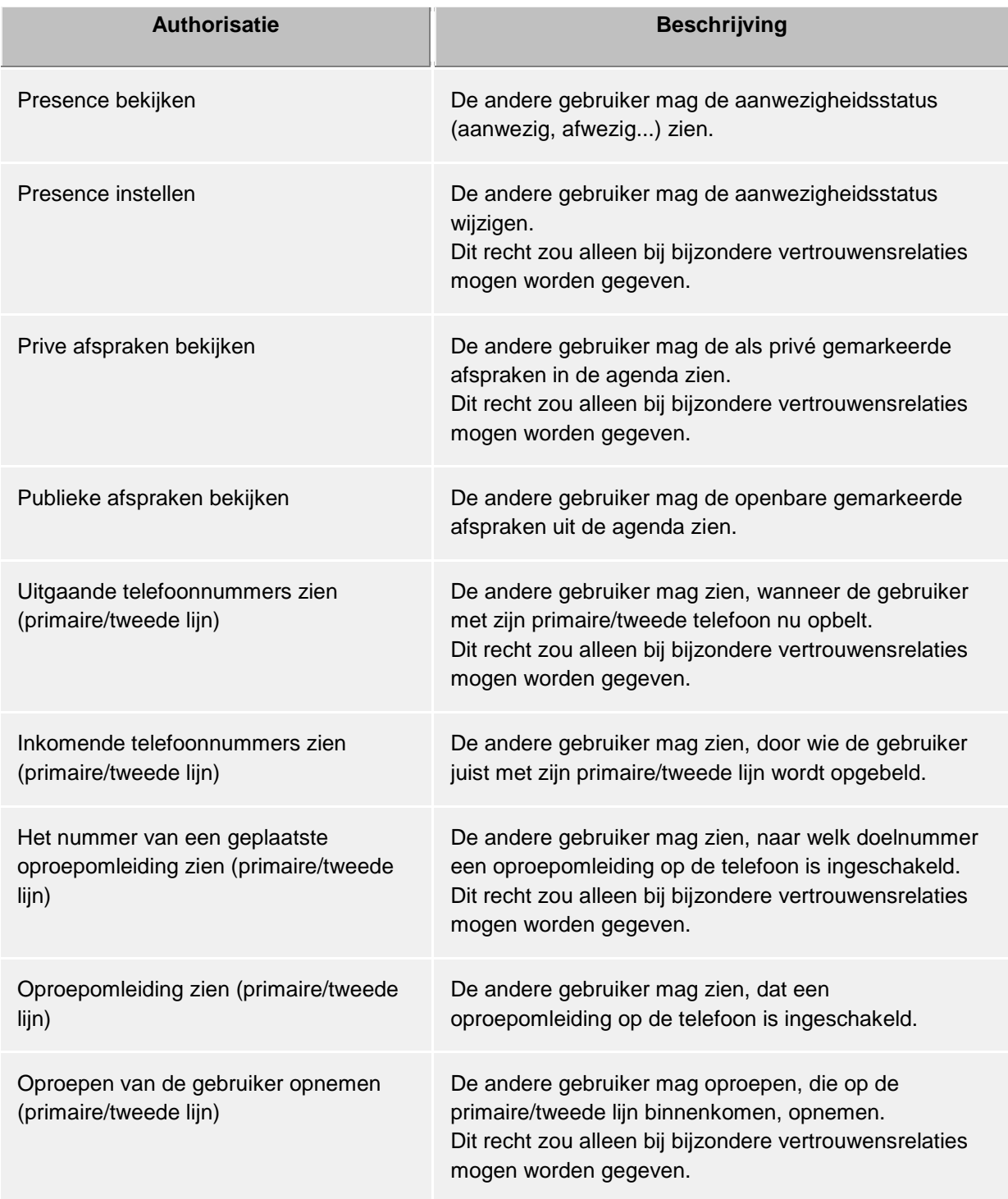

# **11.11 Profiel**

Een profiel bestaat uit een lijst van optionele instellingen voor de gebruiker. Deze instellingen worden door de PBX Call Assist 5 van de server geladen en gebruikt. Die in het profiel gedefinieerde instellingen overschrijven de bijbehorende Registry instellingen uit de HKEY\_CURRENT\_USER op de cliënt. Is een instelling in het profiel gedefinieerd, dan is deze instelling op de PBX Call Assist 5 tegen overschrijven.

Iedere gebruiker kan een profiel worden toegewezen. Is een gebruiker geen profiel toegewezen, dan gebruikt deze automatisch het standaardprofiel met de naam "default". Dit geldt in geval dat, de gebruiker zijn toegewezen profiel is verwijderd.

De instellingen van het profiel bieden dezelfde functionaliteit als de administratieve standaard van de Active Directory® groepsbeleid. De instellingen worden met de volgende prioriteit toegepast:

- 1. HKEY LOCAL MACHINE groepsbeleid
- 2. HKEY CURRENT USER profiel
- 3. HKEY\_CURRENT\_USER groepsbeleid
- 4. HKEY\_CURRENT\_USER Gebruikersinstelling

#### **Profielnaam**

Ieder profiel moet een eenduidige naam hebben. U kunt optioneel een beschrijving voor het profiel invoeren.

#### **Algemeen**

U kunt de contactgegevens en gespreksvensters voor het geselecteerde profiel individueel aanpassen. Om de velden te configureren, start u de editor via de link.

#### **Maatwerk tabs**

In dit scherm kunnen adressen van web sites worden geconfigureerd, die in de PBX Call Assist 5 als tabs in het hoofdvenster worden getoond. Daarmee kunnen web gebaseerde toepassingen in de PBX Call Assist 5 worden geïntegreerd.

Type elke keer een titel in, die de tab benoemt en een URL (bv. http://intranet), die dan getoond wordt.

Sommige webtoepassingen gaat uit van een bepaalde (actuelere) versie van de Internet Explorer®. De benodigde emulatiemodus kunt u hiervoor in het Registerbestand instellen. Met de volgende registerinvoer wordt in PBX Call Assist 5 de Internet Explorer® 9-compatibele modus gebruikt:

HKEY\_LOCAL\_MACHINE\SOFTWARE\(Wow6432Node)\Microsoft\Internet Explorer\MAIN\FeatureControl\FEATURE\_BROWSER\_EMULATION\ECtiClient.exe = [DWORD] = 9000

Voor een Internet Explorer® 11-emulatiemodus stelt u de DWORD-waarde in op 11000. Voor aanvullende informatie en aanpassingsmogelijkheden voor ingebedde Internet Explorer® besturingselementen verwijzen wij naar de internetsite van Microsoft®.

#### **Fax**

Hier kan de faxintegratie aan de clientzijde voor PBX Call Assist 5 geconfigureerd worden. Er zijn twee verschillende integratiemogelijkheden, waarvan u er een moet kiezen. Met "Exchange Gateway" kunnen inkomende en uitgaande faxberichten, alsmede e-mail via Outlook® gevisualiseerd worden, of geschreven / verzonden. Door het kiezen van "WebService", worden zowel uw inkomende als ook uitgaande faxberichten via een Custom Tab in de PBX Call Assist 5 gevisualiseerd of geschreven / verzonden.

#### **Instellingen**

Elke regel kan een of meer functies beïnvloeden. De regel kan met **Bewerken** worden bewerkt. Er zijn drie instellingen mogelijk:

• Niet geconfigureerd:

Door de server worden geen defaults voor deze instelling aangemaakt.

Geactiveerd: Deze instelling wordt door de server opgegeven. Gedeactiveerd:

Deze instelling is door de server gedeactiveerd. Deze status staat niet voor alle instellingen ter beschikking.

## **11.12 Globale instellingen**

Hier kunnen rechten worden geconfigureerd, die globaal op de server voor alle gebruikers gelden. Is een recht op deze plaats geconfigureerd, dan hebben alle gebruikers dit recht, onafhankelijk van de groepen- of gebruikersconfiguratie.

- Δ Wijzigingen in de rechten worden in het algemeen meteen toegepast op alle gebruikers van het systeem. In grotere installaties kan de verandering van de rechten langer duren onder bepaalde omstandigheden!
- Δ Globaal toegekende machtigingen kunnen op het gebruikersobject niet worden ingetrokken. De machtigingen op het gebruikers- en groepsobject kunnen wel worden uitgebreid.

## **Gebruikers onderling globale autorisatie verlenen:**

Hier kunnen globale rechten worden gedefinieerd die alle gebruikers onderling hebben. Als hier een machtiging wordt gegeven, geldt deze machtiging ongeacht de groeps- of gebruikersconfiguratie. De gedetailleerde betekenis van de machtigingen vindt u onder Globale machtigingen.

In de tabel kunt u aangeven welke software en functies gebruikers mogen gebruiken. Gebruikers kunnen meer functies gebruiken dan hier gespecificeerd door middel van individuele toewijzing aan het gebruikersobject of door lidmaatschap van een groep.

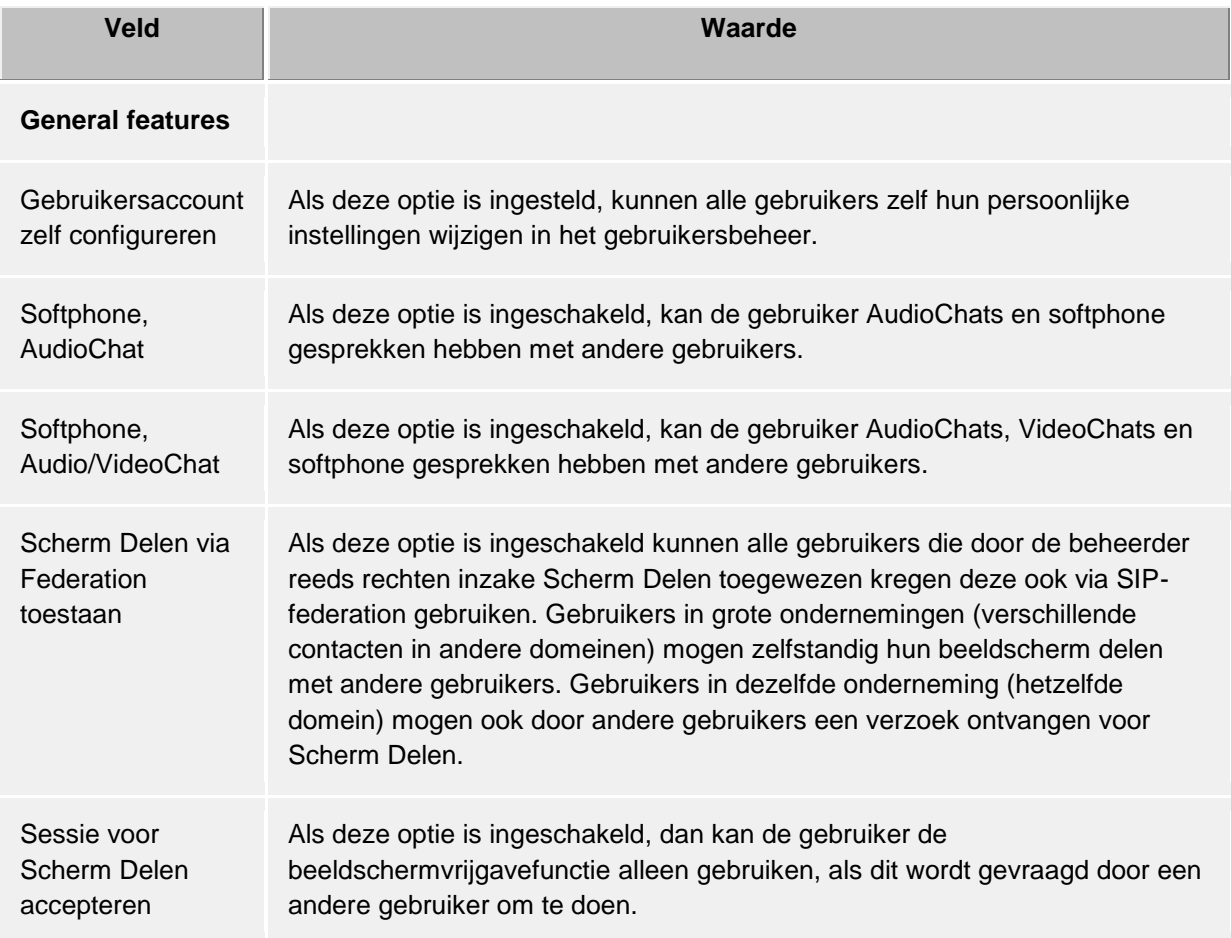

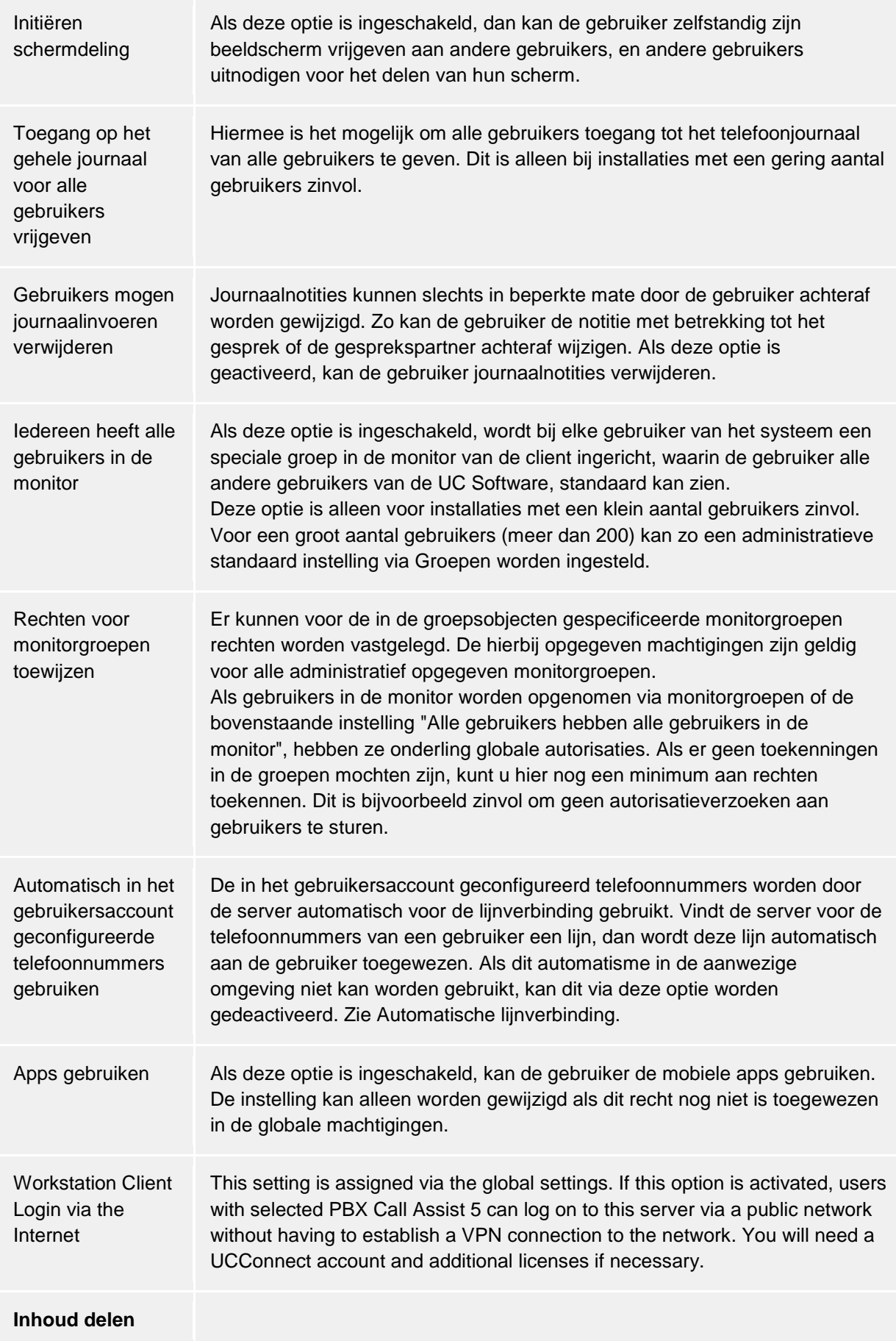

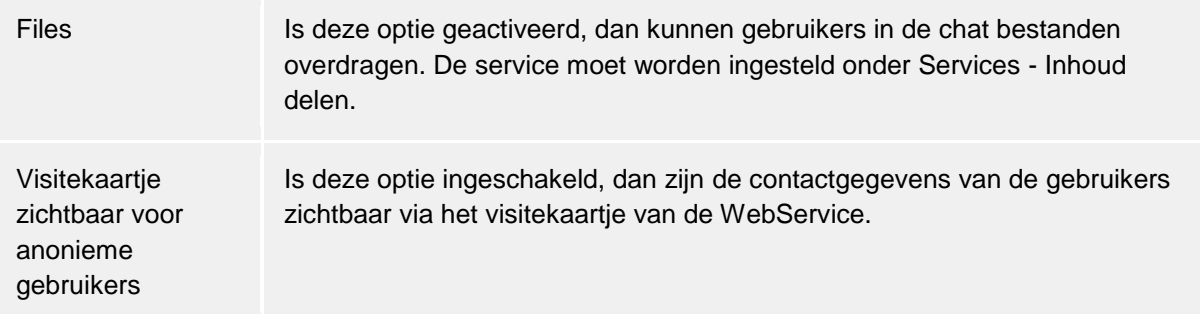

# **12 Services**

Op de volgende bladzijden wordt de inrichting van de verschillende services van de PBX Call Assist 5 UCServer beschreven:

- Updateserver
- Email-verzending
- Berichtgevingen
- SMS-Verzenden
- Call recording
- Inhoud delen
- **Externe servers**
- TURN-/STUN-Server
- Pushmeldingen

## **12.1 Email-verzending**

De PBX Call Assist 5 UCServer ondersteund het versturen van emails. Het verzendmechanisme wordt voor de berichtgeving van de administrator over opgetreden fouten en Events, alsook het toekennen van onbeantwoorde oproepen aan de gebruikers, gebruikt.

#### **SMTP server**

Hostnaam of IP-adres en poortnummer van de mailserver. De standaard poortnummers zijn: 25 (SMTP), 465 (SMTPS) en 587 (SUBMISSION). TLS-versleuteling wordt toegepast (met uitzondering van poort 25), mits de mailserver dit ondersteunt.

#### **Login Naam (optioneel)**

Gebruikersnaam voor de SMTP-verbinding (SMTP AUTH)

#### **Wachtwoord (optioneel)**

Wachtwoord voor de SMTP-Verbinding (SMTP AUTH)

## **E-mailadres van de afzender**

Emailadres van de afzender

#### **E-mailadres van ontvanger**

Email adres van de administrator voor het ontvangen van foutmeldingen. U kunt meerdere adressen door ";" gescheiden opgeven.

#### **Emails met UTF-8 (UNICODE) inhoud toestaan**

Maakt het mogelijkom emails in UTF-8 codering te versturen. Als u deze optie deactiveert, dan kunnen emails alleen tekens, die in de ISO Latin-codepage van het operating systeem bekend zijn, worden verstuurd.

#### **TLS afdwingen**

Maakt het mogelijk om TLS-codering af te dwingen. Geeft de server geen encryptie of wordt het certificaat niet vertrouwd, dan mislukt de verzending. Op poort 25 wordt TLS alleen gebruikt als deze optie is ingesteld. Het is belangrijk dat de naam van de SMTP server host is opgenomen in het certificaat.

### **Controleren...**

Er wordt een test e-mail verzonden. Dit kan tot een minuut duren. Er verschijnt een pop-up die informeert over het succes of falen (inclusief eventuele foutmelding).

## **12.2 Berichtgevingen**

De PBX Call Assist 5 UCServer ondersteunt het versturen van berichten voor onbeantwoorde oproepen.

Tegenover de PBX Call Assist 5 UCServer 3.0 zijn er voor onbeantwoorde oproepen een rij van vernieuwingen. Werden er emails voor oproepen bij afwezigheid vroeger door de cliënt of server verstuurd, dan wordt dit nu alleen via de server opgelost. In server is geconfigureerd in welke gevallen e-mails worden verzonden voor gemiste oproepen. De individuele gebruiker beslist dan zelf of hij dit wil of niet. Instellingen voor onbeantwoorde oproepen worden nu afzonderlijk geconfigureerd voor het Journaal en de e-mail.

De berichtgeving wordt altijd naar de bezitter van een lijn verstuurd. Deze wordt via de gebruikersgegevensbank geïdentificeerd.

De inhoud van een bericht kan met een template klantspecifiek worden aangepast. De inhoud van de email wordt met behulp van een XSL template als html gegenereerd. Zie XSL templates.

#### **Ontvanger**

- **niet versturen** Er worden geen email berichten betreffende oproepen bij afwezigheid toegestuurd worden
- **Leveren aan de eerste deelnemer** De eerste deelnemer, bij wie de telefoon gerinkeld heeft, krijgt het bericht over een onbeantwoorde oproep.
- **Leveren aan de lijste deelnemer** De laatste deelnemer, bij wie de telefoon gerinkeld heeft, krijgt het bericht over een onbeantwoorde oproep.
- **alle deelnemers die de oproep niet hebben beantwoord.** Alle deelnemers, bij wie de telefoon gerinkeld heeft, krijgen een bericht over de onbeantwoorde oproep.

♦ De PBX Call Assist 5 UCServer ondersteund de herkenning van parallelschakelingen, groepsoproepen, cyclische oproepverdeling en doorzetten in de oproepfase. Daarmee worden de dubbele toewijzing van onbeantwoorde oproepen vermeden, ook als de oproep op meerdere telefoons heeft gerinkeld.

#### **Stuur een e-mail, zelfs bij het beantwoorden van de oproep door derden**

Als deze optie actief is, krijgt de opgeroepen gebruiker een e-mail, zelfs indien een derde partij het gesprek heeft aangenomen (bijvoorbeeld via Pickup).

#### **Gebruik het e-mailadres van de beller als afzender**

Als deze optie actief is krijgt het bericht het email adres van de beller als afzender. Daarmee staat u de directe contactopname met de beller toe.

∍ Als u een groupware-oplossing voor afwezigheidsberichten wilt gebruiken krijgt de beller een bericht met uw geplaatste afweizgheidsnotitie. Zo is de beller het beste geïnformeerd over wanneer hij zijn gesprekspartner weer kan bereiken of kan hij zich tot de in het afwezigheids bericht genoemde collega wenden.

#### **Voeg de contactgegevens van de beller als vCard toe aan e-mail**

Contactinformatie, die over contactzoeken verstrekt worden, kunnen automatisch als vCard in de

email worden geplaatst. Dit staat u ook onderweg toe, de toegang te hebben tot alle contactgegevens van de beller.

## **Telefonielinks van de volgende prefix voorzien**

Schakel deze optie in, als bij melding van een gemiste gesprek via email, het telefoonnummer als link moet worden geformatteerd. Bij het href-attribuut van inleidende <a>-Tags wordt het verwijsdoel aangegeven. Deze verwijs-links kunnen met een prefeix worden uitgebried. U kunt kiezen uit de volgende prefixen.

- **tel:** (Standaard voor bijvoorbeeld Android, BlackBerry en iOS)
- **phone:**
- **callto:**

Bovendien heb je de mogelijkheid om een individuele prefix (maximaal 9 tekens plus dubbele punt) toe te wijzen. Zorg ervoor dat het voorvoegsel met een **dubbele punt** eindigt. Als u geen prefix wilt, dan schakelt u deze optie uit. In dit geval worden nummers in de e-mail notificatie niet als een link geformatteerd.

## **Uitzonderingen**

- **Bij interne oproepen** Voor interne oproepen worden geen berichten gegenereerd.
- **Oproepen met een onderdrukt telefoonnummer** Bij oproepen met onderdrukt telefoonnummer worden geen berichten gegenereerd.
- **Als er geen contactgegevens verwijderd kunnen worden** Bij oproepen waarvoor geen contactgegevens worden gevonden kunnen geen berichten worden worden gegenereerd.
- **Bij herhaalde oproep op dezelfde dag** Als de beller herhalend op dezelfde dag belt worden er geen berichten gegenereerd.
- **Bij herhaalde oproep, zolang de gebruiker niet is aangemeld** Als de beller herhalend belt zolang zich de gebruiker niet hernieuwd bij het systeem heeft aangemeld, bv. op vakantie is.
- **Als de oproep minder dan seconden gerinkeld heeft** Als de oproep minder dan 2 seconden gerinkeld heeft. Dan belt u geen collega of klant terug, die uw nummer per ongeluk gekozen hebt.
- **Wanneer het bellende nummer in deze lijst staat** Hiermee kunt u bepaalde extensies of telefoonnummers voor meldingen te uitsluiten. Hier kunnen bijvoorbeeld Deurintercoms worden gecongigureerd.

## **Deze taal gebruiken**

U kunt de taal instellen, die in de emails wordt verstuurd. Er staan talen ter beschikking, waarvoor bestanden in de directory met *talen* bestaan.

## **12.3 SMS-Verzenden**

De PBX Call Assist 5 UCServer kan via verschillende web-sms aanbieders het versturen van SMS aanbieden. Voor het gebruik van deze services moet u bij een geregistreerde aanbieder zijn geregistreerd, die u voor deze service bijbehorende kosten in rekening brengt. Per aanbieder worden verschillende kosten in rekening gebracht. Bij veel aanbieders moet u een

statische IP bezitten, om de service te kunnen gebruiken. Vergelijk de verschillende aanbieders en zoek de voor u goedkoopste uit.

## **Configuratie**

- Kies een sms-aanbieder van de lijst.
- Voer in het veld gebruikersnaam en wachtwoord in, die van de aanbiedervan genoemde gegevens zijn.
- Verschillende aanbieders staan u het gebruik van gateways toe om bepaalde functies te kunnen gebruiken. Een korte helptekst beschrijft sommige gateways en de functies.
- Per aanbieder kunt u het antwoordadres in de aanvraag meegeven. Als u dit de aanbieder mogelijk maakt, kunt u uit drie mogelijkheden kiezen hoe het antwoordadres te definieren. Als deze de in het gebruikersaccount geconfigureerde mobiele nummer wil gebruiken, kunnen alleen die gebruikers de sms-service gebruiken, die een mobiel telefoonnummer bezitten.
- Test-sms verzenden staat u toe de configuratie te testen.

Als een gebruiker de SMS-verzending wil gebruiken, moet deze dienst worden geactiveerd in de User Account.

∙ Principieel kan elke provider die over een HTTP GET of POST interface beschikt, worden aangekoppeld. Hiervoor moet het configuratiebestand overeenkomstig (*config\smsprovider.xml*) worden aangepast. De template bevindt zich onder *config\default\smsprovider.xml*.

## **12.4 Call recording**

♦

In de PBX Call Assist 5 UCServer is een functie voor het opnemen van telefoongesprekken geïntegreerd. Het vastleggen van een oproep wordt via een driehoeksconferentie met ISDN-kaart (met CAPI-driver) gerealiseerd. Voert een gebruiker een telefoongesprek en initieert een journalisering, dan wordt op de telefoon van de gebruiker een driehoeksconferentie gestart. De PBX Call Assist 5 UCServer herkent de gebruiker aan zijn telefoonnummer en neemt het gesprek op. Aan het eind van het gesprek wordt de opname als bijlage via e-mail naar de gebruiker gestuurd. Hiertoe moet voor de gebruiker een e-mailadres opgegeven zijn in de configuratie en de e-mailverzending ingesteld worden.

## • **MSN(s) van de ISDN-kaart**

Voer een telefoonnummer in, waaronder de ISDN-kaart in de PBX bereikbaar is. U kunt ook een aantal nummers met ";" apart invoeren. Er is minstens één telefoonnummer nodig, ook als de "antwoord op alle oproepen" optie aan staat. Het telefoonnummer wordt gebruikt om gesprekken te beantwoorden en om de drie-conferentie op te bouwen.

- **Maximaal aantal gelijktijdige verbindingen** Type hier in hoeveel gelijktijdige verbindingen met de ISDN-kaart toelaatbaar zijn.
- **Standplaats voor telefoonnummer formattering** Opdat de op de ISDN-kaart binnenkomende oproepen aan een gebruiker kan worden toegewezen, moet de door de CAPI-driver gemelde telefoonnummers worden geformatteerd. Voer hier de standplaats in waaronder de ISDN-kaart met het telefoonsysteem is verbonden.
- **Audiocompressie inschakelen**

Opname kan zowel in de vorm *wav* (PCM 8-bit, 8 kHz, mono) of in een gecomprimeerd audioformaat worden gedaan.

Voor de ondersteuning van Gecomprimeerde audioformaten (bijvoorbeeld MP3) is extra software nodig. Aanbevolen wordt het gebruik van de Lame MP3 Encoders, omdat deze bijzonder gemakkelijk te integreren is.

Daarvoor wordt eenvoudig het programma 'lame.exe' en bijbehorende DLL's gekopieerd naar de UCServer installatiemap, en dan de audio compressie in de beheer interface ingeschakeld.

• **Beantwoord alle gesprekken** Als u deze optie activeert worden alle oproepen op het CAPI-apparaat aangenomen, onafhankelijk welk telefoonnummer werd gebeld. Deze optie mag alleen worden gebruikt, als uw telefoonsysteem de CAPI-informatie niet goed voorbereidt en de overeenkomstige informatie niet overdraagt. Activeer deze optie niet als het CAPI-apparaat door verschillende toepassingen (FAX, Voice, etc) wordt gebruikt.

## **12.5 Inhoud delen**

Voor de toepassing van de functie "Inhoud delen" en om gebruikers in staat te stellen chatbestanden te delen, zijn de volgende configuratie-instellingen vereist. U kunt de functie "Inhoud delen" voor het hele systeem activeren en configureren onder UCServer in het menu "Services".

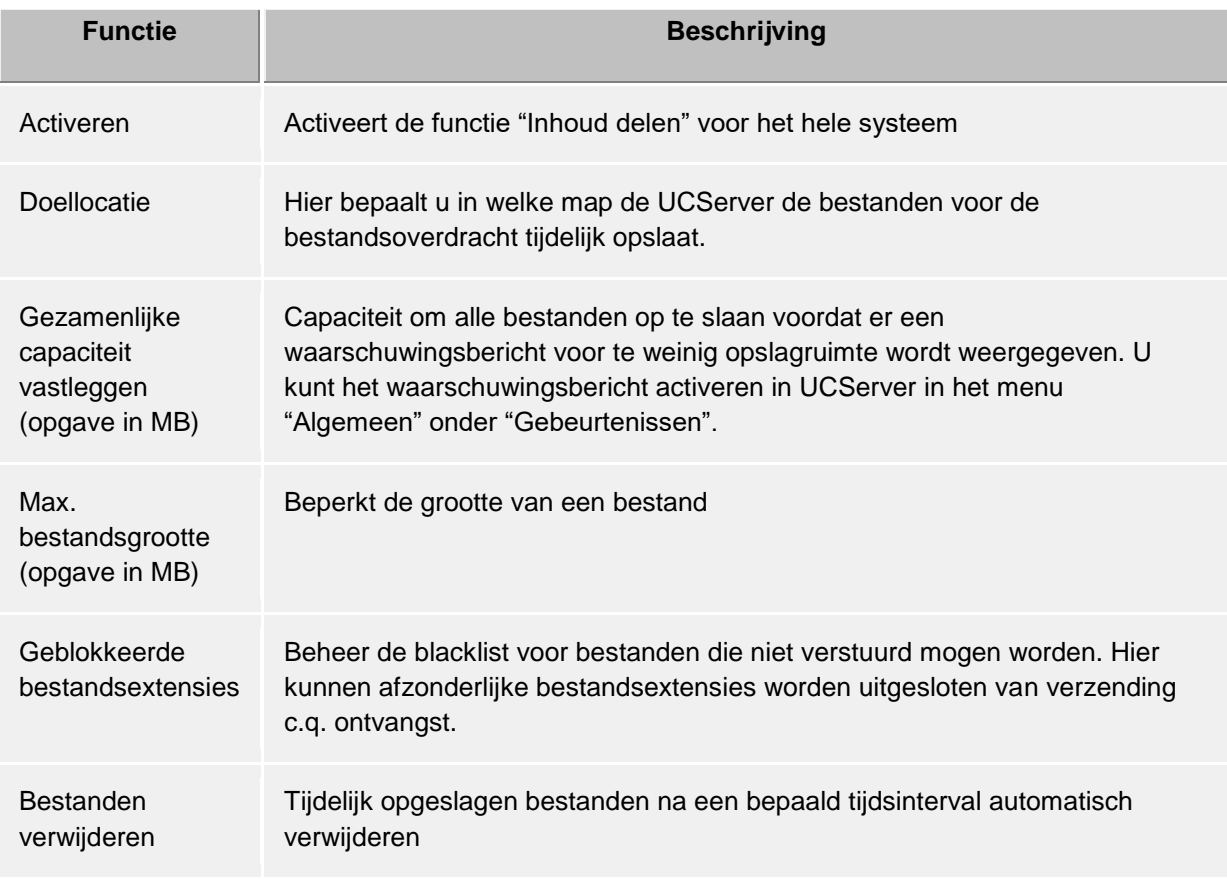

Onder het menupunt "Gebruikersbeheer" kunt u individuele gebruikers of groepen administreren in UCServer. Hier kunt u toestemmingen toewijzen aan gebruikers of gebruikersgroepen.

∙ De bestanden voor verzending worden tijdelijk opgeslagen in UCServer. Dit betekent dat de bestanden ook worden bewaard voor gebruikers die niet zijn ingelogd. De opgeslagen bestanden zijn niet extern leesbaar in het bestandssysteem, zodat ze beveiligd zijn tegen ongewenste toegang. Het wordt afgeraden om deze cache handmatig op te schonen. Gebruik in plaats daarvan de functie "Bestanden verwijderen" in UCServer.

- ♦ De maximale grootte van een over te dragen bestand wordt door het systeem beperkt tot 25MB.
- n Activeer de dienst gebruikersaccount om de functie "Inhoud delen" te kunnen gebruiken.

## **12.6 External servers**

Externe servers stellen aanvullende diensten voor deze UCServer beschikbaar. Deze diensten omvatten:

### • **Webservices**

Web services bieden toegang tot de UCServer over HTTP/HTTPS. Hierdoor kunnen Clients die zich op het internet bevinden communiceren met de UCServer.

• **Audio Relay Server** SIP-softphones (audiochat) aansluiten op telefoonsystemen die niet WebRTC-compatibel zijn, is alleen mogelijk via audio relayservers.

## **12.6.1 UCConnect**

Zodra deze UCServer is aangemeld bij UCConnect, maakt deze UCServer verbinding met één of meerdere externe servers. Deze kunnen de functies 'WebServices' en 'STUN- en TURN-server' ter beschikking stellen.

## **12.6.2 Lokale WebService**

Door de UCServer wordt op de lokale computer een WebService geïnstalleerd, die altijd verbonden is met de UCServer. Deze lokale WebService stelt eveneens de functies 'Webservices' en 'Audio Relay Server' ter beschikking.

Verder heeft deze service ook een eigen webinterface en de webapplicaties 'Multimedia Business Card' en 'Portal'.

#### **De webinterface**

De aangegeven links verwijzen naar de localhost en de HTTP. Indien de pagina's worden opgeroepen op een andere computer en / of HTTPS (vooraf ingesteld op poort 7225) toegepast moet worden, moeten zij overeenkomstig aangepast worden.

- Hoofdpagina http://localhost:7224 Deze pagina bevat verwijzingen naar de andere pagina's van de WebService.
- Steuninrichting voor Mobile Apps http://localhost:7224/ws/appconfig Deze pagina's ondersteunen, indien via intranet of internet beschikbaar, de gebruiker bij het snel inrichten van Mobile Apps voor de PBX Call Assist 5 UCServer. De gebruiker wordt hiertoe door de configuratie geleid.
- De Portal http://localhost:7224/apps/contactportal/ Gebruikers kunnen via de Portal en het bijbehorende multimediale visitekaartje via webpagina's worden gecontacteerd. Zie onder, voor meer hierover.

Om de Portal en het visitekaartje productief te kunnen gebruiken, heeft de WebService toegang nodig tot internet. Dit zorgt ervoor dat de op de huidige browserversies aangepaste versie altijd beschikbaar is.

• Beheerinterface

http://localhost:7224/ws/admin/login De lokale WebService beschikt over een beheerinterface, waarmee de huidige verbindingsstatus kan worden afgelezen van de UCServer, alsook dat van de huidige verbonden Clients en de huidige WebService Logfile.

#### **Multimedia Business Card**

De Multimedia Business Card (in de software kortweg 'visitekaartje' genoemd) geeft iedere PBX Call Assist 5 UCServer-gebruiker de mogelijkheid via internet-based real-time communicatie bereikbaar te zijn. Daartoe ontvangt elke vrijgegeven gebruiker zijn persoonlijke contactpagina met aanwezigheidsen contactgegevens, evenals de mogelijkheid om direct, eenvoudig contact te leggen via links. De link op deze pagina kan eenvoudig worden toegevoegd aan de voetnoot van een e-mail of afgedrukt visitekaartje, hetgeen efficiënte contactopname via intra- of internet bevordert.

Het visitekaartje van een vrijgegeven gebruiker kan worden opgeroepen met een link die begint met http://localhost:7224/apps/contactportal/ en bijgevoegde identiteit van de gewenste gebruiker.

#### Voorbeeld:

http://localhost:7224/apps/contactportal/frau.mustermann@domain.nl

Gebruikers kunnen direct in de gebruikersinstellingen onder "Services" met "Visitekaartje zichtbaar voor anonieme gebruikers" vrijgegeven worden. Bovendien worden voor alle gebruikers, die behoren tot een Portal-groep, de visitekaartjes vrijgegeven.

∙ Het is aanbevolen de gebruikers gericht individueel of via groepen vrij te geven, omdat bij een globale instelling mogelijkerwijs contactgegevens van gebruikers zichtbaar worden, die niet openbaar zichtbaar mogen zijn.

Alle gebruikers kunnen vrijgegeven worden met de globale instelling "Visitekaartjes zichtbaar voor anonieme gebruikers".

Is een gebruiker vrijgeschakeld voor een visitekaartje, ontvangt hij in de PBX Call Assist 5 nieuwe knoppen, te vinden boven het zoekinvoerveld, waarmee hij zijn beschikbaarheid in de webapplicaties kan beheren.

Met de knop "Nabewerking starten" kan de gebruiker zijn beschikbaarheid op "Bezet - in nabewerking" instellen, om andere gebruikers van de webapplicaties de niet-beschikbaarheid via de aanwezigheidsstatus "Bezet" te aan te geven. Het nogmaals bevestigen van de knop wordt de status weer in de oorspronkelijke toestand weergegeven.

De andere knoppen vertegenwoordigen alle door de administrator geconfigureerde Portal-groepen, inclusief het visitekaartie, waarop de gebruiker kan in- of uitloggen. Als de knop geactiveerd is, is de gebruiker ingelogd en wordt zijn beschikbaarheid op de webpagina's aangegeven. Is de knop niet geactiveerd, dan verschijnt de gebruiker als 'niet beschikbaar' op de pagina's en kan hij alleen via mail of telefoon worden bereikt.

#### **Portal**

In Portal staan alle gebruikers van de Portal-groep vermeld. De Portal geeft bezoekers van de website dus de mogelijkheid de juiste contactpersoon zelf te selecteren en dan direct contact met hem op te nemen. Door aanwezigheidsbeheer wordt automatisch gecontroleerd op de beschikbaarheid van individuele contactpersonen.

In afleveringstoestand wordt de gebruikersgroep genaamd "Contactportaal" beschouwd als Portalgroep. De gebruikersgroep moet handmatig worden gemaakt. Alle leden van de groep staan vermeld in Portal. Daarnaast moet de gebruikersgroep voor gebruik in de Portal worden geactiveerd, via de instelling 'Portal-groep', te vinden in de groepsmanager 'Services'.

Voor meer informatie, met name wat betreft de definitie van extra Portal-groepen, raadpleegt u de online-help **(Niet beschikbaar in de veldtest!)**.

#### **Bereikbaarheid via internet**

De webapplicaties zijn automatisch op de lokale server te gebruiken, maar de maximale voordelen worden bereikt zodra gebruikers, klanten of partners ook via het internet zich toegang verschaffen tot deze pagina's.

U kunt de UCServer(s) beschikbaar stellen voor de PBX Call Assist 5-clients via UCConnect of uw eigen servers beschikbaar stellen.

Hoe u de UCServer bereikbaar kunt maken vanaf internet, vindt u in onze Best Practice Manual.

## **12.7 STUN- en TURN-server-instellingen**

De PBX Call Assist 5 UCServer maakt gecentraliseerde STUN- en TURN-configuratie van de PBX Call Assist 5 clients mogelijk. Deze instellingen zijn nodig voor de PBX Call Assist 5 client, indien men de functies "AudioChat" of "VideoChat" wil gebruiken. Een STUN- en TURN server zijn altijd vereist wanneer ten minste één cliënt zich buiten het lokale netwerk bevindt. Dit betreft in het bijzonder de apps en browser-toepassingen. STUN- en TURN-servers bevinden zich doorgaans op het internet en zijn dus niet een integraal onderdeel van de PBX Call Assist 5 UCServer. Op de configuratiepagina van de PBX Call Assist 5 UCServer (bij Services -> STUN / TURN) worden de instellingen gedaan, die aangeven hoe STUN- en TURN-servers op het internet kunnen worden bereikt. De configuratieparameters worden verstrekt door de exploitant van de STUN- en TURN servers. Momenteel wordt in elk geval een STUN- en een TURN-server ondersteund.

De STUN- en TURN-servers kunnen zich op identieke systemen bevinden, dus dezelfde URL of IPadressen (en poorten) hebben, maar ze kunnen zich ook bevinden op verschillende systemen, dus op verschillende URL's of IP-adressen (en poorten).

De PBX Call Assist 5 UCServer ondersteunt meerdere manieren om STUN- en TURN-servers te gebruiken.

## • **Uw eigen servers gebruiken**

U kunt uw eigen STUN-server en TURN-server gebruiken. Configureer daartoe de volgende parameters:

o **STUN-Uri** 

Vul hier de Uri van de STUN-server in. De standaard STUN-poort is 3478. Geldige STUN-Uri's zijn bijv.

- stun:my.server.com
- stun:stun.l.google.com:19302
- o **TURN-Uri**

Vul hier een of meerder Uri's van uw TURN-servers in. De standaard TURN-poort is 3478. Geldige TURN-Uri's zijn bijv.

- turn:my.server.com
- turn:my.server.com:3478
- turn:my.server.com:3478?transport=udp
- turn:my.server.com:443?transport=tcp

## o **TURN-authenticatie**

De toegang tot een TURN-server vereist altijd authenticatie om ongeoorloofd gebruik te voorkomen. Omdat bij de TURN-service de doorgeluste mediakanalen zowel rekenkracht als internetbandbreedte kosten, moet de TURN-service worden beschermd tegen ongecontroleerd, massaal gebruik. De volgende authenticatiemethoden worden ondersteund:

- Authenticatie met gebruikersnaam / wachtwoord Vul de gebruikersnaam en het wachtwoord in. Let op: worden in de browser clientapplicaties gebruikt die via internet werken, dan zijn deze toegangsgegevens niet beschermd tegen afluisteren.
- **Shared Secret (TURN REST API)** De Shared Secret is een sleutel, die zowel de TURN-server als de UCServer bekend is. Uit de Shared Secret genereert de UCServer elke 24 uur geldige toegangsgegevens, die worden doorgestuurd naar de klant.
- o **UCConnect gebruiken**

Meldt u aan op UCConnect om automatisch STUN-servers en TURN-servers te gebruiken.

## • **Externe providers gebruiken**

Er zijn verschillende providers die STUN- en TURN-servers bieden. Meldt u daartoe aan bij een provider. Vul in het dialoogvenster 'Providers configureren' de benodigde toegangsgegevens in die u krijgt van uw provider. De PBX Call Assist 5 UCServer haalt van de respectievelijke providers regelmatig nieuwe toegangsgegevens op voor de TURN-servers, en geeft deze dan door aan de clients. De toegangsgegevens zijn meestal 24 uur geldig.

#### **STUN / TURN Diagnose**

De huidige instellingen van de bovenbeschreven parameters kunnen met de knop "Diagnose uitvoeren" worden gecontroleerd. In het status veld naast de knop wordt het testresultaat aangegeven, bijvoorbeeld "STUN-test OK, TURN Test OK".

Als een logbestand is gemaakt, en het PBX Call Assist 5 UCServer managementprogramma heeft toegang tot het bestand, dan kan de knop "Logbestand openen" aangeklikt worden. De diagnose wordt dan gesteld met behulp van een hulpprogramma 'ICE-Test2.exe'. De knop 'Diagnose uitvoeren' blijft grijs, als het PBX Call Assist 5 UCServer managementprogramma geen toegang krijgt tot het hulpprogramma.

#### **Wat is een STUN-Server?**

Een client op het interne netwerk, wil weten met welk IP-adres (en poort ) hij toegankelijk is vanaf het internet. De bellende client kan zo aan de opgeroepen client meedelen, op welk IP-adres (en poort) de media kanalen moeten worden gestuurd. Een op het Internet beschikbare STUN server, ontvangt de STUN aanvraag van een client op het LAN, om aan de client te vertellen, welk IP-adres dat de STUNserver van de client ziet. Daarom mag een STUN-server nooit door interne IP-adressen direct breikbaar zijn, bijvoorbeeld wanneer de STUN-server is geïnstalleerd in de DMZ van van het bedrijf. De STUN-server moet altijd worden bereikt door middel van een extern IP-adres op het internet.

#### **Wat is een TURN-Server?**

Een TURN server is het einde van media streams (bijvoorbeeld, video data) en "relayed" deze naar een ander eindpunt. Zo'n relayserver is nodig in het geval dat directe end-to-end (P2P) media streams tussen cliënts niet mogelijk zijn (zoals bij Symmetrische NAT).

Dergelijke eisen komen met name veel voor bij verbindingen vanuit een mobiel netwerk, dat wil zeggen wanneer een mobiele client op een mobiele telefoon probeert om via internet een audio- /video-communicatie tot stand te brengen. Ook kan het gebruik van een TURN-server nodig zijn bij bijzonder restrictieve NAT-apparaten (de overgang tussen het interne LAN en het externe internet).

#### **Wat is een NAT-apparaat resp. NAT Traversal?**

NAT komt van "Network Address Translation" en beschrijft de vertaling van de "interne" IPadresruimte op het LAN naar 'externe' IP-adressen (en poorten) in het Internet. Een NAT-apparaat is bijv. een router die een LAN met het Internet verbindt. "NAT Traversal" beschrijft daarom de vertaling van de IP-adressen (en poorten) bij het uitwisselen van gegevens tussen een intern LAN en het externe internet.

#### **Wat is een Symmetric NAT?**

Een externe bestemming op het internet kan de gegevens naar de interne LAN-client terugzenden, maar alleen als het doel dezelfde poort en IP-adres gebruikt, waarop hij ook werd aangesproken. Als de client wordt benaderd door een andere target op hetzelfde IP-adres (en poort), dan is een nieuwe toewijzing in de NAT-tabel van de router gecreëerd. Een ander target kan dan geen gegevens terugzenden, zelfs wanneer de IP-adressen (en poorten) correct zouden zijn. Voor VoIP is in dit geval geen verbinding zonder TURN server mogelijk.

#### **Wanneer heb ik STUN en TURN server instellingen nodig?**

Alle audio / video-chat-clients bevinden zich op hetzelfde local area network (LAN): er is geen STUN en geen TURN server nodig.

De audio / video-chat clients moeten met elkaar communiceren via het internet, niemand maakt gebruik van een "Symmetric NAT": er is een STUN-server nodig, de specificatie van een TURN server is optioneel.

De Audio-/VideoChat clients moeten met elkaar communiceren via internet, de omgeving is onbekend, iemand gebruikt een "symmetrische NAT" of mobiele telefoons om te communiceren via het openbare internet: er zijn STUN- en TURN-server-instellingen nodig.

#### **Zijn er openbaar beschikbare STUN- en TURN-servers?**

Er zijn verschillende openbare STUN-servers, bijv. stun:stun.l.google.com:19302 Er zijn geen openbaar beschikbare TURN-servers. Er zijn TURN-serverproviders, waar u deze service kunt huren. UCConnect kan u ook STUN- en TURN-servers ter beschikking stellen.

**Ik wil zelf een STUN- en TURN-server opzetten, welke software moet ik gebruiken?**  De software 'coturn' ondersteunt alle noodzakelijke functies, die nodig zijn voor het opzetten en gebruik van WebRTC-toepassingen. Zie ook https://github.com/coturn/coturn.

## **12.8 Pushmeldingen**

Pushmeldingen kunnen door de Mobile Apps en door de Webapplicaties worden gebruikt. In het overzicht worden de Clients weergegeven die zich voor pushmeldingen hebben aangemeld.

De registratie wordt gewist wanneer de gebruiker zich in de applicatie afmeldt. Wordt de applicatie gedurende 30 dagen niet gebruikt, dan wordt de gebruiker automatisch afgemeld. Mocht u een applicatie handmatig willen afmelden, dan selecteert u de betreffende regel en klikt u op 'verwijderen'.

Mobiele apps die geregistreerd zijn via UCConnect hebben een licentie voor Mobility Services nodig. Dit wordt in de lijst aangegeven.

Voor het gebruik van de mobiele apps is een geldig servicecontract vereist.

De status Online betekent dat de gebruiker zich zojuist met de applicatie heeft aangemeld. Bijv. wanneer de mobiele app wordt geopend.

# **13 Integration in Microsoft® Teams**

De integratie van PBX Call Assist 5 UCServer in Microsoft® Teams maakt een onderlinge afstemming van aanwezigheids- en gespreksstatus mogelijk. Als er bijvoorbeeld tijdens een vergadering in Microsoft® Teams een oproep binnenkomt via PBX Call Assist 5 UCServer, wordt deze - afhankelijk van de instelling - geweigerd.

Omgekeerd heeft een oproep in PBX Call Assist 5 UCServer ook invloed op de aanwezigheidsstatus en activiteit in Microsoft® Teams.

Informatie over functionaliteit en inbedrijfstelling vindt u hier: https://support.estos.de/de/procallenterprise/procall-integration-in-microsoft-teams

# **14 ChatGPT-Integration**

As version 8.3.0, PBX Call Assist 5 supports the integration of ChatGPT via the interface of the providers OpenAI and Microsoft® with Azure OpenAI Service.

By setting up the chat application centrally on the UCServer users are offered a seamless and smooth process as they do not have to worry about technical aspects such as setup, costs or API keys. This enables companies to provide this service to their users without any additional effort or technical knowledge.

The central setup on the UCServer requires the so-called API key, for which an account must be set up with the AI platforms (third-party providers). The terms and conditions of the third-party provider apply to the account.

Informationen zur Funktion und Inbetriebnahme finden Sie in unserem Support-Portal: https://support.estos.de/de/procall-enterprise/chat-in-procall-8-enterprise/chatgpt-integration-in-procall

# **15 Federatie**

De PBX Call Assist 5 UCServer ondersteunt de protocollen SIP SIMPLE en XMPP voor de Federatie. Een gedetailleerde beschrijving van de Federatie is te vinden op de Introductie Federatie code.

Op de volgende bladzijde wordt de inrichting van de SIP-services van de PBX Call Assist 5 UCServer beschreven:

- SIP Federatie
- SIP Server
- Statische routes
- XMPP federatie
- Domeinrechten
- Domeinen blokkeren
- Diagnose

## **15.1 SIP Federatie**

De SIP Federatie stelt interne gebruikers in staat om te chatten (instant messaging berichten), en het bekijken van de aanwezigheidsinformatie van de externe gebruikers. Een uitvoerige beschrijving van de federatie vindt u op de bladzijden Invoering in federatie.

## *15.1.1.1 Federatie gebruiken*

Om federatie te activeren, staan u verschillende configuratiemogelijkheden ter beschikking.

## • **Direct (Open Federatie)**

De verbinding naar de servers in andere presence domeinen is via **direct** vanuit deze server. De verbindingen naar andere presence domeinen worden over standaard SIP protocollen tot stand gebracht. De servers worden automatisch via speciale DNS Service Location Records gevonden, zodat in deze gevallen verdere configuratie nodig is.

#### • **Meldingsvenster** Dit venster toont statusmeldingen en extra informatie bij de door u gekozen configuratie. Elke invoerregel wordt bij het regelbegin van een tijdstempel - formaat: (datum uur) - voorzien. De tijdstempel geeft aan, wanneer de melding binnengekomen is. Er worden maximaal 30 invoerregels getoond.

## *15.1.1.2 Configureren van Open Federation*

Om de Open Federatie te gebruiken, hebt u een geldig server-certificaat, een DNS-SRV vermelding in de openbare DNS en een netwerk interface voor inkomende verbindingen nodig. Aanvullende informatie ten aanzien van de specificatie van een certificaat, vindt u onder server certificaten. Het opzetten van een DNS-SRV entry vindt u onder opzetten van een DNS Service Resource Record voor de Federatie.

• **Certificaat**

Om de Open Federatie te gebruiken hebt u een server certificaat nodig. Deze moet worden ondertekend door een certificeringsinstantie. Klik op de "Certificate ..." om het venster voor het selecteren van een certificaat te openen. Selecteer het juiste certificaat en bevestig met "OK". Informatie over de geselecteerde server certificaat wordt ernaast weergegeven.

- **Met het certificaat van een overeenkomstige DNS-SRV record van de openbare DNS** Afhankelijk van het gekozen server certificaat, wordt via een DNS-query, het vastgestelde IPadres en de poort weergegeven. Als na het selecteren van een certificaat niets verschijnt, hebt u mogelijk geen, of niet met het Certificaat overeenstemmende DNS-SRV entry.
	- o **DNS Host IP**
	- Opgevraagde IP-adres uit de DNS-query met certificaat onderwerp Naam.
	- o **DNS Poort**

Opgevraagde poortnummer van de DNS-query met certificaat onderwerp Naam.

## • **Netwerkinterface voor binnenkomende verbindingen**

Hier kunt u een netwerk interface die u wilt gebruiken voor inkomende verbindingen van de Open Federatie selecteren. Nadat het selecteren van een netwerkinterface en de configuratie voltooid is, wordt het automatisch toegevoegd aan de netwerkinterfaces voor inkomende verbindingen.

- o **Aan het IP-adres binden**
	- Selecteer uit de lijst met beschikbare netwerkinterfaces, de interface waarover de Open Federatie beschikbaar moet zijn.
- o **Poort**

Voer het poortnummer voor de Open Federatie in.

Om uw instellingen te bevestigen, klikt u op de knop "OK". Klik op de knop "Annuleren" om de ingevoerde gegevens te verwijderen.

## **15.2 SIP Server**

Configuratie van netwerkinterfaces die worden gebruikt voor binnenkomende verbindingen.

## • **SIP server gebruiken**

Schakelt het gebruik van SIP diensten aan of uit. Om van de Federation Services SIP-proxy, Open Federatie alsmede van Statische routes gebruik te kunnen maken, moet de SIP-server worden ingeschakeld en de bijbehorende netwerk interfaces worden geconfigureerd. Als de SIP-server uit schakelt, kunt u geen andere instellingen voor SIP-gebaseerde diensten en netwerk interfaces doen.

## • **Certificaat**

Voor gebruik van het beveiligde netwerkinterface TLS en MTLS heeft u een server certificaat nodig. Dit moet door een certificeringsauthoriteit getekend zijn. Klik op de knop "Certificaat...", om het keuzevenster voor certificaten te openen. Kies het juiste certificaat uit en bevestig aansluitend met "OK". Informatie over het gekozen server certificaat wordt extra getoond.

• **SIP Registrar gebruiken**

Schakelt het gebruik van de SIP-registrar aan of uit. De SIP registrar laat registratie van SIP User Agents toe. Met een geactiveerde SIP registrar worden SIP berichten alleen vanuit geautoriseerde gebruiker User Agents geaccepteerd. Deze service kan alleen worden geactiveerd wanneer de SIP Server is geactiveerd.

## • **Afwijkende openbare adressen gebruiken**

Schakelt het gebruik van de openbare adressen aan of uit. Activeer deze functie als dat gewenst is, dat uw server via NAT-routing (Network Adress Translation) met het opnebare internet is verbonden.

## o **Poort / IP**

Toont het poortnummer en het IP-adres, die als openbare adressen gebruikt gaan worden. Het poortnummer kan waardes tussen 0 en 65535 aannemen. Bepaalde applicaties gebruiken poortnummers, die vast zijn toegewezen en algemeen bekend zijn. Deze liggen normaal tussen 0 en 1023. Het beste is daarom een poortnummer in de serie 1024 tot 65535 te kiezen. Als u geen poortnummer opgeeft of als u het poortnummer van uw toegangsserver niet weet, probeer dan de invoer met het standaard poortnummer 5060. Als u de gebruik van openbare adressen activeert, dan moet u ook het juiste IP-adres invoeren. U kunt deze handmatig invoeren. Als dit niet bekend is, klikt u op de knop Bepaal IP. Daarop wordt het overeenkomstige IP-adres bepaald, en in het veld ingevoerd.

#### o **IP bepalen**

Klik op deze knop als u bij gebruik publieke adressen, het IP-adres automatisch door het systeem wilt laten bepalen.

## **15.3 Netwerk interfaces**

## *15.3.1.1 Lijst van netwerkinterfaces*

Somt de netwerkinterfaces op, die worden gebruikt voor inkomende verbindingen. Elke netwerkinterface heeft eigenschappen en meer informatie, die zijn samengevat in de tabel. De volgende kenmerken van een netwerkinterface worden weergegeven:

• **Geactiveerd**

Schakelt de netwerkinterface in of uit. U kunt deze instelling rechtstreeks wijzigen. Klik op het selectievakje om het te selecteren en om de netwerkinterface in te schakelen. Klikt u nogmaals op het selectievakje om de netwerkinterface uit te schakelen. In het geval van een gedeactiveerde netwerkinterface, is het selectievakje uitgeschakeld.

• **IP**

Toont het IP-adres van de netwerkinterface. Samen met het opgegeven poortnummer bepaalt dit de interface eenduidig. om het IP-adres van de netwerkinterface te wijzigen, selecteert u de rij en klikt op de knop Eigenschappen ....

• **Poort**

Geeft het poortnummer van de netwerkinterface. Poortnummer en het IP-adres bepalen de interface eenduidig. Om het poortnummer van de netwerkinterface te wijzigen, selecteert u de rij en klikt op de knop Eigenschappen ....

• **Protocol**

Geeft het transport protocol van het netwerk interface aan. Voor de netwerkinterface zijn verschillende protocollen beschikbaar.

- **- UDP** (User Datagram Protokoll)
- **- TCP** (Transmission Control Protocol)
- **- TLS** (Transport Layer Security)
- **- MTLS** (Mutual Transport Layer Security)

Om het protocol type van een netwerkinterface te veranderen, selecteert u de rij en klikt op de knop Eigenschappen .... Voor afgezekerde Netwerkprotocollen, moet u ook een server certificaat hebben voor het gebruik van de beveiligde netwerk interfaces. Verdere informatie met betrekking tot aanduiding van een certificaat, vindt u onder server certificaat.

• **Status**

Geeft de status van het netwerk interface. U kunt deze presentatie niet bewerken.

## *15.3.1.2 Netwerkinterfaces configureren*

U kunt de lijst van uw netwerk interfaces configureren. Klik op de knop toevoegen ..., om een ander netwerk-interface toe te voegen in de lijst. Klik op de knop Verwijderen, om één of meer netwerkinterfaces uit je lijst te verwijderen. Klik op de knop Properties ... om de eigenschappen van een netwerk-interface weer te geven en om de nodige aanpassingen te maken aan dit netwerk interface.

• **Toevoegen...**

Klik op deze knop om een extra netwerkinterface toevoegen aan de lijst. Het opent een nieuw venster, waar je de eigenschappen van het nieuwe netwerk-interface in kunt geven. Voor meer informatie over de eigenschappen van een netwerk interface en hoe u kunt bepalen, raadpleegt u het hoofdstuk lijst met netwerkinterfaces.

• **Verwijderen**

Klik op deze knop om netwerkinterfaces uit je lijst te verwijderen. U kunt deze actie alleen uitvoeren wanneer ten minste één netwerk interface is geselecteerd in de lijst van u. U wordt dan gevraagd met een bericht venster, om de verwijdering van je gemarkeerde netwerkinterface te bevestigen. Klik op de knop "OK" om de uitnodiging tot wissen te bevestigen. Klik op de knop "Annuleren" om de verwijdering te annuleren.

• **Eigenschappen...**

Klik op deze knop om naar functies en details van aan een netwerk interface te gaan. U kunt deze actie alleen uitvoeren wanneer u precies één netwerk interface in de lijst hebt geselecteerd. U kunt ook de eigenschappen van de netwerkinterface aanpassen. Voor meer informatie over de eigenschappen van een netwerk interface en hoe u kunt aanpassen indien nodig, verwijzen wij u naar de sectie Lijst van de netwerkinterfaces.

## **15.4 Statische routes**

Detecter en configureer hier de lijst met statische routes die worden gebruikt voor uitgaande verbindingen. Een gids die beschrijft hoe u een voorbeeld van een statische route naar een

Microsoft® Lync® Server kunt maken, vindt u op opzetten van een statische route met TLS / MTLS tussen PBX Call Assist 5 UCServer en Microsoft® Lync® server.

## *15.4.1.1 Overzicht van alle statische routes*

## • **Statische routes gebruiken**

U kunt hier de functionaliteit van het overzicht van de vastgelegde statische routes activeren en deactiveren. Als u "Statische routes gebruiken" uitschakeld, zijn alle door u vastgelegde statosche routes gedeactiveerd en kunt u verder geen aanpassingen aan uw bestaande configuratie uitvoeren.

### • **Statische routes**

Toont het overzicht van de door u ingevoerde en geconfigureerde statische routes. Iedere regel in het overzicht vertegenwoordigt een statische route met elk individuele instellingen. De volgende eigenschappen van een statische route worden getoond.

### o **Geactiveerd**

Schakelt de statische route in of uit. U kunt deze instelling rechtstreeks wijzigen. Klik op het selectievakje om de statische route in of uit te schakelen. Voor meer informatie, zie de eigenschappen Statische routes.

#### o **Betrouwbaar**

Geeft aan of de statische route wordt geclassificeerd als betrouwbaar. U kunt deze instelling rechtstreeks wijzigen. Klik op het selectievakje voor het in- of uitschakelen van de functionaliteit. Voor meer informatie, zie de eigenschappen Statische routes.

## o **Domein**

Hier wordt de naam van het domein aangegeven, dat wordt gebruikt voor de statische route. De domeinnaam is het samenhangende deel van het hiërarchisch systeem en moet eenduidig zijn in de lijst die wordt weergegeven. Voor meer informatie over domeinnamen, zie de eigenschappen Statische routes.

#### o **Access Server**

Geeft het IP-adres van de server weer, waaronder het domein bereikt kan worden. Dit kan ook een symbolische naam zijn, welke wordt omgezet in een IP-adres. Voor meer informatie over de toegangsserver, zie de eigenschappen Statische routes.

#### o **Poort**

Operatie Toont de poort die wordt gebruikt om toegang te krijgen tot de server van uw keuze. De waarde van het poortnummer moet worden opgegeven tussen 0 en 65535. Vele SIP-servers gebruiken het poortnummer 5060 met TCP of 5061 met TLS. Voor meer informatie, zie de eigenschappen Statische routes.

#### o **Protocol**

Toont het transport protocol van uw gekozen toegangsserver. Voor statische routes zijn verschillende protocollen beschikbaar. Instellingen voor het transport protocol en aanvullende informatie, zie de eigenschappen Statische routes.

#### o **Verbonden met**

Toont de selectie van het IP-adres, als de route is gekoppeld aan een IP-adres van uw systeem. Voor meer informatie, zie de eigenschappen Statische routes.

## *15.4.1.2 Configureren van statische routes*

U kunt uw lijst met statische routes aanpassen. Klik op de knop toevoegen ..., om een andere statische route toe te voegen aan de lijst. Klik op op de knop verwijderen, om één of meer statische routes uit de lijst te verwijderen. Klik op de knop Eigenschappen ..., om de eigenschappen van een statische route te tonen, en om, in voorkomend geval, wijzigingen in deze eigenschappen te maken.

## • **Toevoegen...**

Klik op deze knop om een nieuwe statische route toe te voegen aan de lijst. Er zal een nieuw venster openen, waarin u de instellingen kunt aanpassen aan de eigenschappen van uw nieuwe statische route. Klik vervolgens op de knop "OK" om de statische route toe te voegen als een nieuwe vermelding in de lijst. Klik op de knop "Annuleren" om de statische route verwijderen.

#### • **Verwijderen**

Klik op deze knop om statische routes uit je lijst te verwijderen. U kunt deze actie alleen uitvoeren wanneer ten minste één statische route is gemarkeerd in de lijst van u. U wordt dan met een bericht venster gevraagd om uw keuze te bevestigen. Klik op de knop "OK" om de verwijdering te bevestigen. Klik op de knop "Annuleren" om de verwijdering te annuleren.

• **Eigenschappen...**

klik op deze knop, om de eigenschappen en details van een statische route in een volgend venster te laten tonen. U kunt deze actie alleen dan uitoveren, als u precies een statische route in het overzicht hebt gemarkeerd.

### *15.4.1.3 Eigenschappen van een statische route aanpassen*

#### • **Domein naam**

Hier wordt de naam van het domein getoond, dat wordt gebruikt voor de statische route. De domeinnaam is het samenhangende deelbereik van het hiërarchisch systeem en moet eenduidig zijn in de lijst die wordt weergegeven.

• **Access Server**

Toont het IP-adres van de server, waaronder de domeinen bereikbaar zijn. Hierbij kan het ook om een symbolische naam gaan, die in de loop van het gebruik in een IP-adres is omgezet.

• **Poort**

Voer het poortnummer van uw gekozen toegangsserver in. De waarde van het poortnummer moet worden opgegeven tussen 0 en 65535. Vele SIP-servers gebruiken poortnummer 5060 met TCP of 5061 met TLS. Het poortnummer en het transport protocol, moeten overeenkomen met een netwerk interface voor inkomende verbindingen op de server.

#### • **Aan het IP-adres binden**

Kies uit de lijst van beschikbare IP-adressen degene, die u wilt gebruiken voor de statische route. U kunt alleen de gegeven lijst een keus maken. De keuzes zijn afhankelijk van de instellingen van uw systeem.

• **Transport protocol**

Kies hier het transport protocol van de toegangsserver. Het transport protocol en poortnummer, moet overeenkomen met een netwerk interface voor inkomende verbindingen op de bijbehorende server. De volgende transport protocollen zijn mogelijk met statische routes:

**- UDP** (User Datagram Protocol)

**- TCP** (Transmission Control Protocol)

**- TLS** (Transport Layer Security)

**- MTLS** (Mutual Transport Layer Security)

Voor het protocol MTLS heeft u een voor uw systeem uitgegeven server certificaat nodig. Het server certificaat moet worden afgegeven door een vertrouwde certificeringsinstantie. Een passend certificaat kunt u selecteren in de instellingen voor de SIP Server.

Δ Merk op dat UDP en TCP onversleutelde protocollen zijn, die niet afluisterveilig zijn. Het wordt aanbevolen om deze protocollen alleen te gebruiken binnen een LAN. Het UDP-protocol wordt niet aanbevolen vanwege de beperking van de maximale pakketgrootte van 65.535 bytes.

### • **Statische routes activeren**

Schakelt de statische route in of uit. Klik op het selectievakje, om de statische route in te schakelen. In dit geval wordt het selectievakje gemarkeerd. Klikt u nogmaals op het selectievakje om de statische route uit te zetten. In dat geval is het selectievakje is uitgeschakeld. De instelling van deze eigenschap komt overeen met de kolom Ingeschakeld in de lijst Statische routes.

#### • **Route als betrouwbaar classificeren**

Markeer deze checkbox, als u de statische route als beschouwbaar classificeerd. Klik op de checkbox, om de funtionaliteit in te schakelen. In dit geval is de de checkbox gemarkeerd. Klikt u nogmaals op het selectievakje, om de functionaliteit uit te schakelen. In dit geval is het selectievakje uitgeschakeld. Een niet als betrouwbaar geclassificeerde statische route, vereist het gebruik van SIP Registrars, om inkomende SIP-berichten toe te staan. Statische routes die als transport protocol MTLS gebruiken, zijn ingedeeld als automatisch betrouwbaar.

Om veiligheidsredenen is het aanbevolen om deze optie alleen te gebruiken voor statische Λ routes binnen een LAN.

## • **Netwerkinterface voor binnenkomende verbindingen**

Kies hier een netwerk interface, die u wilt gebruiken voor inkomende verbindingen van de toegangsserver. Na het selecteren van een netwerkinterface en de configuratie ervan, wordt het automatisch toegevoegd aan de netwerkinterfaces voor inkomende verbindingen.

- o **IP-interface** Selecteer uit de lijst met beschikbare netwerkinterfaces, de interface waarover de server de verbinding met de UCServer moet gaan opbouwen.
- o **Poort**

Voer het poortnummer in, via welke de server de verbinding met de UCServer moet opbouwen.

Om uw instellingen van een statische route te bevestigen, klikt u op de knop "OK". Klik op de knop "Annuleren", om de invoer te verwijderen. Wordt uw invoer voor een statische route geweigerd, test dan eerst, of de invoer volledig en/of er misschien een typefout is gemaakt. Wijzig daartoe de eiegenschappen van de statische route ne probeer het opnieuw.

## **15.5 XMPP federatie**

De XMPP Federatie stelt interne gebruikers in staat te chatten (instant messaging berichten), en de aanwezigheidsinformatie van de externe gebruikers te bekijken.

Een gedetailleerde beschrijving van de Federatie is te vinden op de site Introductie in Federatie. Een stap voor stap handleiding voor het opzetten van een XMPP Federation is te vinden op de site Instellen van een XMPP Federatie

## *15.5.1.1 XMPP Federation gebruiken*

Vink het vakje voor "XMPP Federatie te gebruiken" aan, om de XMPP Federatie te activeren.

A Om te zorgen dat de PBX Call Assist 5 UCServer een domeinnaam via XMPP contacteert, heb je nog een passende domeinnaam vergunning nodig, met een machtigingsniveau openbaar, zakelijk, persoonlijke en teamlid, met XMPP als protocol. Domeinnaam vergunningen voor gangbare XMPP domeinen (bijv gmail.com) zijn vooraf geconfigureerd na het installeren van de PBX Call Assist 5 UCServer.

Geef aan hoe je wilt verbinden met andere servers:

• **Direct**

De verbinding met de servers van andere XMPP-presence domeinen gebeurt **direkt** vanaf deze server. Om andere servers de verbindingsopbouw met de PBX Call Assist 5 UCServer mogelijk te maken, wordt XMPP server-to-server-interface geopend:

o **TCP poort**

Voer hier de TCP-poort voor de XMPP server-to-server interface in. Met de knop "Standaard" kunt u de standaard poort 5269 instellen.

### o **Op het IP-adres koppelen**

Hier kunt u een IP-adres van uw systeem ingeven, waarop de XMPP server-to-server interface gebonden moet worden.

Zorg ervoor dat deze interface toegankelijk is via het openbare internet, en dat uw presencedomeinnaam via DNS kan worden omgezet in een IP-adres. Als u een andere dan de

standaard poort poort configureert, dan kan die via een DNS SRV-Record (\_xmppserver.\_tcp. *domeinnaam*) aan andere systemen bekend gemaakt worden. Idealiter moet ook zo'n DNS SRV-record bestaan, als je gebruik maakt van de standaard poort. Deze DNS SRVrecord is echter niet absoluut noodzakelijk, omdat andere systemen in het algemeen ook via een DNS A record en de standaard poort 5269 een verbinding met uw PBX Call Assist 5 UCServer kunnen opbouwen.

Door middel van de knop "Geavanceerd ..." kan het certificaat gebruikt voor server-to-serververbindingen en andere opties voor het versleutelen van de verbinding worden ingesteld. Er wordt hierbij echter alleen de verbinding naar de XMPP server in het andere domein gecodeerd, bij welke het bericht wordt gedecodeerd en naar de gebruiker op afstand wordt verdergeleid. Er is geen *end-to-end versleuteling*.

Voor het gebruik van de beveiligde netwerkprotocollen TLS en MTLS heeft u een server certificaat nodig. Deze moet worden ondertekend door een certificeringsinstantie. Klik op de knop "Certificate ...", om het venster voor het selecteren van een certificaat te openen. Selecteer het juiste certificaat en bevestig met "OK". Informatie over het geselecteerde server certificaat wordt weergegeven. Als u geen certificaat specificeert, maar als er echter een voor de SIP-server aanwezig is, dan wordt geprobeerd dit certificaat te gebruiken.

De instellingen voor de TLS-encryptie kunnen zowel globaal voor alle domeinen, of individueel voor elk domein worden ingesteld. Voor alle domeinen waarvoor geen expliciete instelling is ingevoerd, geldt de globale instelling. De volgende stappen in volgorde van haalbare mate van vertrouwelijkheid zijn mogelijk:

#### o **Geen encryptie**

Er wordt geen TLS-encryptie voor de verbindingen met het externe domein gebruikt. Deze instelling moet alleen worden geselecteerd als de instelling *TLS-encryptie optioneel* niet werkt.

## o **TLS-encryptie optioneel**

Er wordt geprobeerd, TLS-encryptie te gebruiken voor de verbindingen met de externe domeinen, indien dat ook mogelijk is uit de tegenovergestelde kant, en er lokaal een certificaat anwezig is. Biedt de andere kant geen TLS aan (wat het geval is bij bijvoorbeeld GoogleTalk), dan wordt de uitwisseling van berichten gedaan zonder encryptie. Anders wordt een poging gedaan om het hoogste niveau van vertrouwelijkheid te waarborgen. Deze instelling zal bijna altijd werken, maar geeft geen garanties ten aanzien van de vertrouwelijkheid van de berichten.

## o **TLS-encryptie vereist, certificaatfouten negeren**

Getracht wordt TLS-codering te gebruiken voor de verbindingen met de externe domeinen. Als er geen lokaal certificaat bestaat, of heeft de andere kant geen TLS, dan mislukt de verbinding. Treden er certificaat fouten op (bijvoorbeeld omdat het certificaat van de andere kant is verlopen of niet door een vertrouwde certificeringsinstantie is ondertekend), dan worden ze genegeerd. De verbindingen verschaffen vertrouwelijkheid, maar geen sterke authenticatie van de tegenoverliggende zijde.

#### o **TLS-encryptie met een geldig certificaat**

Getracht wordt TLS-codering te gebruiken voor de verbindingen met de externe domeinen. Als er geen lokaal certificaat aanwezig is, als de andere kant TLS niet ondersteunt, als het certificaat van de andere kant niet geldig is, of niet door een vertrouwde certificeringsinstantie ondertekend, dan mislukt de verbinding. Dit type versleuteling wordt aanbevolen, maar werkt niet altijd (bijvoorbeeld biedt GoogleTalk geen TLS-encryptie aan, veel andere servers hebben certificaten die verlopen of alleen self-signed zijn).

## • **XMPP Proxy**

De verbinding met servers in andere XMPP presence-domeinen gebeurt via de XMPP Proxy.

## o **Proxy TCP Port**

Voer hier de TCP-poort in, waarop de PBX Call Assist 5 UCServer de verbinding legt
met de XMPP Proxy. Met de knop "Standaard" kunt u de standaard poort 5275 voor de proxy-verbinding instellen.

o **Proxy Adres**

Voer het adres in van de XMPP Proxy.

o **Wachtwoord**

Voer een wachtwoord in, waarmee de PBX Call Assist 5 UCServer op de XMPP Proxy inlogt.

### **15.6 Domein toestemming**

Stel hier aan de hand van de rechtenniveaus vast, welke presence- en contactinformatie door UCServer gebruikers aan externe federatie contacten maximaal worden overgedragen. De rechten kunnen of voor elk domein expliciet of globaal voor alle domeinen worden bepaald. Voor alle domeinen, waarvoor geen expliciete rechten werden ingevoerd, geldt de globale instelling.

• **Maximaal globale rechten nivo**

deze optie bepaald de ingestelde rechten voor alle domeinen. waarvoor geen expliciet rechten nivo's zijn ingesteld. Deze instelling geldt zowel voor alle niet expliciete in het overzicht genoemde domeinen. De volgende, op volgorde van restricties, nivo's zijn mogelijk. **- Geblokkeerd**

- 
- **- Openbaar**
- **- zakelijk - Teamlid**
- 
- **- Persoonlijk**

Verdere bijzonderheden leest u op de bladzijde Rechten.

#### • **Expliciete rechtennivo's**

Lijst van domeinen met expliciete rechten nivo's. Hierbij gaat het om de lijst van expliciet genoemde domeinen met bijbehorende rechten nivo's. Voor alle domeinen, die niet in dit overzicht aangegeven zijn - maar aan de federatie deelnemen, geldt het globaal ingestelde rechten nivo.

Als u voor een domein de placeholder *\*.* opgeeft, dan krijgen alle subdomeinen de expliciete toegang.

Verdere bijzonderheden leest u op de bladzijde Rechten.

- **Protocol**
	- **- SIP SIMPLE:** De verbinding met domeinen is gebaseerd op het protocol SIP SIMPLE.
	- **- XMPP:** De verbinding met domeinen wordt via het XMPP-protocol opgebouwd.

А Als er voor een domein geen vermelding in de lijst is, wordt het protocol SIP SIMPLE gebruikt.

## **15.7 Domeinen blokkeren**

Stel hier in, welke domeinen expliciet voor federatie uitgesloten worden.

### • **Geblokkeerde domeinen**

Lijst met domeinen waarvoor u de communicatie wilt blokkeren. Voor geblokkeerde domeinen gelden geen expliciete machtigingen. Expliciete machtigingen worden gemaakt in de instellingen voor domeinnaam permissies. Wordt voor een domein de placeholder *\*.* opgegeven, dan worden alle subdomeinen geblokkeerd.

# **15.8 Diagnose**

Kunt u geen succesvolle federatie met andere servers opbouwen, dan kan de reden een configuratiefout zijn of een fysiek verbindingsprobleem. Per configuratie staan verschillende diagose mogelijkheden ter beschikking.

### **Beschikbare diagnoses**

• **Netwerk interfaces**

Ingeval de SIP server wordt gebruikt, kan hier worden getest, of het geconfigureerde netwerk interface correct werd geopend.

- **Open Federation** Er wordt getest of de eisen voor open federatie zijn vervuld en de nodige DNS gegevens aanwezig zijn.
- **Edge server**

Problemen met de Edge server kunnen door deze test worden vastgesteld. Er wordt getest, of de verbinding met de Edge server opgebouwd kon worden, en/of de registratie succesvol was. Fouten bij de registratie worden als SIP Response Codegetoond.

• **Statische routes**

Er wordt geprobeerd een netwerkverbinding naar de toegangs server op te bouwen. Let op, er wordt alleen een uitgaande verbinding gemaakt. Voor een complete test van een statische route op SIP-nivo is de verbindingstest te gebruiken.

• **XMPP**

Er wordt gecontroleerd of aan de voorwaarden voor XMPP Federation wordt voldaan.

• **Verbindingstest**

Hiermee kan worden getest, of een SIP-verbinding tussen een lokale gebruiker (afzender) en een gebruiker op een andere server (ontvanger) kan worden opgebouwd. De afzender abonneert zich daarvoor kortstondig op de presence van de ontvanger. Fouten bij de verbindingstest op SIP-nivo worden als SIP Response Code getoond..

А Let op, dat door het kortstondige abonneren op de presence voor de verbindingstest onder omstandigheden een rechten vraag bij de ontvanger kan verschijnen.

### **Diagnoseresultaten**

Diagnose resultaten worden in 3 categorieën onderverdeeld:

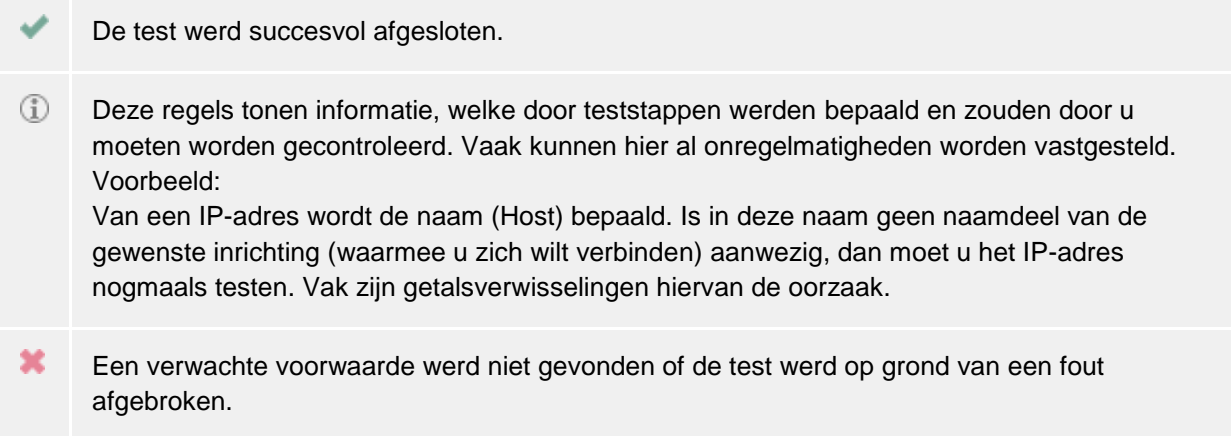

### **Laden**

Met deze knop kunnen oude testresultaten worden hersteld. Deze functionaliteit wordt hoofdzakelijk door onze support afdeling gebruikt, om de opgeslagen overzichten te hertsellen en ze optimaal te kunnen gebruiken.

### **Opslaan**

Bewaar de resultaten in een bestand, als u het probleem niet kunt oplossen en de hulp va onze support afdeling wilt gebruiken. Uw persoonlijke adviseur heeft dit bestand voor een optimaal advies nodig.

# **16 Databases**

Op de volgende bladzijde wordt de koppeling met de contactdatabase(s) aan de PBX Call Assist 5 UCServer beschreven:

- **MetaDirectory**
- Google-integratie

# **16.1 MetaDirectory**

De estos MetaDirectory is een Meta-directory, deze maakt een centrale verzameling van medewerkers- en klantinformatie mogelijk. Daardoor kunnen organisaties hun bestaande, verdeelde gegevensbestanden naar een globale informatieservice op basis van Lightweight Directory Access Protocol (LDAP) samenvatten. De automatische synchronisatie door het repliceringsproces vat de bestaande medewerker- en klant gegevens uit verschillende informatie eilanden samen. Het voordeel van de Meta-directory tegenover databases is de zeer hoge toegangssnelheid en de hoge beschikbaarheid, ook gedurende de synchronisatiefase.

Het bijzondere in verband met de PBX Call Assist 5 UCServer is, dat in de MetaDirectory, tijdens de replicatie de nummers worden genormaliseerd in ( superkanonische nummers). Daarmee is een extreem snelle zoekopdracht mogelijk. Is hier een MetaDirectory vermeld, dan worden de nummers van de bellers door de PBX Call Assist 5 UCServer in namen omgezet, en staan daarmee in e-mails over "onbeantwoorde oproepen" ter beschikking.

Als u de estos MetaDirectory aan de PBX Call Assist 5 UCServer koppelt, dan kunt u beslissen of de server zelf of ook de daaraan aangemelde cliënts de contactgegevens mogen gebruiken. Gescheiden voor telefoonboeken en contactgegevens kunt u hiervoor de toegang configureren.

Als u gebruik maakt van een estos MetaDirectory met gebruikersbeheer (vanaf estos MetaDirectory versie 3.5), dan is voor het server-side zoeken (in het bijzonder voor nummer-opzoeken bij een oproep) de ingave van een gebruikersnaam met bijbehorend wachtwoord nodig. Let hier op, dat de opgegeven gebruikers volledige toegang hebben tot alle databases die in de Base DN staan, om namens alle gebruikers te kunnen zoeken. In het eenvoudigste geval, kunt u hier de gebruikersnaam en het wachtwoord invoeren, dat je gebruikt om in te loggen als MetaDirectory Administrator. Niettemin wordt een server-side search steeds in de context van de betreffende gebruiker uitgevoerd. Dat wil zeggen dat bij nummerzoeken bij een oproep, alleen de contacten uit de MetaDirectory worden teruggegeven, die de lijn eigenaar mag zien. De PBX Call Assist 5 client echter, meldt zich bij geactiveerd gebruikersbeheer altijd met de in de PBX Call Assist 5 client opgeslagen aanmeldgegevens, en niet met de administratieve gebruikers-ID bij estos MetaDirectory.

Voor een betere schaalbaarheid worden telefoonboeken in PBX Call Assist 5 UCServer gekoppeld via estos MetaDirectory. Voor het gebruik van telefoonboeken heeft u voor de estos MetaDirectory geen aanvullende licentie nodig.

# **16.2 Google-integratie**

PBX Call Assist 5 UCServer kan clients via de Google-API toegang geven tot contacten/afspraken van hun accounts. Daarvoor moet PBX Call Assist 5 UCServer zich identificeren bij Google, en de gebruiker moet PBX Call Assist 5 UCServer de toegang tot zijn gegevens toestaan. Voor authenticatie tegenover Google is het noodzakelijk om een OAuth2 ClientID te creëren - dat gaat via de Google Developer Console.

De volgende instellingen zijn van belang:

Toepassingstype: andere

Geactiveerde API's: Google Calendar API Contacts API

Heeft u een ClientID gecreëerd, download dan het bijbehorende JSON-bestand en kopieer de inhoud naar het aangeboden veld. PBX Call Assist 5 UCServer zal daar de benodigde gegevens uit halen en indien nodig aan de clients sturen. Clients wordt dan de volgende keer dat het programma wordt gestart gevraagd de toegang tot hun account toe te staan, waarna hun contacten en afspraken beschikbaar zijn in PBX Call Assist 5.

# **17 Server-status**

Op de volgende pagina's vindt u informatie over de actuele status van de PBX Call Assist 5 UCServer.

- Status monitor
- Server-events

# **17.1 Status monitor**

Hier wordt de statusmonitor getoond. Het biedt een overzicht van de services van de PBX Call Assist 5 UCServer, als ook de verbonden cliëntsoftware.

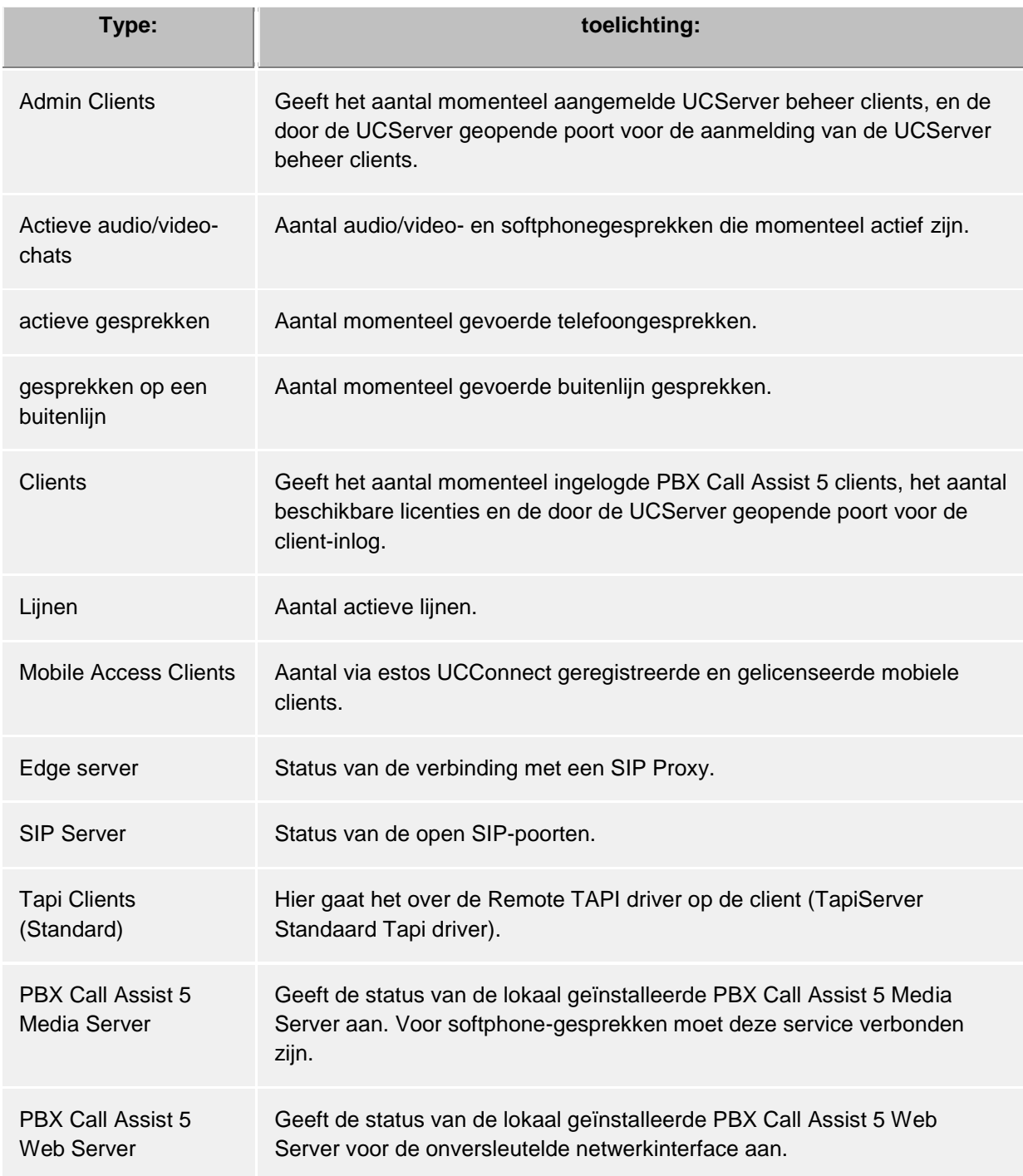

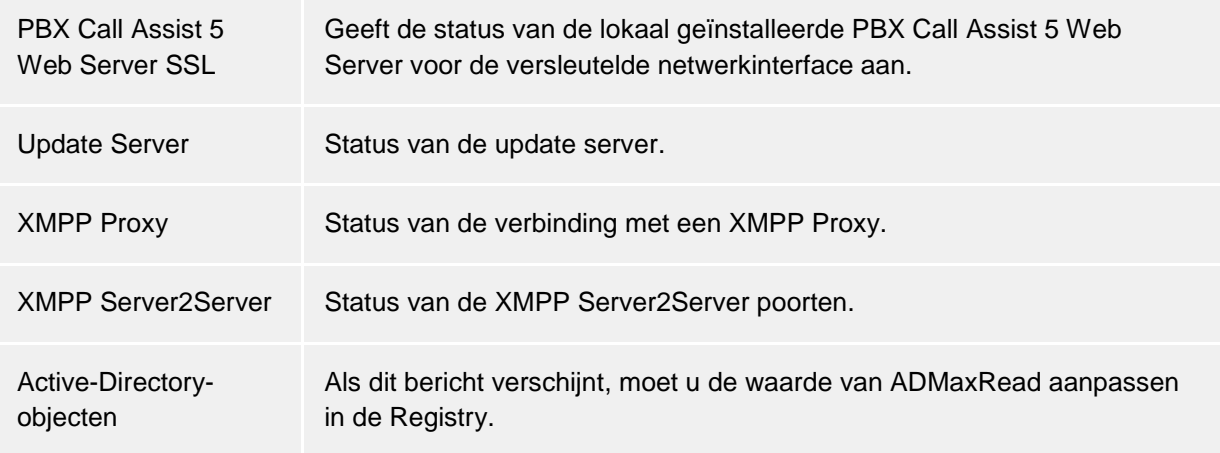

# **17.2 Server-protokol**

Hier wordt het eventprotocol van de server getoond. Hoe u deze vastlegd en welke events worden geprotocolleerd, leest u op de bladzijde Gebeurtenissen.

## **Gebruikte symbolen**

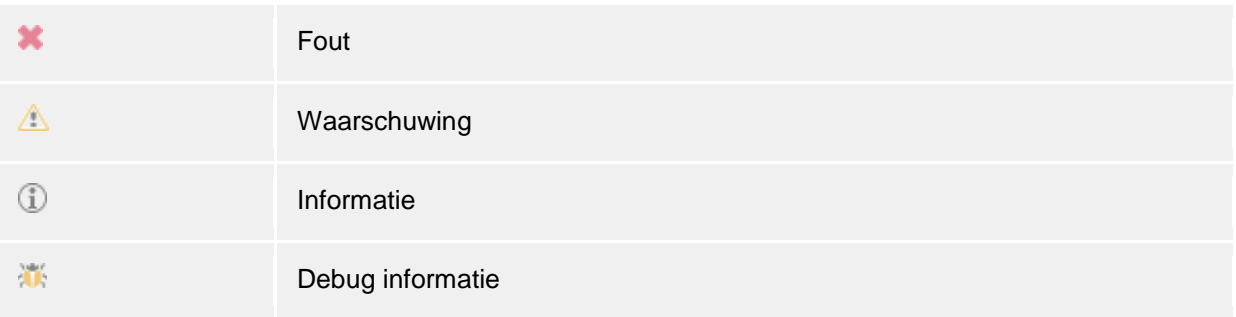

De events kunnen met behulp van een filter-werkbalk worden doorzocht en beperkt worden.

# **18 Tools menu**

In het **Tools menu** vindt u enige functies, die u bij het beheer helpen.

### **Server restart**

U kunt de server ook op afstand opnieuw starten. De verbinding moet aansluitend opnieuw worden gemaakt. Het kan, afhankelijk van het aantal lijnen, enige minuten duren voordat de server weer bereikbaar is.

### **Netwerkinterfaces**

Dit menu-item opent een dialoogvenster waarmee de instellingen voor de configuratie van de netwerkinterfaces van de server kunnen worden gewijzigd. Verder laten zich hier certificaten voor communicatie-beveiliging configureren.

#### **Formattering telefoonnummer**

Hier kunnen voor specifieke scenario's basisdiensten beperkt worden.

#### **Contactgegevens synchroniseren**

In geval van Active Directory® gebruikersbeheer kunt u hier de contactgegevens actualiseren, als de automatische cyclus niet kan worden afgewacht.

#### **Administratorwachtwoord wijzigen**

U kunt het adminstrator login voor de server hier wijzigen. U moet daartoe een verbinding met de server hebben.

#### **Taal uitkiezen**

U kunt de taal kiezen, waarin u het programma uitgevoerd wilt hebben. Hiervoor moet in de installatiedirectory meer dan een taal-dll aanwezig zijn. U moet het programma opnieuw starten, als de taal is gewijzigd.

## **18.1 Netwerk interfaces**

De verbinding tussen de software op de werkplek en de PBX Call Assist 5 UCServer gebeurt via netwerkinterfaces. Hiervoor stelt de PBX Call Assist 5 UCServer verschillende netwerkinterfaces op de server computer beschikbaar, die in de "Type" -kolom worden vermeld. Elke netwerkinterface is gekoppeld aan een eigen combinatie van zijn IP adres en poort nummer, dat wordt weergegeven in de kolom "Verbonden over IP" en "poort". Als netwerkinterfaces versleuteld worden gebruikt, dan wordt het gebruikte Certifikaat getoond. De instellingen worden weergegeven in de kolommen "versleuteling" en "certificaat". Kleurenbeeldbuis met behulp tooltip geeft de huidige status van het bijbehorende netwerkinterface.

### **Default settings**

De volgende standaardwaarden zijn gebruikt voor de netwerk interface types:

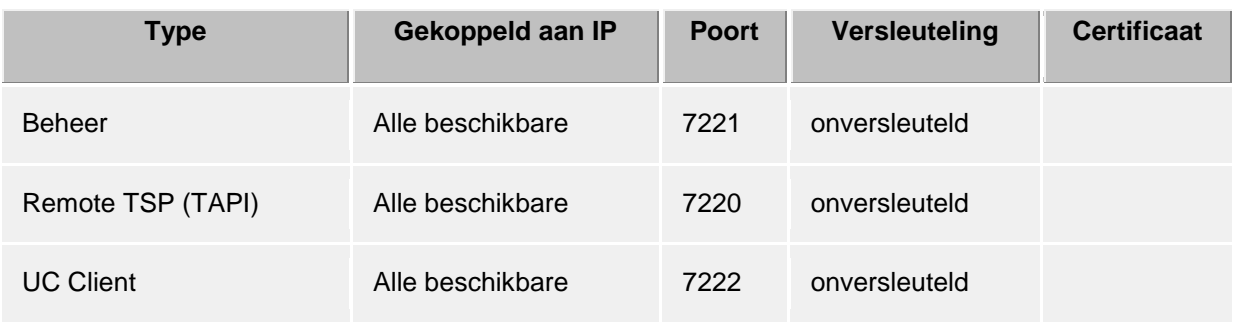

Standaard worden de Poorten op alle IP-Interfaces van de computer gekoppeld. Als het nodig is, kunnen ze tot bepaalde IP-Interfaces beperkt worden.

Λ U moet de Poort Instellingen alleen wijzigen, als andere server software gebruik maakt van dezelfde poort.

Als poort conflicten optreden, ziet u dit als foutmelding in het event log van de PBX Call Assist 5 UCServer.

Met de drukknop **Standaard** zet u de standaardinstellingen weer terug.

Met de knop **Toevoegen** kunt u een nieuwe netwerkverbinding instellen.

Met de drukknop **Verwijderen** kunt u een netwerkverbinding verwijderen.

Met de knop **Eigenschappen**kunt u een netwerkverbinding wijzigen.

## **18.2 Certificaten**

Ter verhoging van de veiligheid kan het gegevensverkeer tussen de PBX Call Assist 5 UCServer en PBX Call Assist 5 met TLS/SSL worden versleuteld.

Voor de TLS/SSL versleuteling van de gegevens moet een geldig certificaat aanwezig zijn en uitgekozen worden, hetgeen op de FQDN (Full Qualified Computer Name, bv. "server.domain.com") van de computer werd opgesteld, waarop de PBX Call Assist 5 UCServer loopt.

Een korte inleiding over het thema certificaten, hoe krijgt men deze en hoe certificaten in te richten, kan men in het hoofdstuk Server-certificaat nalezen.

Een heel uitvoerige beschrijving vindt u in de OnlineHelp van de *Microsoft® Management Console* Snap-Ins voor certificaten "certmgr.msc" .

#### **Veiligheidsnivo voor verbindingen met PBX Call Assist 5**

#### • **Beveiligde gegevensoverdracht met TLS mogelijk maken**

Als de TLS/SSL-versleuteling is geactiveerd, kunnen programma's op de PBX Call Assist 5 UCServer versleuteld en onversleuteld worden verbonden.

PBX Call Assist 5 herkent deze mogelijkheid en wordt bij de volgende login gebruikt. Daarom kunnen alleen cliënts inloggen, die in de verbindingsinstellingen de volledige servernaam (precies als op het certificaat opgegeven) ingevoerd hebben, bv. "servername.domain.com". Wijzigingen in de TLS/SSL-instellingen worden alleen voor nieuwe binnenkomende verbindingen overgenomen. Al bestaande cliëntverbindingen blijven door de nieuwe instellingen ongewijzigd.

• **Onbeveiligde verbindingen afwijzen** Als de TLS/SSL-versleuteling is geactiveerd, dan kan met deze extra optie onbeveiligde verbindingen op de PBX Call Assist 5 UCServer worden afgewezen.

#### **Certificaat voor SSL-/TLS-communicatie met PBX Call Assist 5**

Hier wordt getoond, welk certificaat voor de beveiligde gegevensoverdracht werd uitgekozen.

• **Certificaat verwijderen**

Verwijder het certificaat uit de configuratie. Is er geen certificaat ingesteld, dan kan PBX Call Assist 5 niet meer met de UCServer worden verbonden.

• **Certificaat uitkiezen...** Opent een scherm om de op de computer beschikbare certificaten te tonen en één daarvan voor de gegevensoverdracht te kiezen.

# **19 Installatie van de cliënts**

Na de installatie van PBX Call Assist 5 UCServer kan de PBX Call Assist 5 cliëntsoftware op de werkplekken worden geïnstalleerd.

Cliënts kunnen centraal of remote geïnstalleerd resp. geupdated worden.

PBX Call Assist 5 UCServer biedt extra bij een aanwezig softwarebeheer een eigen technologie voor automatische -, centrale installatie van de werkplekken. Extra staat een automatische updateservice ter beschikking, die alle werkplekken vanuit de PBX Call Assist 5 UCServer met de nieuwste software verzorgd.

U kunt de werkplekken in het netwerk ook met behulp van een groepsbeleid automatisch installeren. Bij de remote-installatie garanderen wizards een eenvoudige installatie en eerste configuratie op de werkplek.

Meer informatie kunt u op de volgende bladzijden vinden:

- Installatie op de werkplek
- Installatie via groepsbeleid
- MSI beschrijving
- Softwareverdeling en updates
- Updateservice
- Updateserver

# **19.1 Installatie op de werkplek**

Om op de werkplek te installeren, dubbelklikt u op de Windows®-installer, die u door de installatie voert. Daarbij wordt de gebruiker meerdere informatie getoond en opties voor de configuratie aangeboden, die hier wordt verklaard.

#### **Versie-informatie**

Het precieze versienummer wordt op de startpagina getoond.

Wordt de PBX Call Assist 5 op een 64-bit-operatingsysteem geïnstalleerd, dan verschijnt op deze bladzijde een opmerking, dat voor de 64-bit-varianten van de TAPI-driver, deze moeten worden geïnstalleerd.

#### **Licentie**

De licentieovereenkomst moet door de gebruiker gelezen en geaccepteerd worden, voordat de installatie voortgezet kan worden.

#### **Installatieopties applicatie**

- **PBX Call Assist 5 -werkplek installeren** Selecteer de optie om de PBX Call Assist 5 -applicatie volledig te installeren.
- **Uitsluitend de uitgebreide Remote TAPI-driver installeren** Selecteer de optie wanneer u de PBX Call Assist 5 applicatie niet nodig heeft. Alleen de uitgebreide Remote TAPI-driver wordt geïnstalleerd. Dankzij deze driver wordt mogelijk gemaakt dat software van derden gebruik kunnen maken van alle functies via TAPI en de PBX Call Assist 5 UCServer.

#### **Automatische software updates**

De gebruiker kan hier beslissen, of hij zijn PBX Call Assist 5 door de PBX Call Assist 5 UCServer op de actuele stand wil houden. Is dit het geval, dan wordt een lokale Windows®-service ingericht, die met de PBX Call Assist 5 UCServer in verbinding staat en bij behoefte de actueelste cliëntsoftware laadt en installeert. Dit houdt wel in, dat de software update-service op de PBX Call Assist 5 UCServer geactiveerd moet zijn.

#### **Installatieopties TAPI-drivers**

Wilt u de volledige PBX Call Assist 5 -applicatie installeren, dan kunt u hier aanvullend selecteren welke TAPI-driver geïnstalleerd moet worden.

### • **Geen Tapi driver installeren**

De actuele versie van de PBX Call Assist 5 heeft voor de communicatie met de PBX Call Assist 5 UCServer geen TAPI-driver meer. Alle functies worden nu door directe communicatie ter beschikking gesteld. Dit vereenvoudigt de installatie en onderhoud van de software voor alle terminalservers enorm.

• **De cliënt TAPI-driver installeren** Met de cliënt TAPI-driver is het mogelijk toepassingen van derden via TAPI te kiezen. De driver gebruikt daarbij de PBX Call Assist 5 voor de verbinding met de PBX Call Assist 5 UCServer, om het kiezen uit te voeren. Er is geen extra TCP/IP-verbinding nodig. Extra zijn dat de installatie en onderhoud op terminalservers enorm is vereenvoudigd als met TAPI.

#### • **De geavanceerde TAPI-driver installeren** Dankzij deze driver wordt mogelijk gemaakt dat software van derden gebruik kunnen maken van alle functies via TAPI en de PBX Call Assist 5 UCServer. Deze driver vereist echter een aanvullende TCP/IP-verbinding met de server.

#### **Verbinding met de server**

Hier wordt de server opgegeven, waarmee de PBX Call Assist 5 zich in verbinding moet stellen.

Bij de statische configuratie wordt de servernaam of diens IP-adres in het invoerveld ingevuld. De server kan met **Server zoeken...** op het lokale netwerk gezocht en uitgekozen worden. Het daarbij getoond overzicht bevat daaribij de volgende informatie bij de gevonden servers:

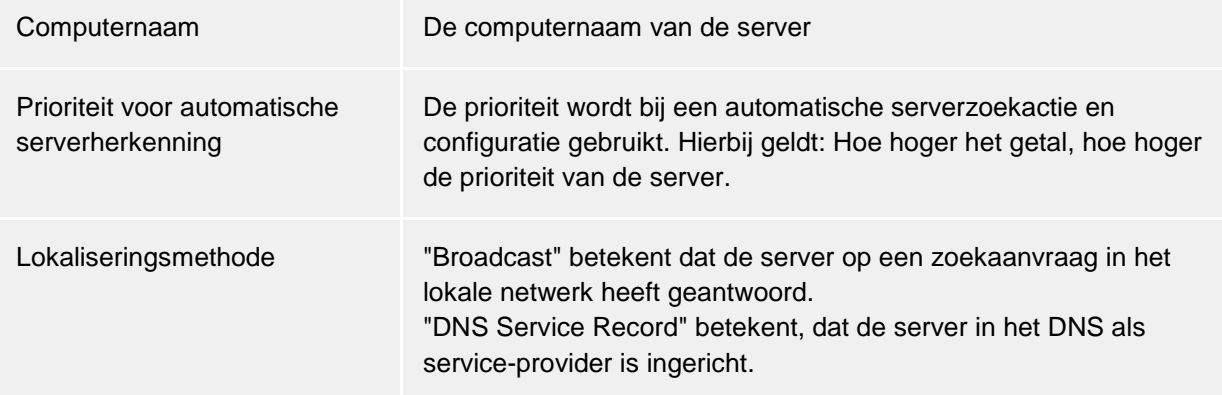

Wordt het DNS Service Location Record voor de serverconfiguratie gebruikt, dan zijn geen gebruikersinvoeren noodzakelijk, daar de software in dit geval de server automatisch opzoekt en configureert.

Hoe een DNS Service Location Record kan worden ingericht, wordt in de Help bij de server beschreven.

De servernaam of het IP-adres ervan moet worden ingevoerd in het invoerveld. De Server kan met **Server zoeken...** in het lokale netwerk opgezocht en gekozen worden. De getoonde lijst heeft de volgende informatie over de gevonden servers:

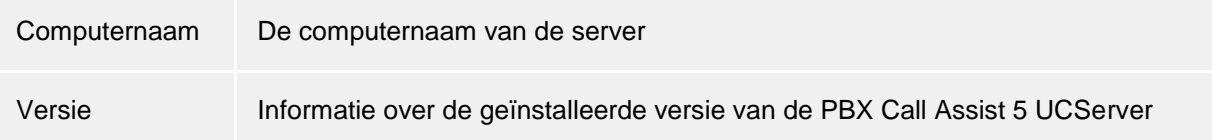

Na de afsluitende invoer van de doelmap voor de programma-installatie wordt de software geïnstalleerd en de installatie afgesloten.

Zet een vinkje, om de basisconfiguratie te openen.

# **19.2 Installatie via groepsbeleid**

U kunt de werkplekken met behulp van de groepsbeleid automatisch installeren. Ga daartoe als volgt te werk:

- 1. Leg vast, welke componenten op de werkplek geïnstalleerd moeten worden. U gebruikt daarvoor de Windows® Installer *msiexec /a* in de Administrator mode. Start dit met *msiexec /a client.msi*.. U hebt nu de mogelijkheid, een directory op te geven, waar de voorbereide installatie moet worden geplaatst. Dit moet een in het netwerk vrijgegeven map zijn. Aansluitend kiest u, welke software componenten op de werkplekken moeten worden geïnstalleerd en welke computer de PBX Call Assist 5 UCServer is.
- 2. Start de *Active Directory® gebruiker en computer beheer* console, waarin de domeingebruikers worden geconfigureerd. Groepeer de gebruikers )of de computers' zodanig dat er organisatie eenheden ontstaan. Voor elke organsatie-eenheid kunt u groepsbeleid aanmaken, van waaruit ook de automatische installatie van de software wordt georganiseerd. Open de eigenschappen van een organisatie-eenheid (OU). Ga naar Groepsbeleid. Voeg een nieuw groepsrichtlijnobject toe. Open groepsbeleid met Bewerken. Voeg onder **Computerconfiguratie - Software-instellingen - Software-installatie** of onder **Gebruikersconfiguratie - Software-instellingen - Software-installatie** een nieuw pakket

toe.

Kies nu hiervoor via Administratieve Installatie het voorbereide installatiepakket uit. Lees hiervoor ook de documententatie over Windows Server®, Active Directory® en groepsbeleid.

# **19.3 MSI beschrijving**

De werkpleksoftware van PBX Call Assist 5 wordt geïnstalleerd met een Microsoft® Installer-pakket. Dit msi-bestand kan meteen worden uitgevoerd, met msiexec worden gestart of via een groepsbeleid worden verdeeld.

#### **Talen**

Het bedieningspaneel van de msi is normaliter in één taal beschikbaar. De met de msi geïnstalleerde software wordt in alle beschikbare talen geïnstalleerd.

### **Opdrachtregel onder Windows®**

Wilt u de set-up met msiexec.exe uitvoeren en de optie /q (quiet zonder interface) gebruiken, dan moet de set-up vanuit een shell met beheerdersrechten gestart worden (elevated).

#### **Voorbeelden voor opdrachtregels**

- Standaardinstallatie zonder User Interface en Hostname is ctiserver.mydomain.nl msiexec.exe /i PBX Call Assist 5\_nl-NL.msi /q CTISERVER=ctiserver.mydomain.nl
- Standaardinstallatie met Client TSP, Basic User Interface en Hostname is ctiserver.mydomain.nl msiexec.exe /i PBX Call Assist 5\_nl-NL.msi /qb CTISERVER=ctiserver.mydomain.nl CLIENTTSP=edial
- Administratieve installatie voorbereiden voor distributie met groepsbeleid msiexec.exe /a PBX Call Assist 5\_nl-NL.msi
- De-installatie msiexec.exe /x PBX Call Assist 5\_nl-NL.msi

#### **Bijzondere MSI eigenschappen**

Alle opvolgende eigenschappen zijn ingegeven in de AdminProperties en staan zo ook ter beschikking voor een administratieve installatie.

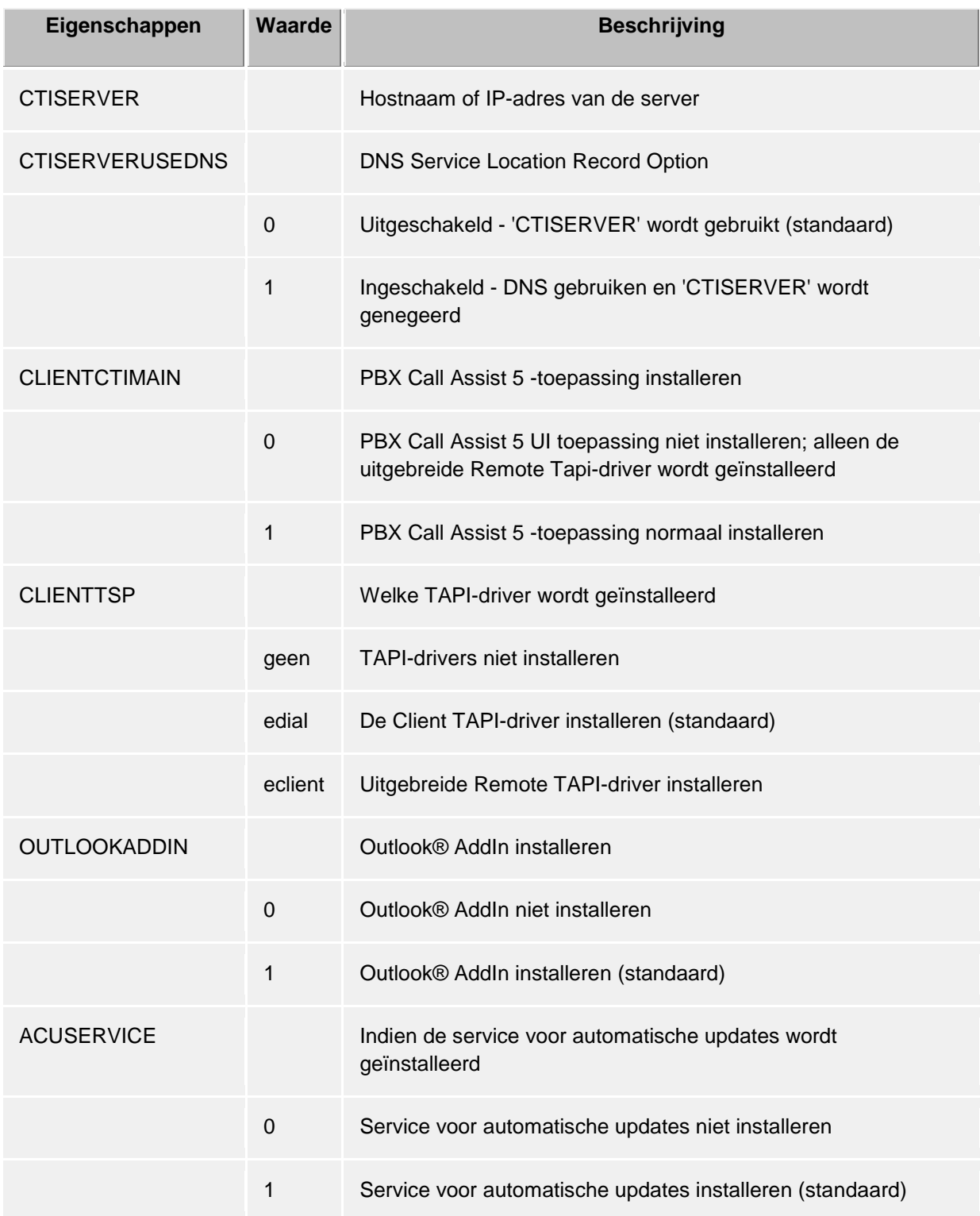

# **19.4 Softwareverdeling en updates**

## **Softwareverdeling**

PBX Call Assist 5 UCServer stelt een centrale softwareverdeling ter beschikking. Met de softwareverdeling kan de administrator na een succesvolle installatie de PBX Call Assist 5 UCServer automatisch vanuit de server worden gestuurd, de PBX Call Assist 5 op de werkplekken installeren.

De installatie heeft administratieve rechten op de cliënt nodig. Deze kan of een lokaal administrator account op de cliënt computer of een domein-administratoraccount zijn.

Ten behoeve van de installatie op de werkplekken moet u in de computer de betreffende computer toevoegen. Wissel in de PBX Call Assist 5 UCServer Administrator in het scherm **Computer**. Via **Toevoegen** kunt u handmatig een computernaam invoeren of eenvoudig de in het Windows® Netwerk zichtbare computers toevoegen.

Selecteer uitsluitend de computer op diegene waarop u de software wilt uitrollen of verwijderen. Kies in het contextmenu **Software installeren**. Een wizard begeleidt u in deze doorgang.

- **Stap 1 van 4 - Overzicht van de geselecteerde computer** U ziet de lijst van de computer, waarop u een softwareverdeling wilt laten plaatsvinden.
- **Stap 2 van 4 - Selecteer actie**

U kunt tussen drie installatie opties of deïnstallatie kiezen.

- o Installatie service en softwarepakket installeren
	- U gebruikt deze optie om software te installeren op een computer. De computer moet zijn ingeschakeld en toegankelijk op het netwerk. De installatie-service is hierbij mee-geïnstalleerd. Om deze stap succesvol uit te
- voeren, is een beheerdersaccount op de doelcomputer nodig. o Software paketten installeren of verwijderen U gebruikt deze optie, om software te installeren op uw computer of om te
- verwijderen. Op de computer moet de Installer-service al geïnstalleerd zijn. Opmerking: De verandering van de functionele omvang van een software pakket, is alleen mogelijk door het te verwijderen en opnieuw te installeren.
- Installatieservice en softwarepakket verwijderen U gebruikt deze optie om alle softwarepakketten en de installatieservice van een computer te verwijderen.
- **Stap 3 van 4 - Geef een gebruikersaccount op voor toegang** Als u de installatieservice wilt installeren, moet nu in een administratoraccount worden ingevoerd, waarmee u tot de rechten toegang kunt krijgen.
- **Stap 4 van 4 - Selecteer softwarepakketten** Nu moet u opgeven welk softwarepakket u op de doelcomputer wilt installeren of wilt verwijderen. Via de **Details** kunt u meerdere instellingen t.bv. de installatie wilt uitvoeren.
- Als u de wizard beëindigd hebt, wordt door de PBX Call Assist 5 UCServer zelfstandig de bijbehorende taken doorgevoerd. Bij een installatie moet de cliënt hiervoor nu beschikbaar zijn. Bij een configuratiewijziging of deïnstallatie bewaakt de server dit, totdat de cliënt zich opnieuw aanmeldt.
- Een remote-installatie op Windows® 7 Starter/Home Basic/Premium of Windows® 8 Standard-Edition kan niet worden uitgevoerd, daar de daarvoor benodigde administratieve vrijgave op dit systeem niet beschikbaar zijn.
- De TAPI-driver kan enkel gewijzigd worden door de installatie van de client-software te verwijderen en opnieuw te installeren.

### **Updateservice**

D

De PBX Call Assist 5 UCServer stelt een automatische updateservice ter beschikking. Op de bladzijde Updateservice vindt u informatie hierover.

### **Updateserver**

Zowel de softwareverdeling als ook de updateservice hebben de updateserver nodig. U vindt hierover informatie op de bladzijde Update-Server.

# **19.5 Updateservice**

Op de werkplek kan met de PBX Call Assist 5 de updateservice worden geïnstalleerd.

Dit systeem test regelmatig, of op de PBX Call Assist 5 UCServer een nieuwe versie van de PBX Call Assist 5 ter beschikking staat. Wordt er een nieuwe versie gevonden, dan wordt deze automatisch op de werkplek geïnstalleerd. Gedurende de update doorgang wordt de gebruiker, die bij de console van de computer is aangemeld, de voortgang van de update getoond.

De updateservice bestaat uit drie toepassingen:

• *EACuSrv.exe*

Test in regelmatige tijdsintervallen of er een nieuwe software versie op de server beschikbaar is, laadt deze op de cliënt en start het updateproces.

De toepassing wordt als syteemservice geregistreerd en loopt ook zonder aangemelde gebruiker.

- *EClnSet.exe* Help applicaties, die de installatie doorvoert.
- *EClnProg.exe* Help applicatie, die de aangemelde gebruiker over een aanstaande update en de updatevoortgang informeert. Wordt in een context van de aangemelde gebruiker gestart om de informatie in zijn sessie tonen te kunnen.

Als u op de PBX Call Assist 5 werkplekken verschillende talen inzet, moet uop de server in de directory voor de cliënt-update de bijbehorende taal aanwezig hebben. Bij de installatie van de server wordt standaard alleen de taal van de server mee geïnstalleerd. Verdere cliëntinstallatiepakkette voor de verschillende talen moet u handmatig in de update directory kopïeren.

# **19.6 Active Directory®-objecten**

De replicatie van Active Directory®-objecten in PBX Call Assist 5 UCServer wordt om performanceredenen standaard begrensd op 2000 objecten.

Het is in dit verband belangrijk dat het begrip objecten breder is dan alleen gebruikers - naast gebruikers behoren daartoe bijv. ook groepen, contacten, enz.

Zou uw Active Directory® bijv. 2000 objecten bevatten en een in PBX Call Assist 5 UCServer niet voorkomende gebruiker is het 2001-ste object, dan wordt deze niet meer gerepliceerd. Controleert u alstublieft het aantal objecten in uw Active Directory®.

Als u merkt dat het aantal objecten groter is dan 2000, of als PBX Call Assist 5 UCServer u in de server-status op een mogelijke overschrijding wijst kunt u de in PBX Call Assist 5 UCServer opgenomen limiet verhogen door het toevoegen van de volgende Registry-key:

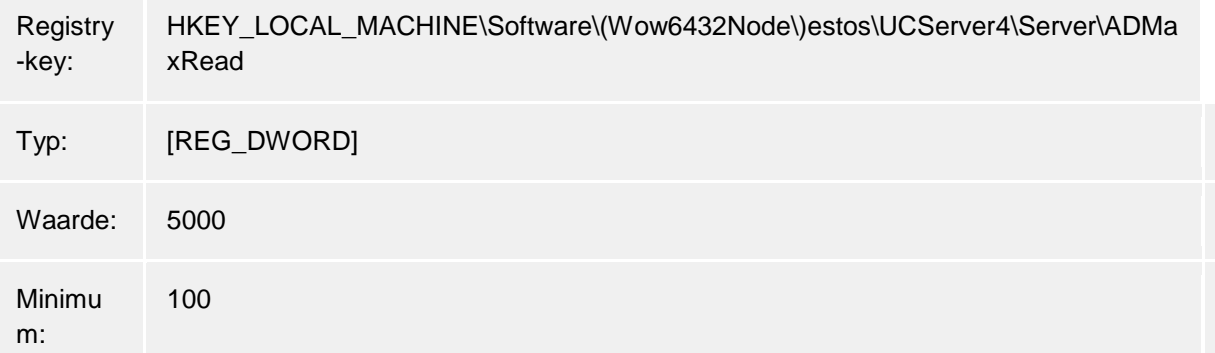

# **20 Technische informatie**

In dit hoofdstuk staat informatie over details en speciale onderwerpen samengevat, van waar uit naar andere helppagina's wordt verwezen.

- Telefoonnummerformaten
- Standplaatsconfiguratiebestanden
- Gebruik van de offline-journaals
- Contact zoeken
- Reguliere expressies
- Inrichten van DNS Service Resource Records
- Inrichten van een DNS Service Resource Records voor een federatie
- gebruikersmachtigingen
- Authenticiteit van de gebruiker
- Automatische lijnkoppeling
- Server-certificaat
- TAPI-driver
- XSL templates
- XSL templates voor email-berichten
- Configuratiebestanden
- Import en export van configuratiebestanden
- SIP Response Codes
- SIP PCAP-logbestanden
- Inrichten van een XMPP Federation
- Het opzetten van een statische route met TLS / MTLS tussen PBX Call Assist 5 UCServer en Microsoft® Lync® Server
- Formattering telefoonnummer
- Active Directory®-objecten

## **20.1 Standplaatsconfiguratiebestanden**

#### **Site-configuratie**

De configuratie van de standplaats wordt in een *xml*-bestand opgeslagen. Het bestand bevindt zich onder *config\locations.xml*.

#### **Kiesregels van de landen**

De kiesregeltabel bevat de kiesregels van de landen. Deze zijn in het bestand *countries.xml* opgeslagen en bevat de namen van de landen en de daarbij behorende kiesregels voor lokale, nationale en internationale oproepen.

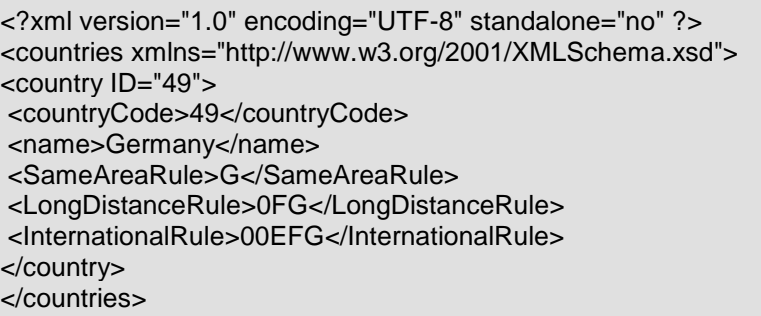

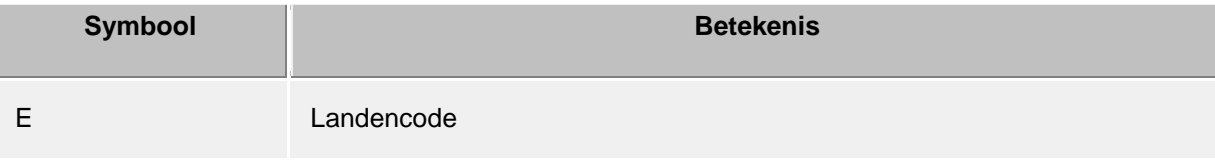

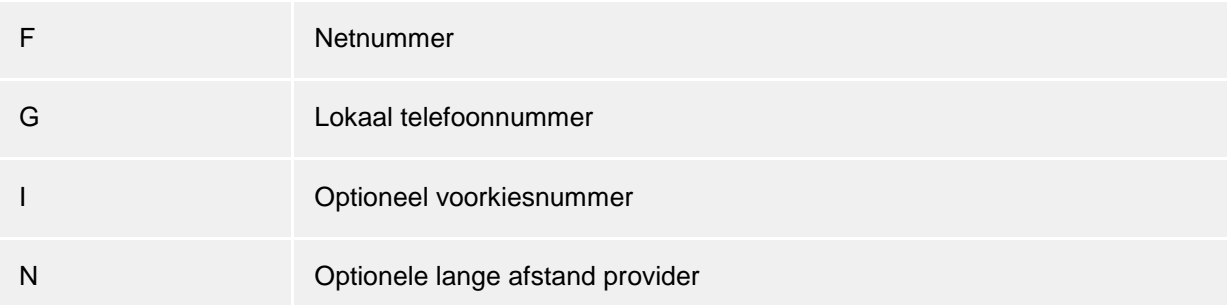

# **CallByCall-voorkiesnummer van de landen**

Het bestand *providers.xml* bevat de bekende CallByCall-voorkiesnummers van de landen.

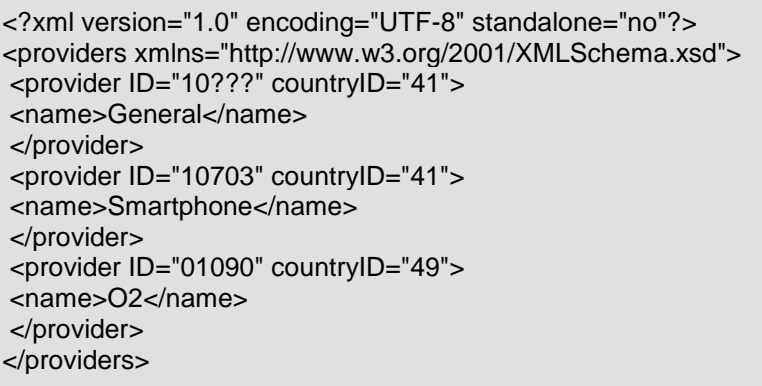

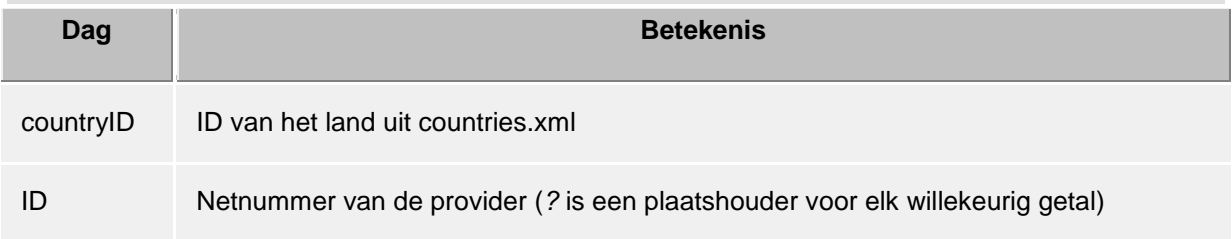

## **Prefix en plaatsnamen**

Het bestand *cities.xml* bevat de bekende plaatsnamen voor de prefixen van de landen.

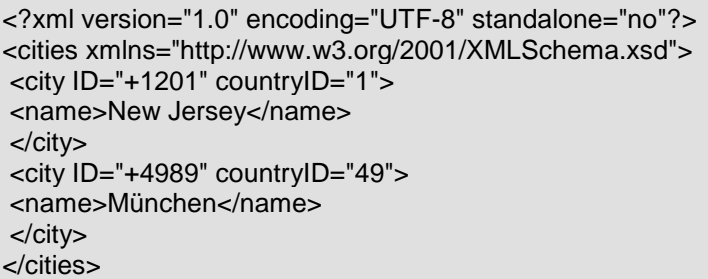

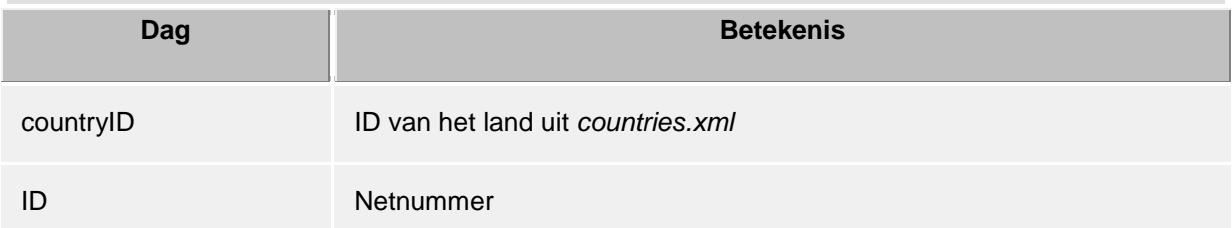

### **Bijzondere telefoonnummers**

Het bestand *specialnumbers.xml* bevat de bekende speciale telefoonnummers van de landen. Dit zijn telefoonnummers, die niet intenationaal zijn, bv. Alarm of informatienummers. Aan deze telefoonnummers wordt bij de formattering geen voorkeuze toegekend.

<?xml version="1.0" encoding="UTF-8" standalone="no"?> <specialnumbers xmlns="http://www.w3.org/2001/XMLSchema.xsd"> <specialnumber ID="110" countryID="49"> <name>Notruf</name> </specialnumber> </specialnumbers>

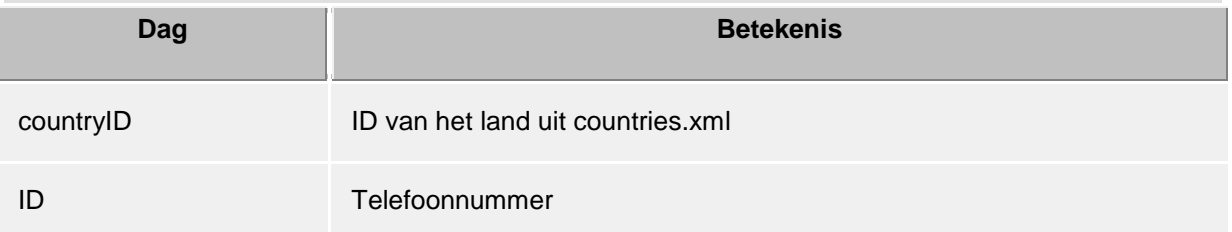

# **20.2 Gebruik van de offline-journaals**

Het Offline journaal is een database op de server, die onbeantwoorde oproepen bij afwezigheid tussentijds opslaat en later aan de gebruikers toewijst.

Als op het werkstation van de gebruiker de PBX Call Assist 5-software draait wordt de oproep direct op het werkstation van de gebruiker geregistreerd en als onbeantwoorde oproep getoond. Als de PBX Call Assist 5-software niet is gestart of de pc is uitgeschakeld, wordt de oproep genoteerd als onbeantwoord op de server. Als de gebruiker nu de PBX Call Assist 5-software start, worden de intussen binnengekomen oproepen naar de client gestuurd, die deze afhandelt zoals hij gewoon is te doen.

Extra bij het Offline-journal is er de mogelijkheid, da deze in afwezigheid binnengekomen oproep per email direct door de server te laten toesturen. In deze varianten worden mogelijkerwijs niet alle namen van de oproepers gevonden. De server verwijdert telefoonnummers alleen middels gebruikersbeheer en door gebruik van de MetaDirectory.

# **20.3 Contact zoeken**

PBX Call Assist 5 zoekt bij inkomende of uitgaande gesprekken automatisch op verschillende plaatsen naar de gesprekspartner om het telefoonnummer te kunnen tonen. Delen van het contactzoeken zijn zowel op de server als ook in de cliënt geïnstalleerd. PBX Call Assist 5 UCServer zoekt naar een passend contact en presenteert deze aan de cliënt. PBX Call Assist 5 zoekt op de client naar verbonden databronnen en maakt uitgebreide contactlijsten. Nadat het zoeken is afgesloten, test PBX Call Assist 5 of de door de gebruiker gevonden contacten al eens eerder uitgekozen werden. Wordt een contact uitgekozen, dan wordt dit contact als de actieve gesprekspartner aangezet, in het andere geval wordt het eerste gevonden contact (server- of cliëntcontact) als actieve gesprekspartner getoond.

- Contactzoeken op PBX Call Assist 5 UCServer: De server zoekt synchroon naar een contact. De cliënt toont het gespreksvenster met een inkomend - of uitgaand gesprek eerst dan, als het contactzoeken is beëindigd. De server zoekt in de hier opgegeven volgorde in de gekoppelde contactdatabronnen, de eerste treffer beëindigt de zoekopdracht. **Zoekvolgorde op de server:**
	- o Cache voor al gevonden contacten
	- o intern gebruikersbeheer
- o Active Directory® Server
- o estos MetaDirectory databases
- o EDBCon (SDK componenten)
- o estos MetaDirectory Telefoonboeken
- Contactzoeken op PBX Call Assist 5: De cliënt zoekt asynchroon naar een contact. Het gespreksvenster in de client wordt initiëel met het in de server gevonden contact getoond, dit contact kan zich, nadat aan de client zijde het zoeken is beëindigd, achteraf wijzigen. De cliënt doorzoekt hierbij de in de PBX Call Assist 5 geconfigureerde en administratief aangegeven contactdatabronnen.

# **20.4 Reguliere expressies**

Reguliere uitdrukkingen zijn voorbeelden waarnaar een tekenstring kan worden doorzocht. Men kan daarmee vaststellen, of de tekenstring bepaalde voorlooptekens heeft (lengte, begint met bepaalde getallen, etc.) of een bepaald deel van de tekenstring te vervangen.

#### **Zoeken naar**

Deze uitdrukking wordt op de tekenstring toegepast. Wordt overeenstemming gevonden, dan wordt de tekenstring door de uitdrukking in *Vervangen door* vervangen.

Tip: Het karet teken (^) vindt op het Duitse toetsenbord links boven.

Toegestane uitdrukkingen:

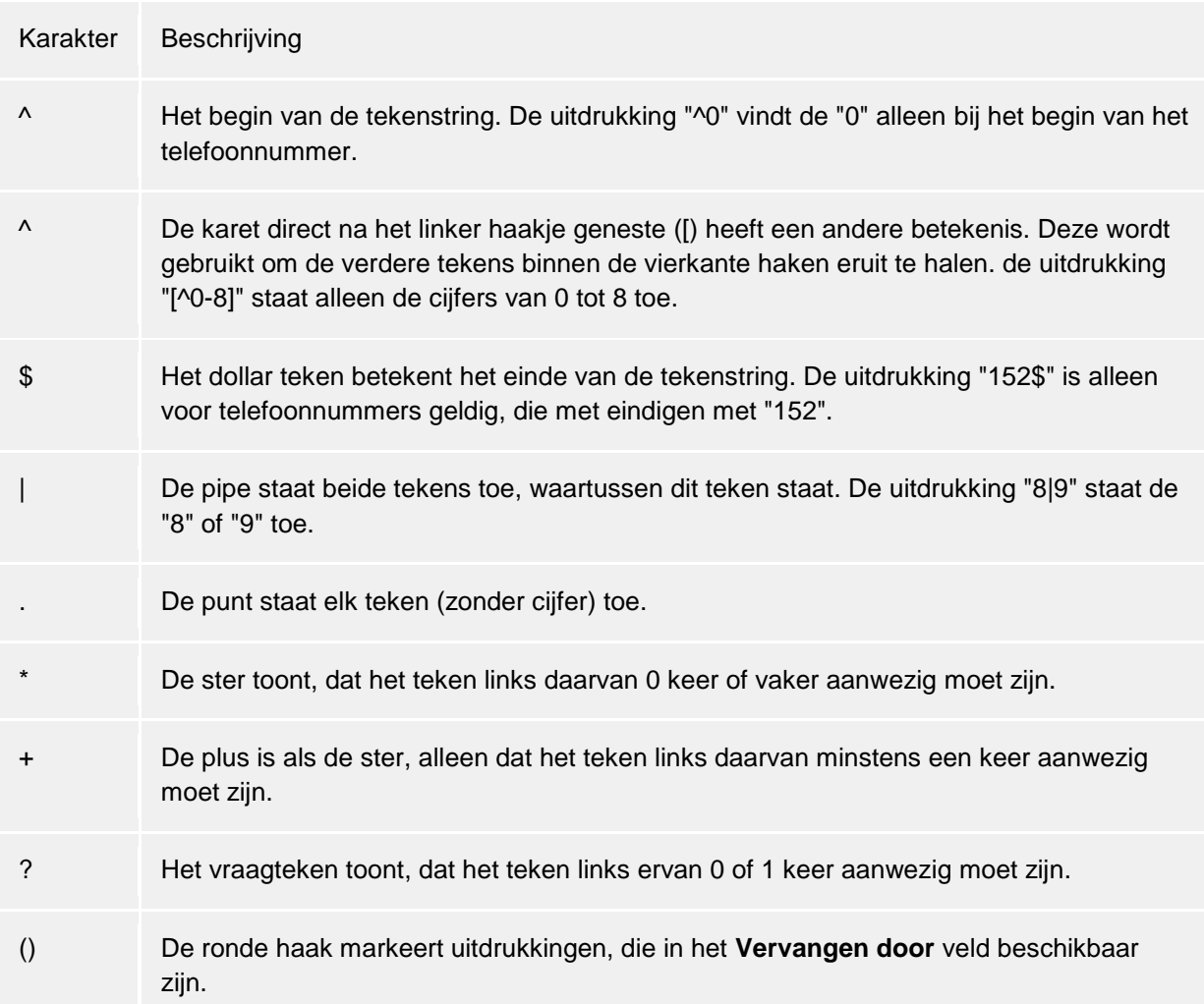

[] De vierkante haak signaliseert veel tekens, die op deze positie toegestaan zijn.

#### **Vervangen door**

In zover overeenstemming met de tekenstring werd gevonden, wordt de tekenstring door de hier ingevoerde uitdrukking vervangen. Hier kunnen delen van de gevonden tekenstring worden ingevoegd:

\1 toont de eerste door "( )" gemarkeerde uitdrukking van het *Zoeken naar* veld. \2 de tweede enz.

### Voorbeelden:

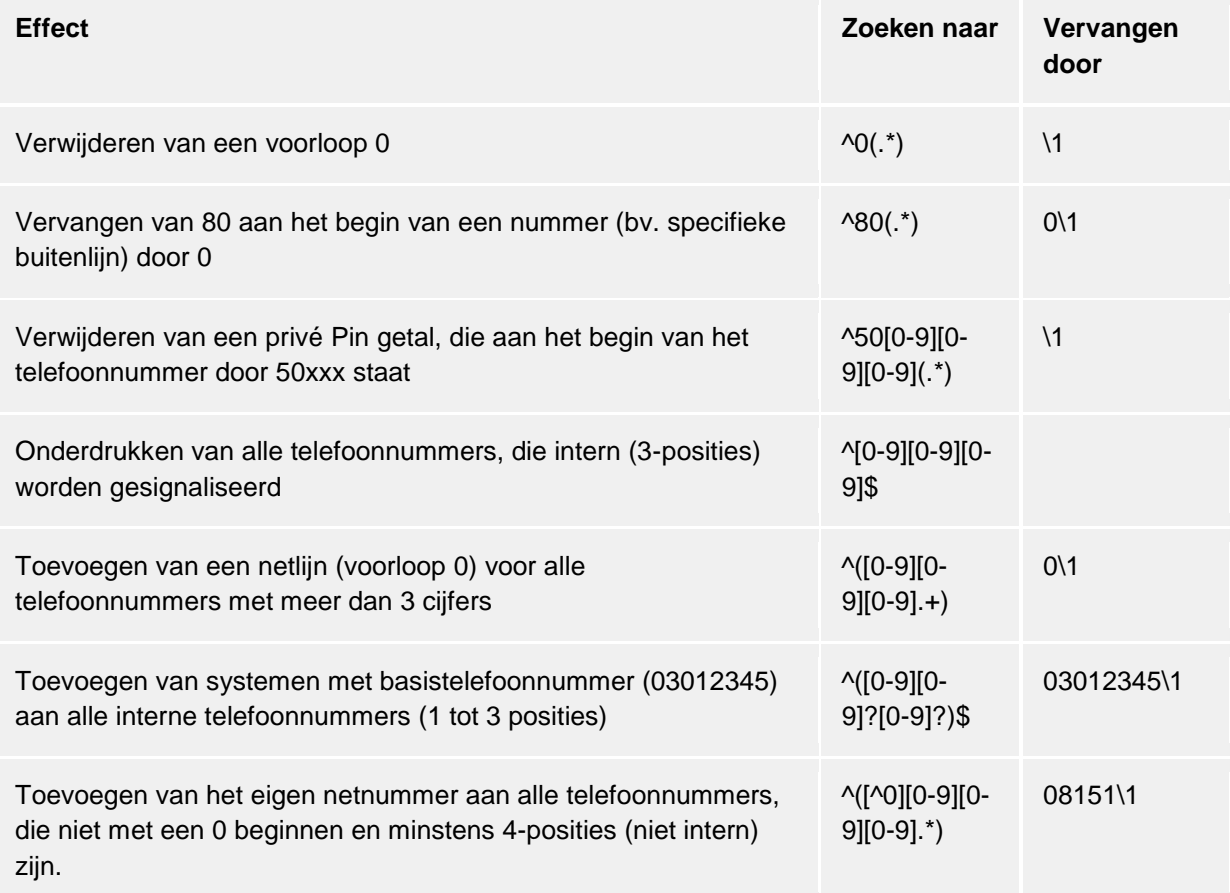

## **20.5 Inrichten van DNS Service Resource Records**

Een Service (SRV) Resource Record kan in een DNS worden ingevoerd om op IP gebaseerde service in een domein eenvoudige vindbaar te maken. Daarbij kunnen voor een service nog extra informatie gereed worden gesteld (bv. server op de service loopt, prioriteit etc.)

Een dergelijk Service Resource Record wordt als volgt ingevoerd:

```
ctiserver Service Location (SRV) [1][0][7222] ucserver.domain.de.
```
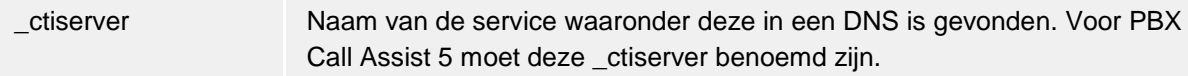

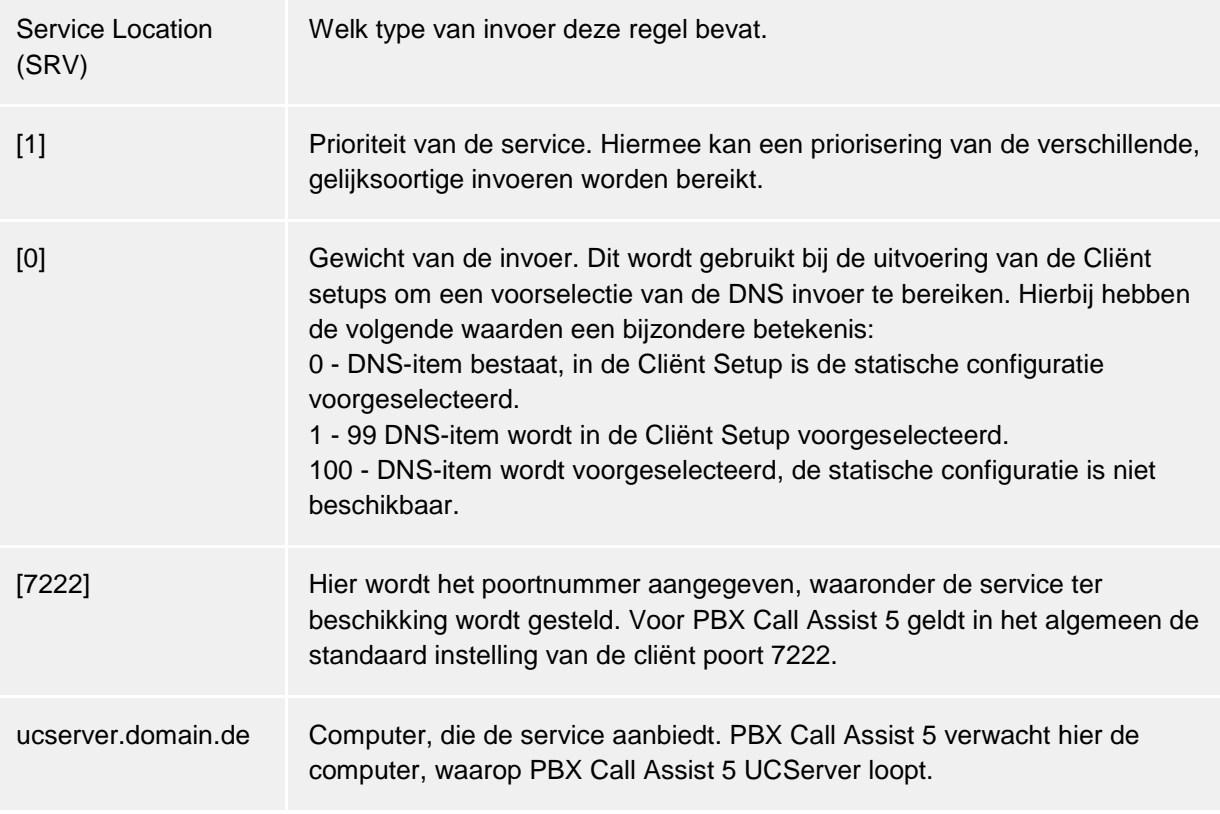

Meer informatie over de numerieke waarden (vooral de prioriteit en de weging) zijn gedocumenteerd in de RFC-2782.

Hoe en waar men de Service Resource Records voor bepaalde DNS-servers inricht, kan men in de overeenkomstige documentatie van de producent lezen.

# **20.6 Inrichten van een DNS Service Resource Records voor een federatie**

Een (SRV) Resource Record kan in een eigen DNS worden ingevoerd om IP-gebaseerde service makkelijker vindbaar te maken. Daarbij kunnen voor een service nog extra informatie gereed worden gezet ( bv. Server waarop de service loopt, prioriteit, etc.).

Een dergelijk Service Resource Record wordt als volgt ingevoerd:

sipfederationtls Service Location (SRV) [1][0][5061] ucserver.domain.de.

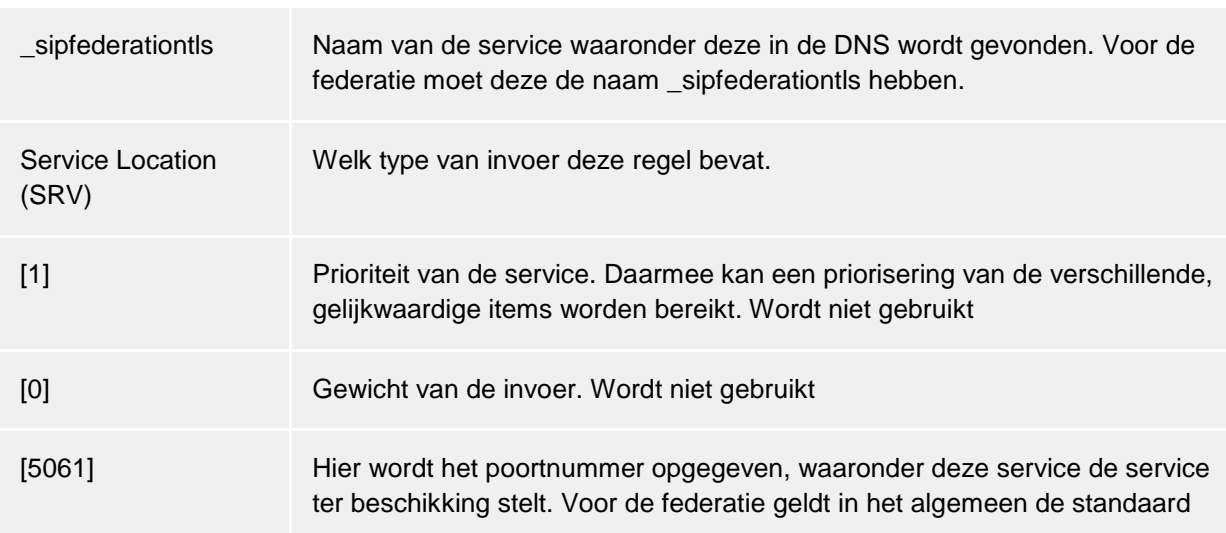

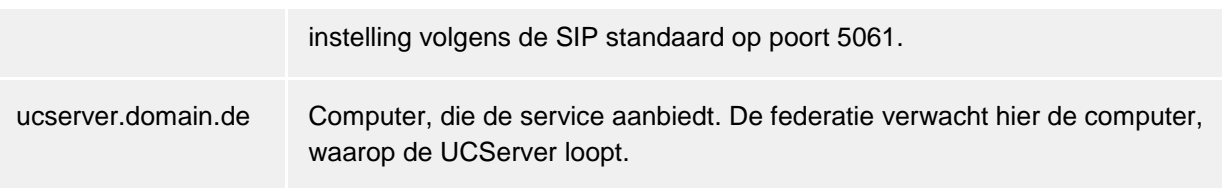

Hoe en waar men de Service Resource Records voor bepaalde DNS-servers inricht, kan men in de overeenkomstige documentatie van de producent lezen.

# **20.7 gebruikersmachtigingen**

Er zijn individuele rechten tussen gebruikers van het systeem. Een gebruiker kan dan uit verschillende keuzes rechten aan een andere gebruiker toekennen. Deze rechten bevatten zowel rechten, informatie over een andere gebruiker zien, als ook rechten om diens telefoon te sturen of om zijn presence te mogen zetten.

Een gebruiker kan via de volgende route rechten aan een andere gebruiker verlenen:

- **Globale rechten**. Is een recht welke in de globale rechten is toegewezen, dan geldt dit voor alle gebruikers van het systeem. Deze rechten worden uitsluitend door de administrator geconfigureerd.
- **Groepsrechten**. Is een recht welke in de groepsrechten is toegewezen, dan geldt dit voor alle gebruikers, die lid van deze groep zijn. Is in de groepsrechten een recht verleend, dan geldt dit voor alle gebruikers die lid zijn van deze groep. Deze rechten worden uitsluitend doordedoor de administrator geconfigureerd.
- **User permission**. Iedere gebruiker kan andere gebruikers indidueel rechten van zichzelf toewijzen. Deze rechten kunnen ook door de administrator worden ingezien en geconfigureerd worden.
- Rechten zijn altijd additief. Als de gebruiker door bovenopgelegde regels een bepaald recht verlangd, dan kunnen deze in de onderliggende regels niet worden meegenomen.

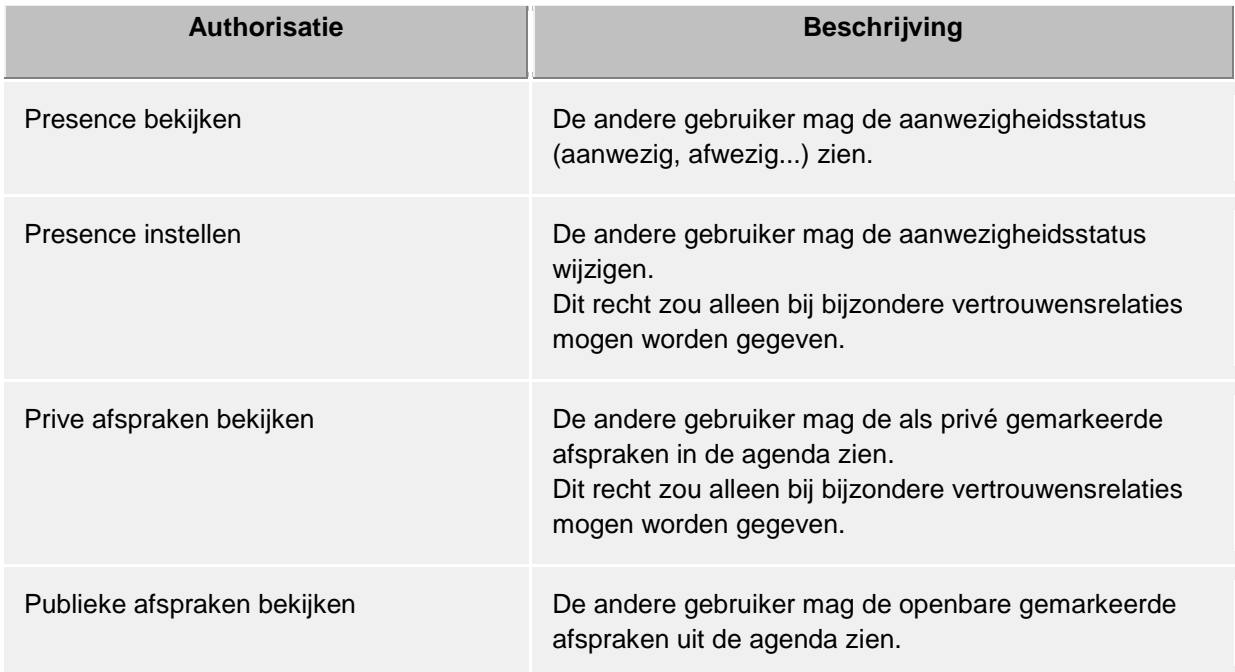

### **Er zijn de volgende rechten:**

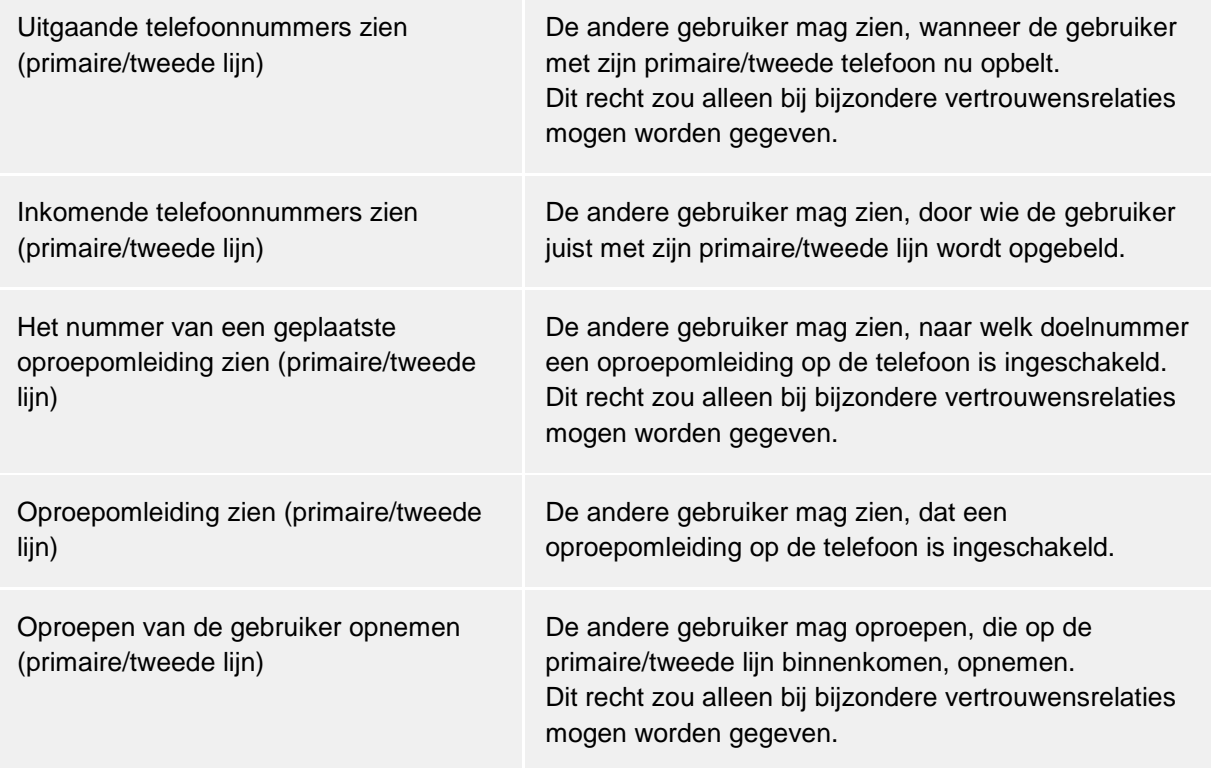

# **20.8 Authenticiteit van de gebruiker**

De aanmelding van de gebruiker op de PBX Call Assist 5 UCServer vereist een verificatie. Dit kan worden gedaan via een UC-wachtwoord, of via een Windows®-aanmelding. De combinatie uit de gebruikersdatabase en de configuratie van de gebruikersaanmelding, bepaalt de gebruikte methode.

### **Gebruikersbeheer Active Directory®, domein-authenticatie**

De gebruikersnamen komen uit de Active Directory®. Er kunnen alleen gebruikers inloggen, die in de Active Directory® zijn geconfigureerd. De gebruikers worden impleciet of expliciet via het Windows® login met NTLM op de Active Directory® geauthenticeerd. De PBX Call Assist 5 UCServer hoeft niet dwingend lid te zijn van het domein, de authenticatie vervolgt via LDAP. Het wachtwoord van de gebruikers wordt in geen geval over het netwerk doorgegeven.

### **Geïntegreerd gebruikersbeheer, UC-wachtwoord**

De gebruikersnamen komen uit de ingebouwde gebruikersdatabase. Het stelt gebruikers in staat om in te loggen als ze in PBX Call Assist 5 UCServer geconfigureerd zijn. Het UC-wachtwoord is een speciaal voor de gebruiker geconfigureerd wachtwoord, dat is opgeslagen in de gebruikersdatabase. Het wachtwoord van de UC-gebruiker wordt overgedragen in gecodeerde vorm via het netwerk.

### **Geïntegreerd gebruikersbeheer, Domein-authenticatie**

De gebruikersnamen komen uit de geïntegreerde gebruikers databank. Er kunnen alleen gebruikers inloggen, die op de PBX Call Assist 5 UCServer zijn geconfigureerd. De authenticatie vervolgt of impliciet of expliciet via NTLM direct op de PBX Call Assist 5 UCServer. Het wachtwoord van de gebruikers wordt in geen geval over het netwerk doorgegeven.

# **21 Globale machtigingen**

Met de machtigingsniveaus stelt u in wat de minimale aanwezigheids- en contactgegevens zijn die naar de gebruikers binnen de UCServer worden verzonden. Daarnaast bepaalt u door middel van het niveau welke minimale machtigingen de gebruikers op de lijnen van andere gebruikers krijgen. De gebruikers kunnen het machtigingsniveau verhogen, maar kunnen een hier toegewezen recht niet intrekken.

Voor de machtigingen zijn 4 niveaus gespecificeerd.

- ∙ De machtigingsniveaus beperken alleen de via aanwezigheidsinformatie uitgewisselde contactgegevens. Het machtigingsniveau heeft geen invloed op het zoeken naar contactpersonen. Contactgegevens, zoals bijv. het mobiele telefoonnummer, zijn ongeacht het machtigingsniveau nog steeds zichtbaar via een contactzoekopdracht.
- ∙ Deze machtigingen gelden alleen binnen de UCServer-service waar de gebruiker gebruik van maakt. Federatiecontacten of contactpersonen van andere UCServer-services zien deze gegevens niet! De machtigingen voor federatie worden onder "Federatiedomeinmachtiging" separaat ingesteld.

# **21.1 Contactgegevens**

De in de contactgegevens weergegeven informatie is afhankelijk van het gebruikte gebruikersbeheer. Wordt als gebruikersbeheer Active Directory® Integration gebruikt, dan worden extra velden weergegeven.

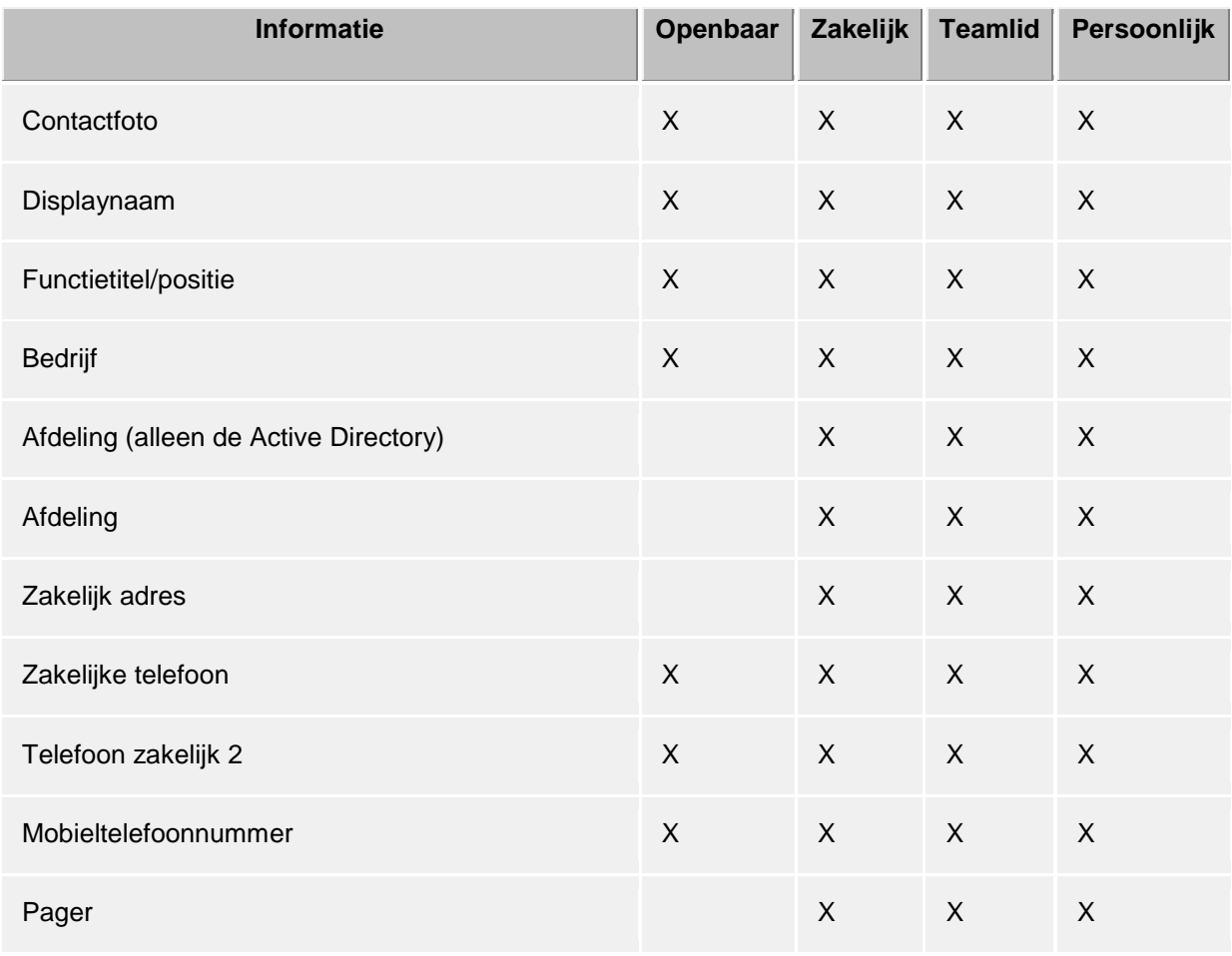

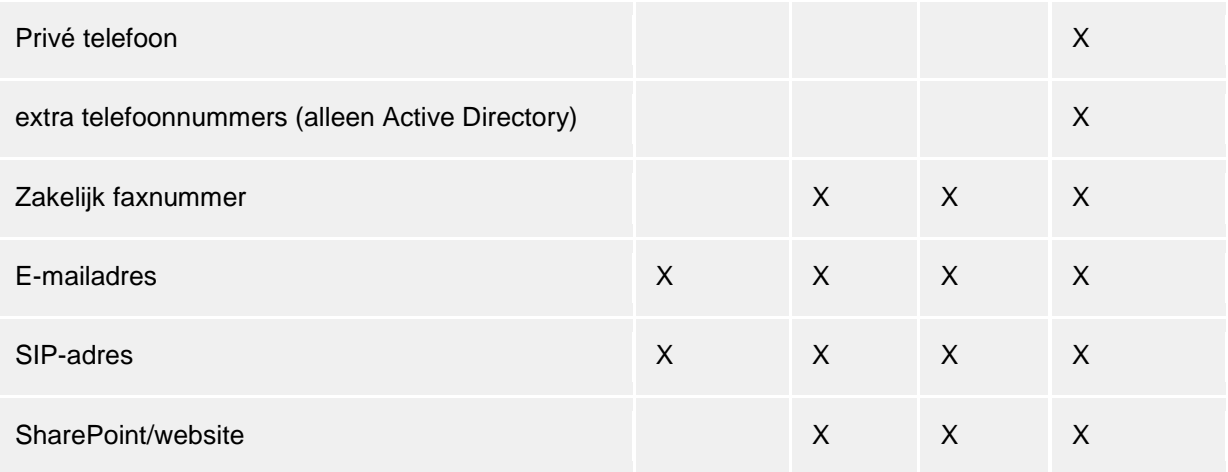

# **21.2 Aanwezigheid en lijnen**

Gebruikers krijgen van elkaar de volgende machtigingen voor aanwezigheidsinformatie en lijnen in de favorieten en in de monitor.

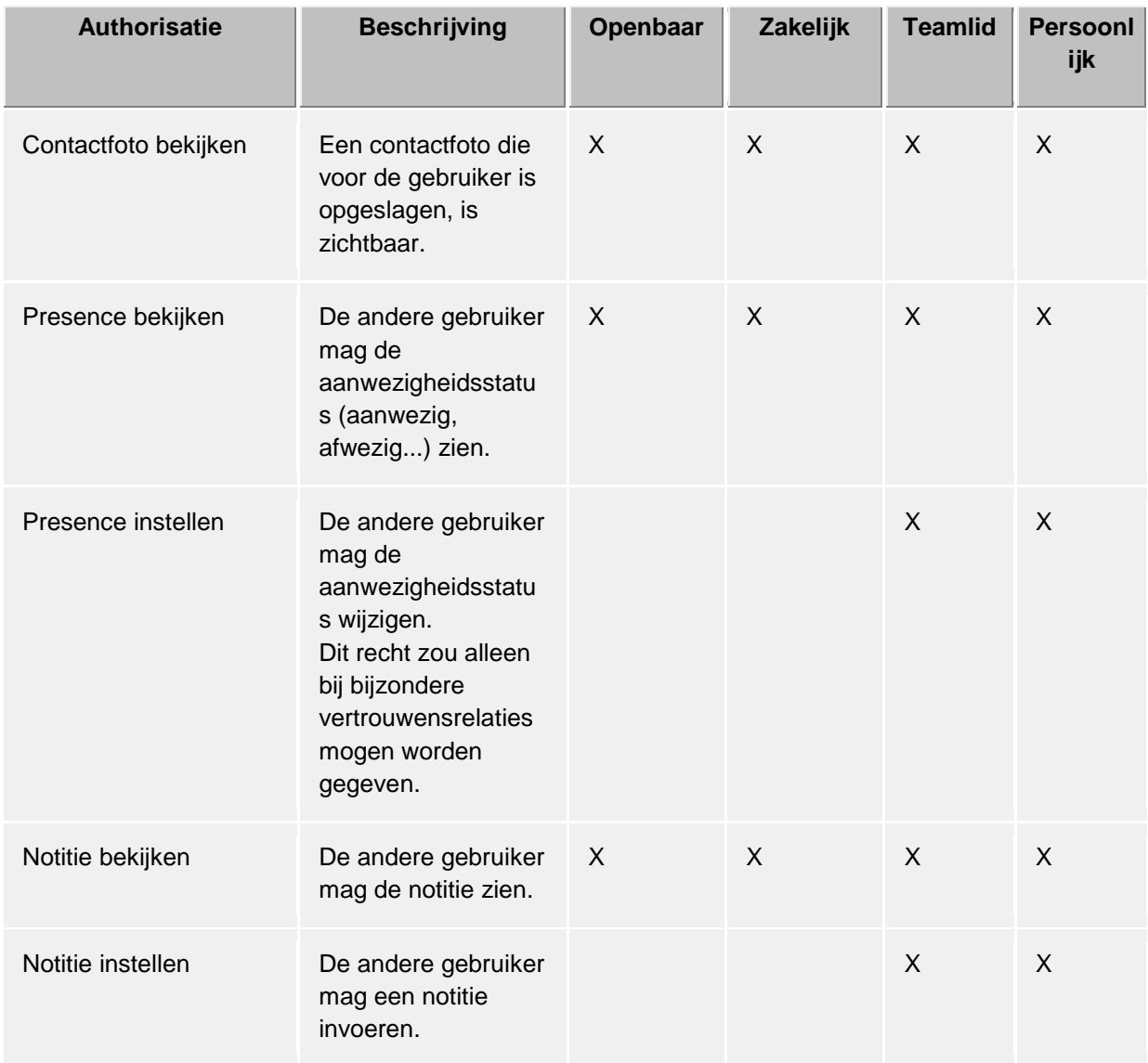

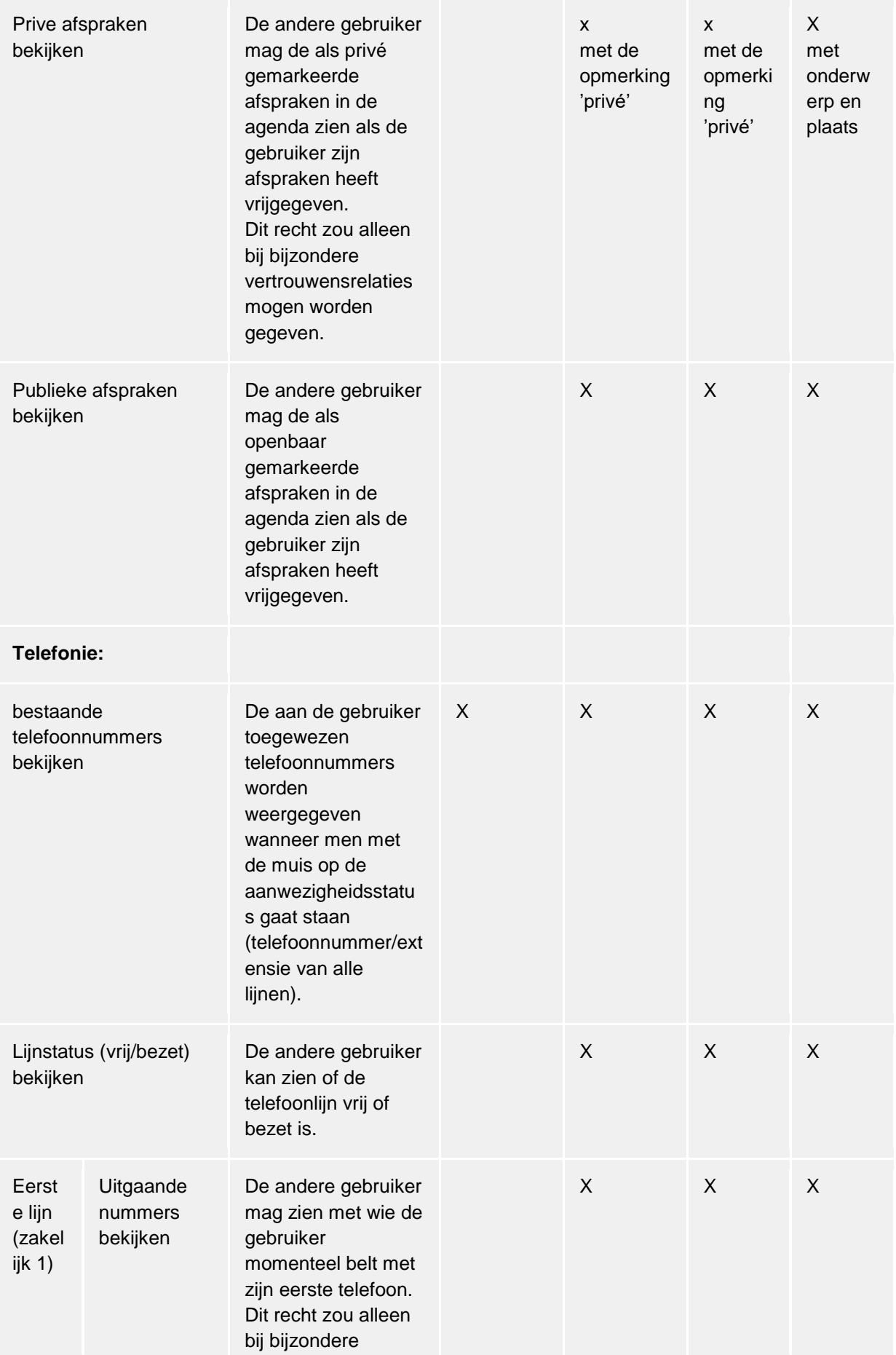

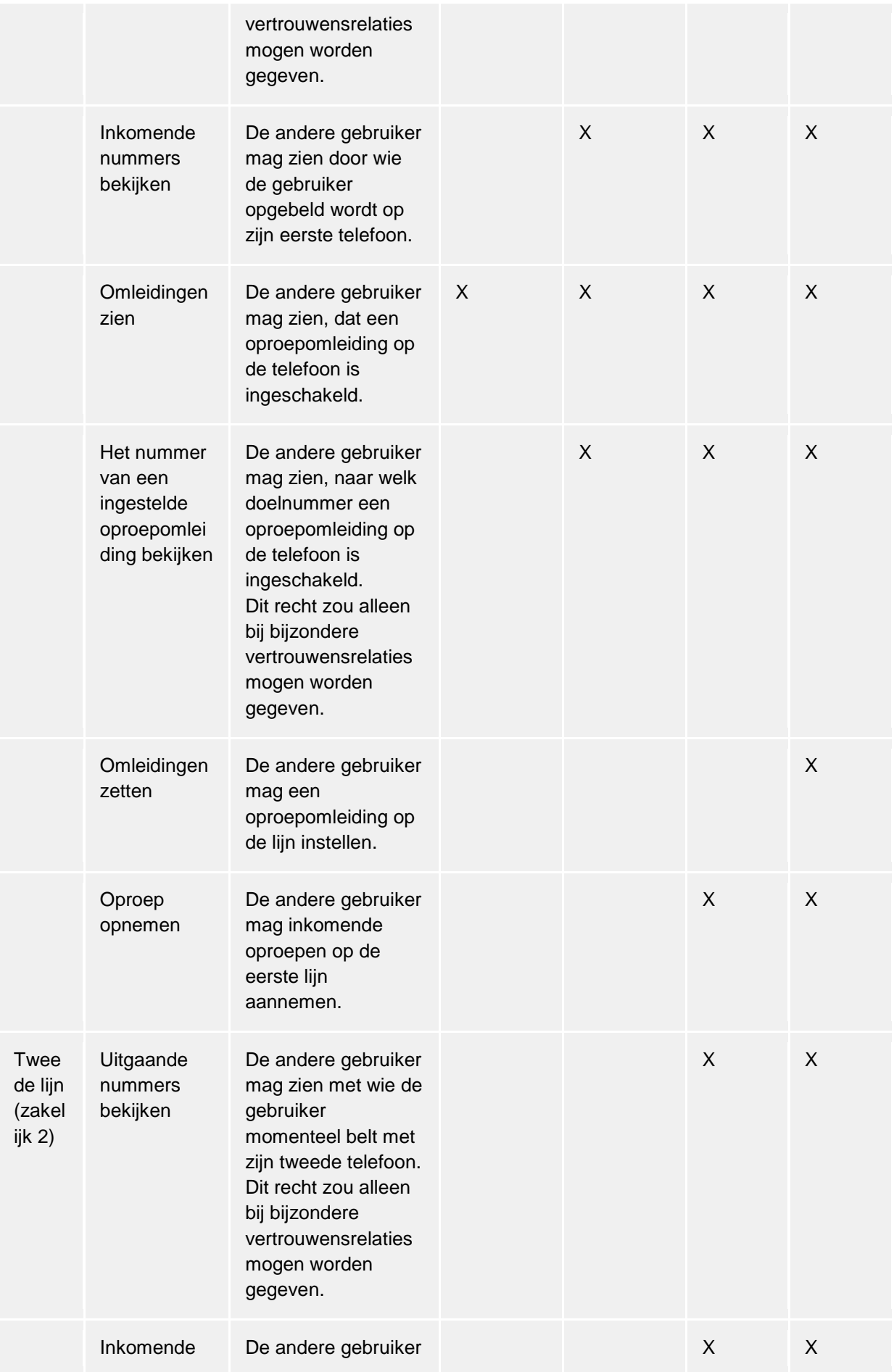

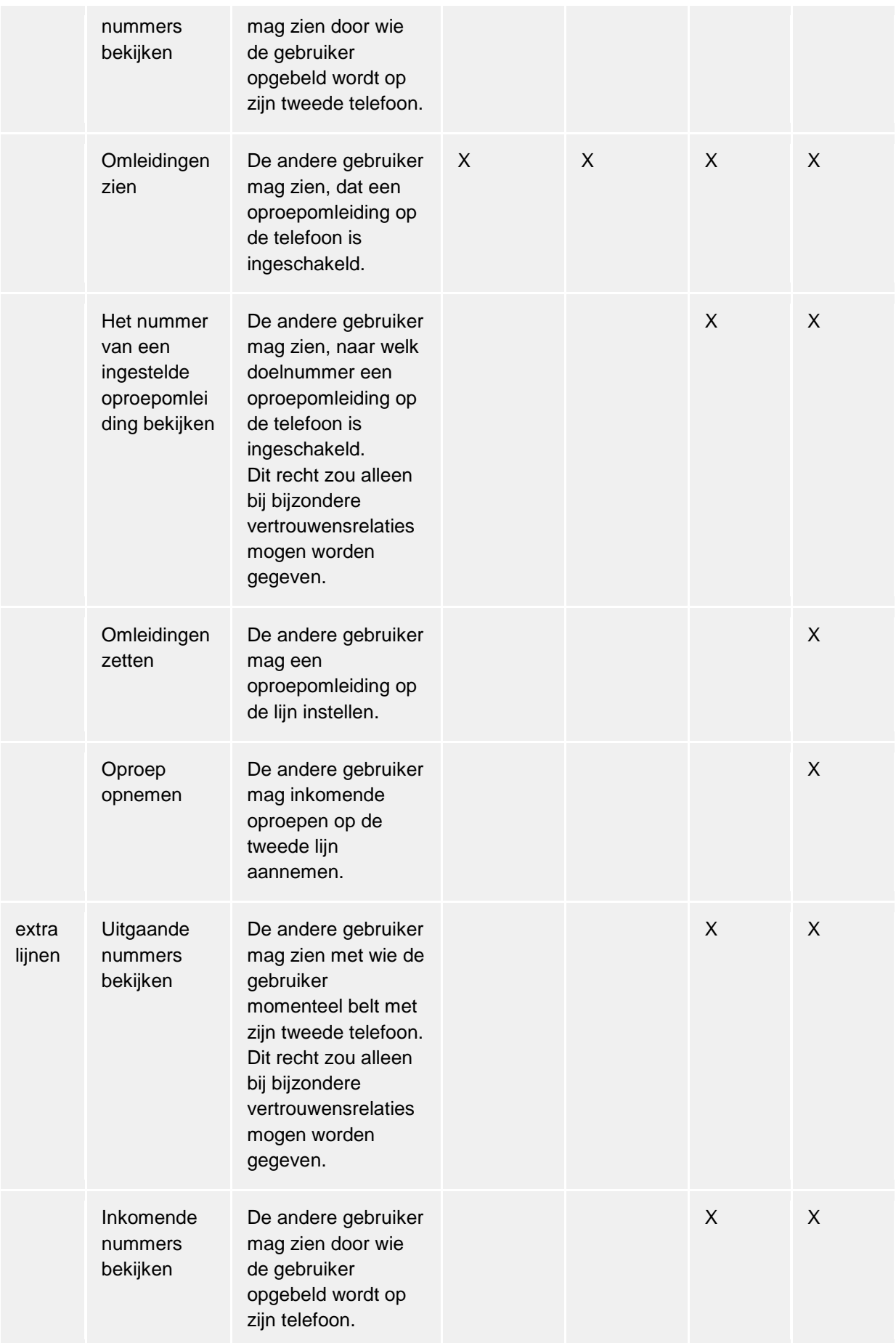

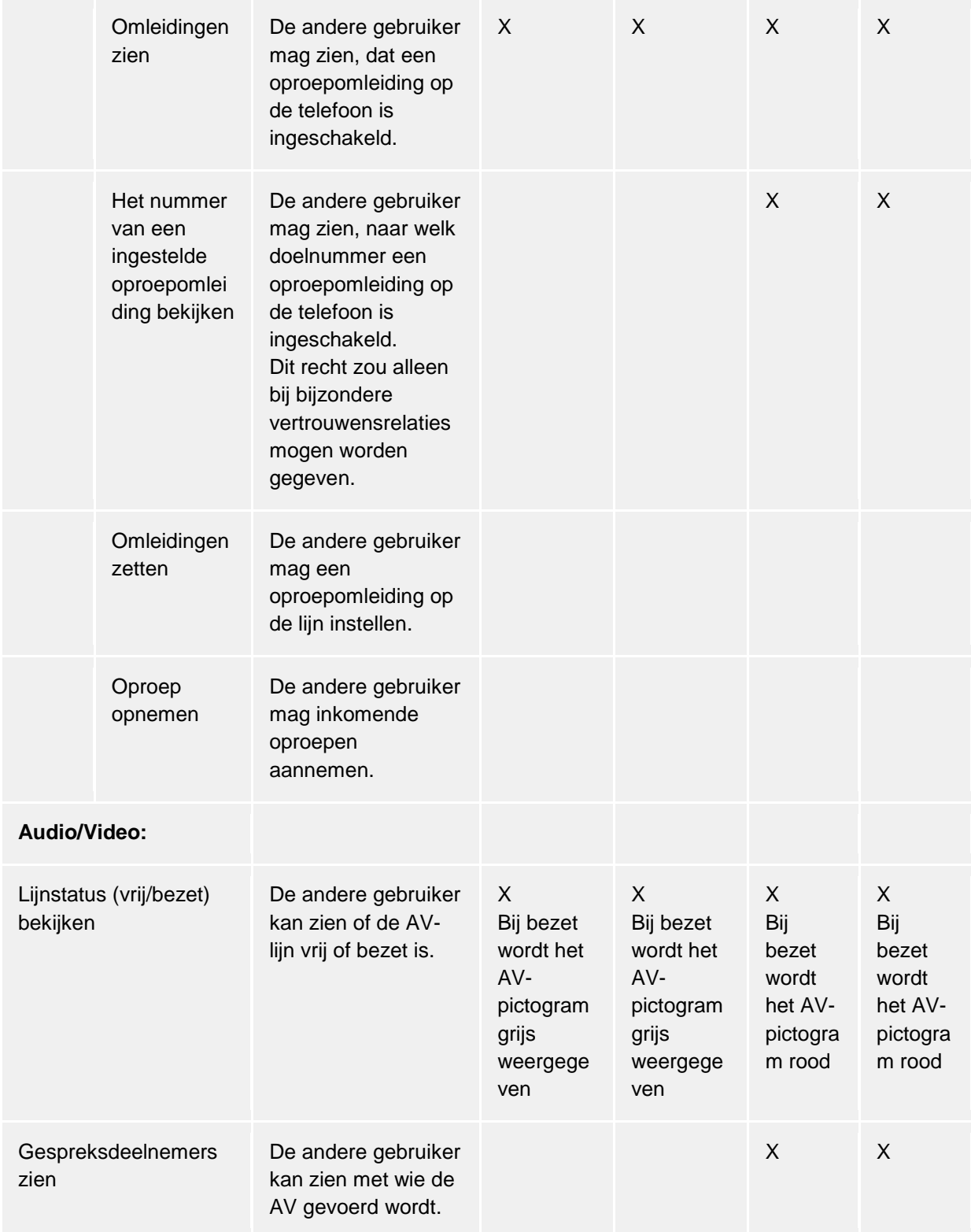

# **21.3 Gebruikersaccount zelf configureren**

### **Gebruikers mogen hun gebruikersaccount zelf configureren**

Bij de installatie van de werkplekken kunt u gebruikers eigen verantwoordelijkheid geven. De gebruikers worden dan gevraagd hun eigen instellingen in te voeren. De server wordt dan mede door de gebruikers geconfigureerd. Deze instelling kan op elk moment weer worden teruggezet, als de server eenmaal geconfigureerd is.

Als deze optie is ingesteld, dan kunnen alle gebruikers hun persoonlijke instellingen in het user

management/gebruikersbeheer zelf veranderen. Deze instellingen kan de gebruiker aanpassen met de Werkplek Instellingen. De volgende instellingen zijn mogelijk (zie ook Gebruikers): Afhankelijk van het gekozen user management kunnen de gebruikers met rechten daartoe, hun gebruikersaccount zelf beheren, de volgende instellingen zelf veranderen:

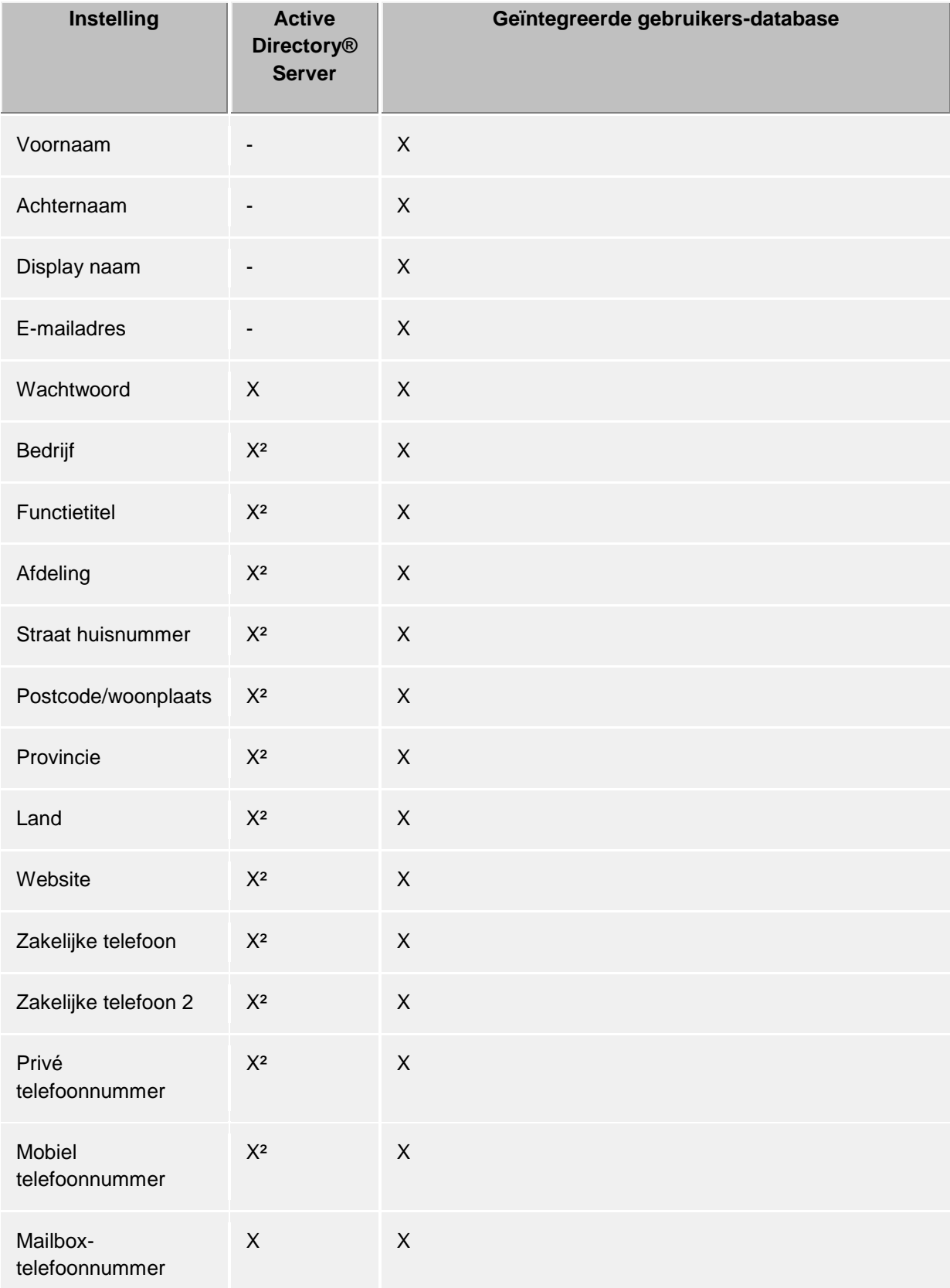

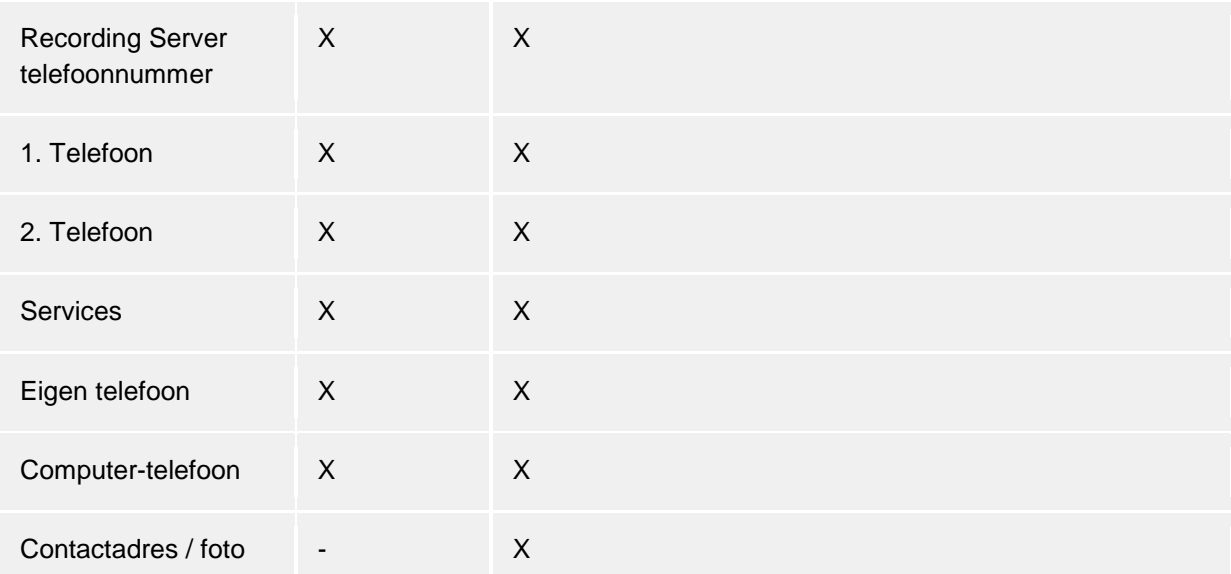

<sup>2</sup>Kunnen door de gebruiker worden bewerkt, zover de Active Directory® schrijfrechten werden geconfigureerd.

# **21.4 Automatische lijnkoppeling**

De in het gebruikersaccount geconfigureerde telefoonnummers worden door PBX Call Assist 5 UCServer automatisch voor lijnkoppeling gebruikt. Vindt de server voor de telefoonnummers van een gebruiker een lijn dan wordt de gebruiker deze lijn automatisch toegewezen. Het telefoonnummer in het gebruikersaccount moet hiervoor met het telefoonnummer van een lijn overeenstemmen. De gebruiker krijgt zonder verder configuratie automatisch de hem toebehorende lijnen.

Worden de gebruikers in de Active Directory® onderhouden, dan kunnen deze voor de eerste - en tweede zakelijke telefoonnummers worden vastgelegd, of deze voor de automatische lijnkoppeling naar voren moeten worden gehaald.

Als dit mechanisme in de aanwezige omgeving niet kan worden gebruikt, dan kan het via een globale instelling worden gedeactiveerd. In deze gevallen moeten de lijnen voor elke gebruiker handmatig worden geconfigureerd. Gebruik in de gebruikersconfiguratie de velden **1. Telefoon** en **2. Telefoon** om de gebruiker zijn lijnen toe te wijzen. In de zakelijke telefoonnummer velden voert u de telefoonnummers in waaronder deze voor de gebruiker bereikbaar zijn.

# **21.5 Server-certificaat**

Voor de versleutelde communicatie middels TLS (Transport Layer Security) en MTLS (Mutual TLS) is een server-certificaat benodigd.

### **Server-certificaat**

Een server-certificaat dient voor eenduidige indentificatie van een server. Het certificaat moet op de FQDN (Fully Qualified Domain Name) van de server zijn gesteld. Het server-certifikaat moet door een betrouwbare instantie uitgegeven zijn. Certificaten worden in de certificaat-SnapIn van de Microsoft® Management Console (MMC) geconfigureerd.

### **Certificaatopslag**

Het te gebruiken certificaat moet in het geheugen van de "Lokale computer" - "Eigen certificaten" opgeslagen zijn en een privé sleutel bevatten. De certificaat opslag "Lokale computer" opent u met de MMC-console:

- Uit het Windows® Start Menu, kiest u Uitvoeren... en voer mmc.exe in.
- Kies **Bestand SnapIn toevoegen/verwijderen...**
- Kies **Toevoegen**. Uit de lijst van beschikbare SnapIns kiest u **Certifikaten**. Kies **Computeraccount**, **Lokale computer** en klik op **Gereed zetten**.
- In de lijst gaat u naar **Certifikaten (Lokale computer) Eigen certificaten**.

# **21.6 TAPI-driver**

Er is voor deze software een TAPI-driver voor uw telefoonsysteem vereist, als u uw telefoon wilt besturen.

Een TAPI-driver is een systeemcomponent, die door de producent van uw telefoon of telefoonsysteem ter beschikking wordt gesteld (kosteloos of tegen betaling).

De TAPI-driver maakt de verbinding tussen de CTI-Software en het telefoonapparaat. Iedere TAPIdriver ondersteunt verschillende functies, dit kan per implementering verschillend zijn. Er zijn altijd alle functies op de PC beschikbaar, die u op de telefoon zelf kunt uitvoeren.

TAPI-drivers worden in het operating system onder **Telefoon en modem opties - Geavanceerd** geïnstalleerd.

Telefoon en modem opties openen:

## **21.7 XSL templates**

PBX Call Assist 5 UCServer gebruikt XSL templates (afgekort: XSLT) om XML gegevens als htmlpagina's te tonen. De XSL Template bestanden staan in de *templates* of *templates/standaard* directory. Zie Configuratiebestanden.

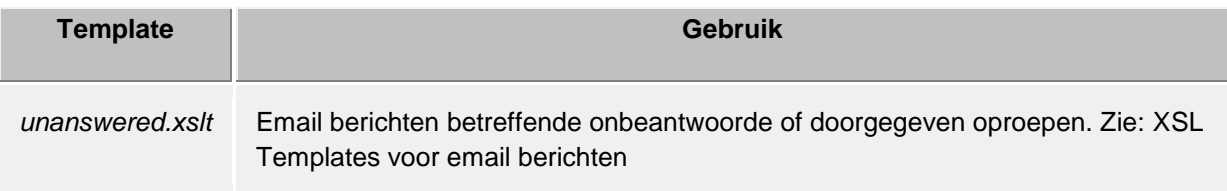

#### **XSLT Processor**

De PBX Call Assist 5 UCServer stelt de gegevens als XML ter beschikking. Deze XML gegevens worden met behulp van een XSL Template en een XSLT Processor in een html-pagina omgezet. Als XSLT Processor wordt naar keuze Sablotron of de Microsoft® XML Parser gebruikt.

#### **Ontwikkeling van eigen templates**

U kunt zelf gemaakte templates ontwikkelen. Daarvoor moet u kennis nemen van de XSLT syntax. Help hierover vindt u onder SelfHTML of de Microsoft® MSDN pagina's.

In het geval u zelf ontwikkelde templates wilt gebruiken, dan moet u deze opslaan in de directory *config*. Hiermee gaan uw wijzigingen niet verloren, in geval een update op het product wordt geïnstalleerd.

## **21.8 XSL templates voor email-berichten**

Het bestand *unanswered.xslt* wordt voor de email-berichten bij ontbeantwoorde of doorgestuurde oproepen gebruikt.

De gebruikte XML-gegevens, die door het template worden gebruikt, worden door de server aangemaakt. Het bestand *sample\_unanswered.xml* bevat voorbeeldgegevens voor een onbeantwoorde oproep. Het bestand *sample\_redirected.xml* bevat voorbeeldgegevens voor een doorgegeven oproep. De bestanden bevinden zich in de directory *templates\default*.

U kunt het meegeleverde programma *msxlt.exe* gebruiken, om een XSLT/bestand te gebruiken. Type in de installatiedirectory een opdracht in:

```
msxsl.exe templates\default\sample_unanswered.xml 
templates\default\unanswered.xslt -o unanswered.htm
```
Wordt het LogLevel onder Events op Debug ingesteld, dan wordt in de directory *logs* voor elk onbeantwoorde oproep een XML-bestand aangemaakt. Deze kunt u voor het ontwikkelen van eigen XSL templates gebruiken.

# **21.9 Configuratiebestanden**

Alle belangrijke configuratiegegevens van de PBX Call Assist 5 UCServer zijn opgeslagen in bestanden. Uitzonderingen zijn alleen de software licenties die zijn opgeslagen in het register. Alle bestanden bevinden zich in de map *config* onder de installatiemap. Mocht het nodig zijn om de configuratie bestanden handmatig te veranderen, dan is het raadzaam om vóóraf een back-up van de oorspronkelijke bestanden te maken.

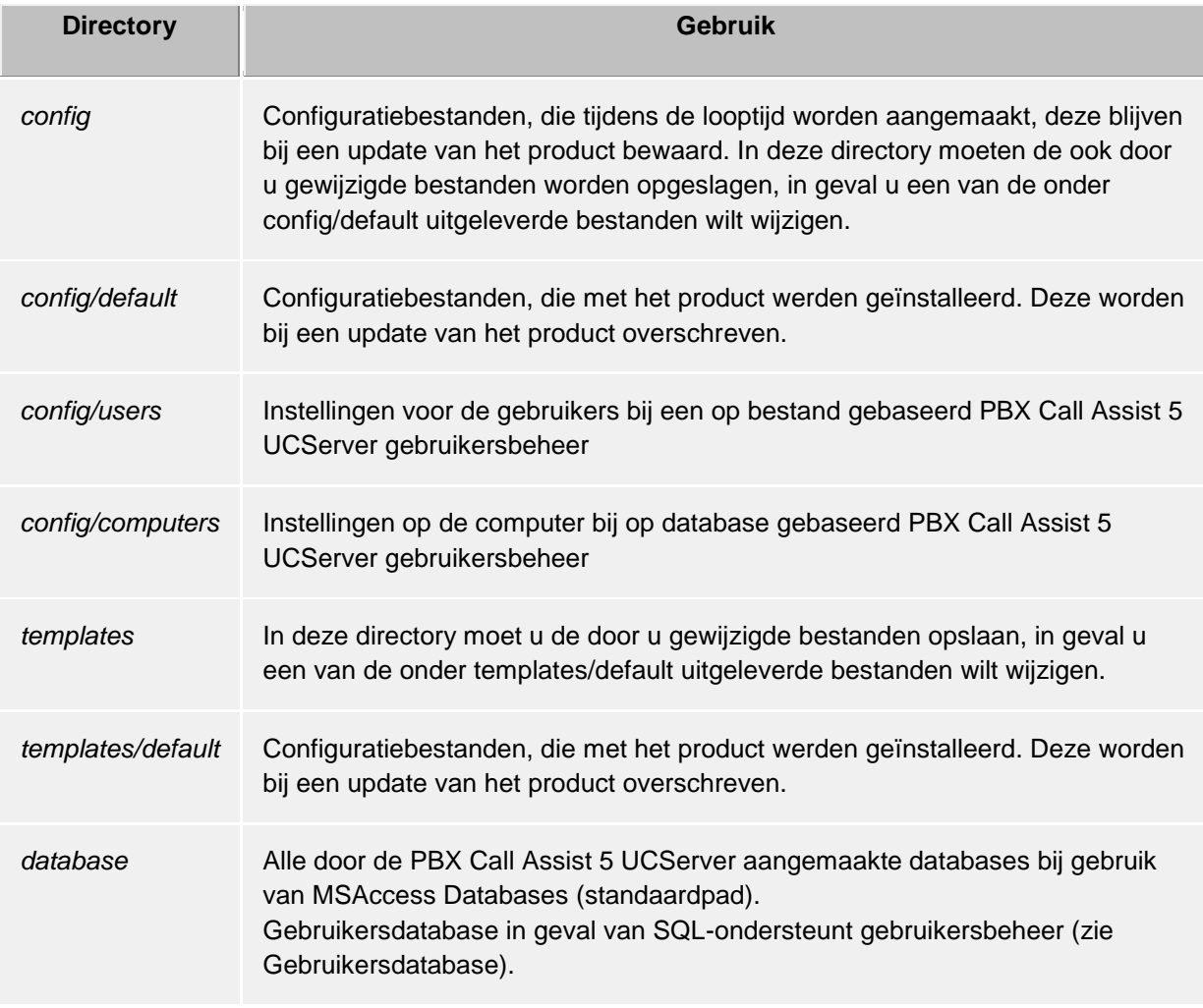

# **21.10 Import en export van configuratiebestanden**

Om de actuele configuratie, gegevensbestanden, gebruikers, groepen en computer veilig te stellen en weer te kunnen herstellen, gebruikt u in het menu **Bestand** de functies **Gegevensexport** en **Gegevensimport**.

### **Gegevensexport**

Met Gegevensexport kunnen de huidige configuratiegegevens, gegevensbestanden (niet van de SQLserver) evenals de geconfigureerde gebruikers (inclusief favorieten), groepen en computers, worden opgeslagen in één ZIP-bestand. Bij gebruikers, groepen en computers kan gekozen worden, of ook inactieve elementen geëxporteerd moeten worden.

Wordt de functie gekozen, dan verschijnt een Exportwizard. Volg de instructies van de wizard om de export te creëren.

#### **Gegevensimport**

Geëxporteerde gegevens kunnen op deze manier weer teruggespeeld worden in het systeem. Afhankelijk van de te importeren gegevens moet onder bepaalde omstandigheden de server opnieuw worden opgestart. De wizard leidt u door de import en geeft aan of de server opnieuw moet worden opgestart.

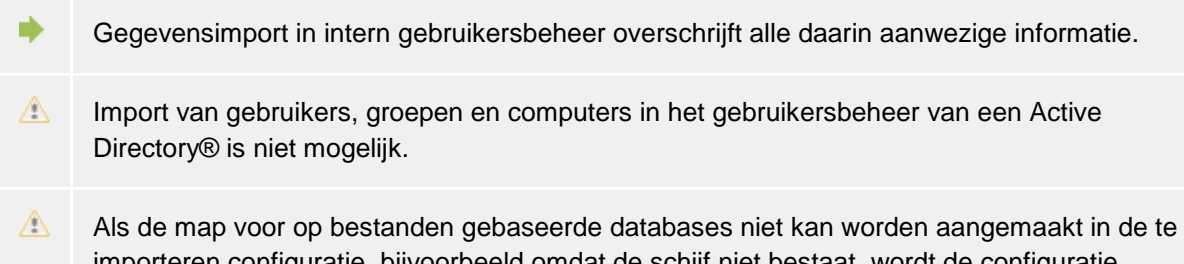

orteren configuratie, bijvoorbeeld omdat de schijf niet bestaat, wordt de configuratie automatisch aangepast en wordt de standaardmap ([installatiemap UCServer]\database) gebruikt.

#### **Gegevensimport uit de vorige versie 2.2 of 3.0**

Een import uit de versies 2.2 en 3.0 wordt niet ondersteund. Exporteer de gegevens in versie 2.2 of 3.0 en importeer deze in een versie 4.0. Daarna kan de huidige versie 5.0 de gegevens tijdens de installatie rechtstreeks overnemen.

Voor de gegevensexport uit de CtiServer 3 moet diens actuele versie zijn geïnstalleerd. Oudere versies ondersteunen de export van de favorieteninstellingen niet.

# **21.11 SIP-softphone**

Veel telefooncentrales (PBX) bieden de mogelijkheid telefoons te gebruiken die volgens de SIPstandaard werken. De PBX Call Assist 5 UCServer ondersteunt de centrale verbinding met dergelijke telefooncentrales. Deze verbinding maakt het de gebruiker van de PBX Call Assist 5-client mogelijk zijn pc als softphone te gebruiken om via de telefooncentrale te bellen. Daartoe krijgt de PBX Call Assist 5-client van de UCServer een of meer lijnen, die elk bij een telefoon horen.

Voor de configuratie van de UCServer moet eerst een dergelijke lijn worden toegevoegd, bestemd voor de verbinding van een bepaald telefoonnummer op de telefooncentrale. Vervolgens wordt de lijn op basis van dit telefoonnummer aan een gebruiker toegewezen. Zo kunnen de gebruikers van de PBX Call Assist 5-client via de UCServer de telefooncentrale gebruiken om te bellen.

De UCServer beschikt reeds over de voor de verbinding met de PBX benodigde SIP-modules, die de afhandeling van gesprekken (signalering) overnemen. Bovendien bevat de UCServer een mediaserver die aan de ene kant de PBX en aan de andere kant de PBX Call Assist 5-clients met elkaar verbindt. Met de Media Server worden de spraakgegevensstromen (media-streams) ieder omgezet naar het juiste formaat. Aan de clientzijde worden de media-streams versleuteld (DTLS-SRTP), ook als de PBX geen encryptie biedt. Een andere taak van de Media Server is telefonische bereikbaarheid van gebruikers die zich nu op internet bevinden. Zou een PBX Call Assist 5 Mobileclient zich buiten bereik van de interne WLAN bevinden, of het bijv. een pc-client in Homeoffice betreffen, dan kan de centrale PBX nog steeds worden gebruikt om te bellen.

### **Technische gegevens**

De telefooncentrale dient verbindingen via een LAN-interface volgens de SIP-standaard (RFC 3261) toe te laten. De UCServer vereist geen SIP-specifieke licenties. Maar sommige telefooncentrales hebben wel licenties nodig om SIP-softphones op de telefooncentrale aan te kunnen melden.

#### Verbinding met telefoonsystemen via SIP-trunk of via klassieke SIP-registratie

Softphonelijnen kunnen via een klassieke SIP-registratie of via een SIP-trunk op het telefoonsysteem worden aangesloten. Bij de klassieke SIP-registratie wordt per registratie één lijn op het telefoonsysteem aangemeld. Bij een SIP-trunk worden meerdere lijnen door één signaleringsverbinding aangestuurd. Een SIP-trunk kan worden geadresseerd via een vast IP-adres, waarbij zonder registratie alle voorgedefinieerde lijnen direct beschikbaar zijn. Afhankelijk van het telefoonsysteem kan een SIP-trunk echter ook met één enkel register een bundel lijnen in gebruik nemen. In dit geval meldt de UCServer zich aan op de SIP-trunk van het telefoonsysteem.

#### Mediaserver

De mediaserver biedt in de richting van de PBX de audiocodecs G.711 (PCMU, PCMA), G.722 en Opus. In de richting van de PBX Call Assist 5-client wordt meestal Opus gebruikt. Deze biedt ook bij weinig LAN/WAN-bandbreedte een goede audiokwaliteit. Met encryptie middels DTLS/SRTP maakt de mediaserver gebruik van de hoogste beveiligingsstandaard die momenteel gebruikelijk is voor VoIP-producten.

#### Bereikbaarheid op internet

De bereikbaarheid op internet via de mediaserver wordt door het gebruik van TURN/STUN- serverservices bereikt. Deze kunnen via eigen infrastructuur of via estos UCConnect-services ter beschikking worden gesteld. Zijn er geen TURN/STUN-servers geconfigureerd, dan is communicatie binnen het lokale LAN mogelijk.

# **21.12 SIP Response Codes**

Deze bladzijde geeft een kort overzicht over de SIP Response Codes voor fouten. Een gedetailleerde beschrijving van de SIP Response Codes vindt u in "RFC 3261 - SIP: Session Initiation Protocol".

### **SIP Response Codes, Class 4: Request-foutmeldingen**

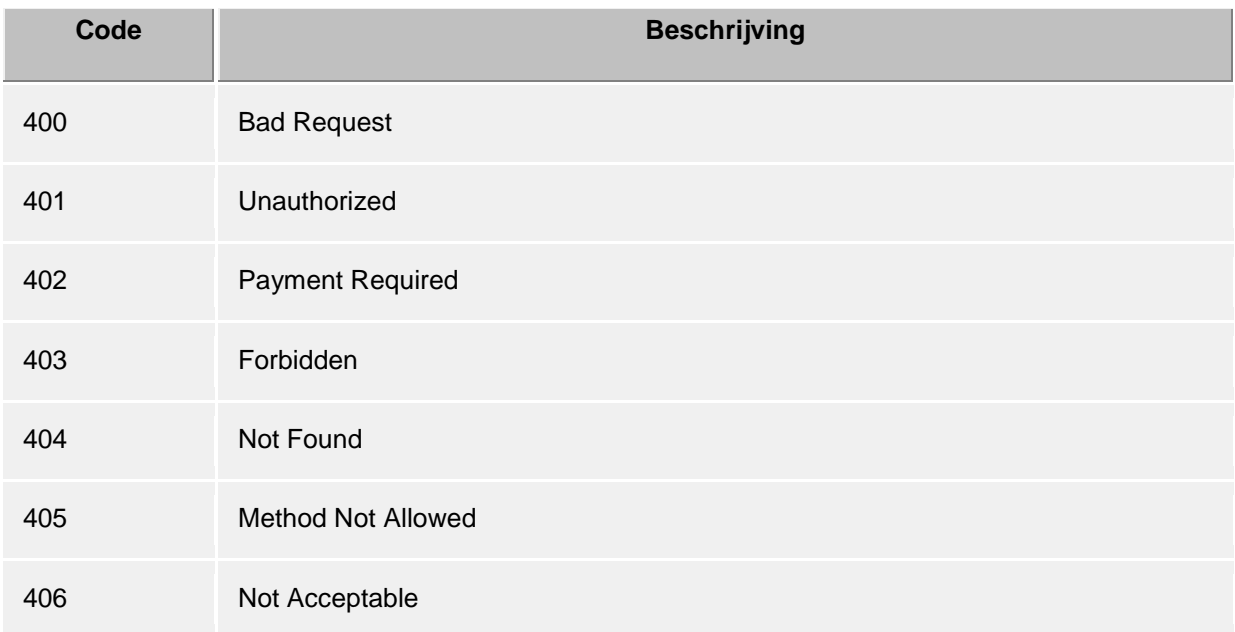

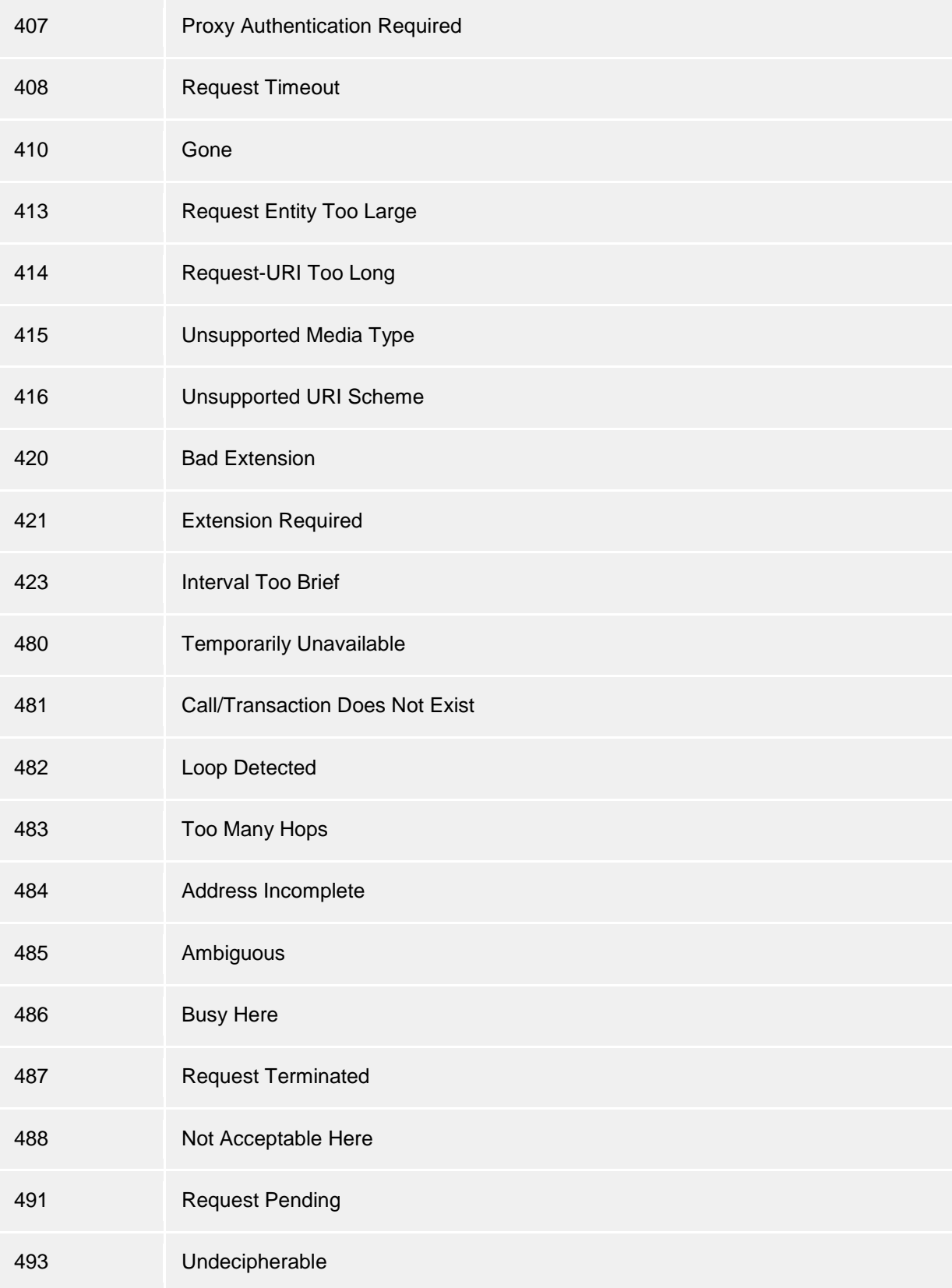

# **SIP Response Codes, Class 5: Server-foutmeldingen**

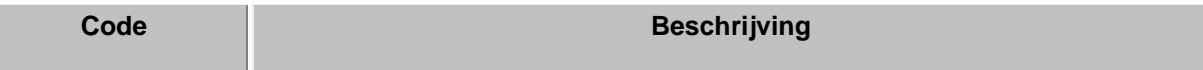
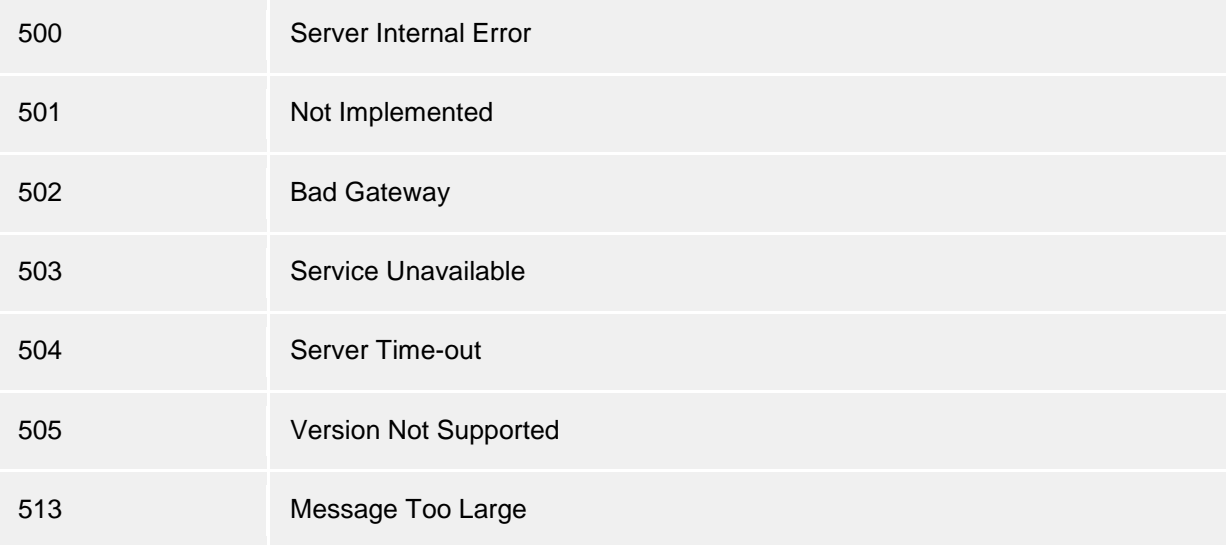

#### **SIP Response Codes, Class 6: Globale-foutmeldingen**

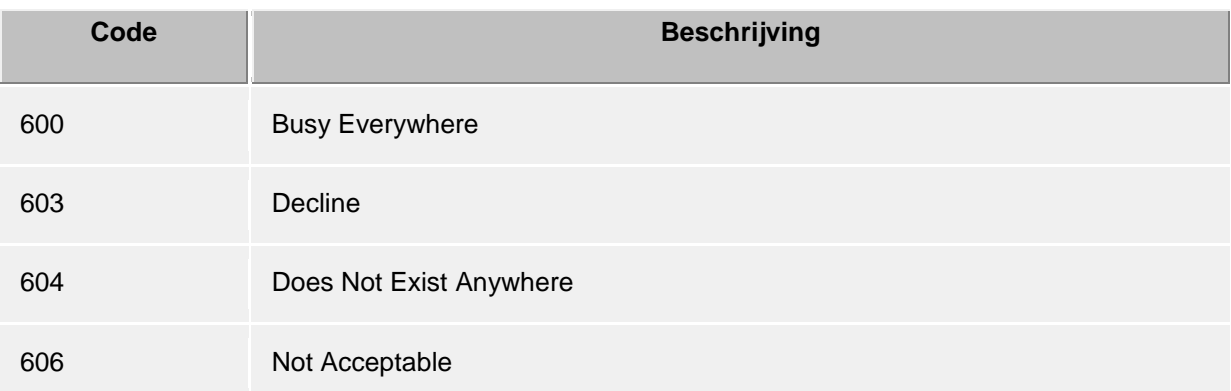

### **21.13 SIP PCAP-logbestanden maken**

PCAP (packet capture) is een gratis API om netwerkgegevens te registreren in een logboek. Deze gegevens kunnen achteraf worden gelezen door netwerkanalysetools (bijv. Wireshark) en bieden zo krachtige, systeemonafhankelijke visualisatie- en analysemogelijkheden. PBX Call Assist 5 UCServer biedt de mogelijkheid om de netwerkgegevens van de SIP-softphonemeldingen in PCAP-logboeken te verzamelen.

Aangezien de PCAP-logbestanden worden gemaakt in PBX Call Assist 5 UCServer, is het niet nodig om de Wireshark Win-pcap-optie (driver voor opname op netwerkkaarten) te installeren. Bovendien kunnen TLS-versleutelde SIP-berichten alleen in leesbare vorm worden geschreven naar UCServer, aangezien deze berichten onversleuteld door UCServer worden opgeslagen.

#### **Configuratie**

De configuratie wordt uitgevoerd op basis van de eigenschappen van de lijngroep. Op het tabblad "PCAP-logboek" kunnen alle of individuele lijnen van deze groep worden geselecteerd. Als een PCAP-logboek actief is, wordt voor deze lijngroep een blauw statuspictogram weergegeven.

#### PCAP-logbestanden controleren

De bestandsnaam van het logbestand begint met sipav [datum\_tijd] en eindigt met .pcapng. Het gegenereerde bestand wordt behandeld volgens de instelling Event met betrekking tot de map, grootte van logbestanden en overschrijfoptie ("Oude protocollen archiveren"). De knoppen "Logbestanden verwijderen" en "Logbestanden beschikbaar stellen" gelden ook voor de PCAPlogbestanden.

#### Analyse van PCAP-logbestanden

Met behulp van de analysetool Wireshark kunnen de gegenereerde PCAP-logbestanden worden weergegeven, gefilterd en geanalyseerd. De tool biedt een breed scala aan filteropties, waaronder het volgen van individuele oproepen en de grafische weergave van stroomdiagrammen.

#### **Status van lijnengroep**

De status van de lijngroep wordt alleen weergegeven met een gekleurd pictogram wanneer het PCAPlogboek actief is.

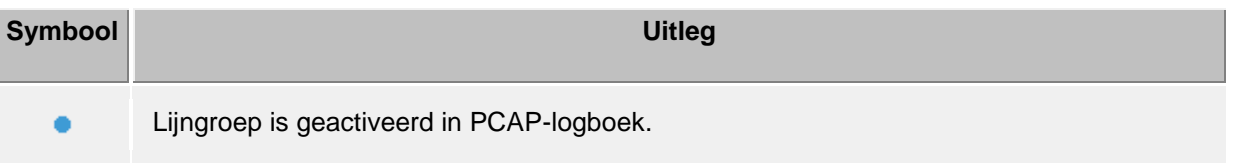

### **21.14 Inrichten van een XMPP Federation**

In het volgende wordt stap voor stap beschreven hoe u een XMPP Federatie opzet met een aanwezigheidsdomein "example.com":

- 1. Start het programma *PBX Call Assist 5 UCServer Administratie* en verbind hem met uw PBX Call Assist 5 UCServer.
- 2. Open de Configuratie -> Federatie -> XMPP Federatie.
- 3. Activeer de XMPP Federatie door bij de "XMPP Federatie" het vinkje aan te zetten.
- 4. Selecteer "Direct", bij de keuze, hoe de verbinding met andere servers moet worden gemaakt.
- 5. Zet, indien van toepassing, de "TCP-poort" naar de standaardwaarde 5269 door te klikken op de knop Standaard.
- 6. Selecteer een server-certificaat. Zonder server certificaat wordt de verbinding met andere XMPP-domeinen niet met TLS (Transport Layer Security) gecodeerd. Voor meer informatie zie de site server certificaat.
- 7. Open de Configuratie -> Federatie -> domeinpermissies.
- 8. Klik op de knop "Add ...", geef in de volgende dialoog bij domeinnaam "example.com" op, of het aanwezigheidsdomein waarmee u verbinding wilt maken. Kies een door u gewenste Presence authorisation. Kies bij het protocol "XMPP". Kies het gewenste type versleuteling. De verschillende typen worden onder domeinauthorisatie uitgelegd. Sluit uw invoer af met "OK".
- 9. Klik op "Apply" om de gemaakte instellingen te activeren.
- 10. Mocht uw PBX Call Assist 5 UCServer zich in een particulier netwerk bevinden, dat is aangesloten via een router / firewall aan het publieke internet, dan kan het nodig zijn in deze router / firewall een port forwarding in te stellen van poort 5269 naar uw PBX Call Assist 5 UCServer. Voor meer informatie verwijzen wij u naar de documentatie van uw router / firewall. Zorg er ook voor dat de Windows® Firewall van de machine waar de PBX Call Assist 5 UCServer op draait, de poort 5269 niet blokkeert, en maak indien nodig een overeenkomstige regel in de firewall.
- 11. Om met "example.com" een verbinding met je PBX Call Assist 5 UCServer te kunnen maken, moet de naam van uw aanwezigheidsdomeinnaam via DNS naar een openbaar IP-adres te resolven zijn, waaronder uw PBX Call Assist 5 UCServer kan worden bereikt. Indien zo'n DNS-vermelding nog niet bestaat, richt hem dan aub in. Meestal is een DNS A-record voldoende, omdat de externe XMPP-server zal proberen om uw PBX Call Assist 5 UCServer te bereiken via de standaard poort 5269. Als een externe XMPP server dit niet ondersteunt, dan is een DNS SRV Record nodig zoals beschreven in de volgende stap.
- 12. Het opzetten van een DNS SRV Record voor XMPP server-to-server-verbindingen:

Een (SRV) Resource Record kan in een eigen DNS worden ingevoerd om IP-gebaseerde service makkelijker vindbaar te maken. Daarbij kunnen voor een service nog extra informatie gereed worden gezet ( bv. Server waarop de service loopt, prioriteit, etc.).

Een dergelijk Service Resource Record wordt als volgt ingevoerd:

\_xmpp-server Service Location (SRV) [1][0][5269] ucserver.domain.de.

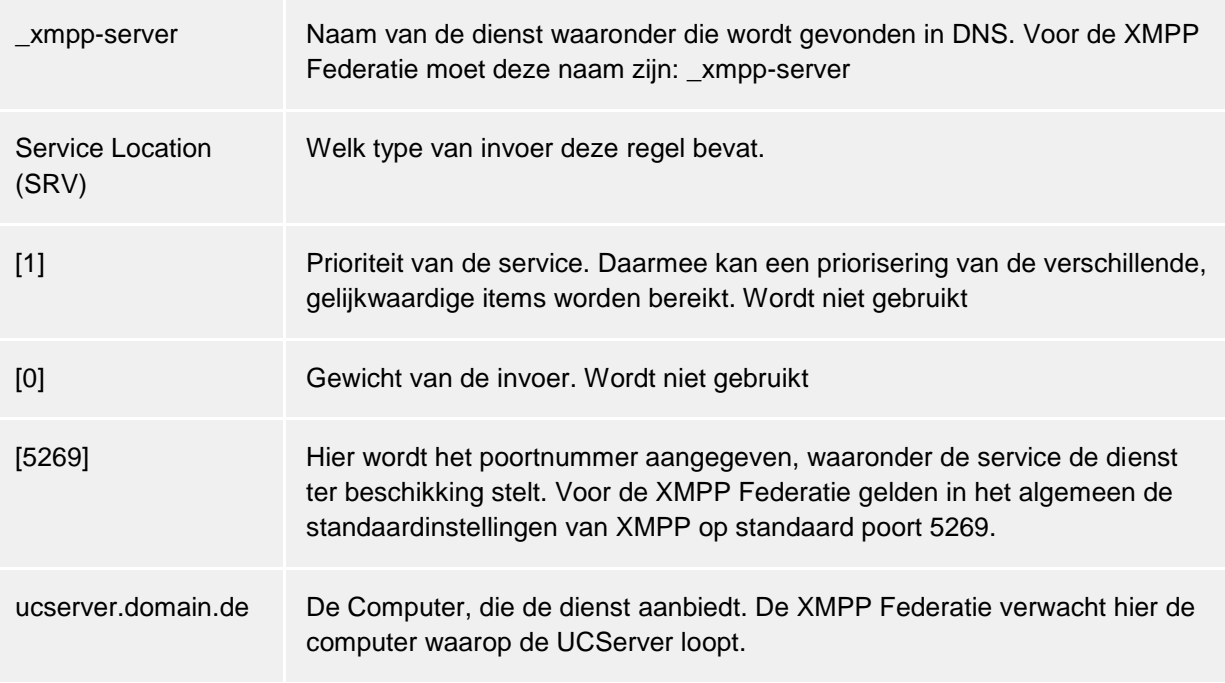

Hoe en waar men de Service Resource Records voor bepaalde DNS-servers inricht, kan men in de overeenkomstige documentatie van de producent lezen.

### **21.15 Het opzetten van een statische route met TLS / MTLS tussen PBX Call Assist 5 UCServer en Microsoft® Lync® Server**

### **Het opzetten van een statische route in de PBX Call Assist 5 UCServer**

- 1. Start het programma *PBX Call Assist 5 UCServer Administratie* en sluit hem aan op uw UCServer.
- 2. Open de pagina Configuratie ->Federatie -> SIP Server
	- o Activeer "Gebruik SIP-server"
	- o Selecteer met de knop "certificaat ..." een geldig certificaat voor uw server.
	- o Voeg met de knop "toevoegen..." een TLS/MTLS inteface toe (Standard Poort voor TLS/MTLS is 5061).
- 3. Open de pagina Configuratie -> Federatie -> SIP Statische routes
	- o Voeg met de knop "Add ..." een statische route toe met domein, toegangsserver en poort (standaard poort voor TLS / MTLS is 5061) van de Lync® server.

#### **Het opzetten van een statische route in de Microsoft® Lync® Server**

Voor TLS-communicatie, moet u in de statische route gebruik maken van een **Network Address** (FQDN).

Zo voegt u de statische route toe, voor de PBX Call Assist 5 UCServer

- 1. Meld u aan bij de Lync® Server-computer als lid van de **RTCUniversalServerAdmins** groep.
- 2. Start de **Lync® Server Topology Builder** om een **Trusted Application Pool** te definiëren.
	- o Klik met de rechter muisknop op **Trusted Application Servers** en klik op **Nieuwe Trusted Application Pool**.
		- Vul hier voor het Pool FQDN, het netwerk adres van de computer in, waarop de PBX Call Assist 5 UCServer zijn diensten aanbiedt. Het netwerk adres moet overeenkomen met de FQDN van het server certificaat.
		- o Tenslotte moeten de veranderingen in de topologie gepubliceerd worden.

▪ Klik met de rechter muisknop op **Trusted Application Servers** en klik op **topologie** en klik dan op **Publiceren**.

#### 3. Start de **Lync® Server Management Shell**.

- o Statische route naar PBX Call Assist 5 UCServer creëren, en toe voegen aan de global routes.
	- Pas eerst de volgende opdrachtregel toe op uw gegevens. Voer vervolgens de door u aangepaste command line in via de shell.

```
$x = New-CSStaticRoute -TLSRoute -Destination FQDN -Port 
PORT -UseDefaultCertificate $True -MatchUri URI
```
- FQDN: Netwerk adres van de computer waarop de PBX Call Assist 5 UCServer haar diensten aanbiedt.
- PORT: 5061 is de standaard poort voor TLS / MTLS. Als u in de configuratie van de PBX Call Assist 5 UCServer een andere poort hebt gebruikt, voer het wachtwoord dan in.
- URI: Deel van de SIP URI van de PBX Call Assist 5 UCServer na het "@" teken.
- Aansluitend voert u de volgende regel via de Shell in, om de route toe te voegen aan de global routes.

```
Set-CsStaticRoutingConfiguration -Identity global -Route 
Q{Add=$x}
```
- o Definiëren vertrouwde programma.
	- Pas eerst de volgende opdrachtregel toe op uw gegevens. Voer vervolgens de door u aangepaste command line in via de shell.

New-CsTrustedApplication -ApplicationId **NAME** TrustedApplicationPoolFqdn **FQDN** -Port **PORT**

- NAAM: Vrij definieerbare naam van de applicatie. De naam moet uniek zijn in de Pool.
- FQDN: Netwerk adres van de computer waarop de PBX Call Assist 5 UCServer haar diensten aanbiedt.
- PORT: 5061 is de standaard poort voor TLS / MTLS. Als u in de configuratie van de PBX Call Assist 5 UCServer een andere poort hebt gebruikt, voer het wachtwoord dan in.
- o Trusted Application toevoegen aan de Trusted Application Pool.
	- Pas eerst de volgende opdrachtregel toe op uw gegevens. Voer vervolgens de door u aangepaste command line in via de shell.

```
Set-CsTrustedApplicationPool -Identiteit 
TrustedApplicationPool:FQDN -OutboundOnly $False
```
- FQDN: Netwerk adres van de computer waarop de PBX Call Assist 5 UCServer haar diensten aanbiedt.
- o Instellingen Activeren.
	- Om de instellingen te activeren, voert u de volgende opdracht in de Shell in.

Enable-CsTopology

Merk op dat de instellingen voor statische routes mogelijk alleen actief worden nadat u de Lync® Server opnieuw hebt gestart.

# **22 Formattering telefoonnummer**

### **22.1 beperkingen**

Voor speciale toepassings-scenario's is er de mogelijkheid om bepaalde basisdiensten van de UCServer uit te schakelen.

Deze fundamentele diensten omvatten:

### **Presencemanagement**

- Presence
- Autorisatie toekenning
- **Samenwerking**
- Chat
- Chat-Archivering

Opgemerkt zij dat dit resulteert in een aanzienlijke beperking in de functionaliteit van het product.

#### **Presencemanagement**

Deze instellingen kunnen worden gedaan om de beschikbaarheid van de presence en de daarmee verbonden comfortfuncties te beïnvloeden.

De aanwezigheid kan globaal in het hele systeem worden uitgeschakeld. Zo wordt het aanwezigheidsscherm in de clients op grijs geschakeld, en zijn gemaksfuncties zoals "Over statuswijziging informeren" of "machtigingen inschakelen" niet meer beschikbaar.

Met "User kan geen permissies toekennen", kan in het gehele systeem voor elke gebruiker worden belet om onderling rechten te verdelen, maar met behoud van de aanwezigheid display.

#### **Samenwerking**

Op dit punt, kunt u de functies van SMS-berichten tussen gebruikers onderling, beperken. Met "Chat globaal voorkomen" kunnen SMS-berichten wereldwijd volledig worden uitgeschakeld.

Met "Chats niet opslaan in de database" voorkomt u het opslaan van chatberichten aan de serverzijde in een database. Chatberichten worden gedurende drie uur in het werkgeheugen bewaard. Als de ontvanger van een bericht offline is en zich niet binnen drie uur na verzending aanmeldt op de server, gaat het chatbericht verloren. Ook als de server opnieuw wordt opgestart, gaan alle chatberichten in het werkgeheugen verloren.

### **22.2 PN\_PBXVOICESERVICE\_LONG**

Door licentieverlening en configuratie van de 'PN\_PBXVOICESERVICE\_LONG' in de estos UCConnect-portal wordt het Auerswald-telefoonsysteem geactiveerd.

Als de PN\_PBXVOICESERVICE\_SHORT gelicentieerd zijn wordt het menu voor de configuratie van het telefoonsysteem weergegeven in de UCServer-administrator en kunnen gebruikers en groepen voor de 'PN\_PBXVOICESERVICE\_SHORT' worden geactiveerd.

Op de volgende pagina's worden de instellingen uitgelegd: Initiële setup Interactief gesproken menu (IVR) Eindapparaten instellen **Signalering** De gebruiker configureren Belgroepen configureren

### **22.3 Initiële setup 22.3.1 Telephone system**

Het systeem kan automatisch worden ingesteld.

Als de bestelde lijn beschikbaar is in het systeem wordt het lijnnummer weergegeven in het menu 'Initiële setup' en kan het worden geselecteerd voor het configureren van het systeem. Totdat de bestelde lijn beschikbaar is, wordt voor de PN\_PBXVOICESERVICE\_SHORT een testlijn met 10 extensies ter beschikking gesteld.

Voor de eerste setup moet de gewenste lijn worden geselecteerd en vervolgens 'Systeem configureren'. De volgende acties worden uitgevoerd: You can also specify how users are set up with a phone number from the selected area:

- The users are activated for the Voice Services (required)
- Für die aktivierten Benutzer wird eine Voice-Mailbox erstellt. Diese kann am Benutzerobjekt deaktiviert werden
- The users are activated for PBX Call Assist 5 (optional)
- A SIP line is created for the users and provided as a softphone (opional)

The following actions are carried out with "Set up system":

- De locatie is aangemaakt
- Gebruikers met een telefoonnummer uit het geselecteerde bereik worden voor de PN\_PBXVOICESERVICE\_LONG geactiveerd.
- Voor de aan een gebruiker toegewezen telefoonnummers worden in de UCServer SIP-lijnen aangemaakt.
- Aan deze gebruikers wordt de betreffende softphone-lijn toegewezen.

Gebruikers met telefoonnummers uit een ander nummerbereik of gebruikers zonder telefoonnummer moeten handmatig worden bijgewerkt.

Het proces kan voor elke lijn worden uitgevoerd.

Na de configuratie van het systeem kunnen de belgroepen/verzamellijn worden aangemaakt en kan een interactief gesproken menu (IVR) worden ingesteld.

### **22.3.2 Drop-off number**

A "drop number" can be specified for calls to numbers that are not assigned to a user or no terminal device is registered. It should be ensured that a terminal device is always active on this number or that valid call forwarding is set up.

### **22.4 Interactief gesproken menu (IVR)**

In de PN\_PBXVOICESERVICE\_LONG kan een interactief gesproken menu (IVR) worden ingesteld. De opgeslagen melding wordt afgespeeld voor de beller en hij kan de gewenste doorschakelbestemming selecteren door een druk op een toets op de telefoon.

### **22.4.1 Basic settings**

Het telefoonnummer voor de IVR moet worden opgegeven. Dit telefoonnummer is dan niet meer beschikbaar voor toewijzing aan een gebruiker of groep.

Het gewenste telefoonnummer kan met de ...-toets worden gekozen of in het formaat +49 worden ingevoerd.

De PN\_PBXVOICESERVICE\_LONG's kunnen uitsluitend met 2-cijferige doorkiesnummers werken. Als het centrale telefoonnummer uit 1 cijfer bestaat, bijvoorbeeld +49 8151 36856-0, moet dit handmatig in volcanoniek formaat zonder spaties worden ingevoerd. Voorbeeld: +498151368560 Vervolgens kunnen de bestemmingstelefoonnummers voor de keuze uit de cijfers 0 - 9 worden ingevoerd.

Voor het doorverbinden naar interne toestellen dient de selectie te worden gemaakt met de ...-knop. Of anders **moet** de extensie worden ingevoerd.

Voor het doorverbinden naar externe toestellen moet het telefoonnummer in volledig canoniek formaat worden opgegeven.

Om de IVR te activeren moet er een melding worden opgeslagen die alle kiesmogelijkheden bevat.

Alle mededelingen voor de PN\_PBXVOICESERVICE\_LONG moeten als WAV-bestand in het volgende formaat beschikbaar zijn: Mono, 8 kHz, 16-bits, PCM

A **drop number** can be defined. The caller is connected to this number if they make no selection or an invalid selection.

Specify the number of seconds after which the caller should be connected without entering a number and select the destination number.

To specify the alternative phone number, the selection should be made using the ... button. Otherwise **the extension number** must be entered.

۰ The waiting time starts when the announcement is played. If the waiting time is set too short, the caller may be connected during the announcement.

### **22.5 Timer**

n

As an option, **off-hours** can be defined. This allows you to specify whether and when incoming calls are only answered with an "After hours" announcement or redirected to a voice mailbox. Door het toevoegen van meerdere vermeldingen kunnen verschillende tijden voor de dagen worden vastgelegd.

#### **Voorbeeld:**

De openingstijden van het bedrijf zijn: Maandag t/m donderdag: 08:00 - 17:30 uur Vrijdag: 8.00 - 15.00 uur

Als sluitingstijden moeten de volgende gegevens worden opgegeven: Ma, di, wo, do: 17:30 - 8:00 Vr: 15:00 - 23:59 Za, zo: de hele dag - de hele dag

If the **Voice mailbox** is activated, the announcement must contain a reference to this. No additional announcement is played.

The voice-messages left by the caller are sent by e-mail to the specified recipients.

A valid, externally accessible e-mail address must be entered for the selected users.

### **22.6 Eindapparaten**

a)

De eindapparaten moeten in het Auerswald GmbH-telefoonsysteem worden ingesteld en geprovisioneerd. Na de installatie van het eindapparaat kan het eindapparaat aan een gebruiker worden toegewezen.

Door het eindapparaat opnieuw te starten wordt het geprovisioneerd en ontvangt het automatisch het toegewezen telefoonnummer.

In principe ontvangen de telefoons door de automatische provisionering automatisch de volgende eigenschappen:

- SIP-account (registratie van de telefoon op het telefoonsysteem)
- Toegangscode ter bescherming van de telefoonconfiguratie
- Functietoetsen
- **Spraakbestanden**
- STARFACE-gebruikersmenu voor het telefoondisplay
- Firmware-updates

Let ook op de actuele informatie over het instellen van de eindapparaten op de Auerswald GmbH-website

### **22.6.1 uaCSTA-instellingen**

Hebt u een Auerswald ECSTA voor SIP-telefoons geïnstalleerd, dan kunt u bij de provisionering de benodigde verbindingsgegevens in de telefoons laten invoeren.

Let hierbij op, dat als "server" een adres opgegeven wordt, dat vanaf alle eindapparaten kan worden bereikt. Het wachtwoord voor de aanmelding, dat u in ECSTA voor SIP-telefoons heeft ingesteld, moet hier ingevoerd worden.

### **22.6.2 Eindapparaten invoeren**

Klik op "Toevoegen" om een nieuw apparaat aan te melden.

#### **Naam**

De naam van het apparaat kan vrij worden gekozen en wordt bij de toekenning aan een gebruikersobject weergegeven. **De naam kan na het toevoegen van het apparaat niet meer worden gewijzigd.**

#### **Type**

Selecteer het type apparaat. Afhankelijk van de selectie worden de gegevens gevraagd die nodig zijn voor de registratie.

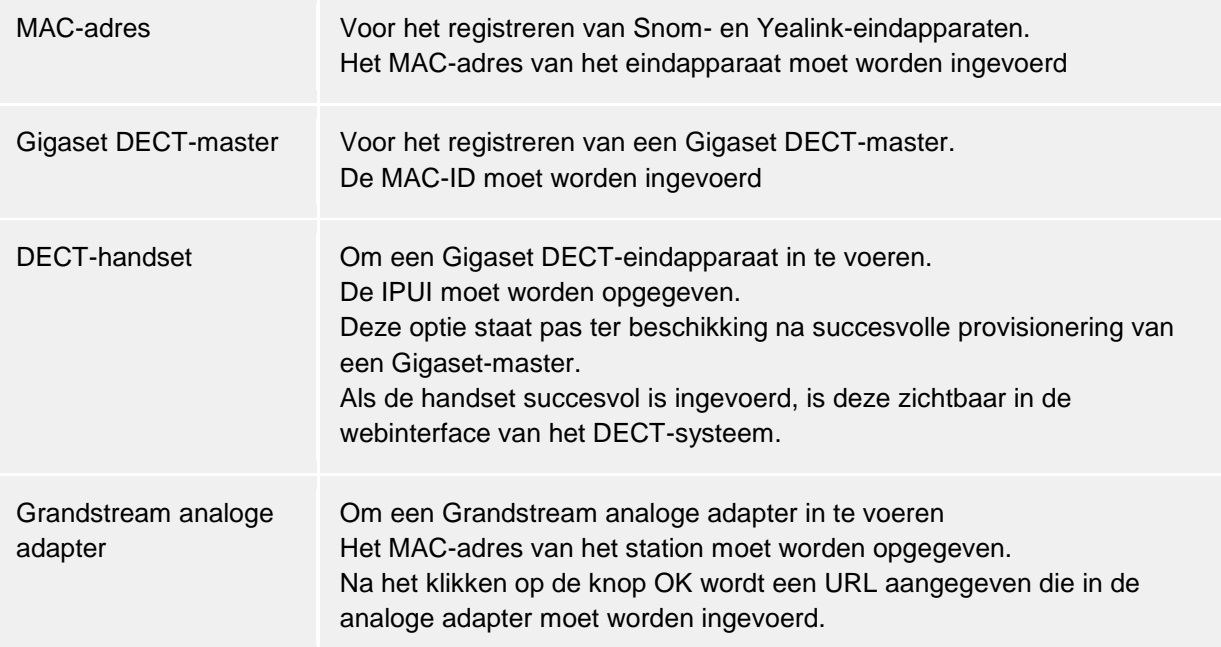

#### **DECT-master**

Deze optie wordt alleen bij het toevoegen van een DECT-handset aangegeven. Als er meerdere DECT-systemen ingevoerd zijn, moet hier de juiste master worden geselecteerd.

#### **Bureautelefoons provisioneren**

Door "overnemen" van de ingevoerde apparaten wordt de informatie ervan doorgegeven aan de provisioneringservice en kan het eindapparaat aan een gebruikersobject worden toegewezen.

Na het invoeren van de eindapparaten, acceptatie van de invoer en het toewijzen aan een gebruiker moeten de Snom- en Yealink-eindapparaten (opnieuw) worden opgestart. De eindapparaten ontvangen nieuwe firmware en de software benodigd om de beschikbare instellingen te kunnen gebruiken.

#### ∙ **Houd er alstublieft rekening mee dat:**

Om de eindapparaten met de PN\_PBXVOICESERVICE\_LONG te kunnen gebruiken en de functies van de PN\_PBXVOICESERVICE\_SHORT beschikbaar te hebben, moet aan de volgende vereisten worden voldaan:

- Het eindapparaat moet in UCServer ingesteld zijn.
- Het eindapparaat moet aan een gebruikersobject toegewezen zijn.
- Er moet minimaal 1 telefoonnummer aan het eindapparaat zijn toegewezen.
- Het eindapparaat moet (opnieuw) worden opgestart.

Zorg ervoor dat op het eindapparaat de nieuwe firmware is geïnstalleerd. Anders zijn de functies van PN\_PBXVOICESERVICE\_LONG niet beschikbaar.

#### **DECT-systeem instellen**

De DECT-master moet na het invoeren in de UCServer eenmalig opnieuw worden opgestart. Na succesvolle provisionering kunnen de handsets via "Toevoegen" - "DECT-handset" in de UCServer worden ingevoerd.

De op deze manier toegevoegde handsets worden automatisch in de DECT-master ingevoerd en daar beheerd.

In de volgende stap moeten de handsets in het DECT-systeem worden aangemeld. U kunt de "Aanmeldmodus" in de master starten via het contextmenu in de UCServer.

#### **Grandstream analoge adapter instellen**

Na het invoeren van de analoge adapter moet de URL die wordt aangegeven door de UCServer in de configuratie van de Grandstream analoge adapter onder "Geavanceerde instellingen - Config Server Pad" worden ingevoerd.

Nadat de invoer is opgeslagen en de analoge adapter opnieuw is opgestart worden de poorten in de UCServer aangegeven.

De poorten kunnen worden gewijzigd en voor fax of telefoon gedefinieerd worden.

### **22.6.3 Overzicht - eindapparaten**

In het overzicht wordt aangegeven aan welke gebruiker het eindapparaat is toegewezen en wat de status van het eindapparaat is.

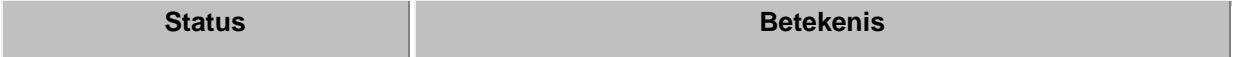

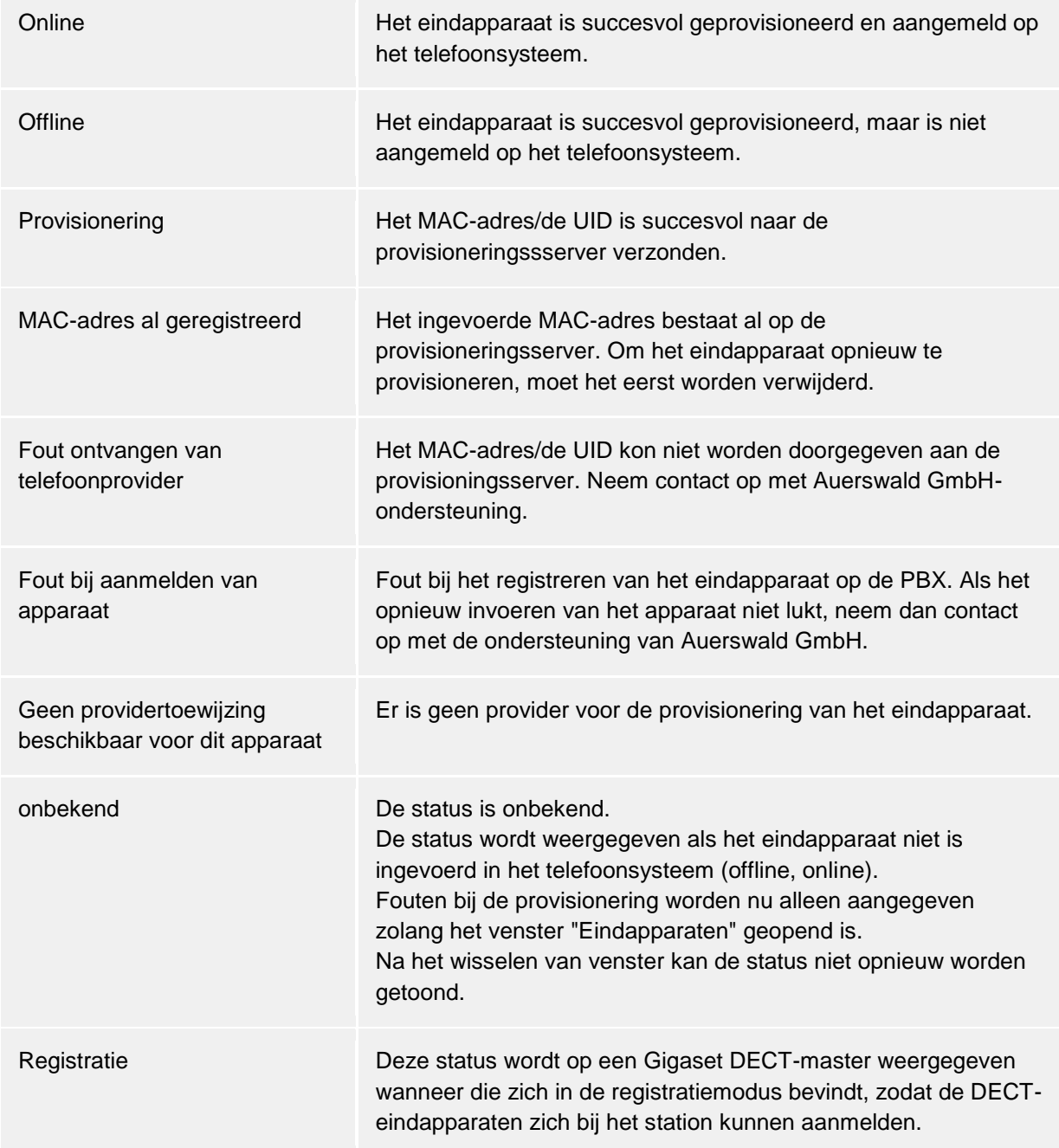

Let ook op de aanwijzingen op de Auerswald GmbH-website

### **22.7 Signalering**

Wordt deze optie geactiveerd, dan kan voor elke gebruiker een telefoonnummer worden ingevoerd, dat bij uitgaande gesprekken aan de andere partij wordt gesignaleerd. Het hier ingevoerde telefoonnummer wordt bij alle uitgaande oproepen naar extern gesignaleerd, ongeacht of er met een toegewezen eindapparaat of over een softphone wordt gebeld.

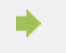

De gebruiker kan het telefoonnummer niet wijzigen.

Klik op "Toevoegen" om een nieuwe invoer te genereren en selecteer de gewenste gebruiker. Voer in

de tweede kolom het telefoonnummer in +49-formaat (zonder spaties) in dat bij een uitgaand gesprek aan de andere partij moet worden gesignaleerd.

Door "overnemen" worden de instellingen in het telefoonsysteem opgeslagen en zijn ze direct geldig.

Let ook op de aanwijzingen op de Auerswald GmbH-website (https://support.estos.de/de/procallvoice-services)

## **23 Info over PBX Call Assist 5 UCServer**

PBX Call Assist 5 UCServer is een product van Auerswald GmbH.

Copyright (C) 2024 estos GmbH.

Product-updates vindt u onder https://www.auerswald.de

Veelgestelde vragen en antwoorden https://www.auerswald.de, en ondersteuning vindt u onder

Support per email krijgt u via info@auerswald.de

Active Directory®, Lync®, Microsoft Outlook®, Microsoft®, Windows® are either registered trademarks or trademarks of Microsoft Corporation in the United States and/or other countries.

All brands and product names used in this document are for identification purposes only and may be trademarks or registered trademarks of their respective owners.